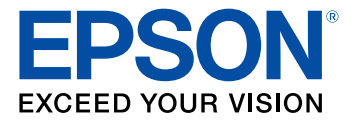

# **Manual do usuário L4160**

## Conteúdo

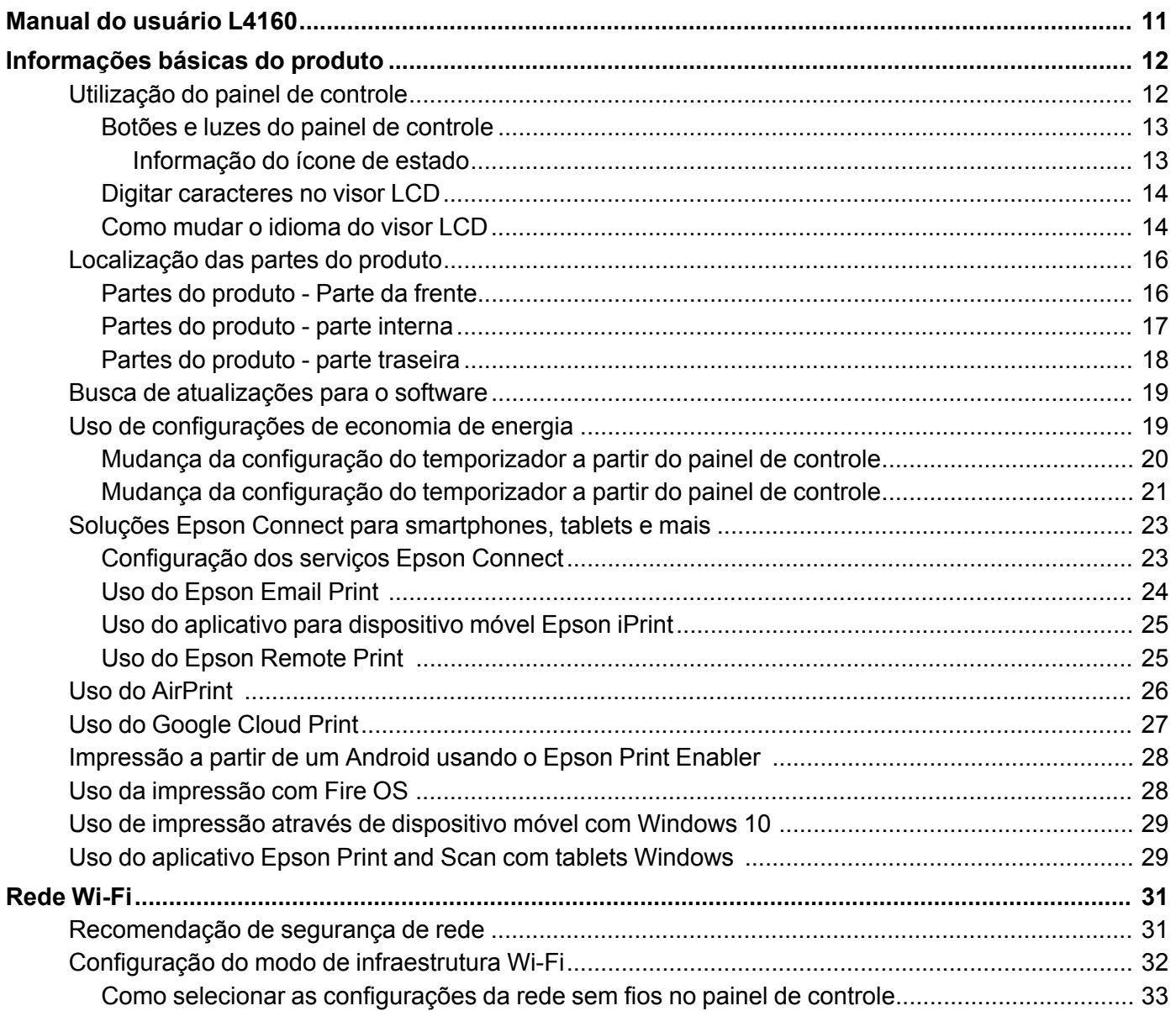

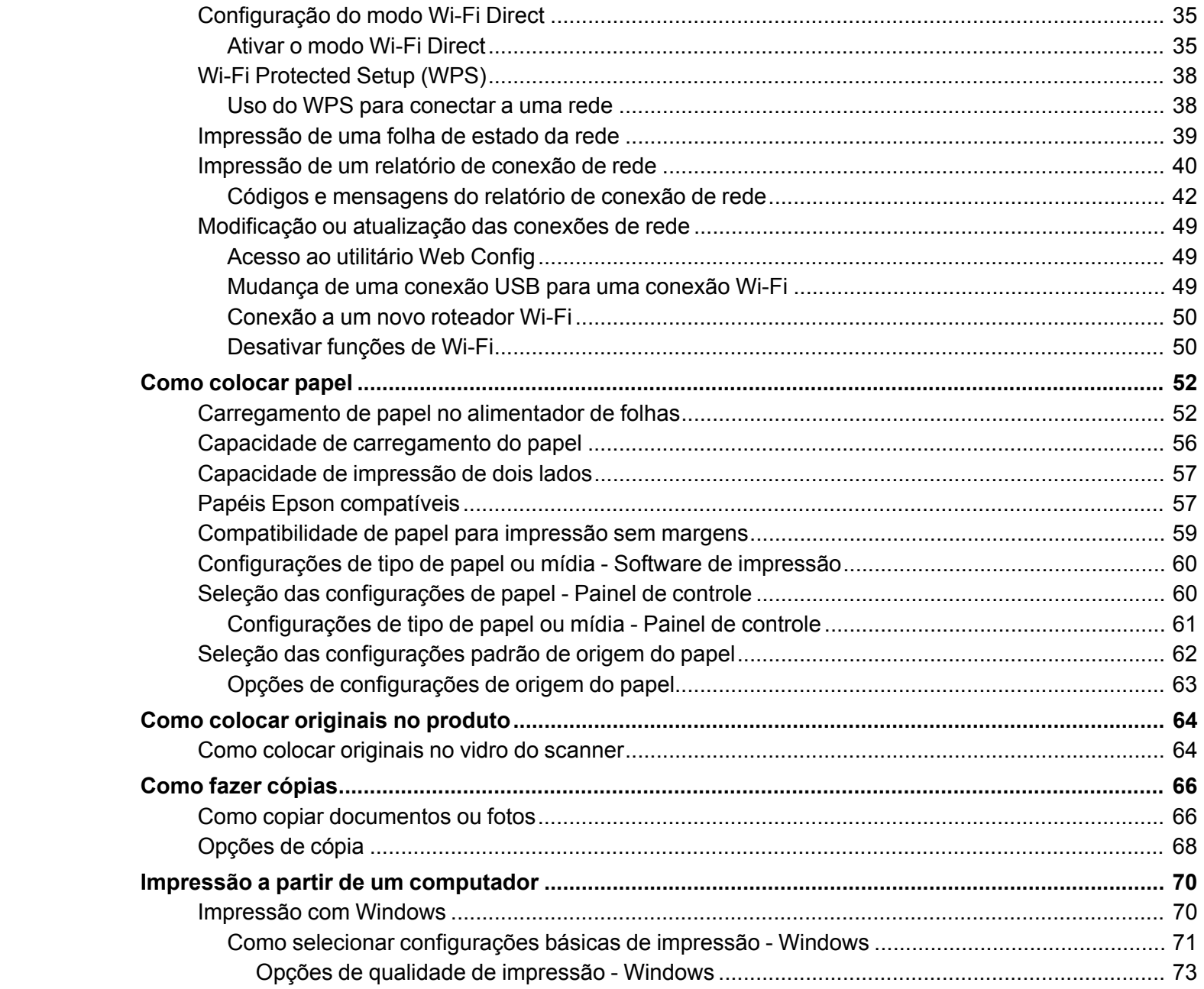

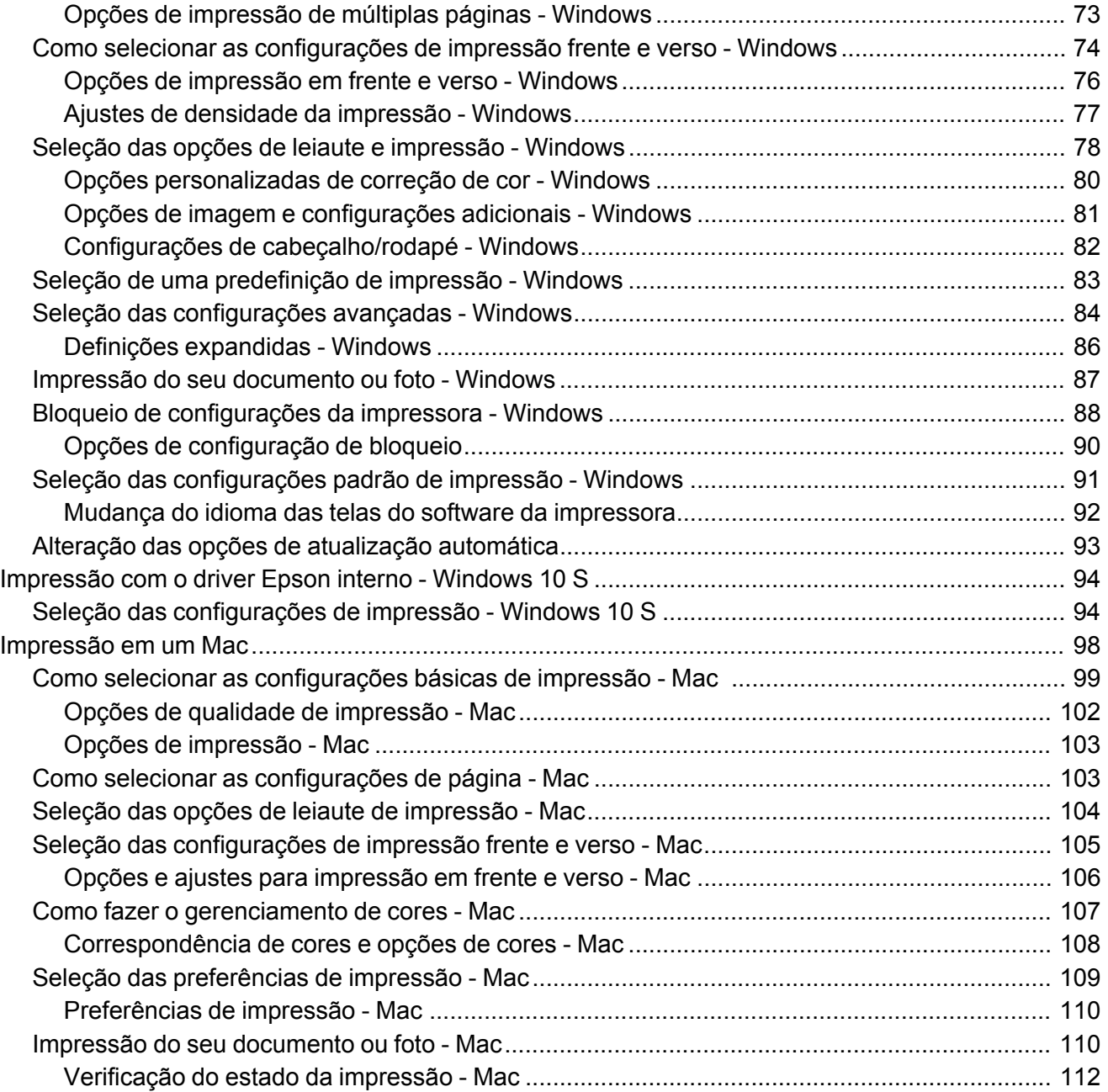

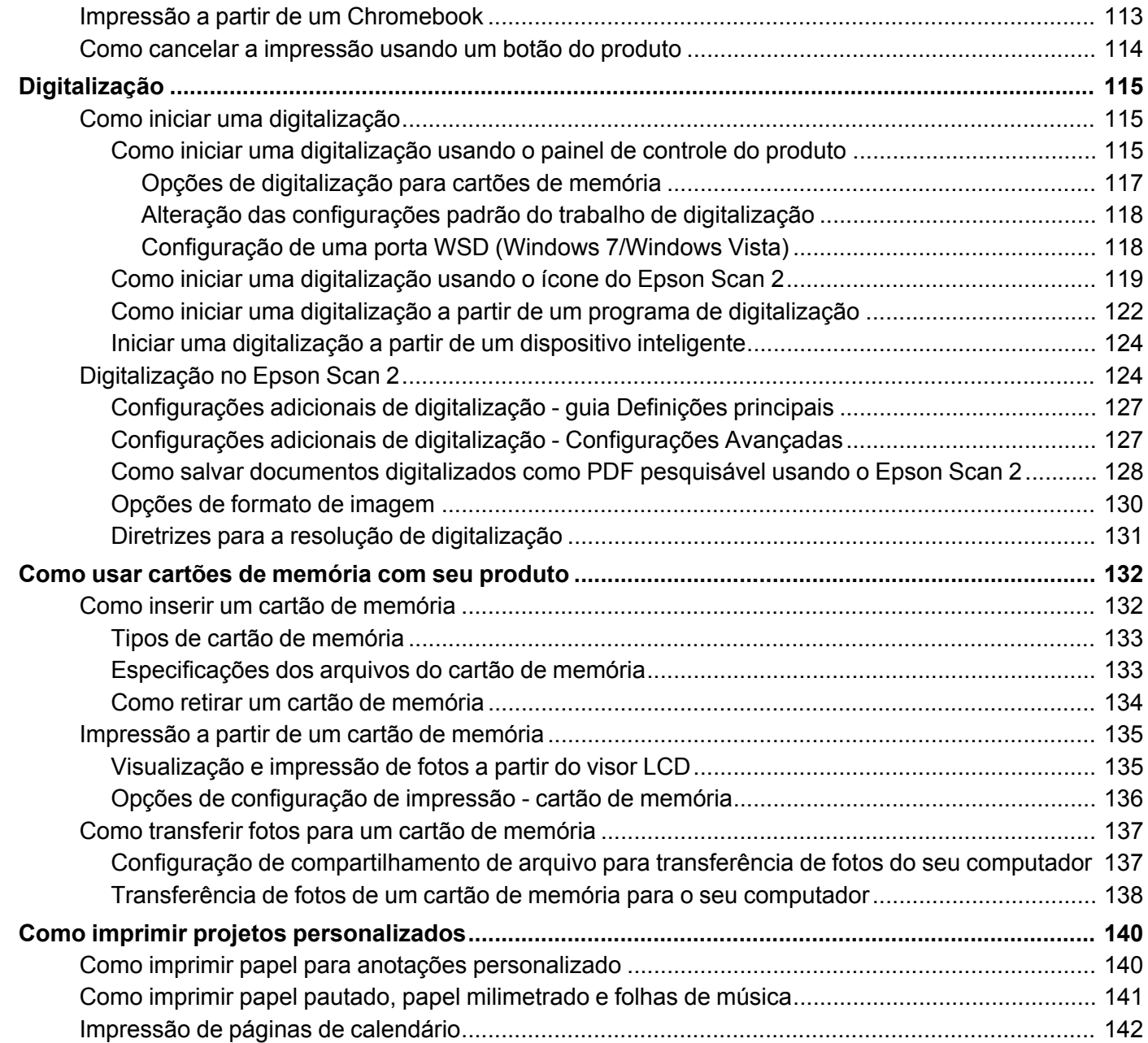

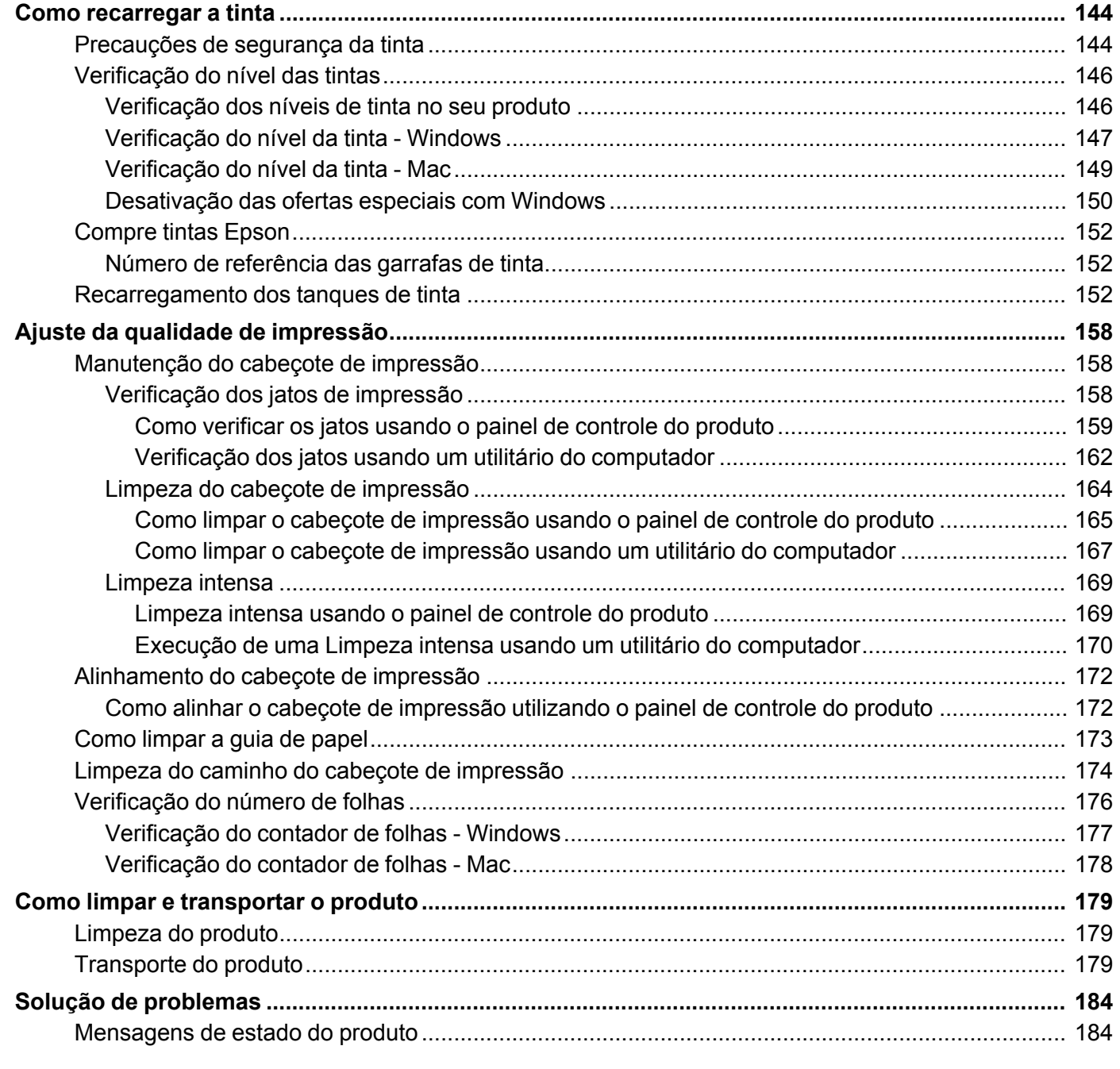

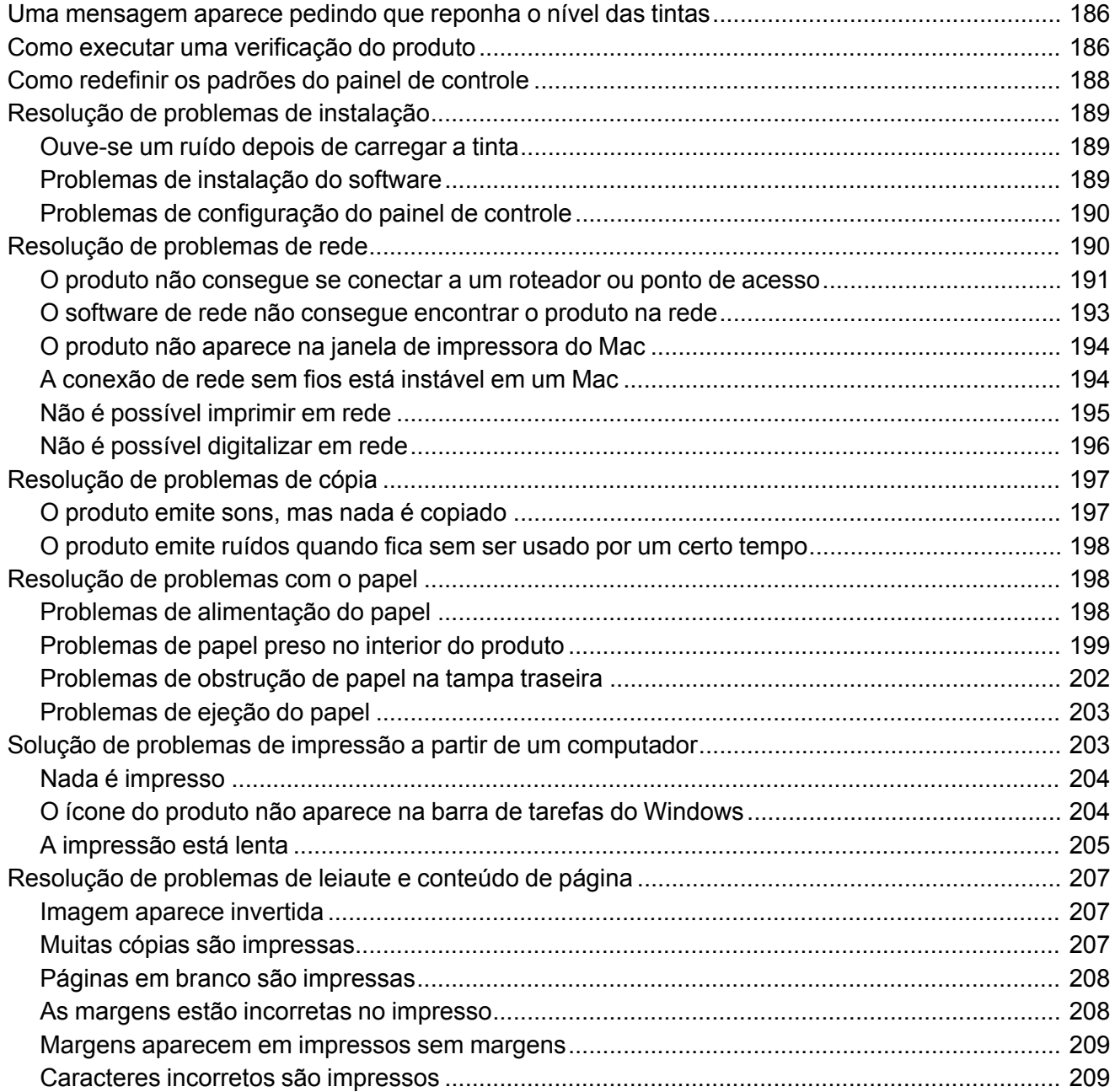

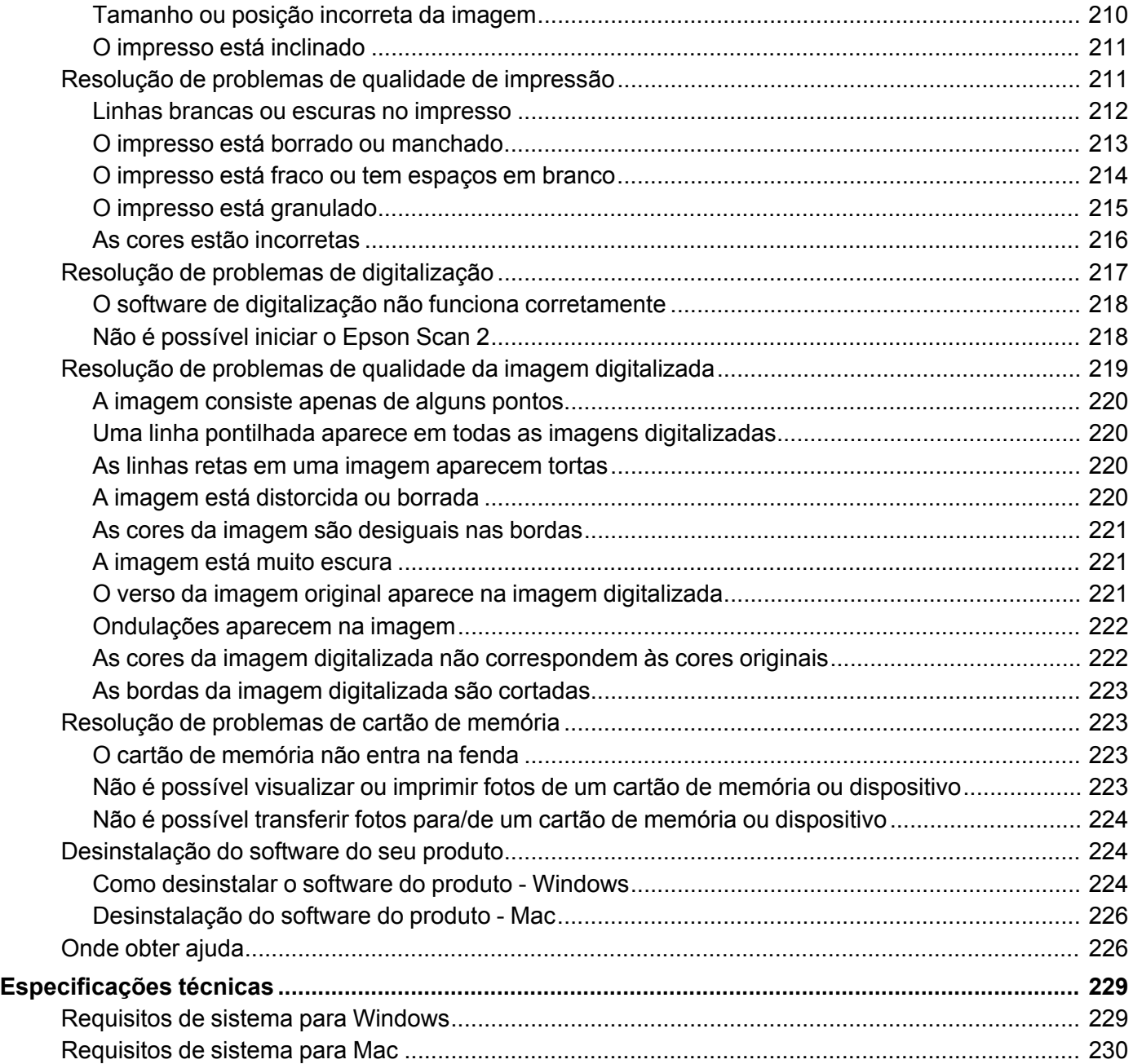

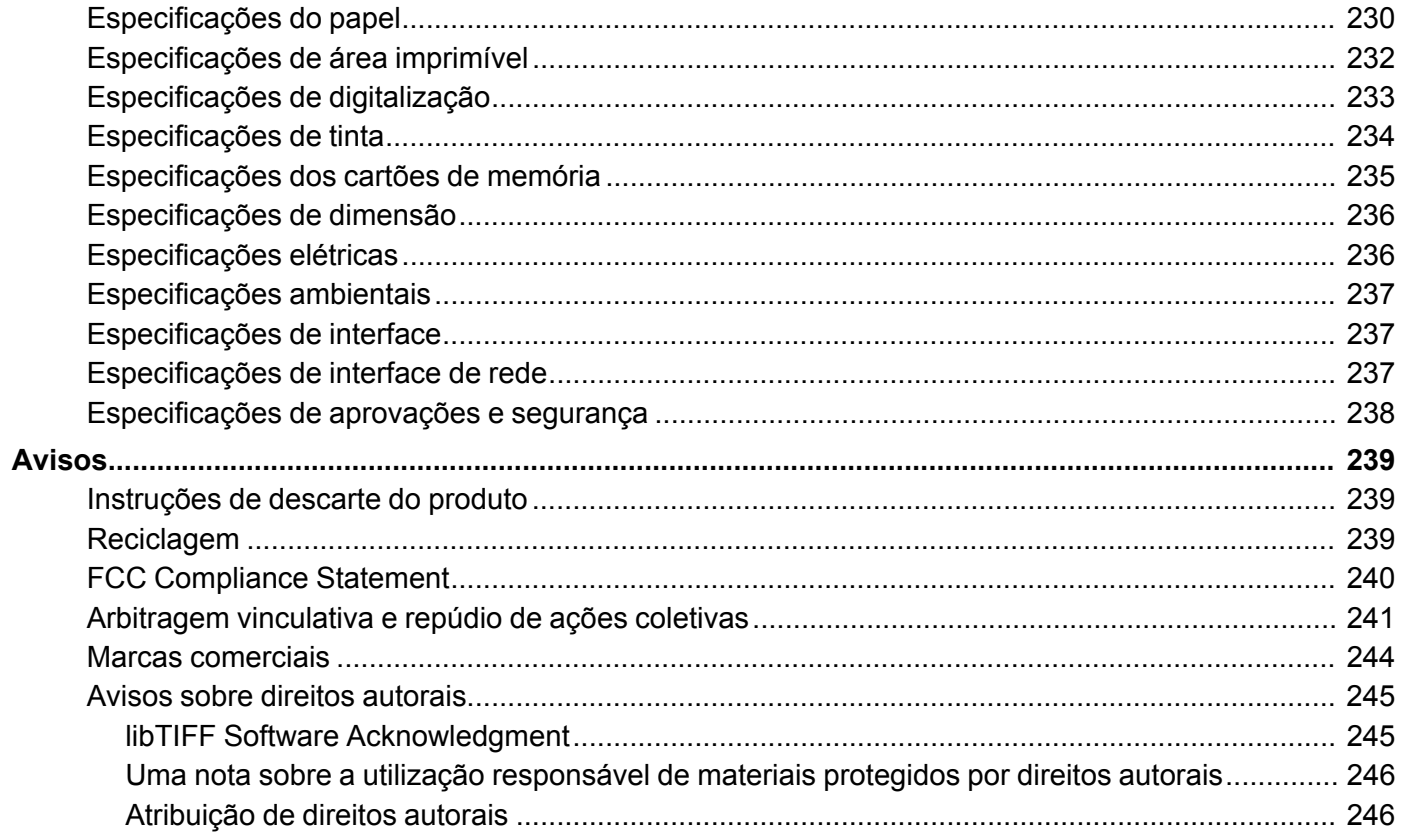

## <span id="page-10-0"></span>**Manual do usuário L4160**

Seja bem-vindo ao *Manual do usuário* da impressora L4160.

Para uma cópia imprimível deste manual, clique aqui.

## <span id="page-11-0"></span>**Informações básicas do produto**

Veja estas seções para aprender sobre as características básicas de seu produto.

[Utilização](#page-11-1) do painel de controle [Localização](#page-15-0) das partes do produto Busca de [atualizações](#page-18-0) para o software Uso de [configurações](#page-18-1) de economia de energia Soluções Epson Connect para [smartphones,](#page-22-0) tablets e mais Uso do [AirPrint](#page-25-0) Uso do [Google](#page-26-0) Cloud Print [Impressão](#page-27-0) a partir de um Android usando o Epson Print Enabler Uso da [impressão](#page-27-1) com Fire OS Uso de impressão através de [dispositivo](#page-28-0) móvel com Windows 10 Uso do [aplicativo](#page-28-1) Epson Print and Scan com tablets Windows

## <span id="page-11-1"></span>**Utilização do painel de controle**

Consulte estas seções para aprender sobre o painel de controle e selecionar configurações.

Botões e luzes do painel de [controle](#page-12-0)

Digitar [caracteres](#page-13-0) no visor LCD

Como mudar o [idioma](#page-13-1) do visor LCD

**Tema principal:** [Informações](#page-11-0) básicas do produto

#### <span id="page-12-0"></span>**Botões e luzes do painel de controle**

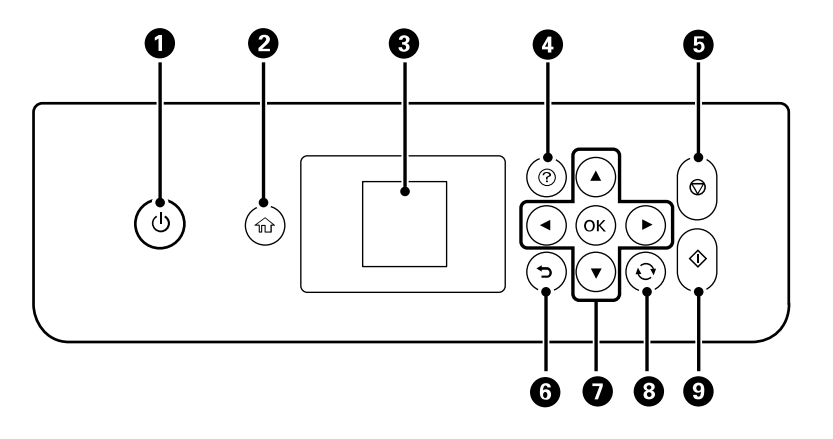

- 1 Botão e luz U ligar
- 2 Botão  $\widehat{\mathfrak{m}}$  início
- 3 Visor LCD
- 4 Botão <sup>2</sup> ajuda
- 5 Botão  $\oslash$  cancelar
- 6 Botão D voltar
- 7 Botões de seta e botão **OK**
- 8 Botão  $\mathbf{\hat{C}}$ reiniciar
- 9 Botão  $\Diamond$  iniciar

#### [Informação](#page-12-1) do ícone de estado

**Tema principal:** [Utilização](#page-11-1) do painel de controle

#### <span id="page-12-1"></span>**Informação do ícone de estado**

O seu produto exibe ícones de estado no visor LCD para certos estados do produto.

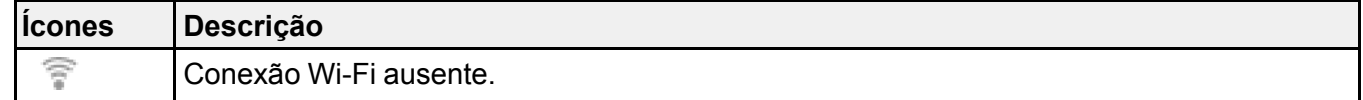

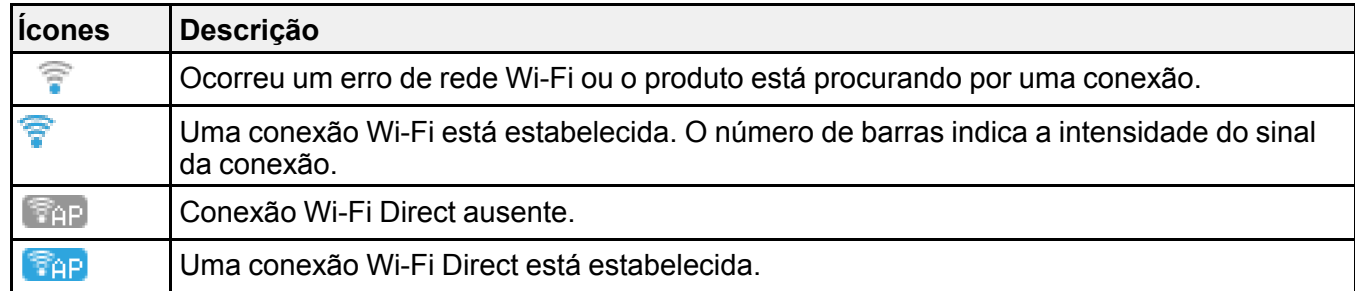

**Tema principal:** Botões e luzes do painel de [controle](#page-12-0)

#### <span id="page-13-0"></span>**Digitar caracteres no visor LCD**

Siga estas diretrizes para digitar caracteres para senhas e outras configurações.

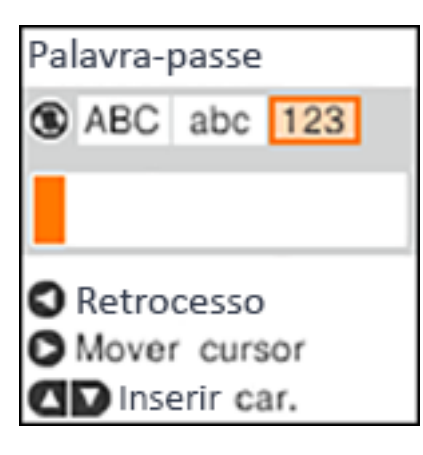

- Para navegar pelos caracteres, pressione o botão de seta para cima ou para baixo.
- Para mudar a caixa ou tipo do caractere, aperte o botão  $\mathbf{\hat{C}}$ reiniciar.
- Para mover o cursor para a direita, aperte o botão de seta para a direita.
- Para apagar o caractere anterior, pressione a seta para a esquerda.

**Tema principal:** [Utilização](#page-11-1) do painel de controle

#### <span id="page-13-1"></span>**Como mudar o idioma do visor LCD**

Você pode alterar o idioma usado na tela LCD

- 1. Aperte o botão  $\widehat{\mathfrak{m}}$  início, se necessário.
- 2. Aperte os botões de seta para selecionar **Definições** e aperte o botão **OK**.

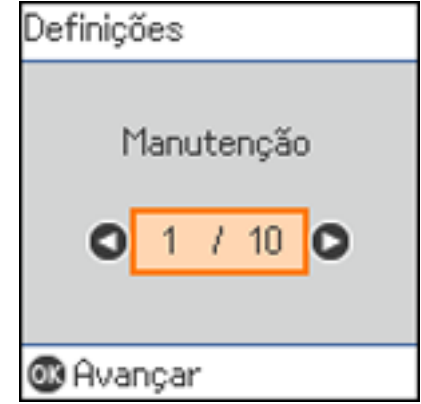

3. Selecione **Conf. Impressora** e pressione o botão **OK**.

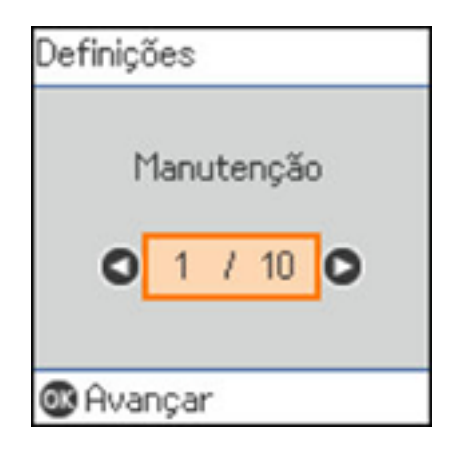

- 4. Selecione **Idioma/Language** e pressione o botão **OK**.
- 5. Selecione um idioma e pressione o botão **OK**.
- 6. Pressione o botão  $\widehat{\mathfrak{m}}$  início para sair.

**Tema principal:** [Utilização](#page-11-1) do painel de controle

## <span id="page-15-0"></span>**Localização das partes do produto**

Veja estas seções para identificar as partes do seu produto.

Partes do [produto](#page-15-1) - Parte da frente

Partes do [produto](#page-16-0) - parte interna

Partes do [produto](#page-17-0) - parte traseira

**Tema principal:** [Informações](#page-11-0) básicas do produto

#### <span id="page-15-1"></span>**Partes do produto - Parte da frente**

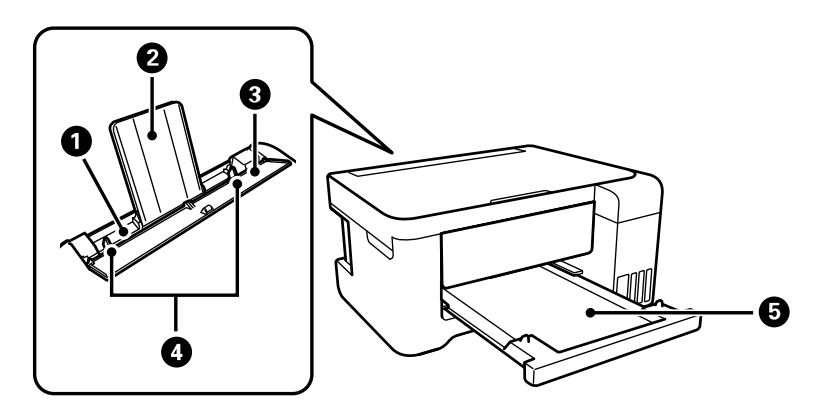

- 1 Alimentador traseiro
- 2 Suporte de papel
- 3 Protetor do alimentador
- 4 Guias de margem
- 5 Bandeja de saída

**Tema principal:** [Localização](#page-15-0) das partes do produto

## <span id="page-16-0"></span>**Partes do produto - parte interna**

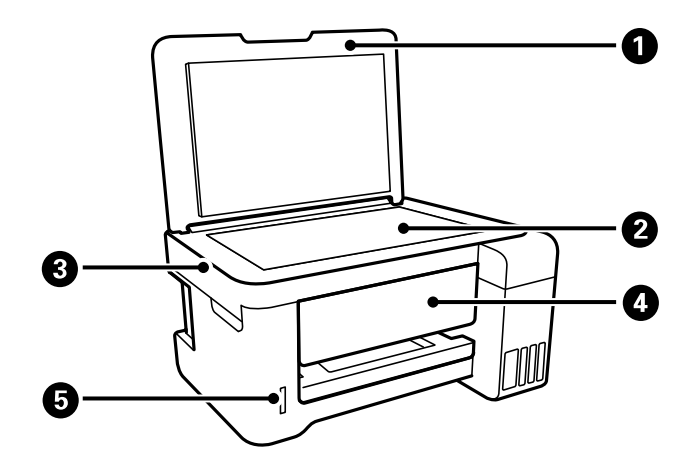

- Tampa do scanner
- Vidro do scanner
- Unidade do scanner
- Painel de controle

Fenda de cartão de memória

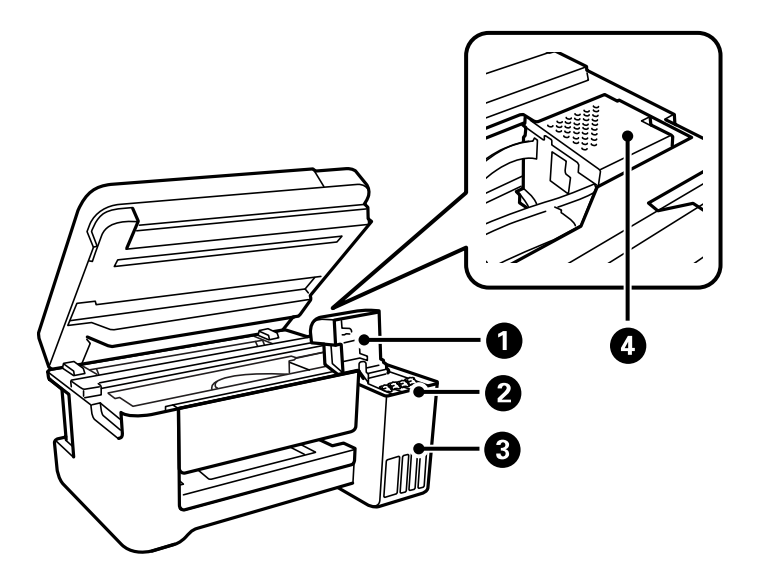

- Tampa do tanque de tinta
- Tanques de tinta
- Unidade do tanque de tinta
- Cabeçote de impressão

**Tema principal:** [Localização](#page-15-0) das partes do produto

## <span id="page-17-0"></span>**Partes do produto - parte traseira**

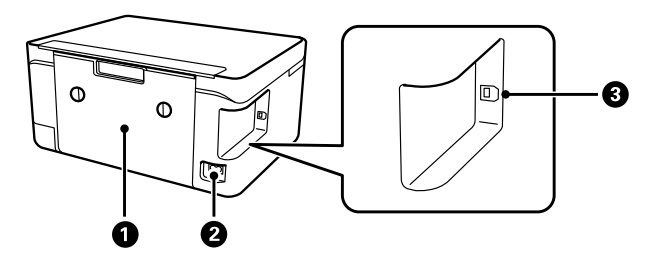

- 1 Tampa traseira (duplexador)
- 2 Entrada de CA
- 3 Porta **USB**

**Tema principal:** [Localização](#page-15-0) das partes do produto

#### <span id="page-18-0"></span>**Busca de atualizações para o software**

É uma boa ideia verificar periodicamente se há atualizações gratuitas para o software do produto no website de suporte da Epson. Visite o site [epson.com.br/suporte](https://epson.com.br/sl/s) e selecione o seu produto.

- **Windows**: O software da sua impressora procura por atualizações automaticamente. Você também pode atualizar o software manualmente, selecionando **Atualização de software** assim:
	- Acesse a área de trabalho do Windows e clique com o botão direito do mouse no ícone  $\geq$  do seu produto na parte direita da barra de tarefas do Windows, ou clique na seta para cima e clique com o botão direito do mouse em 2
	- Na guia **Manutenção**, na janela de configurações da impressora

Você também pode atualizar o software se selecionar **EPSON Software Updater** em **EPSON** ou no grupo de programas **EPSON Software**, acessível pelo botão **Iniciar** ou na tela **Iniciar** ou **Aplicativos**, dependendo da sua versão do Windows.

- **OS X**: Você pode atualizar o software manualmente se abrir a pasta **Aplicativos** > **Epson Software** e selecionar **EPSON Software Updater**.
- **macOS 10.12.x ou 10.13.x**: Você pode atualizar o software manualmente se abrir a **App Store**, selecionar **Atualizações**, procurar pela opção de atualização do software para o software Epson e selecionar **Atualizar**.

**Tema principal:** [Informações](#page-11-0) básicas do produto

#### **Tarefas relacionadas**

Alteração das opções de [atualização](#page-92-0) automática

#### <span id="page-18-1"></span>**Uso de configurações de economia de energia**

O seu produto entra em modo de repouso automaticamente e desliga o visor LCD quando não é utilizado por certo tempo. Você pode encurtar esse tempo e selecionar outras opções para economizar eletricidade e suprimentos.

Mudança da configuração do [temporizador](#page-19-0) a partir do painel de controle Mudança da configuração do [temporizador](#page-20-0) a partir do painel de controle **Tema principal:** [Informações](#page-11-0) básicas do produto

#### <span id="page-19-0"></span>**Mudança da configuração do temporizador a partir do painel de controle**

Você pode usar o painel de controle do produto para alterar o tempo de espera antes do produto entrar em modo de repouso.

- 1. Aperte o botão  $\widehat{\mathfrak{m}}$  início, se necessário.
- 2. Aperte os botões de seta para selecionar **Definições** e aperte o botão **OK**.
- 3. Selecione **Conf. Impressora** e pressione o botão **OK**.

Você verá a seguinte tela:

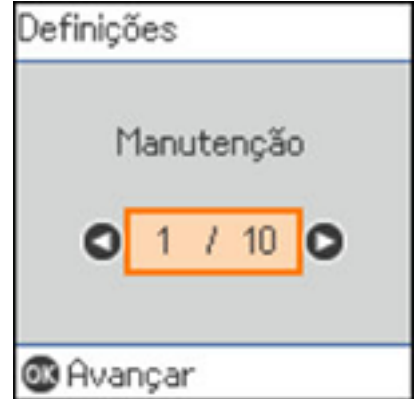

4. Selecione **Temporizador** e aperte o botão **OK**.

Você verá a seguinte tela:

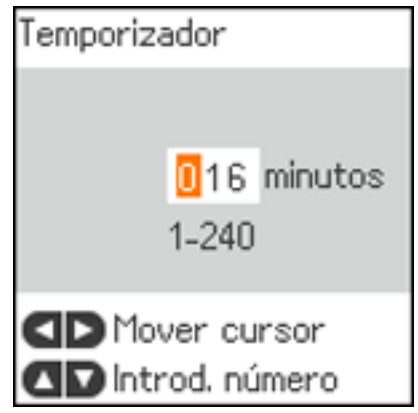

- 5. Aperte o botão de seta para a esquerda ou para a direita para mover o cursos e aperte o botão de seta para cima ou para baixo para ajustar o número de minutos de inatividade antes do produto entrar em modo de repouso. Em seguida, aperte o botão **OK**.
- 6. Aperte o botão  $\widehat{\mathfrak{m}}$  início para sair.

**Tema principal:** Uso de [configurações](#page-18-1) de economia de energia

#### <span id="page-20-0"></span>**Mudança da configuração do temporizador a partir do painel de controle**

Você pode usar o painel de controle do produto para alterar o período de tempo antes do produto desligar-se automaticamente.

- 1. Aperte o botão  $\widehat{\mathfrak{m}}$  início, se necessário.
- 2. Aperte os botões de seta para selecionar **Definições** e aperte o botão **OK**.
- 3. Selecione **Conf. Impressora** e pressione o botão **OK**.

Você verá a seguinte tela:

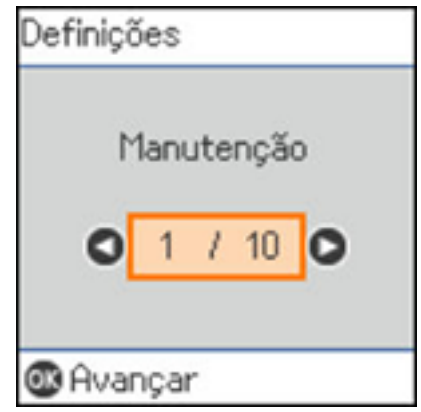

4. Selecione **Temp. p/ Desligar** e aperte o botão **OK**. Você verá a seguinte tela:

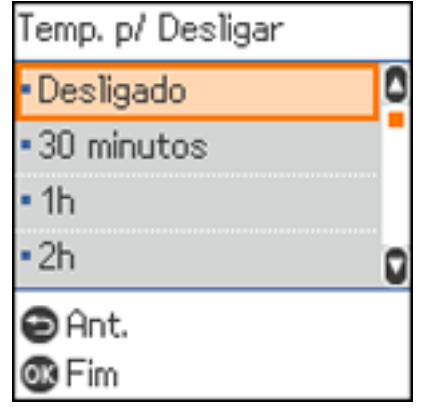

- 5. Selecione o período de tempo até que o produto se desligue automaticamente quando não estiver sendo usado. Em seguida, aperte o botão **OK**.
- 6. Aperte o botão  $\widehat{\mathfrak{m}}$  início para sair.

**Tema principal:** Uso de [configurações](#page-18-1) de economia de energia

#### <span id="page-22-0"></span>**Soluções Epson Connect para smartphones, tablets e mais**

Use o seu smartphone, tablet ou computador para imprimir ou digitalizar de casa, do escritório ou do outro lado do planeta, documentos, fotos, emails e páginas da internet.

**Observação:** Se estiver usando o seu produto Epson com o sistema operacional Windows 10 S, você não pode usar o software descrito nesta seção. Você também não pode baixar e instalar qualquer software do produto Epson do site da Epson para uso com o Windows 10 S; é necessário que obtenha o software somente através da loja do Windows.

Imprima de qualquer lugar usando estas soluções Epson Connect:

- Epson Email Print
- Epson iPrint Mobile App
- Epson Remote Print

Digitalize ou envie um arquivo por email, ou carregue-o para um serviço online diretamente do seu produto Epson com o aplicativo Epson iPrint Mobile.

[Configuração](#page-22-1) dos serviços Epson Connect Uso do [Epson](#page-23-0) Email Print Uso do aplicativo para [dispositivo](#page-24-0) móvel Epson iPrint Uso do Epson [Remote](#page-24-1) Print **Tema principal:** [Informações](#page-11-0) básicas do produto **Tarefas relacionadas** Uso do [AirPrint](#page-25-0) Uso do [Google](#page-26-0) Cloud Print [Impressão](#page-27-0) a partir de um Android usando o Epson Print Enabler Uso da [impressão](#page-27-1) com Fire OS

Uso de impressão através de [dispositivo](#page-28-0) móvel com Windows 10

#### <span id="page-22-1"></span>**Configuração dos serviços Epson Connect**

Se você não ativou o endereço de email do seu produto para uso com o Epson Connect quando configurou o seu produto, você pode ativa-lo usando o painel de controle do produto.

- 1. Aperte o botão  $\widehat{\mathfrak{m}}$  início, se necessário.
- 2. Aperte o botão de seta para a esquerda ou para a direita para selecionar **Definições** e pressione o botão **OK**.

3. Aperte os botões de seta para selecionar **Serviços Epson Connect** e aperte o botão **OK**. Você verá a seguinte tela:

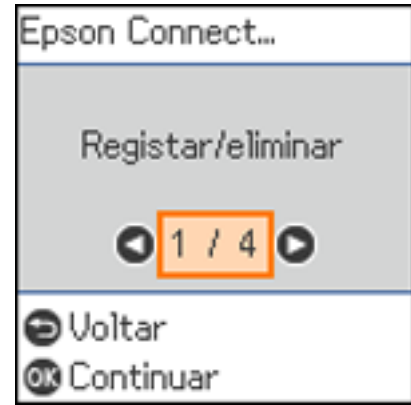

- 4. Aperte o botão **OK** para selecionar **Registar/eliminar**.
- 5. Aperte os botões de seta para selecionar **Sim** e aperte o botão **OK**.
- 6. Siga as instruções na tela para ativar o endereço de email do produto.

**Tema principal:** Soluções Epson Connect para [smartphones,](#page-22-0) tablets e mais

#### <span id="page-23-0"></span>**Uso do Epson Email Print**

Com o Epson Email Print, você pode imprimir a partir de qualquer dispositivo que possa enviar e-mail, como um smartphone, tablet ou laptop. Basta ativar o endereço de email único do seu produto. Quando quiser imprimir, anexe um PDF, um documento do Microsoft Office ou uma foto a um email e envie-o para o seu produto. Tanto o email como os anexos serão impressos automaticamente.

- 1. Conecte o seu produto à rede. Veja o link abaixo.
- 2. Se não configurou o Email Print quando instalou o software do seu produto, veja o link abaixo para usar o painel de controle do produto para ativar o seu endereço de email. Ou visite o site [epsonconnect.com](https://www.epsonconnect.com) para aprender mais sobre o Email Print, criar a sua conta do Epson Connect e registrar o seu produto no serviço do Epson Connect.
- 3. Agora você está pronto para enviar e imprimir emails através do endereço de Email Print do seu produto.

**Observação:** Vá até [epsonconnect.com](http://www.epsonconnect.com) e faça o login na sua conta do Epson Connect para personalizar o email do seu produto, ajustar as configurações de impressão e configurar outros serviços do Epson Connect.

**Tema principal:** Soluções Epson Connect para [smartphones,](#page-22-0) tablets e mais

**Temas relacionados**

[Rede](#page-30-0) Wi-Fi

#### <span id="page-24-0"></span>**Uso do aplicativo para dispositivo móvel Epson iPrint**

Use este aplicativo gratuito para dispositivos Apple e Android para imprimir e digitalizar em produtos Epson que estejam conectados à rede. O Epson iPrint permite que imprima PDFs, documentos do Microsoft Office, fotos e páginas da internet em uma rede sem fios. Você pode digitalizar e salvar um arquivo no seu dispositivo, enviá-lo por e-mail ou carregá-lo para um dispositivo como Box, Dropbox, Evernote ou Google Drive.

- 1. Conecte o seu produto à rede wireless. Veja o link abaixo.
- 2. Visite o site [epson.com.br/connect](https://www.epson.com.br/connect) para aprender mais sobre o Epson iPrint e verificar a compatibilidade com o seu dispositivo móvel.
- 3. Baixe o Epson iPrint da App Store da Apple ou da loja do Google Play.
- 4. Conecte o seu dispositivo móvel à mesma rede wireless que o seu produto.
- 5. Abra o Epson iPrint e selecione o seu produto Epson.

Agora está tudo pronto para imprimir e digitalizar com o seu dispositivo móvel e o seu produto Epson.

**Tema principal:** Soluções Epson Connect para [smartphones,](#page-22-0) tablets e mais

**Temas relacionados**

[Rede](#page-30-0) Wi-Fi

#### <span id="page-24-1"></span>**Uso do Epson Remote Print**

Com o software Epson Remote Print, você pode imprimir do seu laptop ou computador de mesa de qualquer lugar do mundo em um produto Epson habilitado para e-mail.

- 1. Conecte o seu produto Epson à rede wireless. Veja o link abaixo.
- 2. Se você ainda não configurou uma conta do Epson Connect quando instalou o software do produto, visite o site [epsonconnect.com](http://www.epsonconnect.com) para criar a sua conta e registrar o produto no serviço Epson Connect.

**Observação:** Anote o endereço de e-mail do produto.

- 3. Visite o site [epsonconnect.com](http://www.epsonconnect.com) para saber mais sobre o Remote Print e como baixar o software Remote Print Driver.
- 4. Baixe e instale o software Epson Remote Print.
- 5. Digite o endereço de e-mail e chave opcional de acesso do produto Epson durante a configuração do Remote Print.
- 6. Agora está tudo pronto para imprimir remotamente. Selecione o comando para imprimir do seu laptop ou computador de mesa e selecione o driver Remote Print para o seu produto Epson.

**Tema principal:** Soluções Epson Connect para [smartphones,](#page-22-0) tablets e mais

**Temas relacionados**

[Rede](#page-30-0) Wi-Fi

### <span id="page-25-0"></span>**Uso do AirPrint**

O AirPrint ativa a impressão sem fio instantânea de iPhone, iPad e iPod touch com a versão mais atual do iOS, e de um Mac com a versão mais atual do OS X ou macOS.

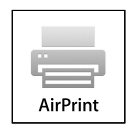

**Observação:** Se você desativou as mensagens de configuração de papel no painel de controle do seu produto, não é possível usar o AirPrint. Veja o link abaixo para ativar as mensagens, se necessário.

- 1. Coloque papel no produto.
- 2. Configure o seu produto para impressão sem fio. Veja o link abaixo.
- 3. Conecte o dispositivo Apple na mesma rede sem fio que o produto está usando.
- 4. Imprima no produto a partir do dispositivo.

**Observação:** Para mais detalhes, consulte a página do AirPrint no website da Apple.

**Tema principal:** [Informações](#page-11-0) básicas do produto

**Referências relacionadas**

Opções de [configurações](#page-62-0) de origem do papel

#### **Temas relacionados**

[Rede](#page-30-0) Wi-Fi

### <span id="page-26-0"></span>**Uso do Google Cloud Print**

Com uma conta do Google, você pode imprimir a partir do seu dispositivo Apple ou Android no seu produto Epson. Você também pode imprimir a partir de Chromebooks e do navegador Google Chrome sem drivers ou cabos.

- 1. Conecte o seu produto Epson à rede wireless. Veja o link abaixo.
- 2. Anote o endereço IP do seu produto, que pode ser verificado checando o estado da rede. Veja o link abaixo.
- 3. Conecte o seu computador ou dispositivo Apple ou Android à mesma rede sem fios que o seu produto Epson.
- 4. Digite o endereço IP do seu produto na barra de endereços de um navegador da web.
- 5. Selecione a opção **Google Cloud Print Services**.

**Observação:** Caso não veja a opção **Google Cloud Print Services**, desligue e depois volte a ligar o seu produto. Se ainda assim a opção não aparecer, selecione a opção de **Firmware Update** (Atualização de Firmware) e siga as instruções na tela para atualizar o seu produto.

- 6. Clique em **Register** (Registrar).
- 7. Marque a caixa de seleção para concordar com o Usage Advisory (Conselho de Utilização) e clique em **Next** (Continuar).
- 8. Clique em **OK** para abrir a página de login.

Uma nova janela do navegador abrirá.

- 9. Digite o seu nome de usuário do Google e clique em **Sign in** (Entrar) ou, se não tiver uma conta com o Google, clique em **Sign up for a new Google Account** (Fazer uma nova conta do Google) e siga as instruções na tela.
- 10. Clique em **Finish printer registration** (Concluir registro de impressora) para completar a configuração e imprimir uma página de teste.

O seu produto agora está conectado a sua conta do Google e pode ser acessado de qualquer Chromebook, computador, dispositivo Apple ou Android com acesso à internet. Visite o site do [Google](http://www.google.com/cloudprint/learn/apps.html) [Cloud](http://www.google.com/cloudprint/learn/apps.html) Print para mais informação sobre o uso do Google Cloud Print ou uma lista de aplicativos suportados (site disponível somente em inglês).

**Tema principal:** [Informações](#page-11-0) básicas do produto

## **Temas relacionados**

[Rede](#page-30-0) Wi-Fi

### <span id="page-27-0"></span>**Impressão a partir de um Android usando o Epson Print Enabler**

Você pode imprimir sem fios os seus documentos, emails, fotos e páginas da internet diretamente do seu telefone ou tablet Android (Android v4.4 ou posterior). Com alguns toques, o seu dispositivo Android descobrirá o seu produto Epson mais próximo e imprimirá.

- 1. Conecte o seu produto Epson à rede wireless. Veja o link abaixo.
- 2. No seu dispositivo Android, baixe o plug-in do Epson Print Enabler da loja do Google Play.
- 3. Vá até **Settings** (Configurações) no seu dispositivo Android, selecione **Printing** (Impressão) e habilite o plug-in da Epson.
- 4. Conecte o seu dispositivo Android à mesma rede wireless que o seu produto.
- 5. Agora está tudo pronto para imprimir. A partir de um aplicativo Android, como Chrome ou Gmail, toque no ícone de menu e imprima o que estiver na tela.

**Observação:** Caso não veja o seu produto toque em **All Printers** (Todas as impressoras) e selecione o seu produto.

**Tema principal:** [Informações](#page-11-0) básicas do produto

**Temas relacionados**

#### [Rede](#page-30-0) Wi-Fi

### <span id="page-27-1"></span>**Uso da impressão com Fire OS**

Você pode imprimir sem fios no seu produto Epson na rede a partir de tablets e telefones Amazon Fire. Não há software para baixar, drivers para instalar ou cabos para conectar. Com apenas alguns toques em email, calendário, contatos e WPS Office, você pode enviar o conteúdo da sua tela para um produto Epson.

- 1. Conecte o seu produto Epson à rede wireless. Veja o link abaixo.
- 2. Conecte o seu dispositivo Amazon à mesma rede wireless que o seu produto.

3. Agora está tudo pronto para imprimir. A partir do seu aplicativo da Amazon, toque na opção de impressão para selecionar o seu produto para imprimir o conteúdo da tela.

**Observação:** Caso veja uma mensagem avisando que um plug-in é necessário, toque em **OK** e toque em **Download**. Se o seu produto Amazon Fire usar o Fire OS 5 ou superior, o seu dispositivo utiliza automaticamente o aplicativo Mopria Print Service integrado para imprimir.

Visite o site [epson.com.br/connect](https://www.epson.com.br/connect) para aprender mais sobre a impressão com Fire OS verificar a compatibilidade com o seu dispositivo móvel.

**Tema principal:** [Informações](#page-11-0) básicas do produto

**Temas relacionados**

[Rede](#page-30-0) Wi-Fi

### <span id="page-28-0"></span>**Uso de impressão através de dispositivo móvel com Windows 10**

Você pode imprimir sem fios no seu produto Epson na rede a partir de tablets e telefones com Windows 10. Não há software para baixar, drivers para instalar ou cabos para conectar. Procure pela opção de impressão no seu aplicativo do Windows 10 para enviar o conteúdo da tela para um produto Epson.

- 1. Conecte o seu produto Epson à rede wireless. Veja o link abaixo.
- 2. Conecte o seu dispositivo móvel com Windows 10 à mesma rede wireless que o seu produto.
- 3. Agora está tudo pronto para imprimir. A partir do seu aplicativo do Windows 10, toque na opção de impressão para selecionar o seu produto para imprimir o conteúdo da tela.

Visite o site [epson.com.br/connect](https://www.epson.com.br/connect) para aprender mais sobre a impressão através de um dispositivo móvel com Windows 10 (uma das muitas soluções de parceiros Epson Connect) e verificar a compatibilidade com o seu dispositivo móvel.

**Tema principal:** [Informações](#page-11-0) básicas do produto

**Temas relacionados**

[Rede](#page-30-0) Wi-Fi

## <span id="page-28-1"></span>**Uso do aplicativo Epson Print and Scan com tablets Windows**

Você pode usar este aplicativo gratuito para imprimir fotos e digitalizar a partir do seu tablet Windows (Windows 8 ou superior) Surface RT ou Pro com produtos Epson em rede. O aplicativo Epson Print and Scan permite que você digitalize e capture imagens diretamente no seu tablet ou Microsoft OneDrive.

**Observação:** O aplicativo Epson Print and Scan não suporta impressão de dispositivo móvel com Windows 10.

- 1. Conecte o seu produto Epson à rede wireless. Veja o link abaixo.
- 2. Baixe o aplicativo Epson Print and Scan da Microsoft Windows Store.
- 3. Conecte o seu tablet com Windows à mesma rede wireless que o seu produto.
- 4. Abra o Epson Print and Scan e selecione o seu produto Epson. Agora está tudo pronto para imprimir suas fotos e digitalizar.

Visite o site [epson.com.br/connect](https://www.epson.com.br/connect) para aprender mais sobre o Epson Print e o Scan App.

**Tema principal:** [Informações](#page-11-0) básicas do produto

**Temas relacionados**

[Rede](#page-30-0) Wi-Fi

## <span id="page-30-0"></span>**Rede Wi-Fi**

Consulte estas seções para usar o seu produto em uma rede Wi-Fi.

[Recomendação](#page-30-1) de segurança de rede

[Configuração](#page-31-0) do modo de infraestrutura Wi-Fi

[Configuração](#page-34-0) do modo Wi-Fi Direct

Wi-Fi [Protected](#page-37-0) Setup (WPS)

[Impressão](#page-38-0) de uma folha de estado da rede

[Impressão](#page-39-0) de um relatório de conexão de rede

[Modificação](#page-48-0) ou atualização das conexões de rede

## <span id="page-30-1"></span>**Recomendação de segurança de rede**

Para ajudar a dissuadir acesso não autorizado ao seu produto em uma rede, você deve proteger o seu ambiente de rede usando medidas de segurança apropriadas.

Medidas de segurança como estas podem ajudar a dissuadir ameaças como perda de dados de usuário, uso de linhas de telefone e fax e outras intrusões:

#### • **Ative a segurança na sua rede sem fios**

Ative a segurança apropriar na sua rede sem fios que pretende usar com o seu produto. A segurança da rede, como uma senha de rede, pode dissuadir a intercepção de tráfego na rede sem fios. O seu roteador pode já ter uma senha padrão ativada pelo seu provedor de serviço de Internet (ISP). Consulte a documentação do ISP e do roteador para instruções de como modificar a senha padrão e tornar sua rede mais segura.

#### • **Somente conecte o seu produto a uma rede protegida por firewall**

Conectar o seu produto diretamente à Internet pode deixá-lo vulnerável a ameaças de segurança. Ao invés disso, conecte-o a um roteador ou outra conexão de rede protegida por uma firewall. O seu roteador pode já ter uma firewall configurada pelo seu provedor de serviço de Internet; cheque com o seu ISP para obter confirmação. Para obter melhores resultados, configure e use um endereço de IP privado para a sua conexão de rede.

#### • **Modifique a senha padrão de administrador no seu produto**

Se o seu produto tiver uma opção para definição de uma senha de administrador, modifique a senha padrão de administrador para dissuadir acesso de usuários não autorizados a dados pessoais armazenados no seu produto, como números de identificação, senhas e listas de contato.

**Tema principal:** [Rede](#page-30-0) Wi-Fi

## <span id="page-31-0"></span>**Configuração do modo de infraestrutura Wi-Fi**

Você pode configurar o seu produto para se comunicar com o seu computador usando um roteador ou ponto de acesso wireless. O roteador ou ponto de acesso wireless pode ser conectado ao seu computador através de uma rede com ou sem fio.

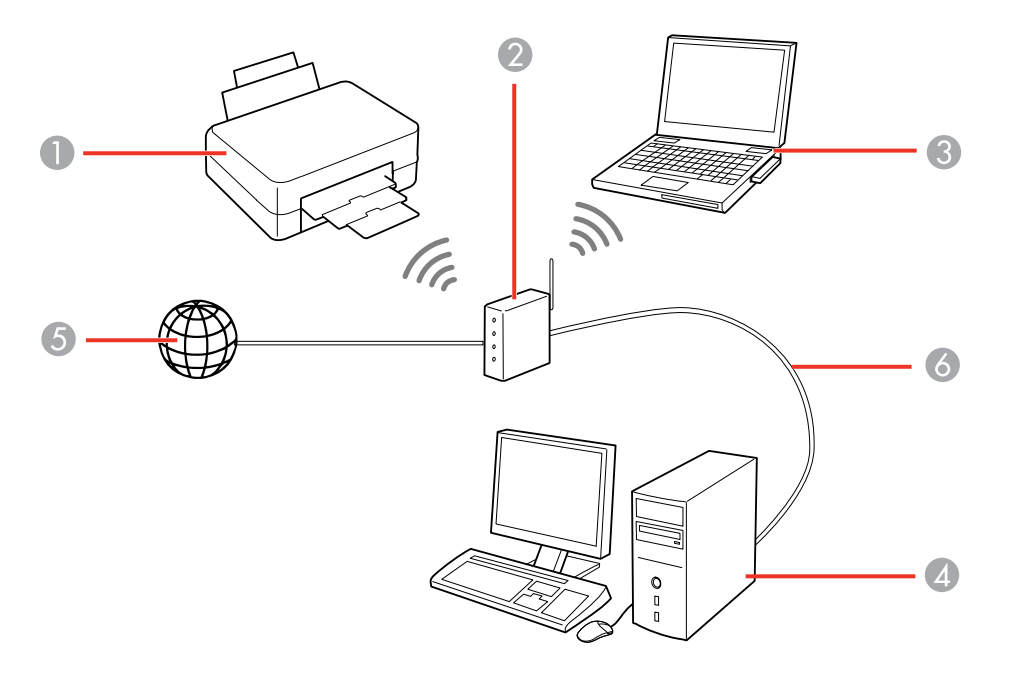

- 1 Produto Epson
- 2 Roteador ou ponto de acesso wireless
- 3 Computador com uma interface wireless
- 4 Computador
- 5 Internet
- 6 Cabo de Ethernet (usado somente para conexão com fio ao roteador ou ponto de acesso)

Como selecionar as [configurações](#page-32-0) da rede sem fios no painel de controle **Tema principal:** [Rede](#page-30-0) Wi-Fi

#### <span id="page-32-0"></span>**Como selecionar as configurações da rede sem fios no painel de controle**

Você pode selecionar ou alterar as configurações de rede sem fios usando o painel de controle do produto.

Para instalar o seu produto em uma rede sem fios, siga as instruções no pôster *Guia de instalação* e instale o software necessário. O programa de instalação o guiará na configuração da rede.

**Observação:** A avaria ou o conserto deste produto pode causar perda de dados e configurações de rede. A Epson não é responsável por fazer backup ou recuperação de dados e configurações durante ou após o período de garantia. Recomendamos que você faça o seu próprio backup ou que imprima os seus dados e configurações de rede.

- 1. Aperte o botão  $\widehat{\mathfrak{m}}$  início, se necessário.
- 2. Aperte os botões de seta para selecionar **Conf. da Rede s/Fios** e aperte o botão **OK**.

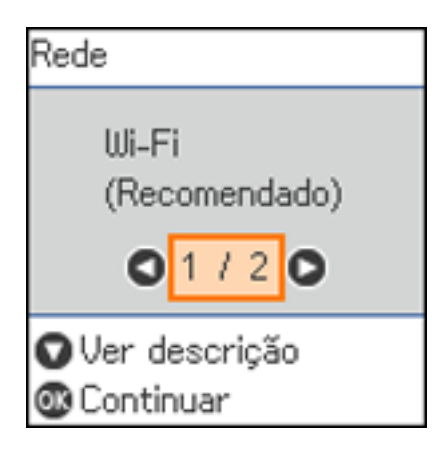

Você verá a seguinte tela:

- 3. Aperte os botões de seta para selecionar **Wi-Fi (Recomendado)** e aperte o botão **OK** duas vezes.
- 4. Aperte os botões de seta para selecionar **Assist. conf. Wi-Fi** e aperte o botão **OK**.
- 5. Pressione os botões de seta para selecionar o nome da sua rede e pressione o botão **OK**. Se o nome da sua rede sem fios não aparecer, você pode digitá-lo manualmente.

**Observação:** Para digitar o nome da rede sem fios manualmente, selecione **Outras SSIDs** e aperte o botão **OK**. Digite o nome da rede, como descrito na próxima etapa.

6. Digite sua senha de rede sem fios (ou nome da rede e, em seguida, senha).

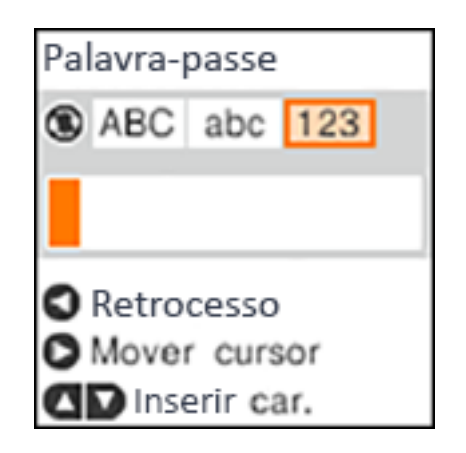

- Para navegar pelos caracteres, pressione o botão de seta para cima ou para baixo.
- Para mover o cursor para a direita, aperte o botão de seta para a direita.
- Para mudar a caixa ou tipo do caractere, aperte o botão  $\mathbf{\hat{C}}$ reiniciar.
- Para apagar o caractere anterior, pressione a seta para a esquerda.
- Quando terminar de digitar os caracteres, pressione o botão **OK**.
- 7.  $\,$  Se quiser imprimir um relatório de configuração de rede, pressione o botão  $\Phi$  iniciar. (Caso contrário, pressione o botão  $\heartsuit$  cancelar.)
- 8. Aperte o botão **OK** para sair, se necessário.

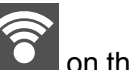

Your product should now display a Wi-Fi symbol on the LCD screen.

**Observação:** Se o símbolo de Wi-Fi não estiver aparecendo no visor LCD, você pode ter selecionado o nome de rede errado ou digitado a senha incorretamente. Repita esses passos para tentar novamente.

**Tema principal:** [Configuração](#page-31-0) do modo de infraestrutura Wi-Fi

#### **Tarefas relacionadas**

[Impressão](#page-38-0) de uma folha de estado da rede

## <span id="page-34-0"></span>**Configuração do modo Wi-Fi Direct**

Você pode configurar o seu produto para que se comunique diretamente com o seu computador ou com outro dispositivo sem precisar de um roteador ou ponto de acesso sem fios. Em modo Wi-Fi, produto age como o ponto de acesso da rede para até 4 dispositivos.

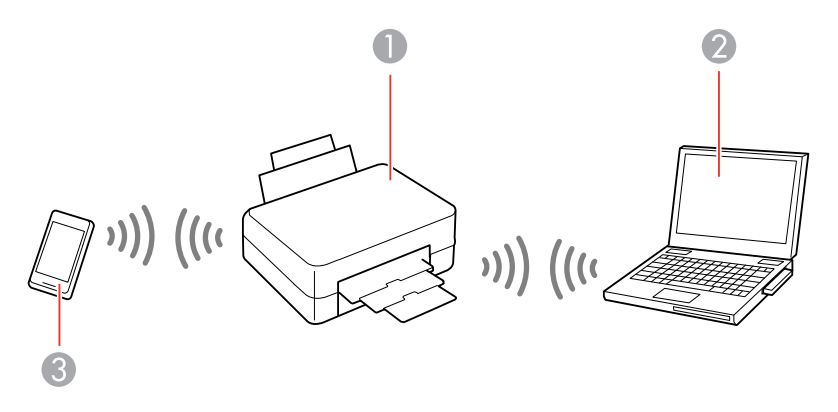

- 1 Produto Epson
- 2 Computador com uma interface sem fios
- 3 Outro dispositivo sem fios

#### Ativar o modo Wi-Fi [Direct](#page-34-1)

#### **Tema principal:** [Rede](#page-30-0) Wi-Fi

#### <span id="page-34-1"></span>**Ativar o modo Wi-Fi Direct**

Você pode ativar o modo Wi-Fi Direct para permitir a comunicação direta entre o seu produto e um computador ou outro dispositivo sem um roteador ou ponto de acesso wireless.

**Observação:** Se for imprimir do seu computador, certifique-se de que instalou o software de rede, conforme descrito no pôster *Guia de instalação*.

- 1. Aperte o botão  $\widehat{\mathfrak{m}}$  início, se necessário.
- 2. Aperte os botões de seta para selecionar **Conf. da Rede s/Fios** e aperte o botão **OK**.

Você verá a seguinte tela:

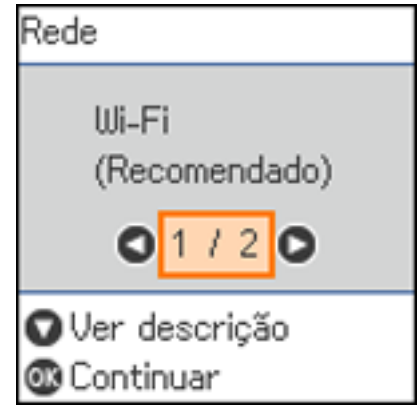

- 3. Aperte os botões de seta para selecionar **Wi-Fi Direct** e aperte o botão **OK**.
- 4. Aperte o botão **OK** até que veja o nome da rede e a senha no visor LCD.
- 5. Aperte o botão de seta para baixo e aperte o botão **OK** para mudar a senha do Wi-Fi Direct.

**Observação:** Se já tiver conectado dispositivos ou computadores ao seu produto via Wi-Fi Direct, eles serão desconectados quando você mudar a senha.
6. Digite a sua senha do Wi-Fi Direct.

**Observação:** A sua senha deve ter pelo menos 8 e não mais de 22 caracteres.

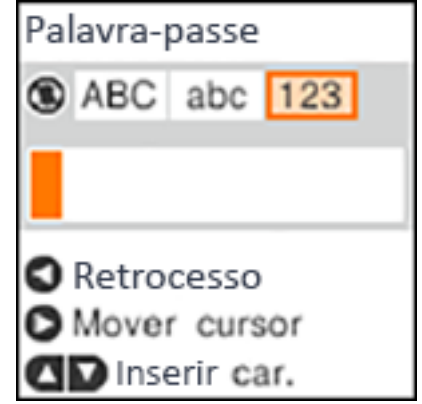

- Para navegar pelos caracteres, pressione o botão de seta para cima ou para baixo.
- Para mover o cursor para a direita, aperte o botão de seta para a direita.
- Para mudar a caixa ou tipo do caractere, aperte o botão  $\mathbf{\hat{C}}$ reiniciar.
- Para apagar o caractere anterior, pressione a seta para a esquerda.
- Quando terminar de digitar os caracteres, pressione o botão **OK**.
- 7. Aperte o botão **OK**.
- 8. Use o seu computador ou dispositivo wireless para selecionar o nome da rede Wi-Fi (SSID) exibido no visor LCD e depois digite a senha mostrada.

**Observação:** Anote o SSID e senha que aparecerem.

9. Aperte o botão **OK** para sair.

Você verá um símbolo de conexão **AP** ou **D** no visor LCD e deve poder conectar o seu produto diretamente a partir do computador ou dispositivo e imprimir.

**Observação:** Se o símbolo de conexão **AP** ou **D** não for exibido em azul no visor LCD, o modo Wi-Fi Direct não está ativado. Repita esses passos para tentar novamente.

**Tema principal:** [Configuração](#page-34-0) do modo Wi-Fi Direct

# <span id="page-37-1"></span>**Wi-Fi Protected Setup (WPS)**

Se a sua rede usar um roteador ou ponto de acesso wireless habilitado para WPS, você pode conectar rapidamente o seu produto à rede usando Wi-Fi Protected Setup (WPS).

**Observação:** Para verificar se o seu roteador está habilitado para WPS, procure por um botão marcado como **WPS** no seu roteador ou ponto de acesso. Se não houver um botão no hardware, pode haver um botão WPS virtual no software para o dispositivo. Consulte a documentação do seu produto de rede para obter mais detalhes.

Uso do WPS para [conectar](#page-37-0) a uma rede

**Tema principal:** [Rede](#page-30-0) Wi-Fi

#### <span id="page-37-0"></span>**Uso do WPS para conectar a uma rede**

Se tiver um roteador ou ponto de acesso habilitado para WPS, você pode usar o Wi-Fi Protected Setup (WPS) para conectar o seu produto à rede.

- 1. Aperte o botão **WPS** no roteador.
- 2. No produto, aperte o botão  $\widehat{\mathfrak{m}}$  início, se necessário.
- 3. Aperte os botões de seta para selecionar **Definições** > **Definições de rede** > **Conf. LAN s/Fios**. Você verá a seguinte tela:

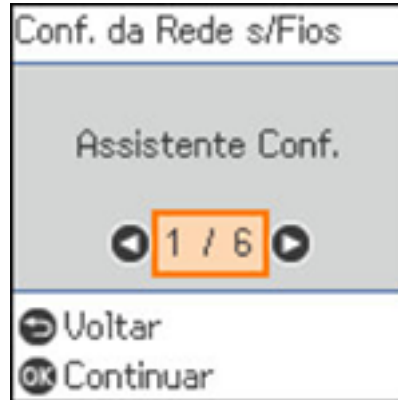

4. Aperte os botões de seta para selecionar **Tecla (WPS)** e aperte o botão **OK**.

5. Siga as instruções no visor LCD para completar a configuração WPS.

Se a conexão à rede tiver sucesso, o ícone  $\widehat{\mathbb{F}}$  é exibido no visor LCD.

**Observação:** Se o ícone  $\widehat{\mathbf{F}}$  não for exibido no visor LCD, repita esses passos para tentar novamente.

**Tema principal:** Wi-Fi [Protected](#page-37-1) Setup (WPS)

# <span id="page-38-0"></span>**Impressão de uma folha de estado da rede**

Você pode imprimir uma folha de estado da rede para obter informação detalhada sobre o estado da rede do seu produto.

- 1. Aperte o botão  $\widehat{\mathfrak{m}}$  início, se necessário.
- 2. Aperte os botões de seta para selecionar **Definições** e aperte o botão **OK**. Você verá a seguinte tela:

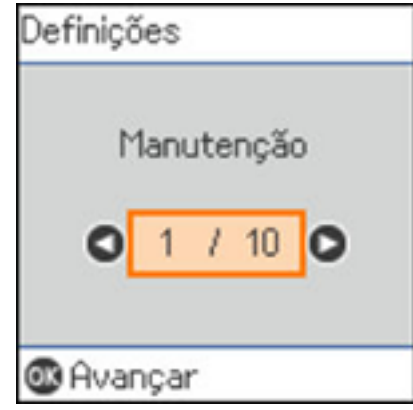

- 3. Aperte os botões de seta para selecionar **Definições de rede** e aperte o botão **OK**.
- 4. Pressione os botões de seta para selecionar **Impr. Estado Rede** e pressione o botão **OK**.

Você verá a seguinte tela:

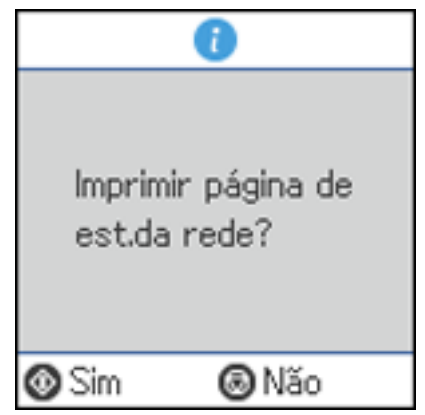

5. Aperte o botão  $\Diamond$  iniciar para imprimir a folha de estado da rede.

Se você quiser cancelar a operação, aperte o botão  $\heartsuit$  cancelar.

Examine as configurações mostradas na folha de estado da rede para diagnosticar quaisquer problemas que você tenha.

**Tema principal:** [Rede](#page-30-0) Wi-Fi

## <span id="page-39-0"></span>**Impressão de um relatório de conexão de rede**

Você pode imprimir um relatório de conexão de rede para ver soluções para qualquer problema que tenha para usar o produto em uma rede.

- 1. Aperte o botão  $\widehat{\mathfrak{m}}$  início, se necessário.
- 2. Aperte os botões de seta para selecionar **Definições** e aperte o botão **OK**.

Você verá uma tela como esta:

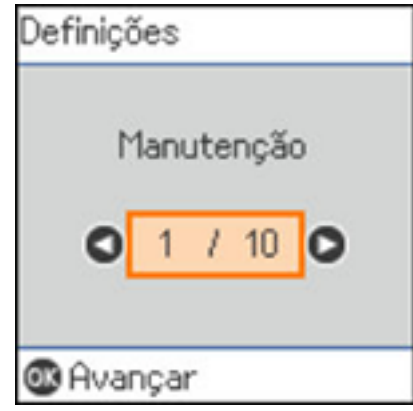

- 3. Aperte os botões de seta para selecionar **Definições de rede** e aperte o botão **OK**.
- 4. Aperte os botões de seta para selecionar **Verif. ligação** e aperte o botão **OK**.
- 5. Aperte o botão  $\hat{\psi}$  iniciar para imprimir o relatório de conexão da rede.

Examine os códigos de erro e soluções mostradas no relatório de conexão de rede. Códigos e [mensagens](#page-41-0) do relatório de conexão de rede

**Tema principal:** [Rede](#page-30-0) Wi-Fi

#### <span id="page-41-0"></span>**Códigos e mensagens do relatório de conexão de rede**

Verifique os códigos de erro e mensagens no relatório de conexão de rede para resolver problemas que pode encontrar com as conexões de rede. Estas tabelas listam soluções para problemas baseando-se nos códigos de erro e mensagens que podem aparecer no alto do relatório.

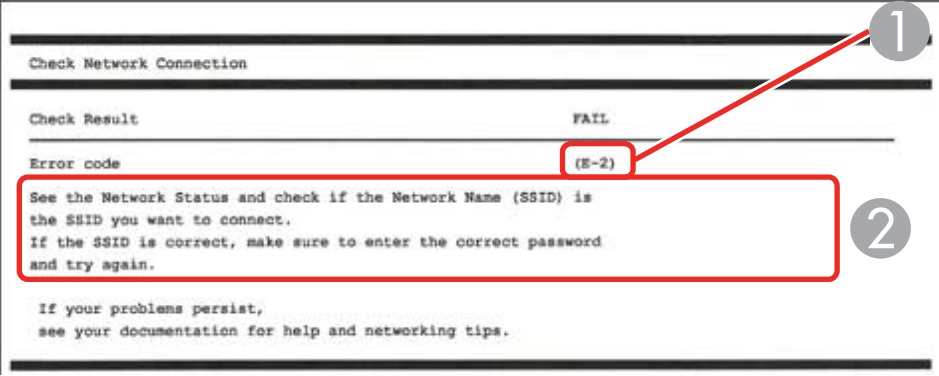

- 1 Código de erro
- 2 Mensagem

**Observação:** Os códigos de erros e mensagens listados aqui podem não se aplicar ao seu produto.

#### **Códigos de erro e mensagens**

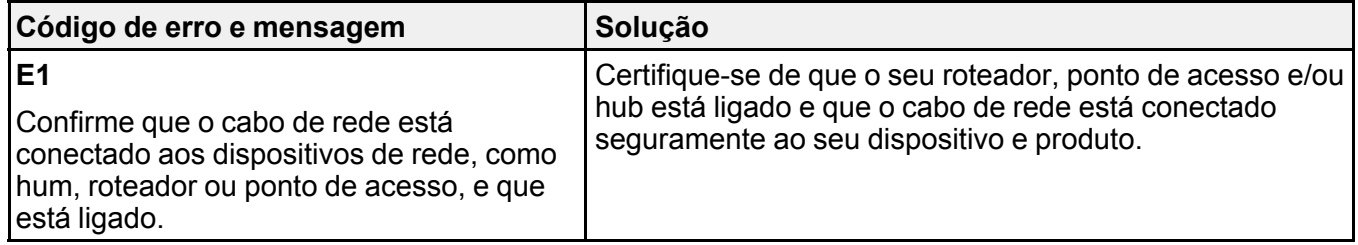

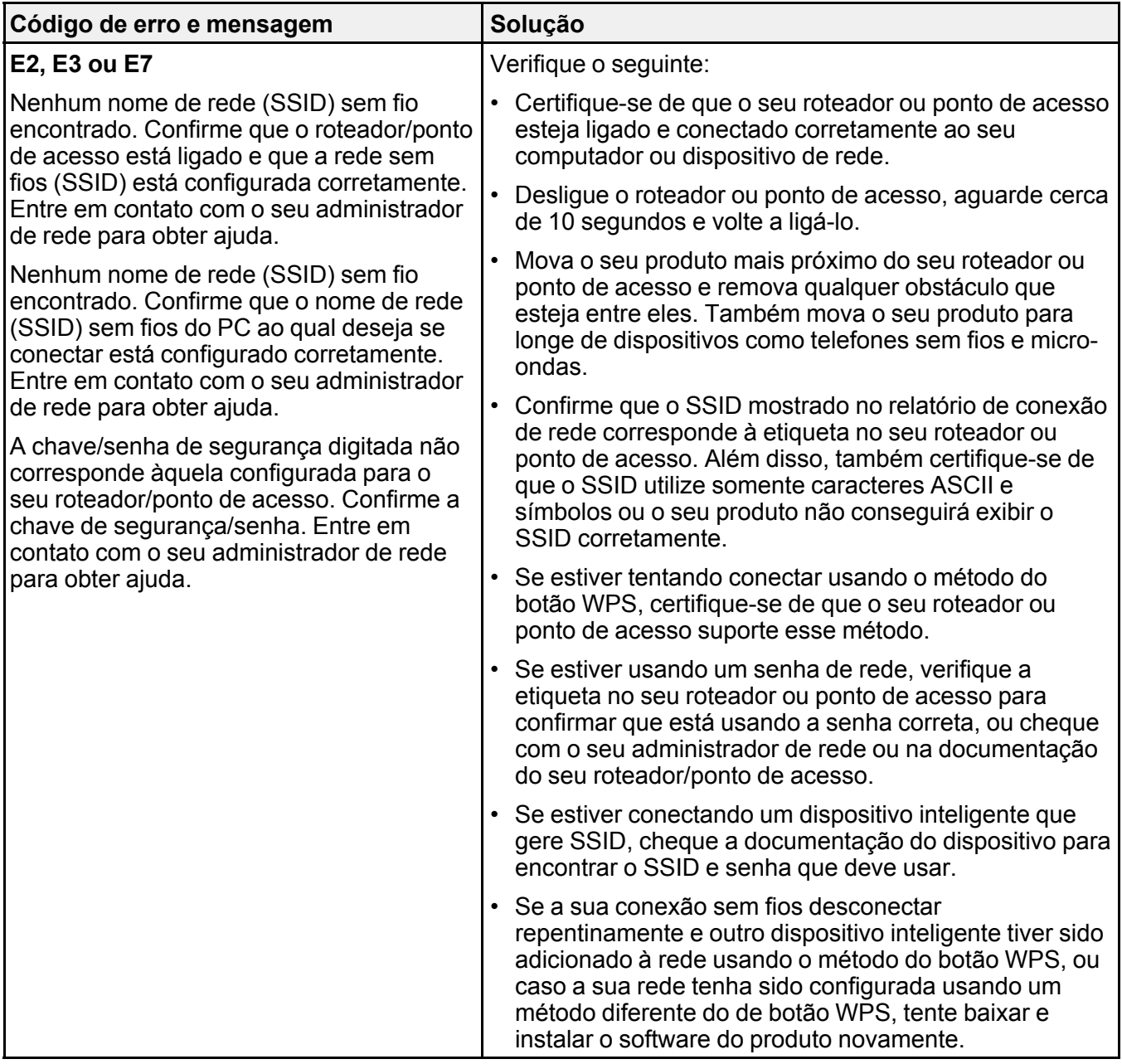

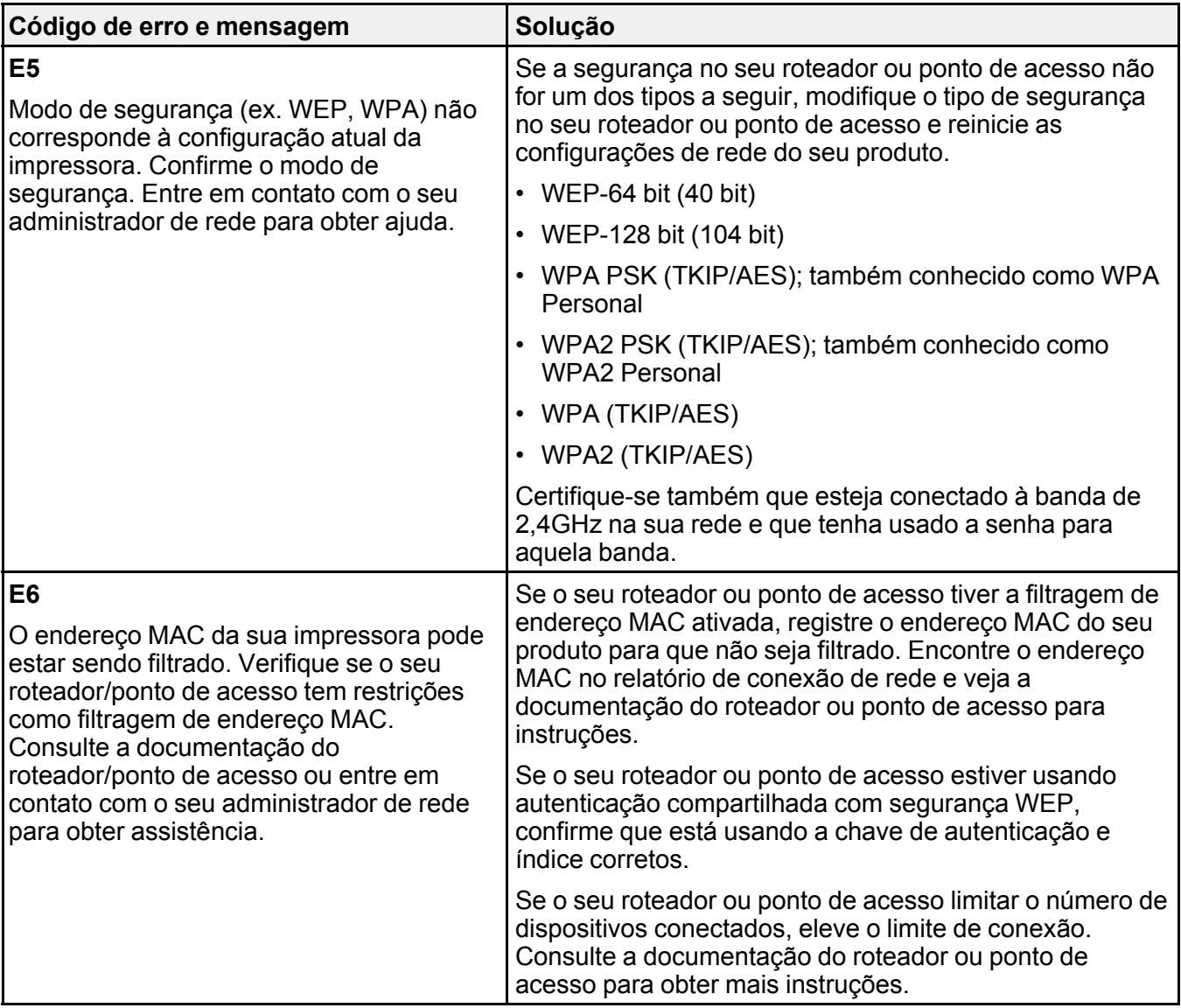

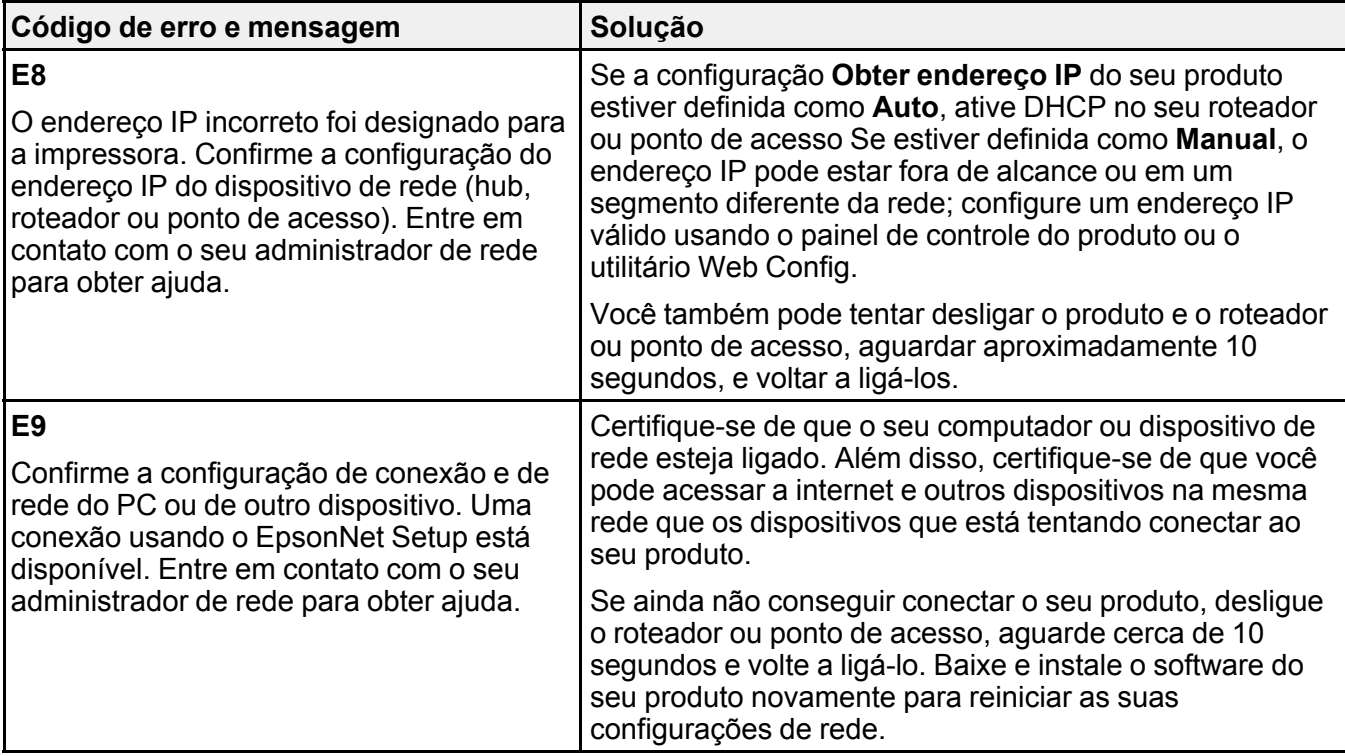

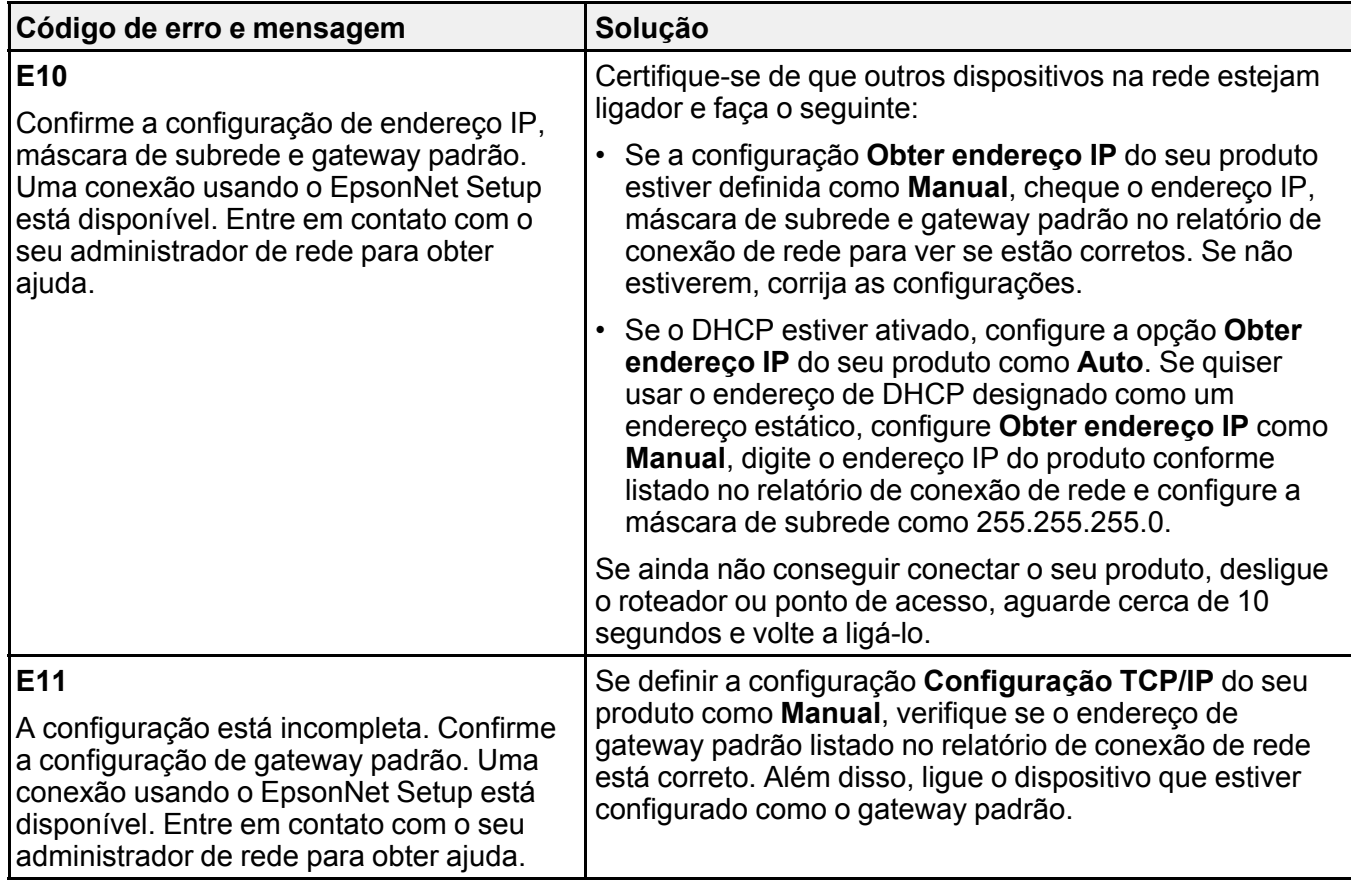

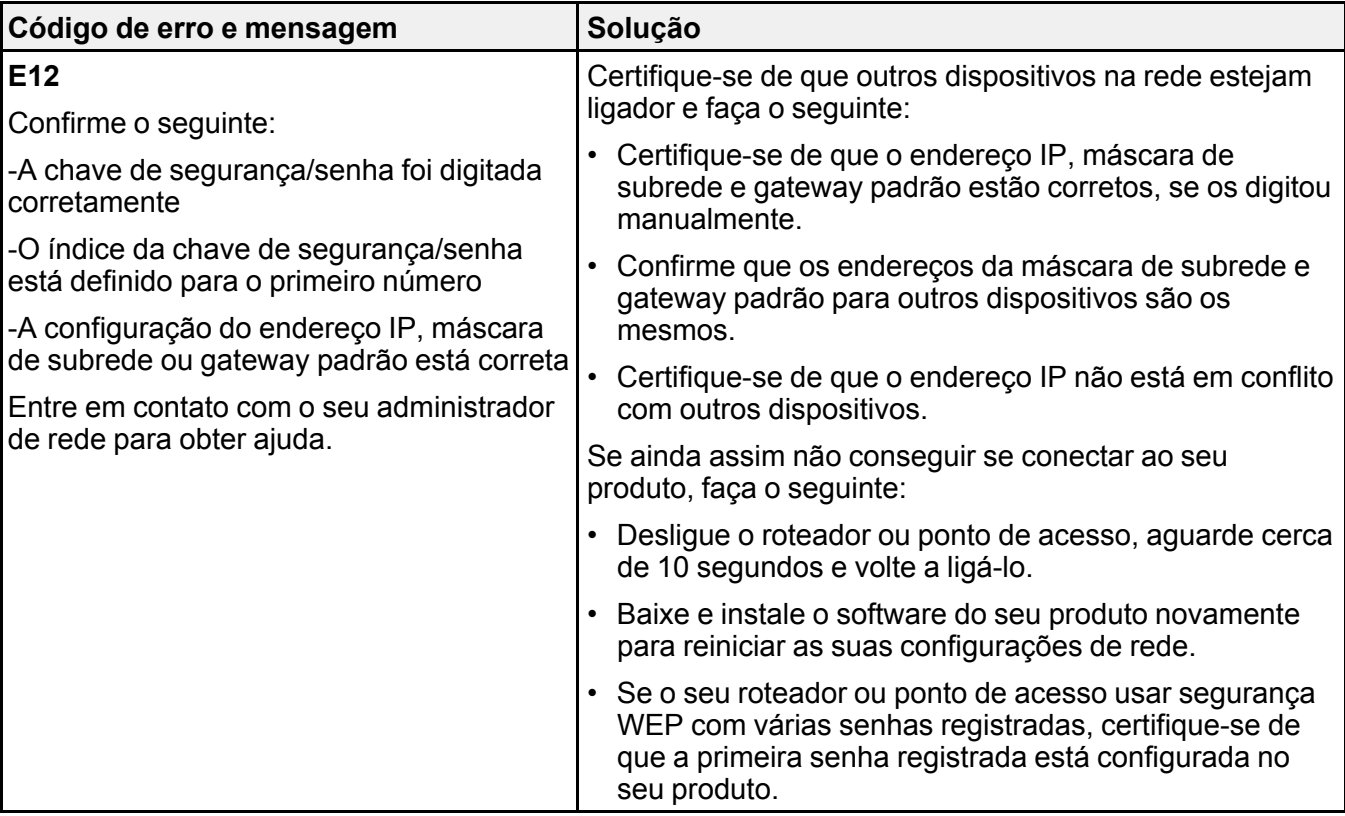

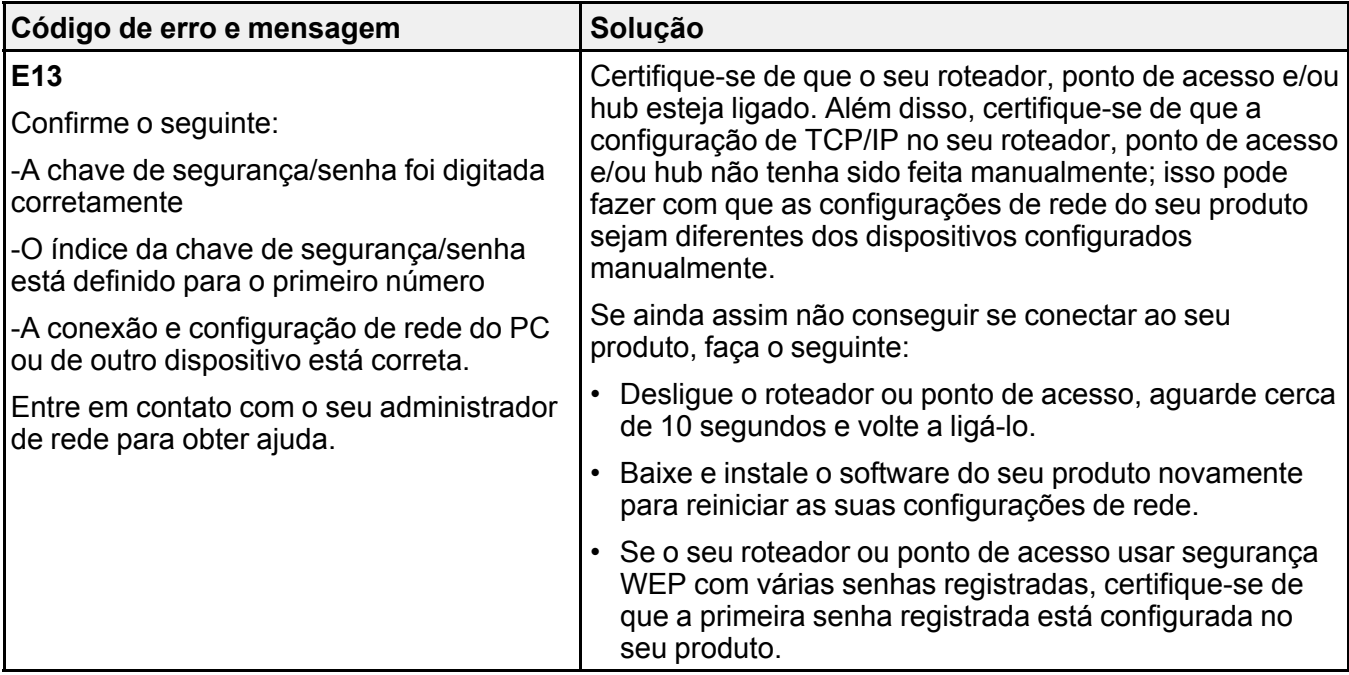

### **Mensagens do ambiente de rede**

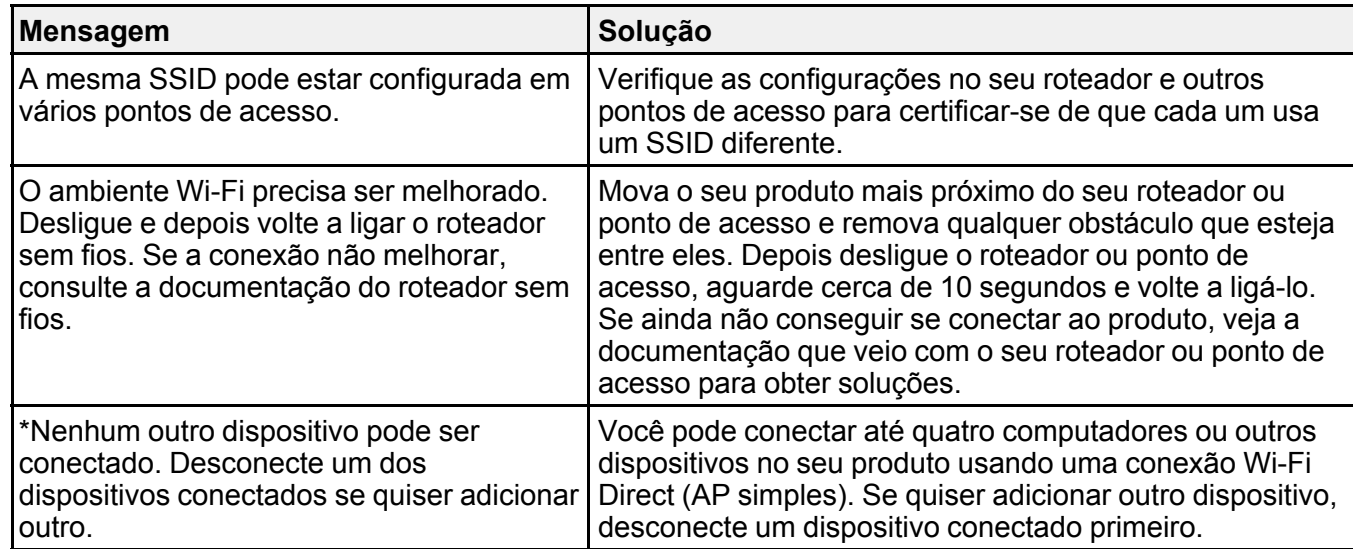

## <span id="page-48-2"></span>**Modificação ou atualização das conexões de rede**

Consulte estas seções para modificar ou atualizar como o seu produto se conecta a uma rede.

Acesso ao [utilitário](#page-48-0) Web Config [Mudança](#page-48-1) de uma conexão USB para uma conexão Wi-Fi [Conexão](#page-49-0) a um novo roteador Wi-Fi [Desativar](#page-49-1) funções de Wi-Fi

**Tema principal:** [Rede](#page-30-0) Wi-Fi

#### <span id="page-48-0"></span>**Acesso ao utilitário Web Config**

Você pode selecionar as configurações de rede do produto e confirmar o seu estado de operação usando um navegador da web. Para fazê-lo, você deve acessar o utilitário embutido Web Config do seu produto a partir de um computador ou outro dispositivo que esteja conectado à mesma rede que o seu produto.

- 1. Imprima uma folha de estado da rede.
- 2. Localize o endereço IP para o seu produto que está listado na folha de estado da rede.
- 3. Em um computador ou outro dispositivo conectado à mesma rede que o seu produto, abra um navegador da web.
- 4. Digite o endereço IP do produto na barra de endereços.

Você verá as opções disponíveis do utilitário Web Config.

**Tema principal:** [Modificação](#page-48-2) ou atualização das conexões de rede

#### **Tarefas relacionadas**

[Impressão](#page-38-0) de uma folha de estado da rede

#### <span id="page-48-1"></span>**Mudança de uma conexão USB para uma conexão Wi-Fi**

Se você já conectou o seu produto ao computador usando uma conexão USB, você pode mudar para uma conexão Wi-Fi.

- 1. Desconecte o cabo USB do produto.
- 2. Desinstale o software do produto.
- 3. Baixe e instale o software do produto a partir do site da Epson usando as instruções no pôster *Guia de instalação*.

**Tema principal:** [Modificação](#page-48-2) ou atualização das conexões de rede

#### **Conceitos relacionados**

[Desinstalação](#page-223-0) do software do seu produto

#### <span id="page-49-0"></span>**Conexão a um novo roteador Wi-Fi**

Se trocar o roteador sem fio que vem usando na sua rede, você precisará atualizar a conexão Wi-Fi do produto para o novo roteador.

**Observação:** Se trocar para um roteador sem fio de 5 GHz, configure o roteador para operar em modo de banda dupla (2,4 GHz e 5 GHz). Consulte a documentação do roteador para obter mais instruções.

- 1. Execute um dos seguintes procedimentos:
	- **Windows**: Desinstale o software do produto.
	- **Mac**: Vá para o próximo passo.
- 2. Baixe e instale o software do produto a partir do site da Epson usando as instruções no pôster *Guia de instalação*.

**Tema principal:** [Modificação](#page-48-2) ou atualização das conexões de rede

#### <span id="page-49-1"></span>**Desativar funções de Wi-Fi**

Pode ser que precise desativar as funções de Wi-Fi do seu produto se mudar o tipo de conexão da rede ou se precisar resolver um problema com a sua conexão de rede.

**Observação:** Antes de desativar as funções de Wi-Fi, anote o SSID (nome de rede) e senha do seu produto, assim como quaisquer configurações de rede selecionadas para os serviços Epson Connect que usar.

- 1. Aperte o botão  $\widehat{\mathfrak{m}}$  início, se necessário.
- 2. Aperte os botões de seta para selecionar **Definições** e aperte o botão **OK**.
- 3. Aperte os botões de seta para selecionar **Definições de rede** e aperte o botão **OK**.

Você verá a seguinte tela:

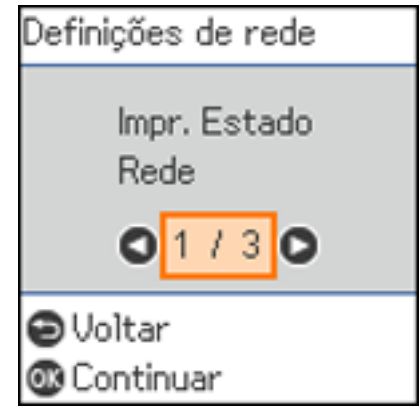

- 4. Aperte os botões de seta para selecionar **Conf. LAN s/Fios** e aperte o botão **OK**.
- 5. Aperte os botões de seta ara selecionar **Desactiv. LAN s/Fios** e aperte o botão **OK**.
- 6. Aperte o botão **OK** para desativar o Wi-Fi.

**Tema principal:** [Modificação](#page-48-2) ou atualização das conexões de rede

# <span id="page-51-1"></span>**Como colocar papel**

Antes de imprimir, coloque o papel para o tipo de impressão que vai fazer.

[Carregamento](#page-51-0) de papel no alimentador de folhas

Capacidade de [carregamento](#page-55-0) do papel

[Capacidade](#page-56-0) de impressão de dois lados

Papéis Epson [compatíveis](#page-56-1)

[Compatibilidade](#page-58-0) de papel para impressão sem margens

[Configurações](#page-59-0) de tipo de papel ou mídia - Software de impressão

Seleção das [configurações](#page-59-1) de papel - Painel de controle

Seleção das [configurações](#page-61-0) padrão de origem do papel

# <span id="page-51-0"></span>**Carregamento de papel no alimentador de folhas**

Você pode imprimir documentos e fotos em uma variedade de tipos e tamanhos de papel.

1. Mova o protetor do alimentador para a frente e depois levante o suporte.

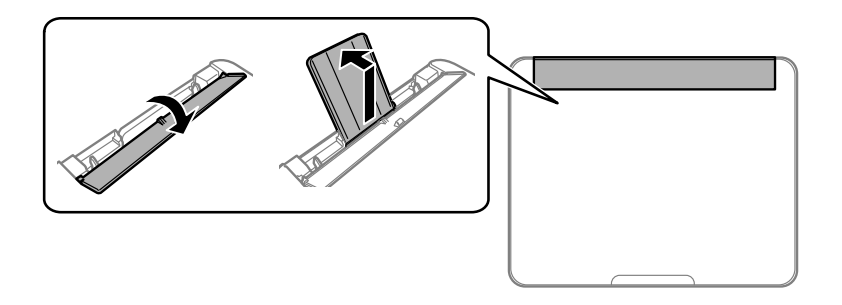

2. Puxe a bandeja de saída para fora.

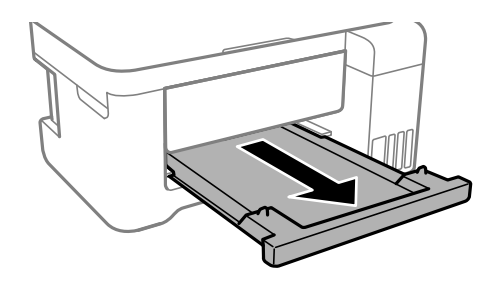

3. Deslize as guias da borda completamente para fora.

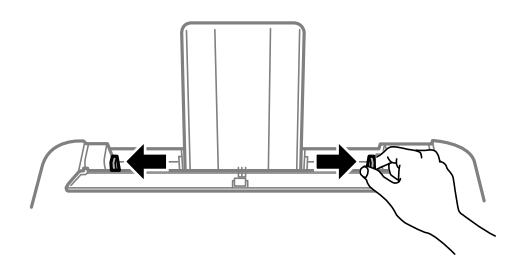

4. Se for colocar uma pilha de papel, abane as folhas primeiro e bata a pilha sobre uma superfície plana para alinhar as bordas.

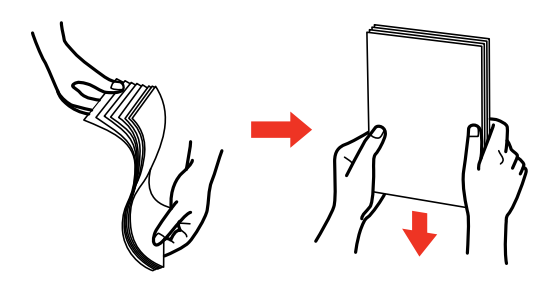

**Observação:** Não abane ou enrole papel fotográfico.

- 5. Realize um dos seguintes procedimentos:
	- Coloque o papel com a face brilhante ou de impressão voltada para cima, com a margem estreita primeiro, no centro do suporte de papel.

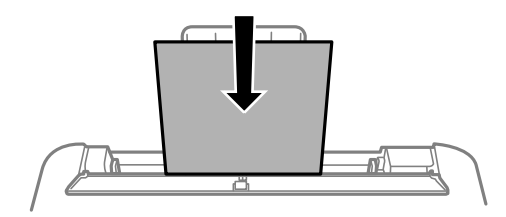

• Carregue até 10 envelopes no centro do suporte de papel. Coloque-os com o lado imprimível para cima e com a borda da aba para a esquerda.

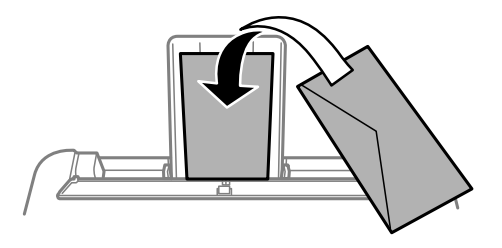

• Carregue uma folha de papel avulsa ou outro papel com orifícios dispostos conforme mostrado.

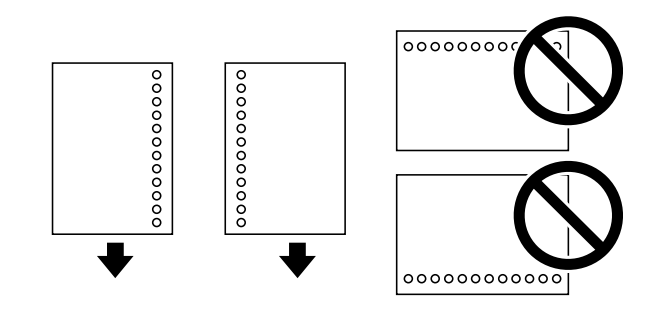

• Para carregar uma folha de papel mais longa do que tamanho ofício, feche o suporte e a bandeja de papel, depois nivele e borda principal do papel conforme mostrado.

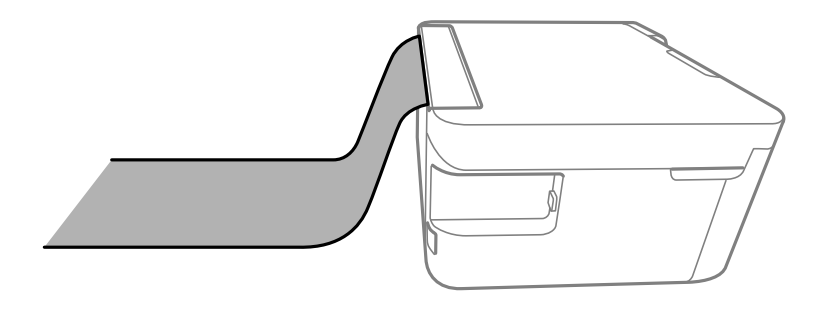

6. Deslize a guia da margem contra o papel, mas não aperte muito. Depois mova a proteção do alimentador para trás.

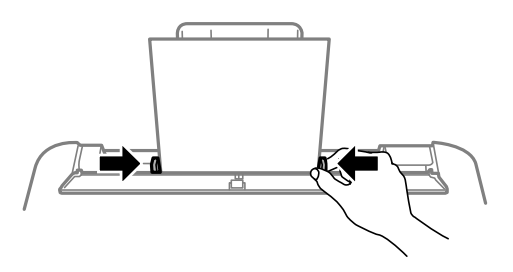

7. Se lhe for pedido pela tela LCD do produto, selecione o tamanho e o tipo de papel carregado e aperte o botão **OK** .

**Observação:** Se for imprimir em papel timbrado, certifique-se de selecionar **Timbrado** como o tipo de papel. Certifique-se de que fez a configuração de tamanho de papel correta.

Sempre siga estas diretrizes de colocação de papel:

- Coloque apenas o número recomendado de folhas.
- Coloque o papel com a borda curta entrando primeiro, não importando a direção do documento.
- Coloque o papel timbrado ou papel pré-impresso com a margem superior primeiro.
- Não coloque papel acima da seta na guia de margem.
- Se você tiver problemas para colocar uma pilha de envelopes, pressione cada envelope antes de colocá-lo ou coloque um envelope de cada vez.
- Não coloque envelopes que estejam enrolados, dobrados, muito finos ou que tenham janelas com plástico.
- Confira o pacote do papel para instruções adicionais de colocação.
- Se usar papel com perfurações para fichário, carregue uma folha de cada vez só nestes tamanhos: Carta (216 × 279 mm), A4 (210 × 297 mm), ou Ofício (216 × 357 mm).

**Tema principal:** Como [colocar](#page-51-1) papel

#### **Referências relacionadas**

Capacidade de [carregamento](#page-55-0) do papel

### <span id="page-55-0"></span>**Capacidade de carregamento do papel**

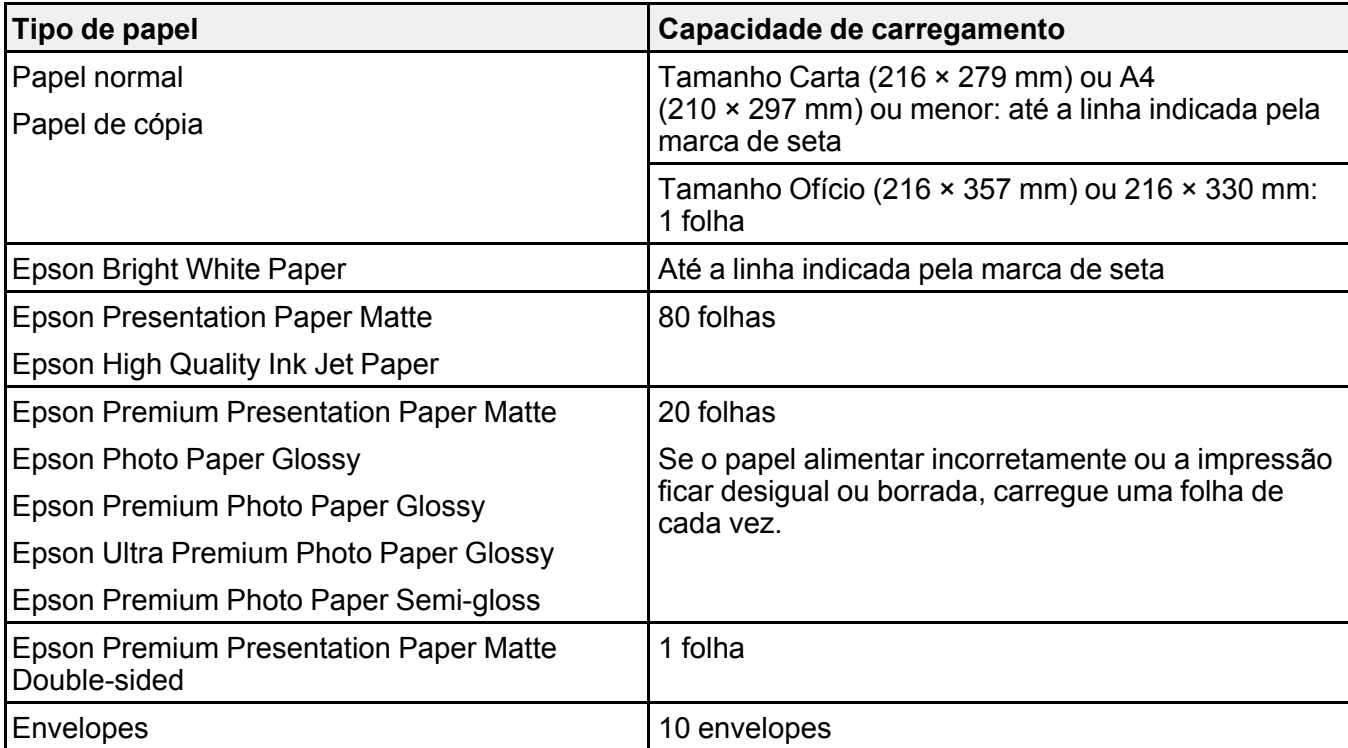

**Tema principal:** Como [colocar](#page-51-1) papel

# <span id="page-56-0"></span>**Capacidade de impressão de dois lados**

Você pode imprimir nos dois lados do papel usando o modo automático ou manual nos tipos e tamanhos de papel listados aqui.

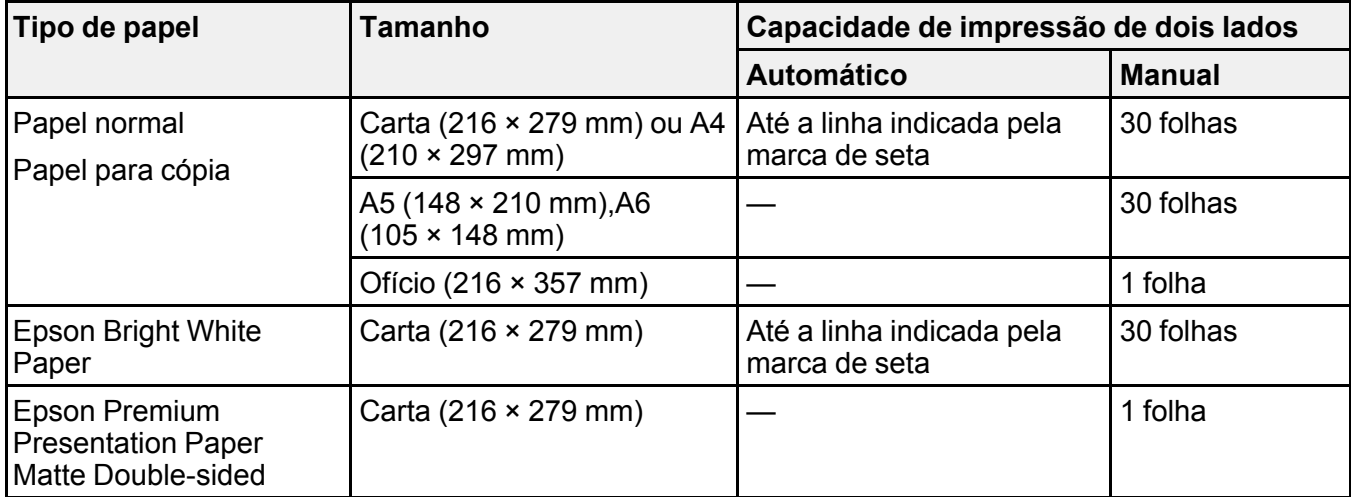

Você não pode imprimir nos dois lados nos seguintes tipos de papel:

- Epson Presentation Paper Matte
- Epson Photo Paper Glossy
- Epson Premium Photo Paper Glossy
- Epson Premium Photo Paper Semi-gloss
- Epson Ultra Premium Photo Paper Glossy
- Epson Premium Presentation Paper Matte
- Envelopes

**Tema principal:** Como [colocar](#page-51-1) papel

## <span id="page-56-1"></span>**Papéis Epson compatíveis**

Você também pode comprar tinta e papel genuínos da Epson através de um revendedor autorizado. Para encontrar o revendedor de produtos mais próximo, visite o site [epson.com.br](https://epson.com.br) ou entre em contato com o escritório Epson mais próximo.

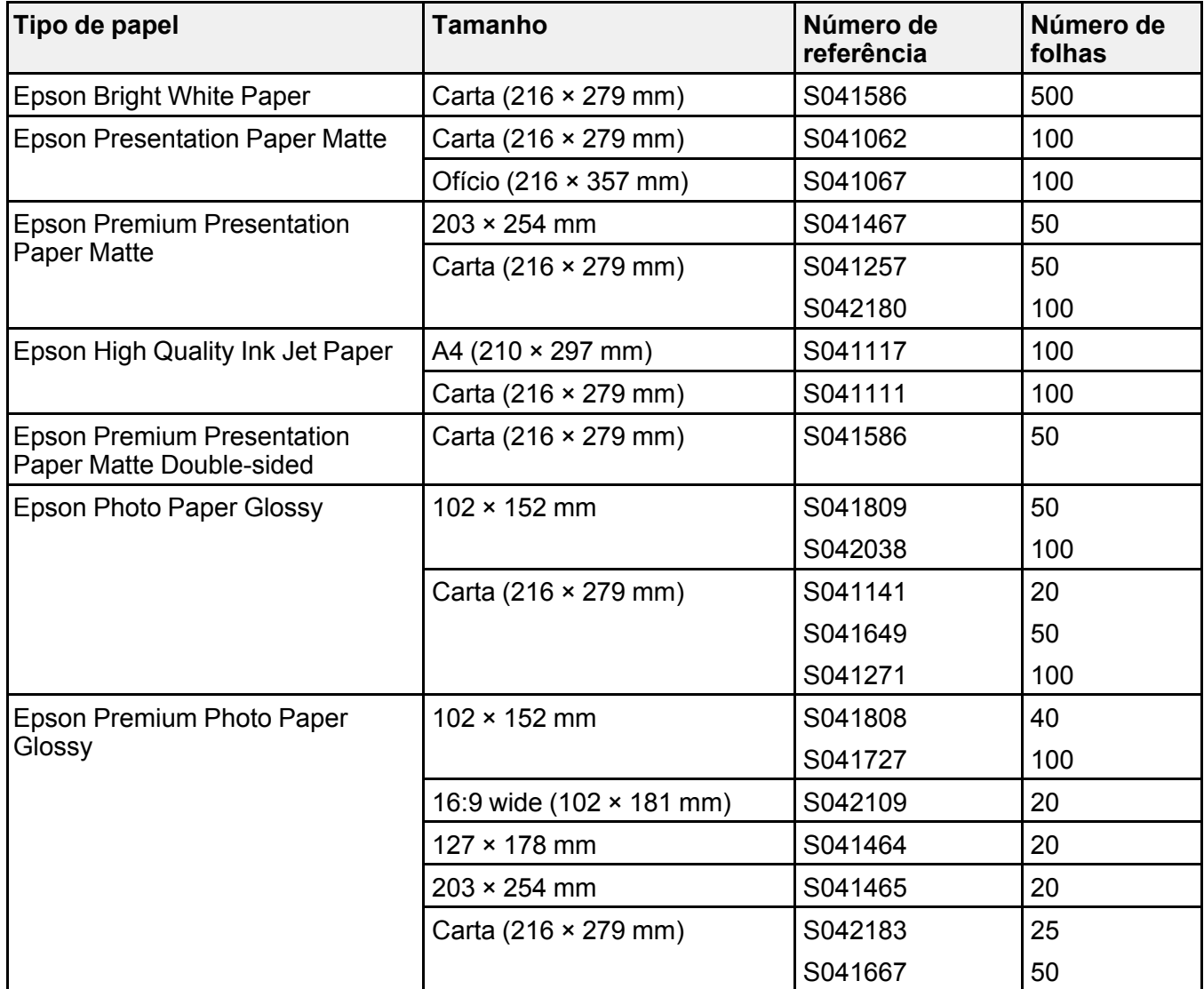

**Observação:** A disponibilidade de papel/mídia varia de acordo com o país.

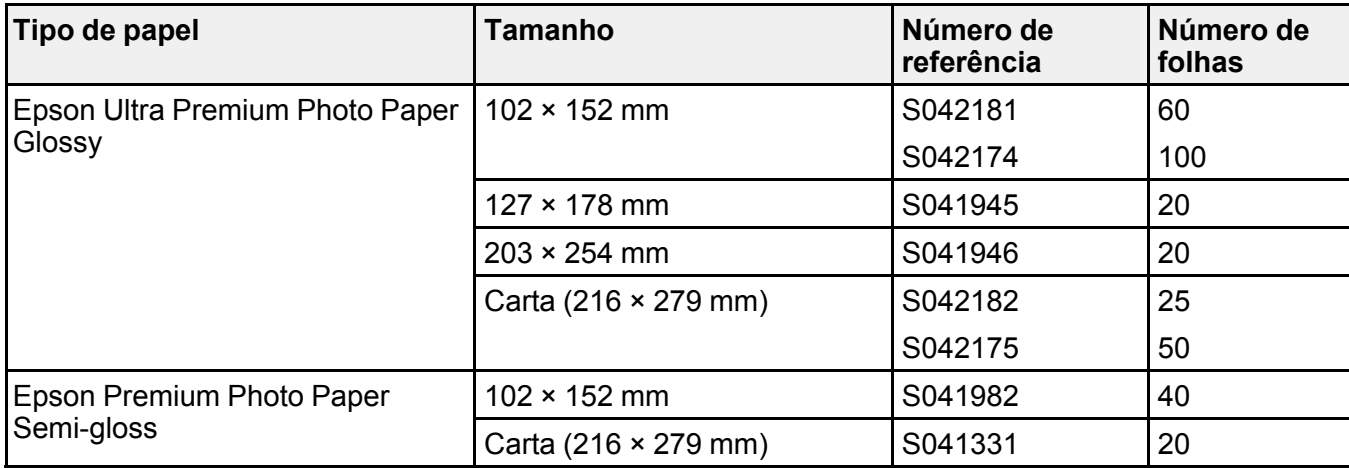

**Tema principal:** Como [colocar](#page-51-1) papel

## <span id="page-58-0"></span>**Compatibilidade de papel para impressão sem margens**

Você pode imprimir fotos sem margens em tipos e tamanhos de papel compatíveis:

#### **Tipos de papel sem margens**

• Tamanho Papel normal em Carta (216 × 279 mm) ou A4 (210 × 297 mm) somente

**Observação:** Não é possível imprimir uma foto sem margens a partir do cartão de memória.

- Epson Bright White Paper
- Epson Photo Paper Glossy
- Epson Premium Photo Paper Glossy
- Epson Ultra Premium Photo Paper Glossy
- Epson Premium Photo Paper Semi-gloss
- Epson Premium Presentation Paper Matte
- Epson Premium Presentation Paper Matte Double-sided

#### **Tamanhos de papel sem margens**

•  $102 \times 152$  mm

- $\cdot$  127  $\times$  178 mm
- 16:9 wide (102 × 181 mm)
- A4 (210  $\times$  297 mm)
- Carta (216 × 279 mm)

**Tema principal:** Como [colocar](#page-51-1) papel

## <span id="page-59-0"></span>**Configurações de tipo de papel ou mídia - Software de impressão**

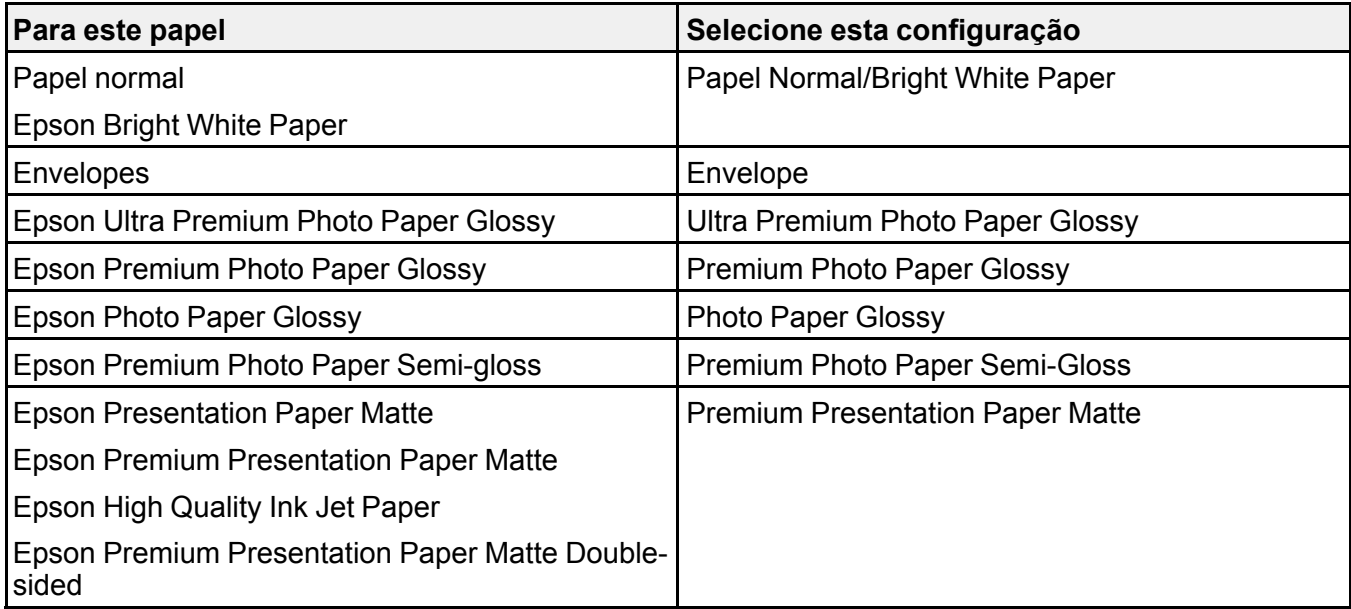

**Observação:** As configurações listadas aqui só estão disponíveis quando imprimir a partir de seu computador, elas não se aplicam às configurações do painel de controle do seu produto.

**Tema principal:** Como [colocar](#page-51-1) papel

## <span id="page-59-1"></span>**Seleção das configurações de papel - Painel de controle**

Você pode mudar o tamanho padrão e o tipo de papel usando o painel de controle no produto.

**Observação:** Estas configurações aparecem automaticamente quando o papel é inserido quando define a opção **Tela automática configuração papel** como **Ligado**.

- 1. Aperte o botão  $\widehat{\mathfrak{m}}$  início, se necessário.
- 2. Selecione **Definições** > **Conf. Impressora** > **Def. origem do papel** > **Definição de Papel**. Você verá uma tela como esta:

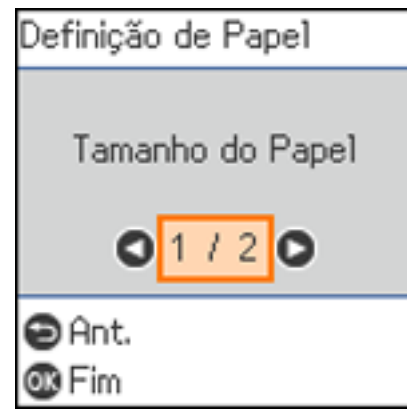

- 3. Selecione **Tamanho do Papel**.
- 4. Selecione o tamanho do papel colocado.
- 5. Selecione **Tipo de Papel**.
- 6. Selecione o tipo de papel que colocou.
- 7. Selecione o botão  $\widehat{\mathfrak{m}}$  início para sair.

[Configurações](#page-60-0) de tipo de papel ou mídia - Painel de controle

**Tema principal:** Como [colocar](#page-51-1) papel

### <span id="page-60-0"></span>**Configurações de tipo de papel ou mídia - Painel de controle**

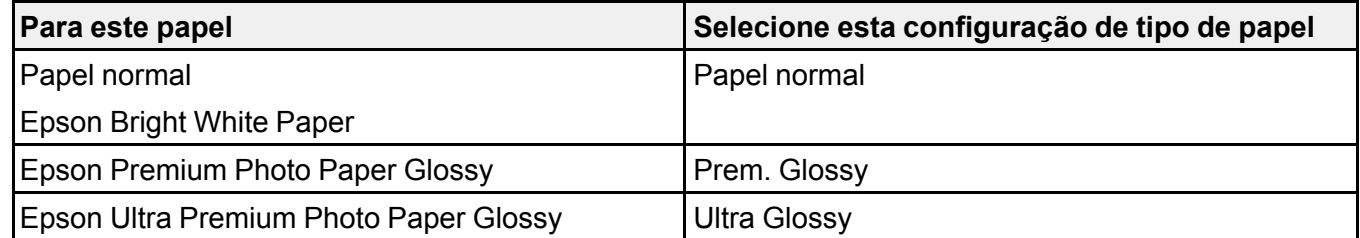

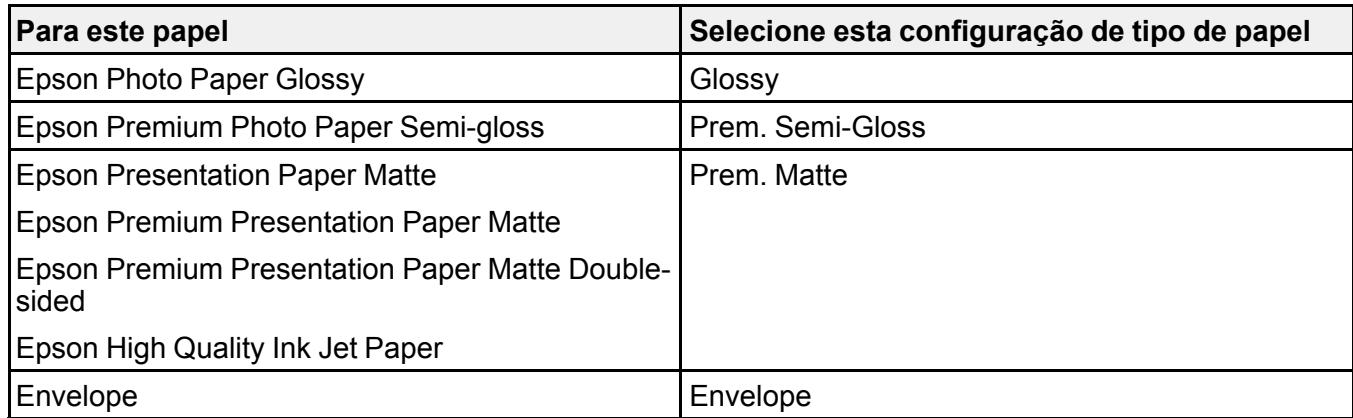

**Tema principal:** Seleção das [configurações](#page-59-1) de papel - Painel de controle

# <span id="page-61-0"></span>**Seleção das configurações padrão de origem do papel**

Você pode mudar as configurações padrão de origem do papel usando o painel de controle no produto.

- 1. Aperte o botão  $\widehat{\mathfrak{m}}$  início, se necessário.
- 2. Selecione **Definições** > **Conf. Impressora**.

Você verá uma tela como esta:

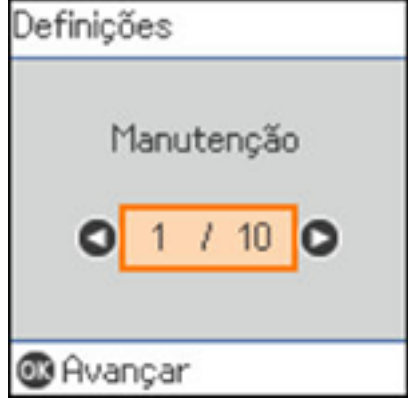

- 3. Selecione **Resol. autom. de erros** e selecione uma destas opções:
	- Ative esta opção para exibir uma mensagem de alerta e imprimir em apenas um lado do papel quando ocorrer um erro com a impressão frente e verso, ou para imprimir apenas o que a impressora pode processar quando ocorre um erro de memória cheia.
	- Desative esta opção para exibir uma mensagem de erro e parar a impressão se um erro ocorrer.
- 4. Selecione as opções de **Def. origem do papel** que deseja usar.
- 5. Quando terminar, pressione o botão  $\widehat{\mathfrak{m}}$  início para sair.

Opções de [configurações](#page-62-0) de origem do papel

**Tema principal:** Como [colocar](#page-51-1) papel

#### <span id="page-62-0"></span>**Opções de configurações de origem do papel**

Selecione as opções de origem de papel que deseja usar para suas tarefas de impressão.

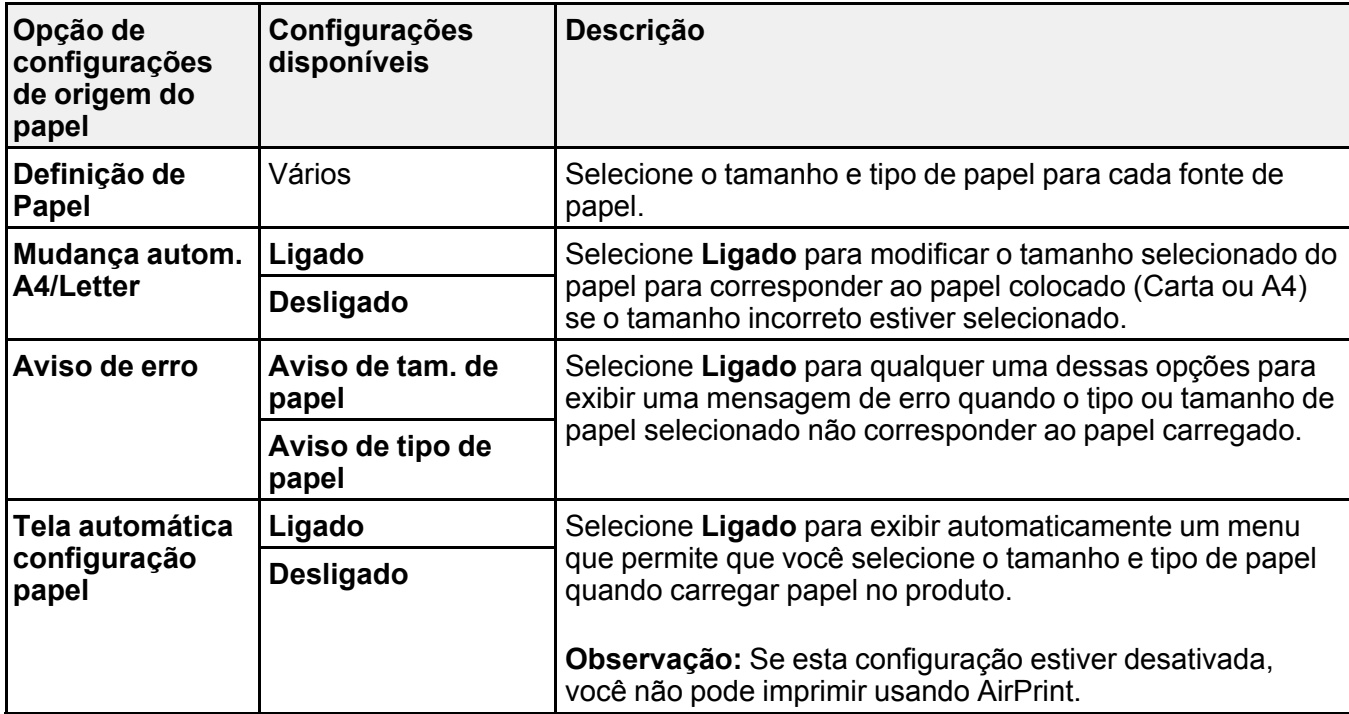

**Tema principal:** Seleção das [configurações](#page-61-0) padrão de origem do papel

# <span id="page-63-1"></span>**Como colocar originais no produto**

Siga as instruções aqui para colocar os documentos ou fotos originais no produto.

**Cuidado:** Não coloque nada em cima do seu produto ou use a tampa como uma superfície de escrita para evitar danos.

Como colocar [originais](#page-63-0) no vidro do scanner

## <span id="page-63-0"></span>**Como colocar originais no vidro do scanner**

Você pode colocar os originais até este tamanho no vidro do scanner: Carta (216 × 279 mm) ou A4 (210 × 297 mm).

- 1. Abra a tampa do scanner.
- 2. Coloque o original voltado para baixo no vidro do scanner com a parte superior virada para o canto. Deslize o original para as bordas do canto indicado.

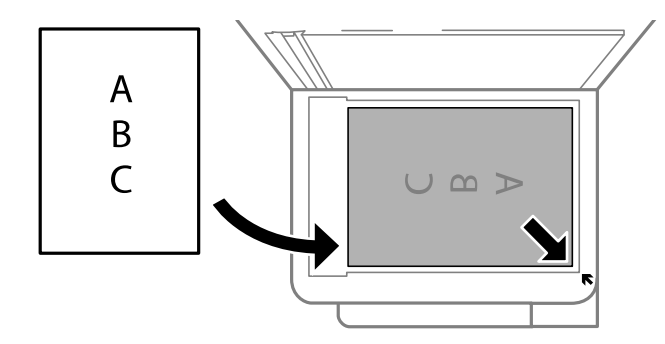

**Observação:** As bordas do seu original podem ser cortadas 1,5 mm da borda do vidro do scanner. Posicione manualmente o seu original afastado das bordas para prevenir corte.

3. Feche a tampa com cuidado para manter o original no lugar.

**Cuidado:** Não empurre a tampa ou vidro do scanner para baixo ou pode danificar o produto.

**Tema principal:** Como colocar [originais](#page-63-1) no produto

**Temas relacionados**

Como fazer [cópias](#page-65-0) [Digitalização](#page-114-0)

# <span id="page-65-0"></span>**Como fazer cópias**

Consulte as informações aqui para copiar documentos ou fotografias usando o produto.

**Observação:** As cópias podem não ser exatamente do mesmo tamanho que os originais.

Como copiar [documentos](#page-65-1) ou fotos [Opções](#page-67-0) de cópia

# <span id="page-65-1"></span>**Como copiar documentos ou fotos**

Você pode copiar fotos ou documentos em cores ou em preto-e-branco em tamanhos e tipos de papel específicos, incluindo papéis especiais Epson.

- 1. Coloque o documento ou foto original no vidro do scanner.
- 2. Coloque o papel que deseja usar para a impressão.
- 3. Aperte o botão  $\widehat{\mathfrak{m}}$  início, se necessário.
- 4. Aperte o botão de seta para a esquerda ou para a direita para selecionar **Copiar** e aperte o botão **OK**.

Você verá a seguinte tela:

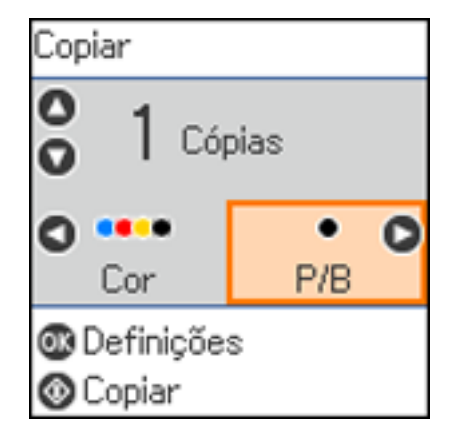

5. Para imprimir mais de uma cópia, pressione o botão de seta para cima ou para baixo para selecionar o número (até 99).

- 6. Aperte o botão de seta para a esquerda ou direita para selecionar uma das seguintes opções:
	- **Cor**: para cópias coloridas
	- **P/B**: para cópias em preto e branco
- 7. Aperte o botão **OK** para ver as configurações de impressão para as cópias.

Você verá a seguinte tela:

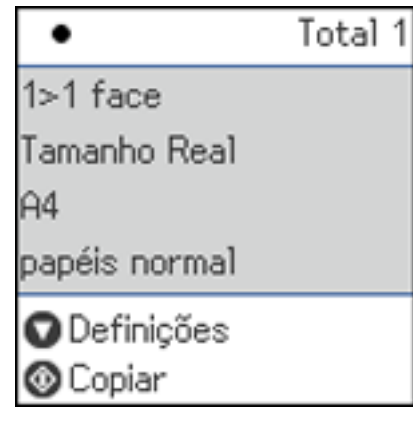

8. Aperte o botão de seta para baixo para ver configurações individuais. Você verá a seguinte tela:

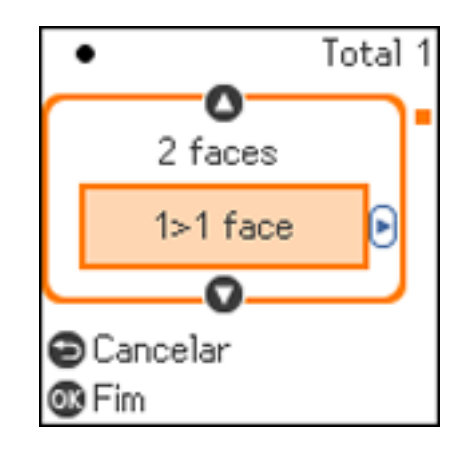

- 9. Para alterar as configurações de impressão, pressione o botão de seta para a direita ou esquerda e selecione as configurações necessárias. Quando terminar, pressione o botão **OK**.
- 10. Quando estiver pronto para copiar, aperte o botão  $\hat{\Phi}$  iniciar.

**Observação:** Para cancelar a cópia, aperte o botão  $\heartsuit$  cancelar.

**Tema principal:** Como fazer [cópias](#page-65-0)

**Temas relacionados**

Como [colocar](#page-51-1) papel

### <span id="page-67-0"></span>**Opções de cópia**

Selecione as opções que deseja usar para as suas cópias.

**Observação:** Nem todas as opções ou configurações podem estar disponíveis, dependendo das outras configurações de cópia selecionadas.

#### **Definições**

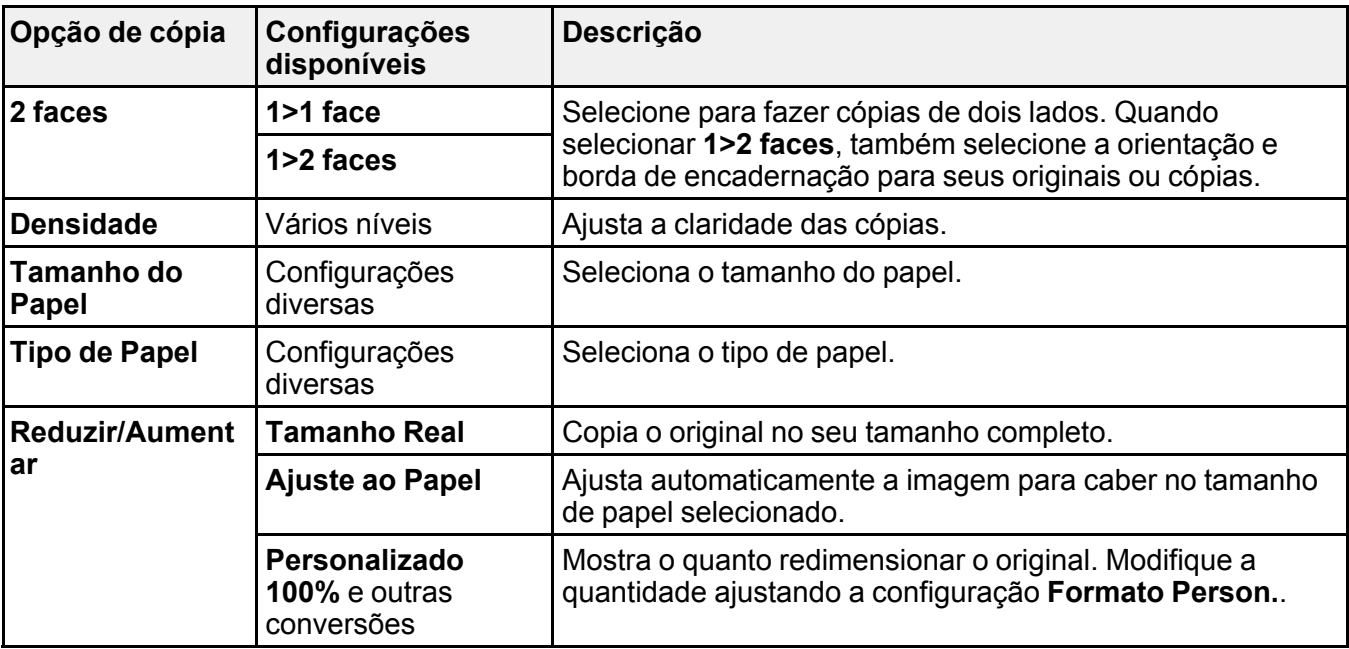

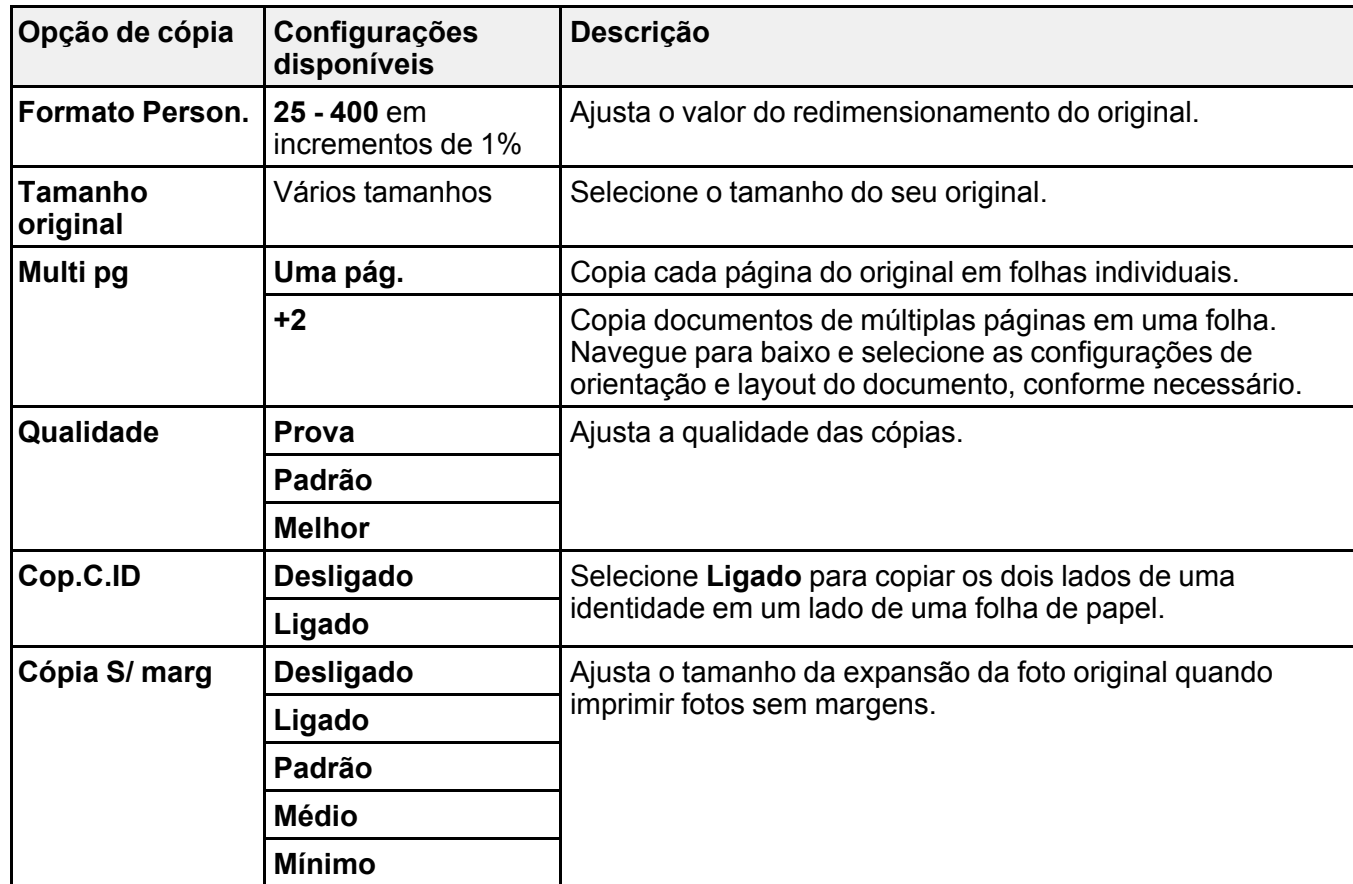

**Tema principal:** Como fazer [cópias](#page-65-0)

# <span id="page-69-1"></span>**Impressão a partir de um computador**

Antes de imprimir a partir do seu computador, verifique se você configurou o produto e instalou o software, conforme descrito no pôster *Guia de instalação*.

**Observação:** Se você tem uma conexão à internet, é uma boa ideia verificar se há atualizações para o software do produto no site de suporte da Epson. Caso veja a tela de atualização do software, selecione a opção **Ativar a verificação automática** e clique em **OK**. O programa faz uma busca pelo seu sistema para ver se você tem o software mais atual. Siga as instruções na tela.

[Impressão](#page-69-0) com Windows [Impressão](#page-93-0) com o driver Epson interno - Windows 10 S [Impressão](#page-97-0) em um Mac Impressão a partir de um [Chromebook](#page-112-0) Como cancelar a [impressão](#page-113-0) usando um botão do produto

### <span id="page-69-0"></span>**Impressão com Windows**

Você pode imprimir com o produto usando qualquer aplicativo do Windows, como descrito nestas seções.

**Observação:** Se estiver usando o seu produto Epson com o sistema operacional Windows 10 S, você não pode usar o software descrito nesta seção. Você também não pode baixar e instalar qualquer software do produto Epson do site da Epson para uso com o Windows 10 S; é necessário que obtenha o software somente através da loja do Windows.

Como selecionar [configurações](#page-70-0) básicas de impressão - Windows Como selecionar as [configurações](#page-73-0) de impressão frente e verso - Windows Seleção das opções de leiaute e [impressão](#page-77-0) - Windows Seleção de uma [predefinição](#page-82-0) de impressão - Windows Seleção das [configurações](#page-83-0) avançadas - Windows Impressão do seu [documento](#page-86-0) ou foto - Windows Bloqueio de [configurações](#page-87-0) da impressora - Windows Seleção das [configurações](#page-90-0) padrão de impressão - Windows Alteração das opções de [atualização](#page-92-0) automática **Tema principal:** Impressão a partir de um [computador](#page-69-1)

#### <span id="page-70-0"></span>**Como selecionar configurações básicas de impressão - Windows**

Selecione as configurações básicas para o documento ou foto que você deseja imprimir.

- 1. Abra a foto ou documento que deseja imprimir.
- 2. Selecione o comando de impressão no seu aplicativo.

**Observação:** Pode ser necessário selecionar um ícone de impressão na tela, a opção **Imprimir** no menu **Arquivo** ou outro comando. Veja o utilitário de ajuda do seu aplicativo para mais detalhes.

3. Se necessário, selecione o nome do produto como a impressora que deseja usar.

**Observação:** Pode ser que também tenha que selecionar **Propriedades** ou **Preferências** para ver as suas configurações de impressão.

Você verá a guia **Principal** da janela de configurações da sua impressora:

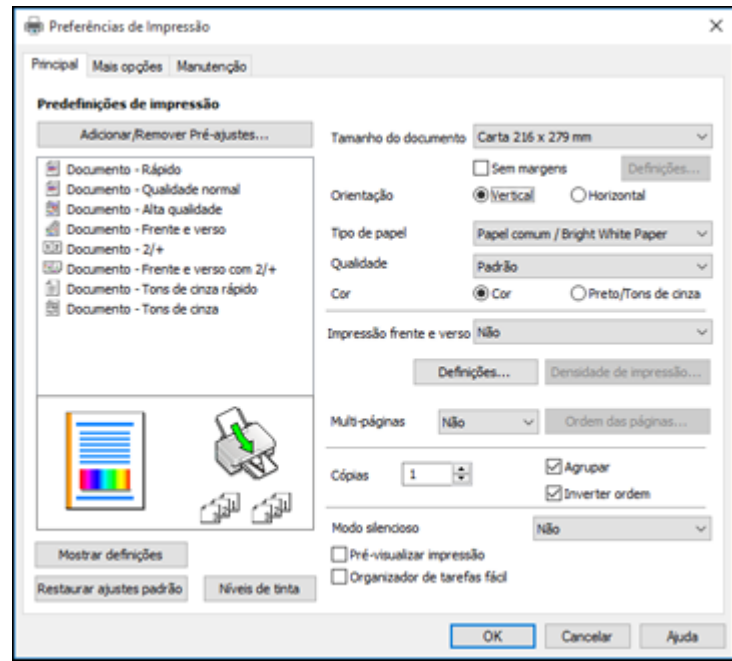

4. Selecione o tamanho do papel colocado como a definição de **Tamanho do documento**.

**Observação:** Você também pode selecionar a configuração **Definido pelo usuário** para criar um tamanho de papel personalizado, mas não poderá usar a opção **Sem margens** e a configuração de Qualidade fica definida como **Normal**.

5. Se você estiver imprimindo uma fotografia sem margens, selecione **Sem margens**. Você pode clicar em **Definições** para acessar opções adicionais para impressão sem margens.

**Observação:** Você deve selecionar um tipo e tamanho de papel sem margens compatível para imprimir sem margens. Confira a lista de compatibilidade de papel sem margem para mais detalhes.

6. Selecione a orientação do seu documento.

**Observação:** Se você estiver imprimindo um envelope, selecione **Horizontal**.

7. Selecione o tipo de papel colocado como a definição de **Tipo de papel**.

**Observação:** A definição pode não corresponder exatamente ao nome do seu papel. Veja a lista de definições de tipo de papel para mais detalhes.

- 8. Selecione a configuração de **Qualidade** que corresponde à qualidade de impressão que deseja usar.
- 9. Selecione uma opção de cor:
	- Para imprimir um documento ou foto em cores, selecione a opção **Cor**.
	- Para imprimir texto ou gráficos em preto ou em tons de cinza, selecione a opção **Preto/Tons de cinza**.
- 10. Para imprimir nos dois lados do papel, selecione a configuração de **Impressão frente e verso** e as opções que deseja.
- 11. Para imprimir várias páginas em uma folha de papel ou imprimir uma imagem em várias folhas de papel, selecione uma das opções no menu **Multi-páginas** e selecione as opções de impressão desejadas.
- 12. Para imprimir várias cópias e organizar a ordem de impressão, selecione as opções de **Cópias**.
- 13. Para visualizar o seu trabalho antes de imprimir, selecione **Pré-visualizar impressão**.
- 14. Para salvar o seu trabalho de impressão como um projeto que pode ser modificado e combinado com outros trabalhos, selecione **Organizador de tarefas fácil**.
15. Para reduzir ruído durante a impressão quando selecionar **Papel normal/Bright White Paper**, selecione **Sim** no menu Modo silencioso.

**Observação:** Ativar a opção **Modo silencioso** pode reduzir a velocidade de impressão.

Opções de qualidade de [impressão](#page-72-0) - Windows

Opções de [impressão](#page-72-1) de múltiplas páginas - Windows

**Tema principal:** [Impressão](#page-69-0) com Windows

# **Referências relacionadas**

[Configurações](#page-59-0) de tipo de papel ou mídia - Software de impressão

# **Tarefas relacionadas**

Como selecionar as [configurações](#page-73-0) de impressão frente e verso - Windows

# <span id="page-72-0"></span>**Opções de qualidade de impressão - Windows**

Você pode selecionar qualquer uma das opções de qualidade disponíveis para aperfeiçoar a qualidade da sua impressão. Algumas definições podem estar indisponíveis, dependendo da configuração de tipo de papel e de borda que você selecionou.

# **Rascunho**

Para impressão de rascunho em papel comum.

# **Padrão**

Para impressão do dia a dia de texto e imagem.

# **Padrão - Vívido**

Para texto e gráficos com boa qualidade e velocidade de impressão.

# **Alto**

Para fotos e gráficos com alta qualidade de impressão.

# **Mais configurações**

Abre uma janela que permite que escolha entre níveis de velocidade e qualidade.

**Tema principal:** Como selecionar [configurações](#page-70-0) básicas de impressão - Windows

# <span id="page-72-1"></span>**Opções de impressão de múltiplas páginas - Windows**

Você pode selecionar qualquer uma das opções disponíveis no menu Multi-páginas para configurar a sua tarefa de impressão de várias páginas.

# **2/+ e 4/+**

Imprime duas ou quatro páginas em uma folha de papel. Clique no botão **Ordem das páginas** para selecionar o leiaute de página e as opções de borda.

## **2×1 Pôster, 2×2 Pôster, 3×3 Pôster, 4×4 Pôster**

Imprime uma imagem em várias folhas de papel para criar um pôster grande. Clique no botão **Configurações** para selecionar o leiaute de imagem e as opções.

**Tema principal:** Como selecionar [configurações](#page-70-0) básicas de impressão - Windows

# <span id="page-73-0"></span>**Como selecionar as configurações de impressão frente e verso - Windows**

Você pode imprimir em ambos os lados do papel, selecionando uma das opções de **Impressão frente e verso** na guia **Principal**.

**Observação:** Algumas opções podem estar pré-selecionadas ou indisponíveis, dependendo das outras configurações que você escolheu ou caso esteja acessando o produto através de uma rede.

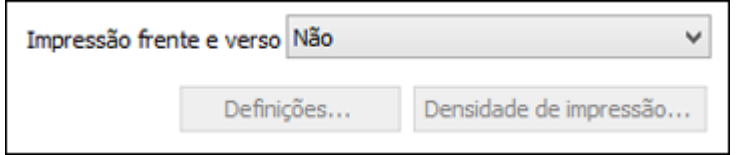

- 1. Selecione uma das opções de **Impressão frente e verso**:
	- **Auto (União de margem longa)** para imprimir o seu trabalho em frente e verso virando o papel automaticamente pela margem mais longa.
	- **Auto (União de margem curta)** para imprimir o seu trabalho em frente e verso virando o papel automaticamente pela margem mais curta.
	- **Manual (União de margem longa)** para imprimir o seu trabalho em frente e verso, imprimindo primeiro em um lado do papel e depois pedindo que vire o papel pela margem mais longa, para imprimir do outro lado (recomendado para tipos de papel que não suportam impressão em frente e verso automática).
	- **Manual (União de margem curta)** para imprimir o seu trabalho em frente e verso, imprimindo primeiro em um lado do papel e depois pedindo que vire o papel pela margem mais curta, para imprimir do outro lado (recomendado para tipos de papel que não suportam impressão em frente e verso automática).
- 2. Clique no botão **Definições**.

Você verá esta janela:

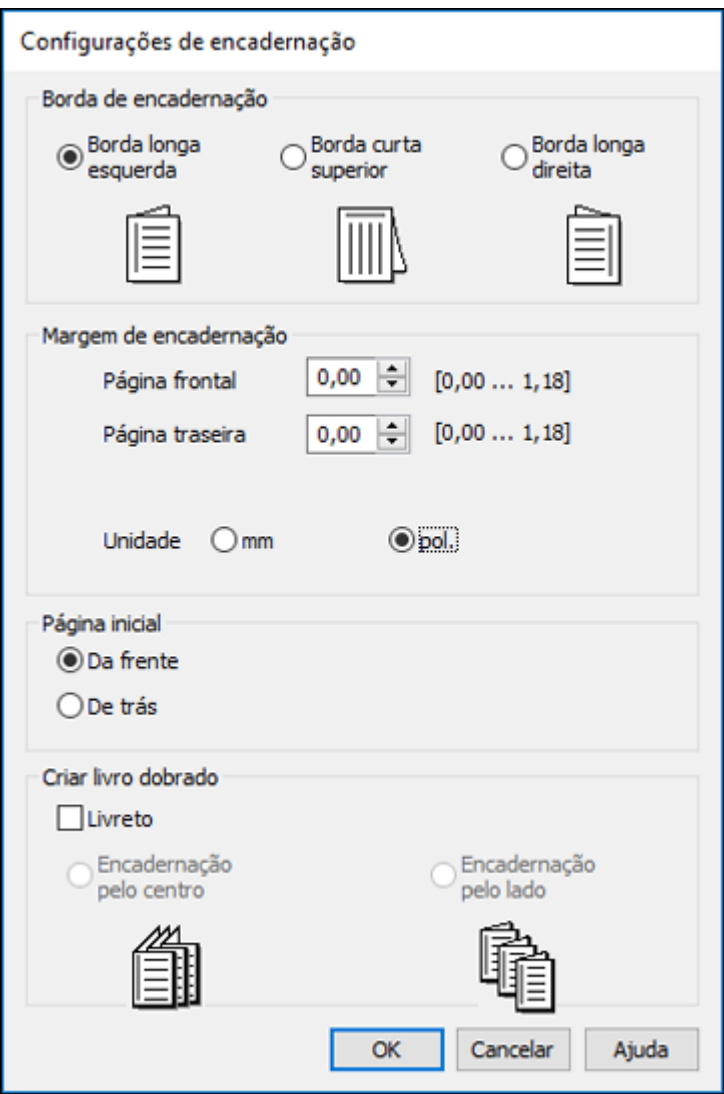

- 3. Selecione as opções de impressão em frente e verso que deseja utilizar.
- 4. Clique em **OK** para retornar à guia **Principal**.

5. Clique no botão **Densidade de impressão**.

Você verá esta janela:

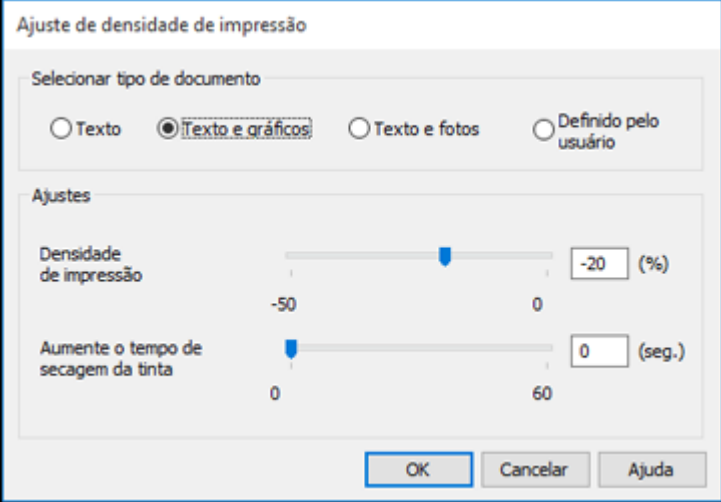

- 6. Selecione o tipo de documento que deseja imprimir como a configuração Tipo de documento. O software define automaticamente as opções **Ajustes** para esse tipo de documento.
- 7. Se necessário, selecione a opção de **Ajustes** que deseja usar.
- 8. Clique em **OK** para retornar à guia **Principal**.
- 9. Imprima uma cópia de teste do seu documento em frente e verso para testar as configurações selecionadas.
- 10. Siga as instruções exibidas na tela durante a impressão.

Opções de [impressão](#page-75-0) em frente e verso - Windows

Ajustes de [densidade](#page-76-0) da impressão - Windows

**Tema principal:** [Impressão](#page-69-0) com Windows

# **Tarefas relacionadas**

Como selecionar [configurações](#page-70-0) básicas de impressão - Windows

# <span id="page-75-0"></span>**Opções de impressão em frente e verso - Windows**

Você pode selecionar qualquer opção disponível na janela Configurações de encadernação para configurar o trabalho de impressão frente e verso.

## **Borda de encadernação**

Seleciona uma definição que orienta encadernação da impressão em frente e verso na direção desejada.

# **Margem de encadernação**

Seleciona as opções que definem uma margem mais espessa para permitir a encadernação.

#### **Página inicial**

Seleciona se a impressão começa com a primeira ou última página.

# **Cria Livro Dobrado**

Selecione a opção **Livreto** e uma opção de encadernação para imprimir páginas em frente e verso, como um livreto.

**Tema principal:** Como selecionar as [configurações](#page-73-0) de impressão frente e verso - Windows

### <span id="page-76-0"></span>**Ajustes de densidade da impressão - Windows**

Você pode selecionar qualquer opção disponível na janela de ajuste de densidade de impressão para ajustar a qualidade do trabalho de impressão em frente e verso.

# **Densidade de impressão**

Define o nível de cobertura de tinta para impressão frente e verso.

# **Aumente o tempo de secagem da tinta**

Define a quantidade de tempo necessária para secagem da tinta após a impressão em um lado do papel antes de imprimir no outro lado na impressão em frente e verso, para evitar que a tinta borre.

**Tema principal:** Como selecionar as [configurações](#page-73-0) de impressão frente e verso - Windows

# <span id="page-77-0"></span>**Seleção das opções de leiaute e impressão - Windows**

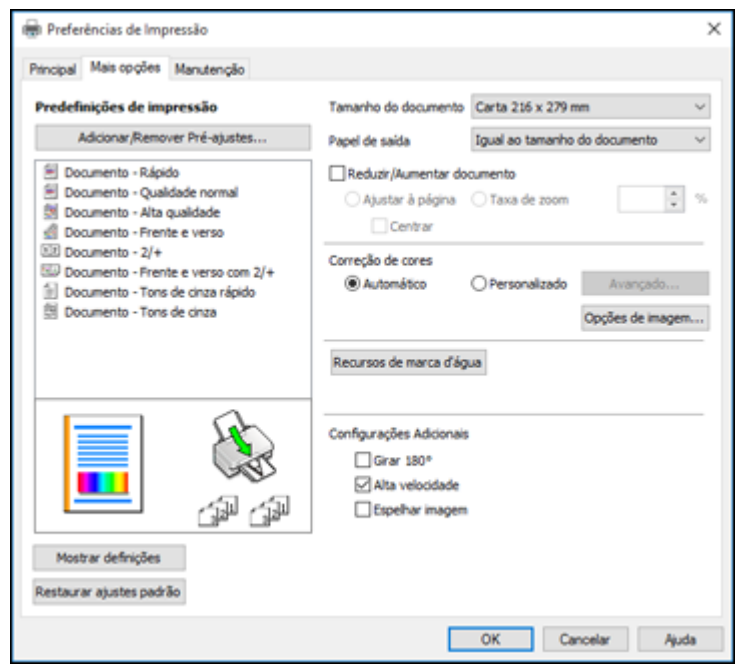

Você pode selecionar uma variedade de opções adicionais de leiaute e impressão para seus documentos ou fotos na guia **Mais opções**.

- 1. Para alterar o tamanho de seu documento impresso ou foto, selecione **Reduzir/Aumentar documento** e selecione uma destas opções de dimensionamento.
	- Selecione a opção **Ajustar à página** para dimensionar a sua imagem para que caiba no papel colocado. Selecione o tamanho do seu documento ou foto como a opção de **Tamanho do documento** e o tamanho do papel como a opção de **Papel de saída**. Se quiser centralizar a imagem no papel, selecione a opção **Centrar**.
	- Selecione a opção **Taxa de zoom** para reduzir ou aumentar o seu documento ou foto uma percentagem específica. Selecione a percentagem no menu **%**.
- 2. Selecione uma das seguintes opções de correção de cor:
	- Selecione **Automático** para ajustar automaticamente a nitidez, o brilho, o contraste e a saturação da cor da sua imagem.
- Selecione **Personalizado** e clique no botão **Avançado** para ajustar manualmente a configuração de correção de cores ou para desativar o gerenciamento de cores no software da impressora.
- Selecione **Opções de imagem** para acessar configurações adicionais para melhorar as imagens impressas.

**Observação:** Você também pode selecionar as configurações de **Impressão universal de cor**.

- 3. Para adicionar as seguintes características, clique no botão **Recursos de marca d'água**:
	- **Não copiar**: adiciona uma marca d'água que aparece apenas quando o documento é copiado.
	- **Marca d'água**: adiciona uma marca d'água visível a seu documento.
	- **Cabeçalho/Rodapé**: adiciona informações como data e hora à parte superior ou inferior do seu documento.

**Observação:** Clique em **Definições** para personalizar o texto e a posição do cabeçalho e rodapé.

4. Selecione quaisquer opções de configuração adicionais para personalizar a sua impressão.

Opções [personalizadas](#page-79-0) de correção de cor - Windows Opções de imagem e [configurações](#page-80-0) adicionais - Windows Configurações de [cabeçalho/rodapé](#page-81-0) - Windows

**Tema principal:** [Impressão](#page-69-0) com Windows

## <span id="page-79-0"></span>**Opções personalizadas de correção de cor - Windows**

Você pode selecionar quaisquer opções disponíveis na janela de Correção de cores para personalizar as cores da imagem do seu trabalho de impressão.

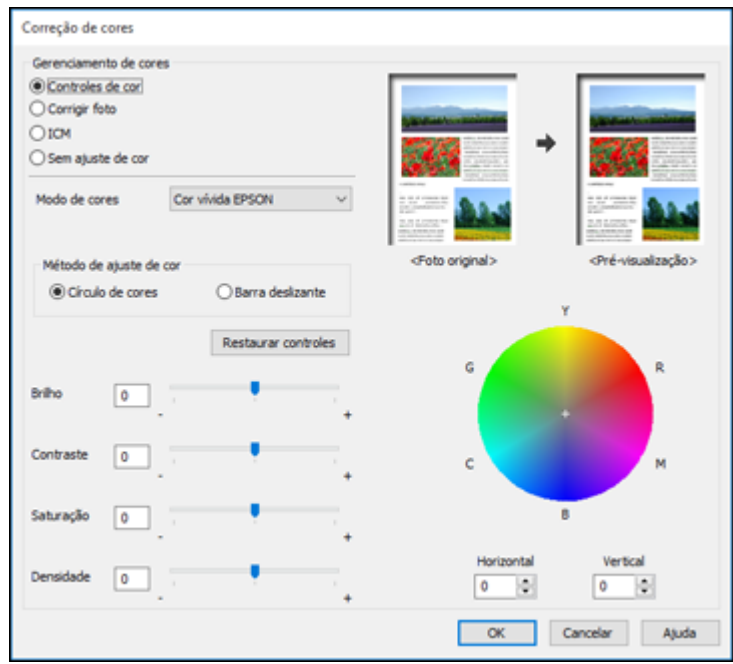

#### **Controles de cor**

Permite que selecione um **Modo de cores**, configurações individuais para **Brilho**, **Contraste**, **Saturação** e **Densidade**, e tons de cor individuais. Dependendo do modo de cor selecionado, você também pode ajustar a densidade do meio-tom usando a configuração de **Gama**.

# **Corrigir foto**

Melhora a cor, contraste e nitidez das fotos com falhas.

**Observação:** Corrigir foto usa uma tecnologia sofisticada de reconhecimento de rosto para otimizar fotos que incluem rostos. Para que isso funcione, ambos os olhos e o nariz devem estar visíveis no rosto do sujeito. Se sua foto incluir um rosto com uma cor intencionalmente diferente, como em uma estátua, você pode ter que desativar a função **Corrigir foto** para manter os efeitos de cor especiais.

## **ICM**

Permite que você gerencie as cores usando perfis de impressão de cores instalados.

#### **Sem ajuste de cor**

Desativa o gerenciamento de cores no software da impressora para que você possa gerenciar as cores usando apenas o software.

# **Tema principal:** Seleção das opções de leiaute e [impressão](#page-77-0) - Windows

# <span id="page-80-0"></span>**Opções de imagem e configurações adicionais - Windows**

Você pode selecionar qualquer uma das opções de imagem e configurações adicionais para personalizar a sua impressão. Algumas opções podem estar pré-selecionadas ou indisponíveis, dependendo das outras configurações que você escolheu.

#### **Opções de imagem**

#### **Enfatizar texto**

Ajusta o peso do texto impresso para melhor leitura.

#### **Enfatizar linhas finas**

Ajusta o peso das linhas impressas para melhor visibilidade.

#### **Suavizar contornos**

Suaviza bordas serrilhadas em imagens de baixa resolução, como capturas de tela ou imagens da Internet.

# **Corrigir olhos vermelhos**

Reduz ou remove olhos vermelhos nas fotos.

#### **Imprimir texto em preto**

Imprime texto colorido em preto.

#### **Para texto colorido**

Imprime texto colorido em um padrão de fundo ou sublinhado.

#### **Para gráficos e imagens coloridos**

Imprime gráficos e imagens coloridos com padrões de sobreposição.

# **Para texto, gráficos e imagens coloridos**

Imprime textos, gráficos e imagens coloridos com padrões de sobreposição.

#### **Opções de melhoria**

Especifica configurações de Impressão universal de cor para aprimoramento de texto, gráficos e imagens.

# **Configurações Adicionais**

# **Girar 180º**

Imprime a imagem girada 180º de sua orientação original.

# **Alta velocidade**

Acelera a impressão, mas pode reduzir a qualidade de impressão.

# **Espelhar imagem**

Inverte a imagem impressa da esquerda para a direita.

# **Tema principal:** Seleção das opções de leiaute e [impressão](#page-77-0) - Windows

# <span id="page-81-0"></span>**Configurações de cabeçalho/rodapé - Windows**

Você pode selecionar quaisquer das opções de configuração de cabeçalho/rodapé para adicionar cabeçalhos ou notas de rodapé quando imprimir. Os itens estão disponíveis para impressão na parte superior e inferior das suas páginas, na esquerda, na direita ou no centro da página.

**Observação:** Essas configurações não são salvas com o seu documento.

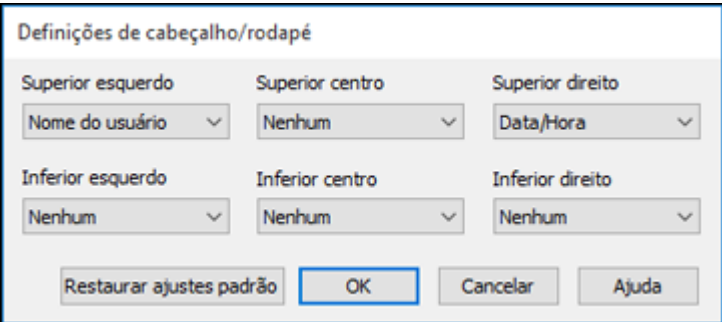

Você pode escolher imprimir a seguinte informação:

- Nome do usuário
- Nome do computador
- Data
- Data/Hora
- Nome do documento
- Número de agrupamentos (número de cópias)

**Observação:** O nome de usuário, nome do computador, data e hora vêm do Painel de controle do Windows no seu computador.

**Tema principal:** Seleção das opções de leiaute e [impressão](#page-77-0) - Windows

# **Seleção de uma predefinição de impressão - Windows**

Para o acesso rápido a grupos comuns de configurações de impressão, você pode selecionar uma predefinição de impressão na guia **Principal** ou na guia **Mais opções**.

**Observação:** Você pode criar as suas predefinições clicando no botão **Adicionar/Remover Préajustes**.

1. Clique na guia **Principal** ou **Mais opções**.

Você verá as opções de **Predefinições de impressão** disponíveis à esquerda:

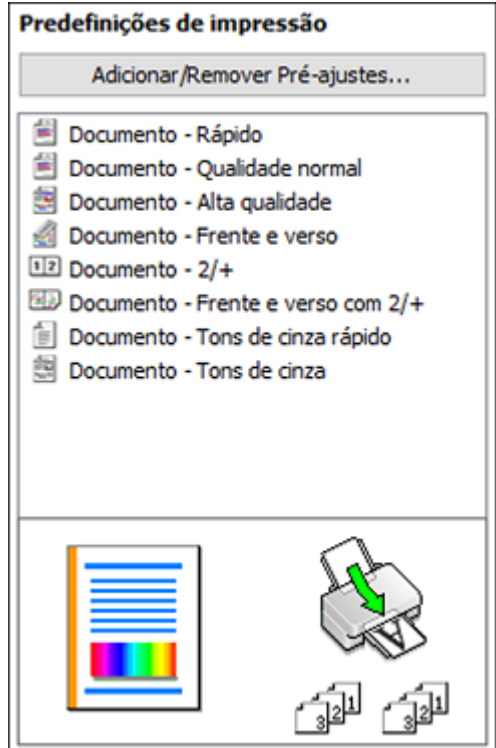

- 2. Coloque o seu cursor sobre uma das **Predefinições de impressão** para ver uma lista de configurações.
- 3. Clique em uma predefinição para modificar a configuração ou use qualquer uma das opções disponíveis na tela para controlar as predefinições de impressão.
- 4. Para escolher uma predefinição para impressão, selecione-a.
- 5. Clique em **OK**.

**Tema principal:** [Impressão](#page-69-0) com Windows

# <span id="page-83-0"></span>**Seleção das configurações avançadas - Windows**

Você pode selecionar configurações adicionais que se aplicam a todos os trabalhos de impressão que enviar para o seu produto.

- 1. Acesse a área de trabalho do Windows e clique com o botão direito do mouse no ícone do seu produto na parte direita da barra de tarefas do Windows, ou clique na seta para cima e clique com o botão direito do mouse em 20.
- 2. Selecione **Definições da impressora**.
- 3. Clique na guia **Manutenção**.

Você vê as opções de manutenção:

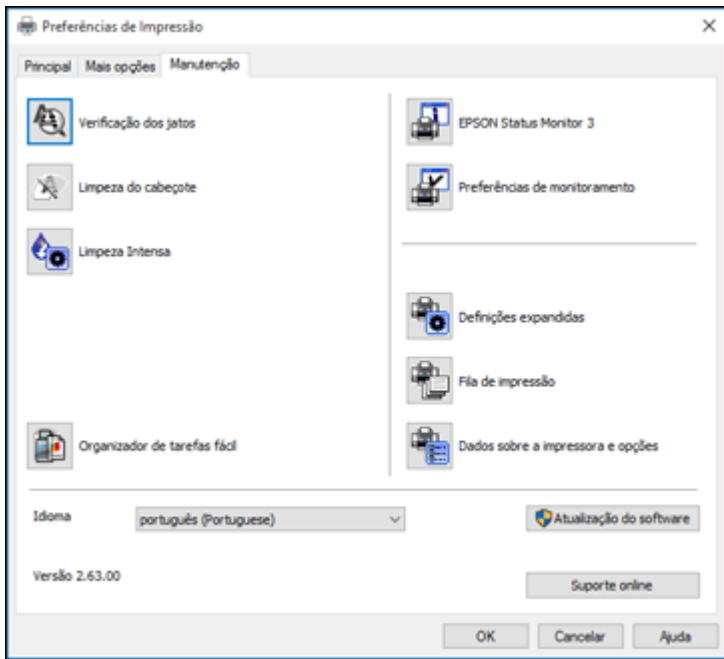

4. Clique no botão **Definições expandidas**.

## Você verá esta janela:

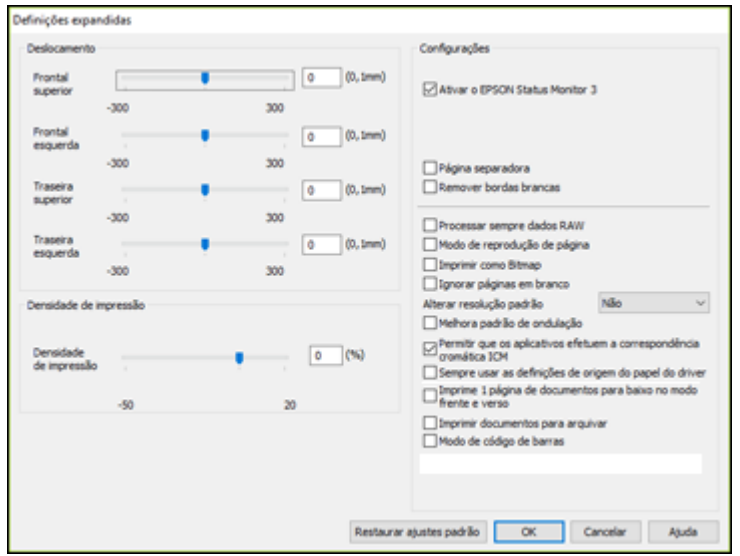

- 5. Selecione quaisquer opções de configuração avançada para personalizar a sua impressão.
- 6. Clique em **OK** para fechar a janela de Definições expandidas.
- 7. Clique em **OK** para fechar a janela do software da impressora.

# Definições [expandidas](#page-85-0) - Windows

# **Tema principal:** [Impressão](#page-69-0) com Windows

## <span id="page-85-0"></span>**Definições expandidas - Windows**

Você pode selecionar estas configurações na janela de Definições expandidas.

# **Ativar o EPSON Status Monitor 3**

Ativa a monitoração do produto para tintas e papéis e outros problemas.

# **Página separadora**

Antes de cada documento, imprime uma página de separação contendo título, usuário, data e hora.

## **Remover bordas brancas**

Remove as margens brancas que podem aparecer quando imprime fotos sem margens.

# **Processar sempre dados RAW**

Aumenta a velocidade de impressão e pode resolver outros problemas de impressão.

#### **Modo de reprodução de página**

Aumenta a velocidade de impressão quando a impressão for extremamente lenta ou se a cabeça de impressão para durante a impressão.

#### **Imprimir como bitmap**

Aumenta a velocidade de impressão quando a impressão for extremamente lenta ou se a cabeça de impressão parar durante a impressão e outras configurações não ajudarem.

# **Ignorar páginas em branco**

Garante que o produto não imprima as páginas que não contenham texto ou imagens.

# **Alterar resolução padrão**

Reduz a resolução dos dados de impressão para corrigir problemas de impressão.

# **Melhora padrão de ondulação**

Imprime gráficos com um padrão mais fino.

# **Permitir que os aplicativos efetuem a correspondência cromática ICM**

Permite que aplicativos executem correspondência de cores ICM.

# **Sempre usar as definições de origem de papel do driver**

Imprime utilizando a configuração de fonte de papel no driver da impressora e não a configuração no seu aplicativo.

# **Imprime 1 página de documentos para baixo no modo frente e verso**

Imprime páginas de um lado apenas em um trabalho de impressão frente e verso, com a face para baixo ao invés de para cima.

# **Imprimir documentos para arquivar**

Exporta todos os documentos horizontais, verticais, de um e dois lados na mesma orientação para que seja mais fácil preenche-los.

# **Modo de código de barras**

Reduz o sangramento da imagem ao imprimir códigos de barras em papel comum, timbrado, reciclado, pré-impresso, envelopes e papel espesso.

**Tema principal:** Seleção das [configurações](#page-83-0) avançadas - Windows

# **Impressão do seu documento ou foto - Windows**

Depois de ter selecionado as definições de impressão, você está pronto para salvar suas configurações e imprimir.

1. Clique em **OK** para salvar suas configurações.

Você verá a janela do aplicativo de impressão, como esta:

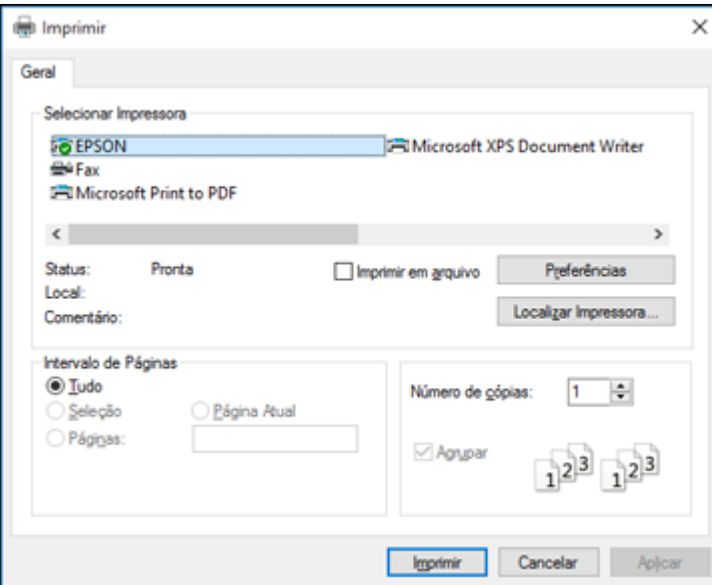

2. Clique em **Aplicar** ou em **Imprimir** para iniciar a impressão.

**Tema principal:** [Impressão](#page-69-0) com Windows

# <span id="page-87-0"></span>**Bloqueio de configurações da impressora - Windows**

Administradores do Windows podem bloquear acesso a algumas configurações da impressora para evitar mudanças não autorizadas.

- 1. Execute um dos seguintes procedimentos:
	- **Windows 10:** Clique em  $\blacksquare$  e selecione  $\heartsuit$  (Configurações) > Dispositivos > Impressoras e **scanners**. Selecione o nome do seu produto e selecione **Gerenciar** > **Propriedades da impressora**.
	- **Windows 8.x**: Navegue até a tela **Aplicativos** e selecione **Painel de Controle** > **Hardware e Sons** > **Dispositivos e Impressoras**. Clique com o botão direito do mouse no seu produto e selecione **Propriedades da impressora**.
	- Windows 7: Clique em  $\bullet$  e selecione **Dispositivos e Impressoras**. Clique com o botão direito do mouse no seu produto e selecione **Propriedades da impressora**.
- **Windows Vista**: Clique em  $\bullet$  e selecione **Painel de controle**. Clique em **Impressora** em **Hardware e som**, depois clique com o botão direito do mouse no seu produto e selecione **Propriedades da impressora**.
- 2. Clique na guia **Configurações Opcionais**.

**Observação:** Você pode evitar acesso à guia **Configurações opcionais** mudando as permissões de usuário ou grupo na guia **Segurança**.

3. Clique em **Configurações do driver**.

Você verá esta janela:

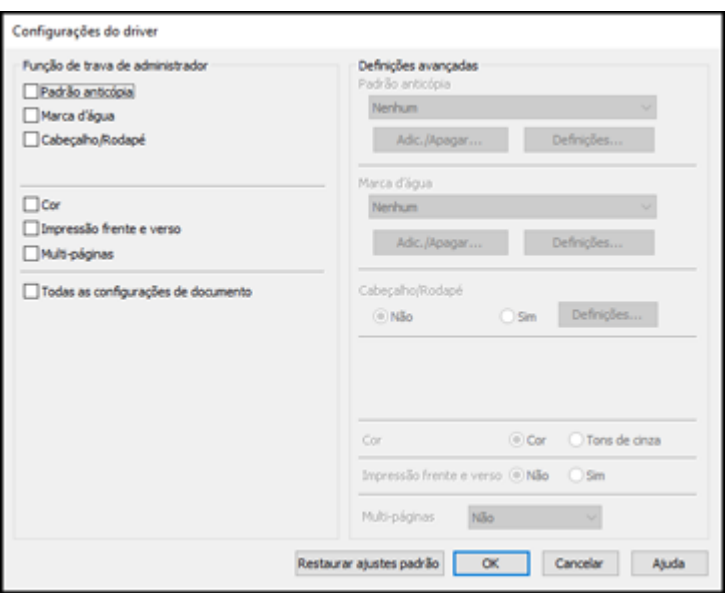

- 4. Marque a caixa para cada configuração que deseja bloquear. Para bloquear todas as configurações de impressão, selecione **Todas as configurações de documento**.
- 5. Em **Definições avançadas**, selecione a opção de configuração que deseja usar para cada configuração bloqueada.
- 6. Clique em **OK**.

Opções de [configuração](#page-89-0) de bloqueio

# **Tema principal:** [Impressão](#page-69-0) com Windows

# <span id="page-89-0"></span>**Opções de configuração de bloqueio**

Selecione as opções que deseja usar para qualquer configuração bloqueada.

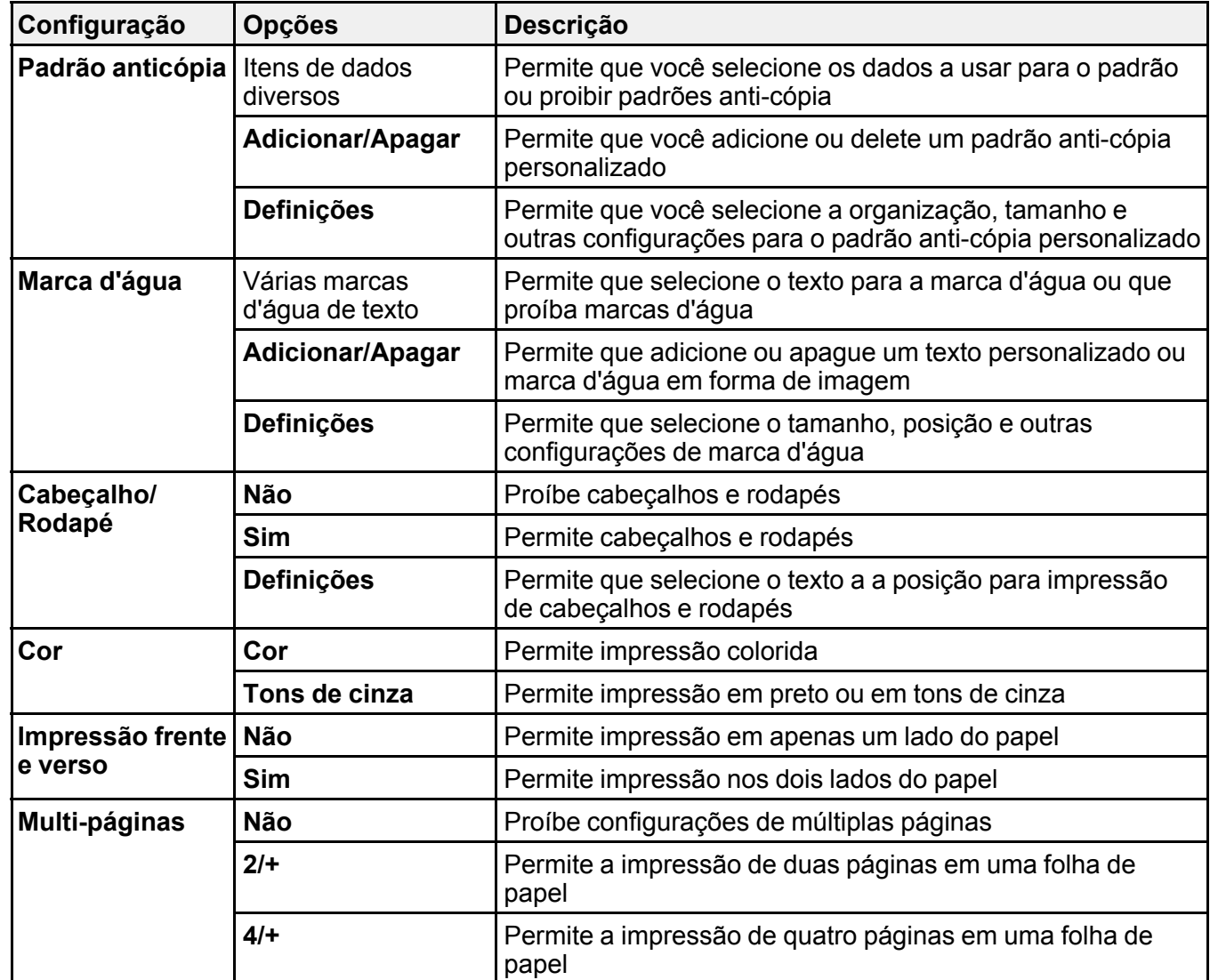

**Tema principal:** Bloqueio de [configurações](#page-87-0) da impressora - Windows

# <span id="page-90-0"></span>**Seleção das configurações padrão de impressão - Windows**

Quando você altera as configurações de impressão em um programa, as mudanças só se aplicam se você estiver imprimindo usando o programa durante aquela sessão. Se você deseja alterar as configurações de impressão que usa em todos os programas do Windows, você pode selecionar novas configurações de impressão padrão.

- 1. Acesse a área de trabalho do Windows e clique com o botão direito do mouse no ícone **do seu** produto na parte direita da barra de tarefas do Windows, ou clique na seta para cima e clique com o botão direito do mouse em 20.
- 2. Selecione **Definições da impressora**.

Você verá a janela de definições da impressora:

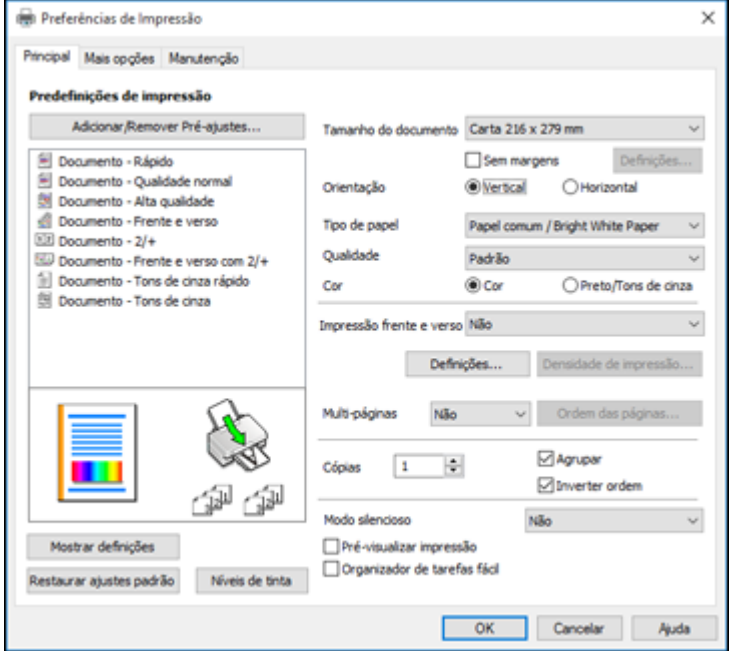

- 3. Selecione as configurações de impressão que deseja usar como padrão em todos os programas do Windows.
- 4. Clique em **OK**.

Essas configurações são agora os padrões selecionados para impressão. Você ainda pode mudá-las conforme necessário quando usar o mesmo programa para imprimir. Mudança do idioma das telas do software da [impressora](#page-91-0)

**Tema principal:** [Impressão](#page-69-0) com Windows

#### <span id="page-91-0"></span>**Mudança do idioma das telas do software da impressora**

Você pode alterar o idioma usado nas telas do software da impressora para Windows.

- 1. Acesse a área de trabalho do Windows e clique com o botão direito do mouse no ícone do produto na parte direita da barra de tarefas do Windows, ou clique na seta para cima e clique com o botão direito do mouse em  $\sim$ .
- 2. Selecione **Definições da impressora**.

Você vê a janela de configurações de impressão.

3. Clique na guia **Manutenção**.

Você vê as opções de manutenção:

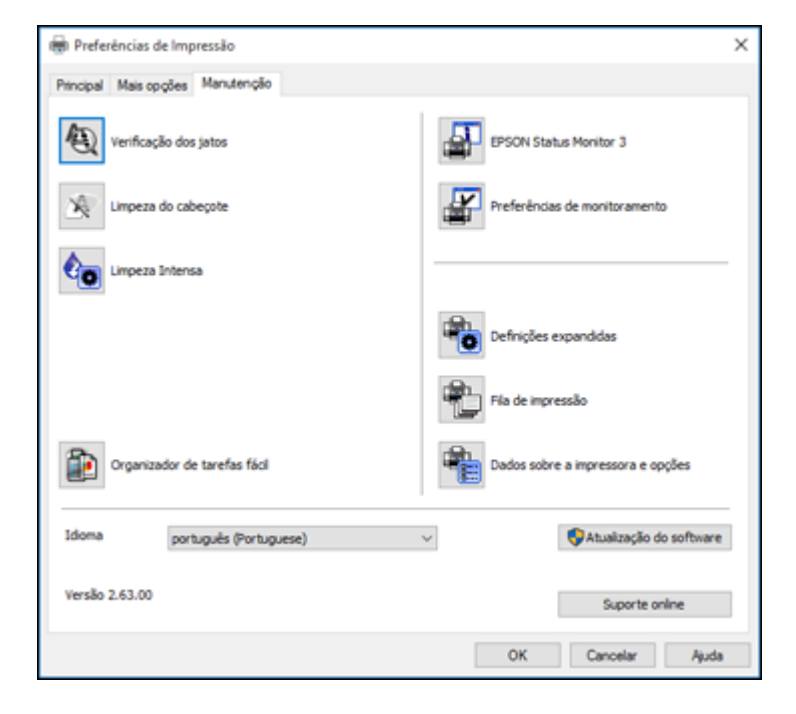

- 4. Selecione o idioma que deseja usar como a configuração de **Idioma**.
- 5. Clique em **OK** para fechar a janela do software da impressora.

As telas do software da impressora aparecem no idioma selecionado na próxima vez que você acessálas.

**Tema principal:** Seleção das [configurações](#page-90-0) padrão de impressão - Windows

# **Alteração das opções de atualização automática**

O software da impressora para o Windows verifica automaticamente se há atualizações para o software do produto. Você pode mudar quantas vezes o software procura por atualizações ou pode desativar esta opção.

- 1. Acesse a área de trabalho do Windows e clique com o botão direito do mouse no ícone do produto na parte direita da barra de tarefas do Windows, ou clique na seta para cima e clique com o botão direito do mouse em  $\sim$ .
- 2. Selecione a opção **Definições de atualização do software**.

Você verá esta janela:

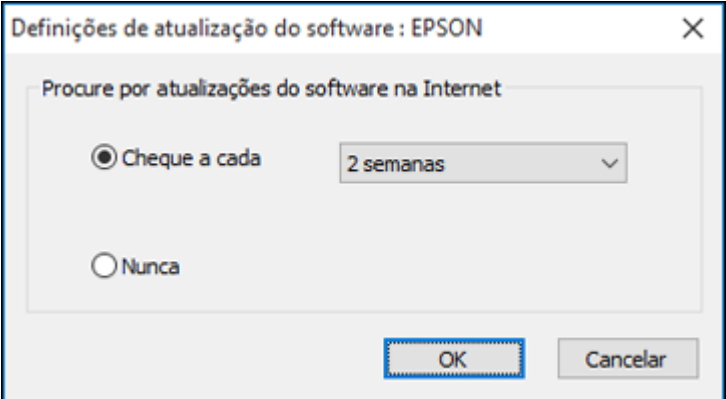

- 3. Execute um dos seguintes procedimentos:
	- Para mudar a frequência com que o software procura por atualizações, selecione uma configuração no menu **Cheque a cada**.
	- Para desativar o recurso de atualização automática, selecione a opção **Nunca**.
- 4. Clique em **OK** para sair.

**Observação:** Se você optar por desativar o recurso de atualização automática, você pode procurar por atualizações manualmente.

**Tema principal:** [Impressão](#page-69-0) com Windows

**Tarefas relacionadas**

Busca de [atualizações](#page-18-0) para o software

# <span id="page-93-1"></span>**Impressão com o driver Epson interno - Windows 10 S**

Você pode imprimir com o driver Epson interno usando qualquer programa de impressão do Windows 10 S, como descrito nestas seções.

**Observação:** O driver Epson interno Windows 10 S não inclui todas as configurações disponíveis para o seu produto. Para imprimir usando configurações adicionais, baixe e instale o utilitário Epson Print and Scan da loja do Windows. Você não pode baixar e instalar qualquer software do produto Epson do site da Epson para uso com o Windows 10 S; é necessário que obtenha o software somente através da loja do Windows.

Seleção das [configurações](#page-93-0) de impressão - Windows 10 S

**Tema principal:** Impressão a partir de um [computador](#page-69-1)

# <span id="page-93-0"></span>**Seleção das configurações de impressão - Windows 10 S**

Selecione as configurações para o seu trabalho de impressão no seu aplicativo Windows 10 S.

- 1. Abra a foto ou documento que deseja imprimir.
- 2. Selecione o comando de impressão no seu aplicativo.

**Observação:** Pode ser necessário selecionar um ícone de impressão na tela, a opção **Imprimir** no menu **Arquivo** ou outro comando. Veja o utilitário de ajuda do seu aplicativo para mais detalhes.

3. Se necessário, selecione o nome do produto como a impressora que deseja usar.

**Observação:** Pode ser que também tenha que selecionar **Propriedades** ou **Preferências** para ver as suas configurações de impressão.

Você verá uma janela como esta:

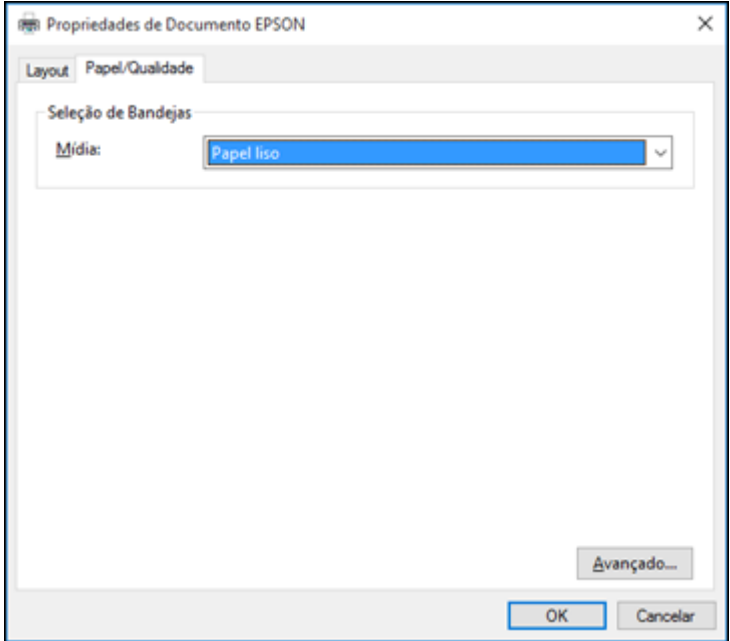

4. Selecione o tipo de papel colocado como a definição de **Mídia**.

**Observação:** A definição pode não corresponder exatamente ao nome do seu papel. Veja a lista de definições de tipo de papel para mais detalhes.

5. Clique no botão **Avançado**.

Você verá uma janela como esta:

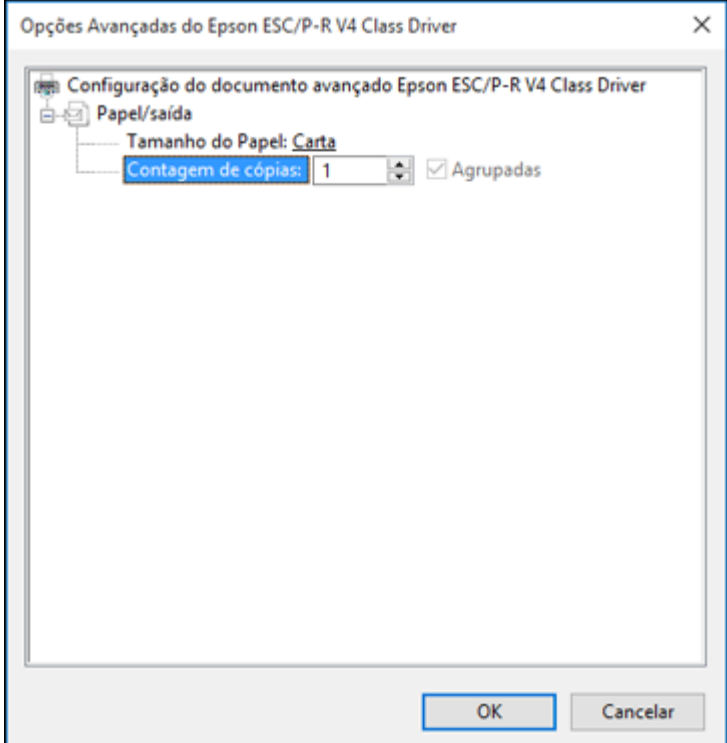

- 6. Selecione o tamanho do papel colocado como a definição de **Tamanho do Papel**.
- 7. Para imprimir múltiplas cópias, selecione ou digite o número como configuração de **Contagem de cópias**.
- 8. Para imprimir múltiplas cópias de documentos de múltiplas páginas em conjuntos, marque a caixa de seleção **Agrupadas**.
- 9. Clique em **OK**.

Você retorna para a janela de preferências de impressão.

10. Selecione a guia **Layout**.

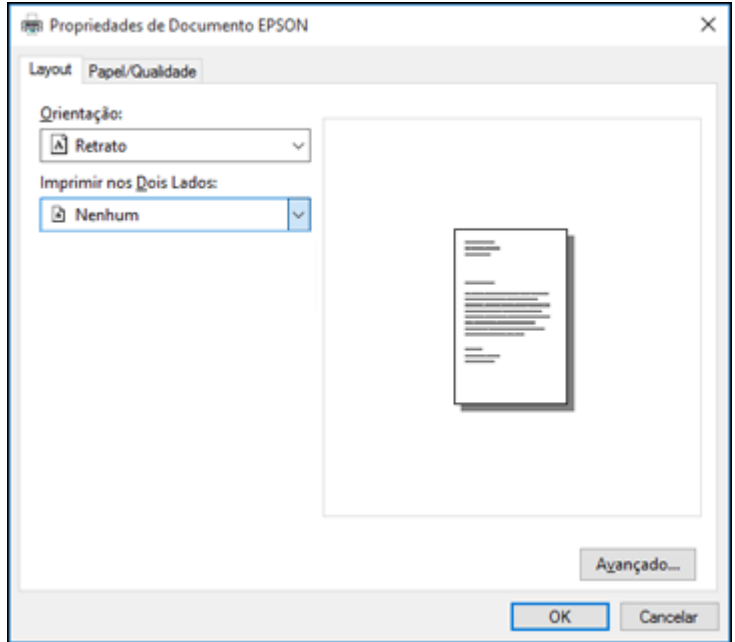

11. Selecione a orientação do seu documento como a configuração de **Orientação**.

12. Para imprimir dos dois lados da página, selecione uma das opções **Imprimir nos Dois Lados**, dependendo de como deseja orientar o layout da página. O ícone ao lado de cada opção mostra o layout.

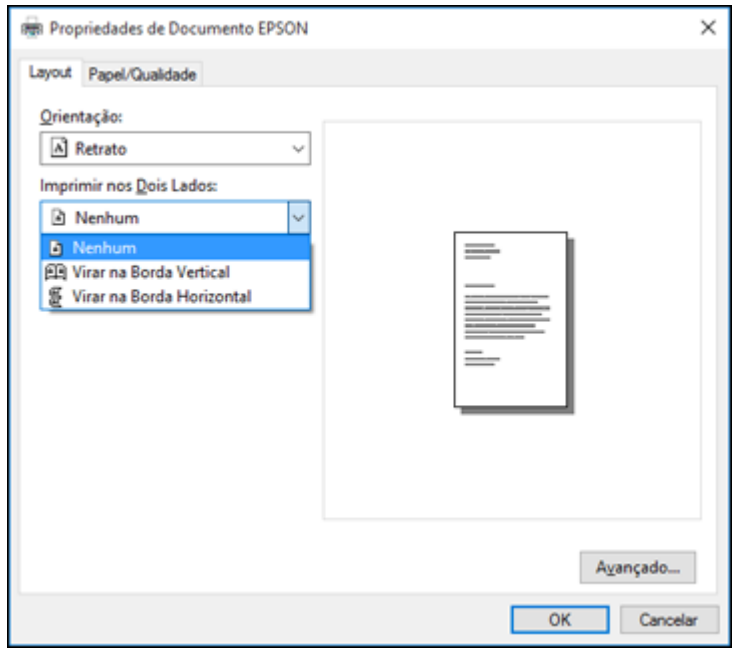

13. Clique em **OK** para salvar suas configurações.

Você verá a janela **Imprimir** do aplicativo.

14. Clique em **Aplicar** ou em **Imprimir** para iniciar a impressão.

**Tema principal:** [Impressão](#page-93-1) com o driver Epson interno - Windows 10 S

# <span id="page-97-0"></span>**Impressão em um Mac**

Você pode imprimir com o seu produto usando qualquer programa de impressão do Mac, como descrito nestas seções.

**Observação:** Se você tem uma conexão à Internet, é uma boa ideia verificar se há atualizações para o software do seu produto no site de suporte da Epson.

Como selecionar as [configurações](#page-98-0) básicas de impressão - Mac Como selecionar as [configurações](#page-102-0) de página - Mac Seleção das opções de leiaute de [impressão](#page-103-0) - Mac Seleção das [configurações](#page-104-0) de impressão frente e verso - Mac Como fazer o [gerenciamento](#page-106-0) de cores - Mac Seleção das [preferências](#page-108-0) de impressão - Mac Impressão do seu [documento](#page-109-0) ou foto - Mac **Tema principal:** Impressão a partir de um [computador](#page-69-1)

# <span id="page-98-0"></span>**Como selecionar as configurações básicas de impressão - Mac**

Selecione as configurações básicas para o documento ou foto que você deseja imprimir.

- 1. Abra a foto ou documento que deseja imprimir.
- 2. Selecione o comando de impressão no seu aplicativo.

**Observação:** Pode ser necessário selecionar um ícone de impressão na tela, a opção **Imprimir** no menu Arquivo ou outro comando. Veja o utilitário de ajuda do seu aplicativo para mais detalhes.

3. Selecione seu produto como a definição de **Impressora**.

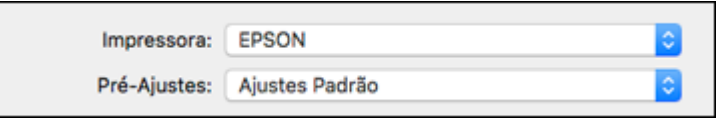

4. Se necessário, clique na seta ao lado da configuração da impressora ou no botão **Mostrar Detalhes** para expandir a janela de impressão.

Você verá a janela de configurações da impressora expandida para o seu produto:

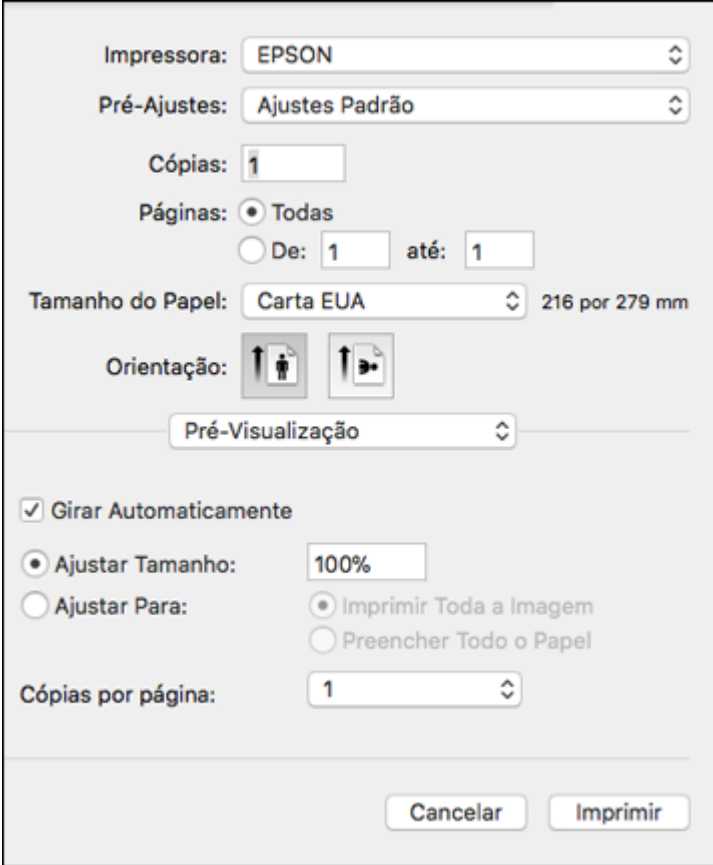

**Observação:** A janela de impressão pode ser diferente, dependendo da versão do Mac OS e do aplicativo usado.

5. Selecione as configurações de **Cópias** e **Páginas**, conforme necessário.

**Observação:** Caso não veja essas configurações na janela de impressão, verifique-as no aplicativo antes de imprimir.

6. Selecione as opções de configuração de página: **Tamanho do Papel** e **Orientação**.

**Observação:** Caso não veja essas configurações na janela de impressão, verifique-as no aplicativo antes de imprimir. Elas podem ser acessadas selecionando **Configurar página** no menu Arquivo.

- 7. Selecione todas as configurações específicas de aplicativos que aparecem na tela, como as mostradas na imagem acima para o aplicativo Pré-visualização.
- 8. Selecione **Definições de impressão** ou **Recursos da Impressora** a partir do menu suspenso.

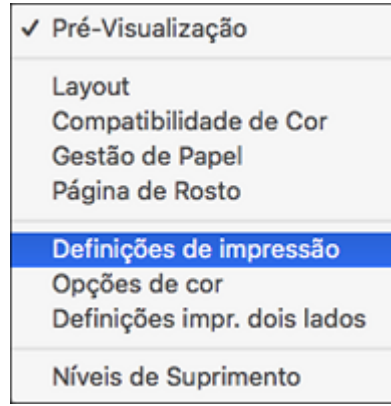

Você verá estas configurações:

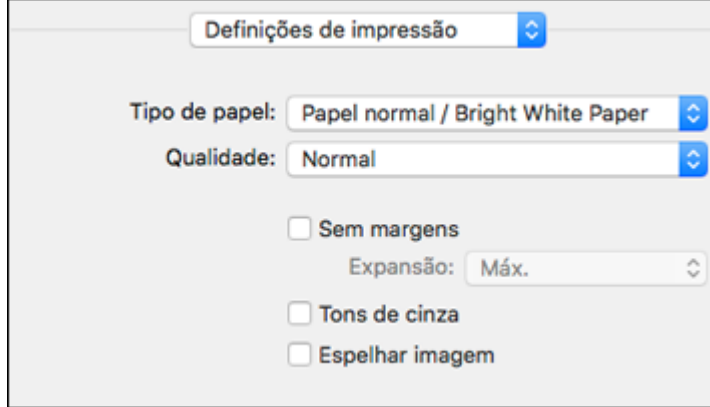

9. Selecione o tipo de papel colocado como definição de **Tipo de papel**.

**Observação:** A definição pode não corresponder exatamente ao nome do seu papel. Veja a lista de definições de tipo de papel para mais detalhes.

- 10. Selecione a configuração de **Qualidade** de impressão que deseja usar.
- 11. Selecione a opção **Sem margem** se desejar imprimir uma foto sem margens. Se a opção estiver indisponível, modifique a configuração de **Tipo de papel** para um papel que suporte impressão sem margens.
- 12. Selecione qualquer uma das opções de impressão disponíveis.

Opções de qualidade de [impressão](#page-101-0) - Mac Opções de [impressão](#page-102-1) - Mac

#### **Tema principal:** [Impressão](#page-97-0) em um Mac

#### **Tarefas relacionadas**

Impressão do seu [documento](#page-109-0) ou foto - Mac Como selecionar as [configurações](#page-102-0) de página - Mac

#### <span id="page-101-0"></span>**Opções de qualidade de impressão - Mac**

Você pode selecionar qualquer uma das opções de qualidade disponíveis para aperfeiçoar a qualidade da sua impressão. Algumas definições podem estar indisponíveis, dependendo da configuração de tipo de papel que você selecionou.

#### **Rascunho**

Para impressão de rascunho em papel comum.

#### **Normal**

Para impressão do dia a dia de texto e imagem.

# **Normal - Vívido**

Para impressão do dia a dia de texto e imagem com boa qualidade e velocidade de impressão.

#### **Qualidade**

Para texto e gráficos com maior qualidade e velocidade de impressão.

#### **Melhor qualidade**

Para a melhor qualidade, mas uma velocidade de impressão mais lenta.

**Tema principal:** Como selecionar as [configurações](#page-98-0) básicas de impressão - Mac

# <span id="page-102-1"></span>**Opções de impressão - Mac**

Você pode selecionar qualquer uma das opções de impressão para personalizar a sua impressão. Algumas opções podem estar indisponíveis, dependendo das outras configurações que você escolheu.

# **Expansão**

Se você selecionou uma configuração de papel sem margens, esta opção ajusta as configurações de expansão da imagem para controlar a impressão nas bordas de impressos sem margens.

# **Tons de cinza**

Imprime texto e gráficos em preto ou em tons de cinza.

# **Espelhar imagem**

Permite que você inverta horizontalmente a imagem impressa.

**Observação:** Se você selecionar a opção **Mín** como a configuração de expansão, você pode ver bordas brancas na foto impressa.

**Tema principal:** Como selecionar as [configurações](#page-98-0) básicas de impressão - Mac

# <span id="page-102-0"></span>**Como selecionar as configurações de página - Mac**

Dependendo do aplicativo, você pode conseguir selecionar as configurações de tamanho e a orientação do papel a partir da janela de impressão.

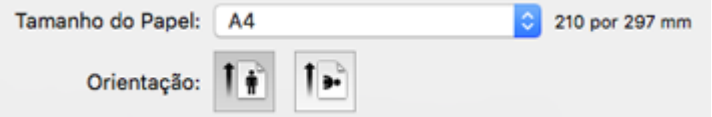

**Observação:** Caso não veja essas configurações na janela de impressão, verifique-as no aplicativo antes de imprimir. Elas podem ser acessadas selecionando **Configurar página** no menu Arquivo.

1. Selecione o tamanho do papel colocado como a definição de **Tamanho do Papel**. Se estiver imprimindo uma foto sem margens, selecione a opção **Sem margens** ou um tamanho de papel com a opção **Sem margens**. Você pode selecionar uma configuração personalizada para criar um tamanho de papel personalizado, mas a configuração de qualidade será limitada a **Normal**.

**Observação:** Você deve selecionar um tipo e tamanho de papel sem margens compatível para imprimir sem margens. Confira a lista de compatibilidade de papel sem margem para mais detalhes. 2. Selecione a orientação do seu documento ou foto, conforme mostrado na janela de impressão.

**Observação:** Se você estiver imprimindo em um envelope, selecione o ícone ...

**Observação:** Você pode reduzir ou ampliar o tamanho da imagem impressa selecionando **Gestão de Papel** a partir do menu suspenso e selecionando uma opção de escala.

**Tema principal:** [Impressão](#page-97-0) em um Mac

# <span id="page-103-0"></span>**Seleção das opções de leiaute de impressão - Mac**

Você pode selecionar uma variedade de opções de leiaute de documentos ou fotos, selecionando **Layout** no menu suspenso na janela de impressão.

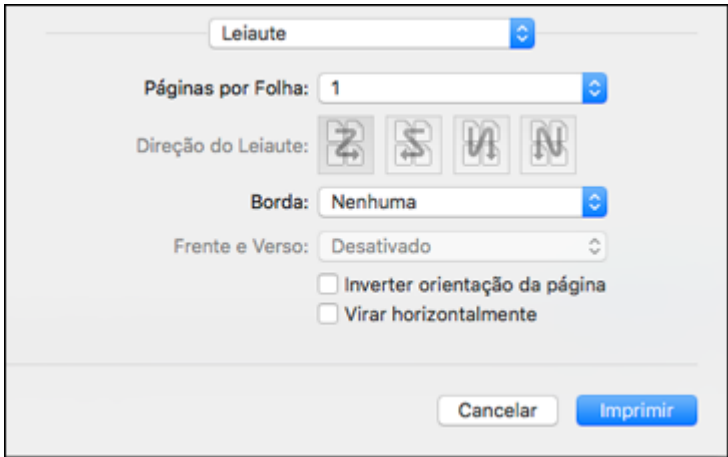

- Para imprimir várias páginas em uma folha de papel, selecione o número de páginas no menu suspenso **Páginas por Folha**. Para organizar a ordem de impressão das páginas, selecione uma configuração de **Direção do Layout**.
- Para imprimir bordas em torno de cada página na folha, selecione uma configuração de linha no menu suspenso **Borda**.
- Para imprimir nos dois lados de cada folha, selecione uma configuração no menu **Impressão frente e verso**.
- Para inverter ou virar a imagem impressa, selecione as configurações **Inverter orientação da página** ou **Virar horizontalmente**.

**Tema principal:** [Impressão](#page-97-0) em um Mac

# <span id="page-104-0"></span>**Seleção das configurações de impressão frente e verso - Mac**

Você pode imprimir em ambos os lados do papel, selecionando **Definições impr. dois lados** a partir do menu suspenso na janela de impressão.

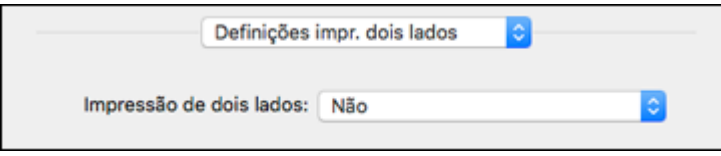

**Observação:** Algumas opções podem estar pré-selecionadas ou indisponíveis, dependendo das outras configurações que você escolheu ou caso esteja acessando o produto através de uma rede. Esta tela pode ser diferente, dependendo da versão do Mac OS que você está usando.

1. Selecione uma das opções de **Impressão de dois lados**.

2. Selecione o tipo de documento que deseja imprimir como a configuração **Tipo de documento**. O software define automaticamente as opções de Ajustes para esse tipo de documento.

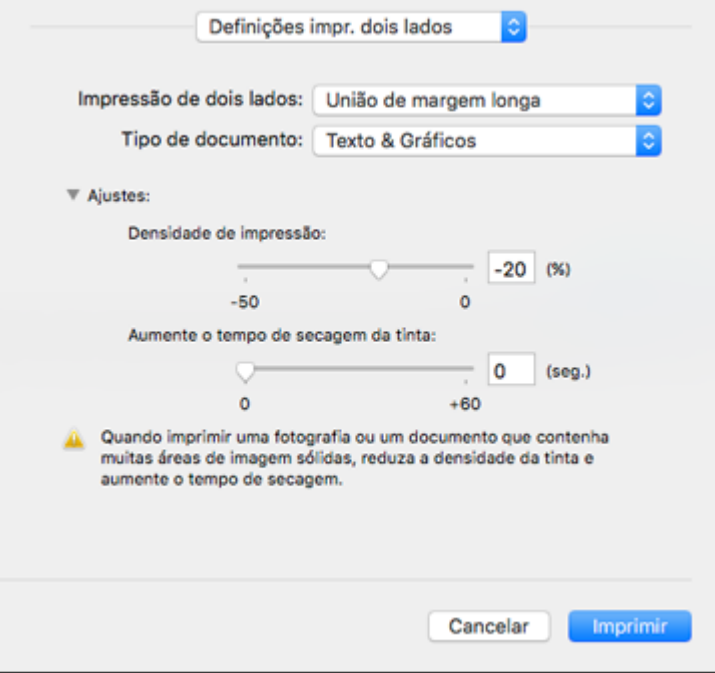

- 3. Se necessário, personalize as configurações de Ajustes conforme as instruções na tela.
- 4. Imprima uma cópia de teste do seu documento em frente e verso para testar as configurações selecionadas.
- 5. Siga as instruções exibidas na tela durante a impressão.

Opções e ajustes para [impressão](#page-105-0) em frente e verso - Mac

**Tema principal:** [Impressão](#page-97-0) em um Mac

# <span id="page-105-0"></span>**Opções e ajustes para impressão em frente e verso - Mac**

Você pode selecionar qualquer opção disponível no menu suspenso **Definições de Impressão frente e verso** para configurar o trabalho de impressão frente e verso.

# **União de margem longa**

Orienta páginas impressas em frente e verso a serem encadernadas pela borda longa do papel.

# **União de margem curta**

Orienta páginas impressas em frente e verso a serem encadernadas pela borda curta do papel.

# **Densidade de impressão**

Define o nível de cobertura de tinta para impressão frente e verso.

## **Aumente o tempo de secagem da tinta**

Define a quantidade de tempo necessário para secagem da tinta após a impressão em um lado do papel antes de imprimir o outro lado na impressão em frente e verso.

**Tema principal:** Seleção das [configurações](#page-104-0) de impressão frente e verso - Mac

# <span id="page-106-0"></span>**Como fazer o gerenciamento de cores - Mac**

Você pode ajustar as configurações de correspondência e gerenciamento de cores para melhorar as cores na sua impressão ou desativar o gerenciamento de cores no software da impressora.

1. Selecione **Compatibilidade de Cor** no menu suspenso na janela de impressão.

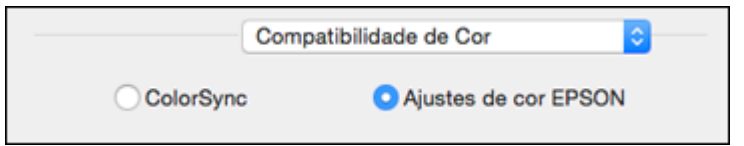

- 2. Selecione uma das opções disponíveis.
- 3. Selecione **Opções de cor** no menu suspenso na janela de impressão.

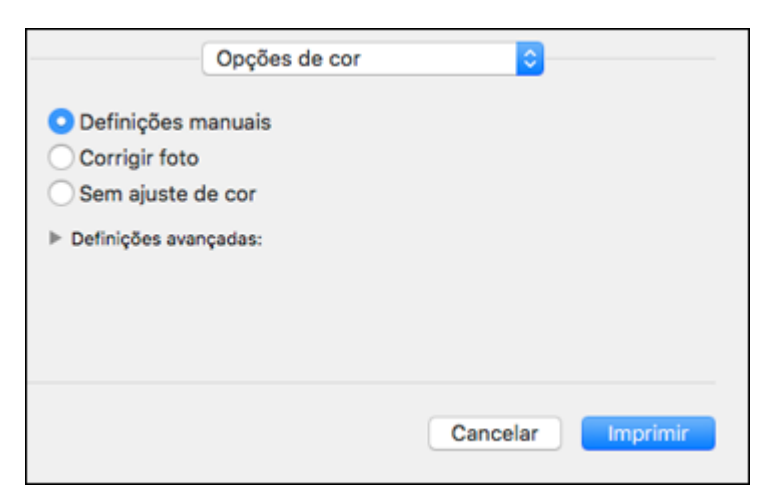

**Observação:** As opções disponíveis no menu de opções de cores dependem da opção selecionada no menu de Compatibilidade de Cor.

4. Selecione uma das opções disponíveis.

[Correspondência](#page-107-0) de cores e opções de cores - Mac

**Tema principal:** [Impressão](#page-97-0) em um Mac

## <span id="page-107-0"></span>**Correspondência de cores e opções de cores - Mac**

Você pode selecionar estas configurações nos menus **Compatibilidade de Cor** e **Opções de cor**.

# **Configurações de correspondência de cores**

# **Ajustes de cor EPSON**

Permite que você gerencie as cores usando controles no software da impressora ou que desative o gerenciamento de cor.

#### **ColorSync**

Imprime usando perfis de cor padrão para o seu produto e papel para ajudar na correspondência de cores da imagem. Você pode personalizar o método de conversão e as configurações de filtro no menu ColorSync na janela de impressão.

# **Configurações de opções de cores**

# **Definições manuais**

Permite que selecione ajustes de cor manualmente. Clique na seta ao lado de **Definições avançadas** e selecione as configurações de **Brilho**, **Contraste**, **Saturação** e tons de cores individuais. Você também pode selecionar um **Modo** de cor para imprimir fotos e gráficos, e a configuração **Corrigir olhos vermelhos** para reduzir ou remover olhos vermelhos nas fotos. Dependendo do modo de cor selecionado, você também pode ajustar a densidade do meio-tom usando a configuração de **Gama**.

# **Corrigir foto**

Melhora a cor, contraste e nitidez das fotos com falhas. Clique na seta ao lado de **Definições avançadas** e selecione **Corrigir olhos vermelhos** para reduzir ou remover os olhos vermelhos na foto.

**Observação:** A opção Corrigir foto usa uma tecnologia sofisticada de reconhecimento de rosto para otimizar fotos que incluem rostos. Para que isso funcione, ambos os olhos e o nariz devem estar visíveis no rosto do sujeito. Se sua foto incluir um rosto com uma cor intencionalmente diferente, como em uma estátua, você pode ter que desativar a função **Corrigir foto** para manter os efeitos de cor especiais.
#### **Sem ajuste de cor**

Desativa o gerenciamento de cores no software da impressora para que você possa gerenciar as cores usando apenas o software.

**Observação:** Um perfil ICC é necessário se o gerenciamento de cor estiver desativado.

**Tema principal:** Como fazer o [gerenciamento](#page-106-0) de cores - Mac

### <span id="page-108-0"></span>**Seleção das preferências de impressão - Mac**

Você pode selecionar as preferências de impressão que se aplicam a todos os trabalhos de impressão que enviar para o produto.

- 1. No menu Apple ou no Dock, selecione **Preferências do Sistema**.
- 2. Selecione **Impressão e fax**, **Impressão e escaneamento** ou **Impressoras e Scanners**, selecione o seu produto e depois selecione **Opções e Suprimentos**.
- 3. Selecione **Driver** ou **Opções**.

Você verá uma tela como esta:

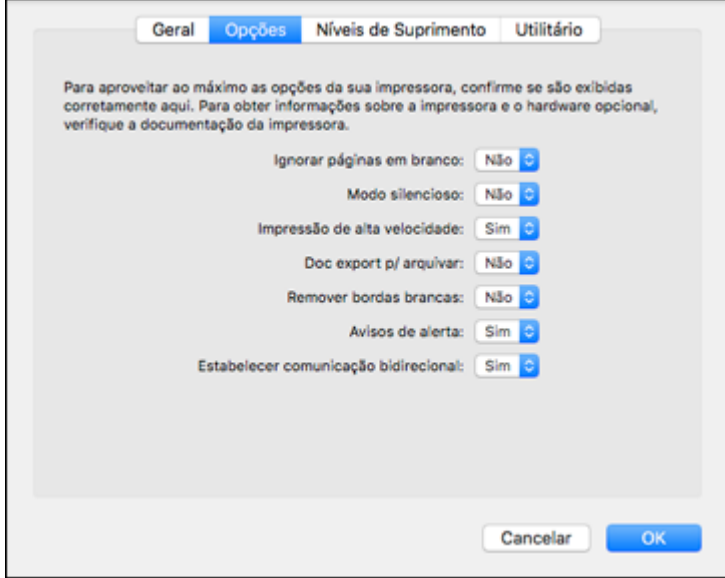

4. Selecione qualquer uma das preferências de impressão disponíveis.

5. Clique em **OK**.

[Preferências](#page-109-0) de impressão - Mac

**Tema principal:** [Impressão](#page-97-0) em um Mac

#### <span id="page-109-0"></span>**Preferências de impressão - Mac**

Você pode selecionar estas configurações na guia **Opções** ou **Driver**.

#### **Ignorar páginas em branco**

Garante que o produto não imprima as páginas que não contenham texto ou imagens.

#### **Modo silencioso**

Diminui o barulho durante a impressão, mas pode também diminuir a velocidade de impressão.

#### **Impressão de alta velocidade**

Acelera a impressão, mas pode reduzir a qualidade de impressão.

#### **Doc export p/ arquivar**

Exporta todos os documentos horizontais, verticais, de um e dois lados na mesma orientação para que seja mais fácil preenche-los.

#### **Remover bordas brancas**

Remove as margens brancas que podem aparecer quando imprime fotos sem margens.

#### **Avisos de alerta**

Permite que selecione se deseja ou não receber alertas do software da impressora para várias condições operacionais.

#### **Estabelecer comunicação bidirecional**

Permite que o produto se comunique com o computador. Não mude a configuração padrão a não ser que tenha problemas quando usar uma fila de impressão compartilhada.

**Tema principal:** Seleção das [preferências](#page-108-0) de impressão - Mac

## <span id="page-109-1"></span>**Impressão do seu documento ou foto - Mac**

Depois de ter selecionado as definições de impressão, você está pronto para imprimir.

Clique em **Imprimir** na parte inferior da janela de impressão.

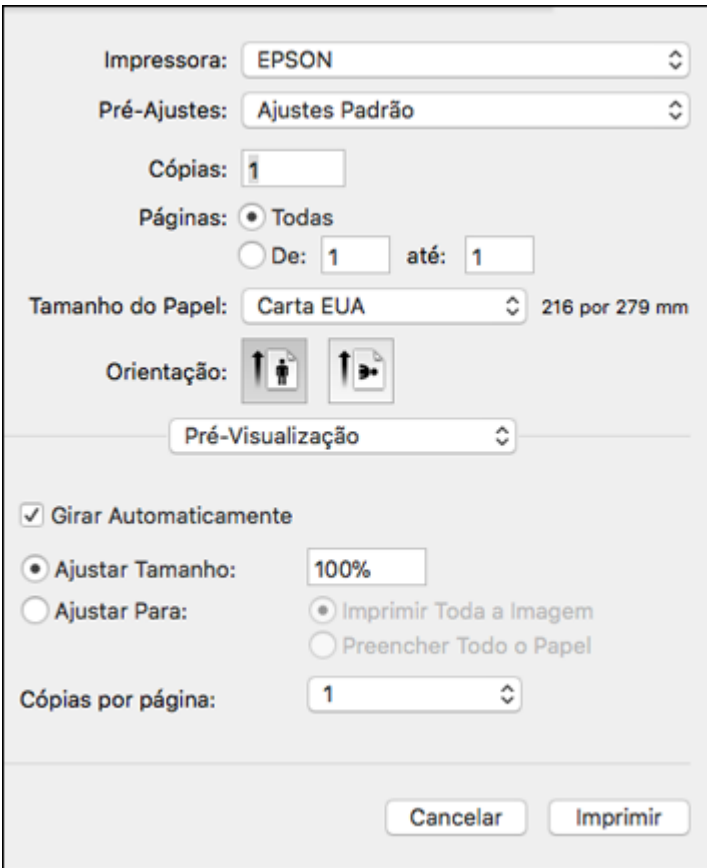

[Verificação](#page-111-0) do estado da impressão - Mac

**Tema principal:** [Impressão](#page-97-0) em um Mac

### **Tarefas relacionadas**

Como selecionar as [configurações](#page-98-0) básicas de impressão - Mac Como selecionar as [configurações](#page-102-0) de página - Mac Seleção das opções de leiaute de [impressão](#page-103-0) - Mac Seleção das [configurações](#page-104-0) de impressão frente e verso - Mac

Como fazer o [gerenciamento](#page-106-0) de cores - Mac Seleção das [preferências](#page-108-0) de impressão - Mac

#### <span id="page-111-0"></span>**Verificação do estado da impressão - Mac**

Durante a impressão, você pode ver o progresso do trabalho de impressão, controlar a impressão e verificar o estado dos níveis de tinta.

1. Clique no ícone da impressora quando ele aparecer no Dock.

Você verá a janela de estado da impressão:

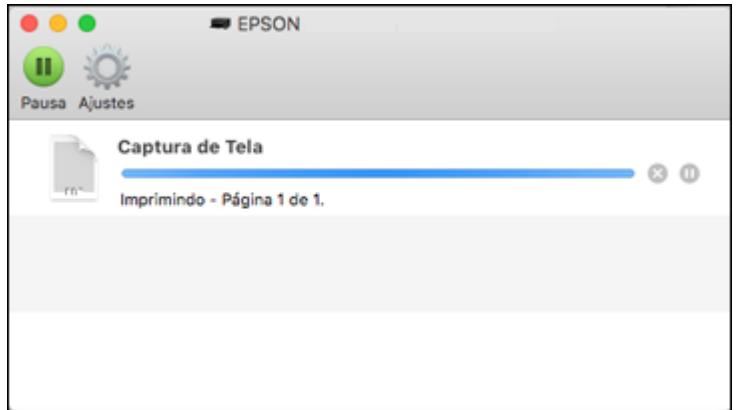

- 2. Selecione as seguintes opções conforme necessário para a sua versão do Mac OS:
	- Para cancelar a impressão, clique na tarefa de impressão e clique em **ou em Apagar**.
	- Para pausar uma tarefa de impressão, clique no trabalho e clique em **OD** ou em **Pausa**. Para retomar uma tarefa de impressão, clique no trabalho marcado como "Pausado" e clique em ou em **Retomar**.
	- Para pausar a impressão de todas as tarefas na fila de impressão, clique em **Pausa** ou em **Parar impressora**.
	- Para exibir outras informações da impressora, clique em **Ajustes** ou em **Níveis de materiais**.

**Tema principal:** Impressão do seu [documento](#page-109-1) ou foto - Mac

## **Impressão a partir de um Chromebook**

Com uma conta do Google, você pode imprimir de um Chromebook sem drivers nem cabos.

- 1. Conecte o seu produto Epson à rede wireless. Veja o link abaixo.
- 2. Ligue o seu Chromebook e conecte-o à mesma rede wireless do seu produto.

**Observação:** Consulte a documentação do Chromebook para detalhes sobre a conexão em rede.

- 3. Execute um dos seguintes procedimentos:
	- Clique em **Add to Cloud Print** (Adicionar ao Cloud Print) na notificação que aparecer no canto da tela do seu Chromebook.

**Observação:** Caso não veja uma notificação, verifique se um número aparece na área de estado no canto inferior direito da tela. Clique nesse número para abrir o menu de notificações, depois clique em **Add to Cloud Print** (Adicionar ao Cloud Print).

- Abra um navegador e digite **chrome://devices** na barra de endereços. Pule para o passo 4.
- Caso veja uma tela de confirmação do registro, clique em **Register** (Registrar).
- 4. Clique em **Add Device** (Adicionar Dispositivo).
- 5. Clique no botão **Register** (Registrar) que aparece ao lado do seu produto.
- 6. Clique em **Register** (Registrar) na tela de confirmação. O visor LCD do seu produto exibe uma mensagem de confirmação.
- 7. Selecione **OK** ou aperte o botão **OK** no seu produto para confirmar a conexão do Google Cloud Print e imprimir uma página de teste.
- 8. Para imprimir no produto conectado, selecione o comando de impressão no seu aplicativo Chrome.

O seu produto agora está conectado a sua conta do Google e pode ser acessado de qualquer Chromebook onde você tiver feito login, desde que tenha acesso à internet. Visite o site do [Google](http://www.google.com/cloudprint/learn/apps.html) [Cloud](http://www.google.com/cloudprint/learn/apps.html) Print para mais informação sobre o uso do Google Cloud Print ou uma lista de aplicativos suportados (site disponível somente em inglês).

**Tema principal:** Impressão a partir de um [computador](#page-69-0)

**Temas relacionados**

[Rede](#page-30-0) Wi-Fi

## **Como cancelar a impressão usando um botão do produto**

Se você precisar cancelar a impressão, pressione o botão  $\heartsuit$  cancelar no seu produto.

**Tema principal:** Impressão a partir de um [computador](#page-69-0)

# <span id="page-114-2"></span>**Digitalização**

Você pode digitalizar seus originais e salvá-los como arquivos digitais.

Como iniciar uma [digitalização](#page-114-0)

[Digitalização](#page-123-0) no Epson Scan 2

## <span id="page-114-0"></span>**Como iniciar uma digitalização**

Depois de colocar os seus originais no produto para a digitalização, inicie a digitalização usando um destes métodos.

Como iniciar uma [digitalização](#page-114-1) usando o painel de controle do produto Como iniciar uma [digitalização](#page-118-0) usando o ícone do Epson Scan 2 Como iniciar uma [digitalização](#page-121-0) a partir de um programa de digitalização Iniciar uma [digitalização](#page-123-1) a partir de um dispositivo inteligente

**Tema principal:** [Digitalização](#page-114-2)

### **Tarefas relacionadas**

Como colocar [originais](#page-63-0) no vidro do scanner

## <span id="page-114-1"></span>**Como iniciar uma digitalização usando o painel de controle do produto**

Você pode digitalizar uma imagem para o seu computador usando o painel de controle do seu produto.

Seu produto seleciona automaticamente as configurações de digitalização padrão, mas você pode vêlas ou alterá-las conforme necessário. Quando digitalizar para um cartão de memória, você pode mudar as configurações de digitalização usando o visor LCD do produto. Se você estiver digitalizando para um computador, é possível mudar as configurações padrão de digitalização usando o utilitário Event Manager no computador.

1. Certifique-se de que instalou o software do produto e conectou o produto ao computador ou à rede.

**Observação:** Reinicie o computador depois de instalar o software para permitir a digitalização a partir do painel de controle. Certifique-se também de que o programa Event Manager não está sendo bloqueado por uma firewall ou por um software de segurança.

- 2. Aperte o botão  $\widehat{\mathfrak{m}}$  início, se necessário.
- 3. Aperte o botão de seta para a esquerda ou direita para selecionar **Digitalizar** e aperte o botão **OK**.

Você verá uma tela como esta:

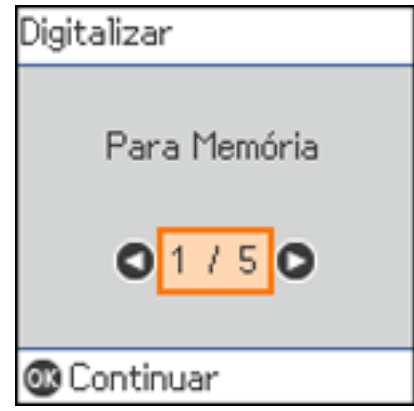

- 4. Aperte o botão de seta para a direita ou esquerda para selecionar uma opção de digitalização e pressione o botão **OK**.
	- **Para Memória** salva o seu arquivo de digitalização em um cartão de memória e permite que você selecione o formato de arquivo, qualidade e outros ajustes.
	- **Digitalizar para Computador (JPEG)** salva o seu arquivo digitalizado diretamente no seu computador ou como uma captura de imagem em um Mac.
	- **Digitalizar para computador (PDF)** salva o seu arquivo digitalizado como arquivo PDF no seu computador ou como uma captura de imagem em um Mac.
	- **Digitalizar para computador (E-mail)** digitaliza o seu original e o anexa a uma mensagem no seu programa de email. Você pode selecionar o programa de email que deseja usar e redimensionar a sua imagem, se necessário, a partir de uma tela de opção no seu computador.

**Observação:** Esta função funciona com contas de email do tipo MAPI, como Microsoft Outlook, Windows Live Mail, Mac Mail e Entourage, mas não funciona com contas de email baseadas na web, como Gmail.

• **Para computador (WSD)** permite gerenciar a digitalização em rede no Windows 10, Windows 8.x, Windows 7 ou Windows Vista (somente em inglês). Para usar esta função, você precisa primeiro configurar uma porta WSD (Web Services for Devices) no seu computador com Windows 7 ou Windows Vista (a porta é configurada automaticamente em Windows 10 e Windows 8.x).

- 5. Execute um dos seguintes procedimentos:
	- Se estiver digitalizando para um computador em rede, selecione o computador alvo na lista. Se o produto estiver conectado ao seu computador com um cabo USB, selecione **Conexão USB**.
	- Se estiver digitalizando para um cartão de memória, reveja as configurações de digitalização. Para modificá-las, aperte o botão de seta para baixo.
- 6. Pressione o botão  $\hat{\mathcal{D}}$  iniciar para iniciar a digitalização.

Opções de [digitalização](#page-116-0) para cartões de memória Alteração das [configurações](#page-117-0) padrão do trabalho de digitalização [Configuração](#page-117-1) de uma porta WSD (Windows 7/Windows Vista)

**Tema principal:** Como iniciar uma [digitalização](#page-114-0)

#### <span id="page-116-0"></span>**Opções de digitalização para cartões de memória**

Selecione as opções de digitalização que deseja usar quando digitalizar para um cartão de memória.

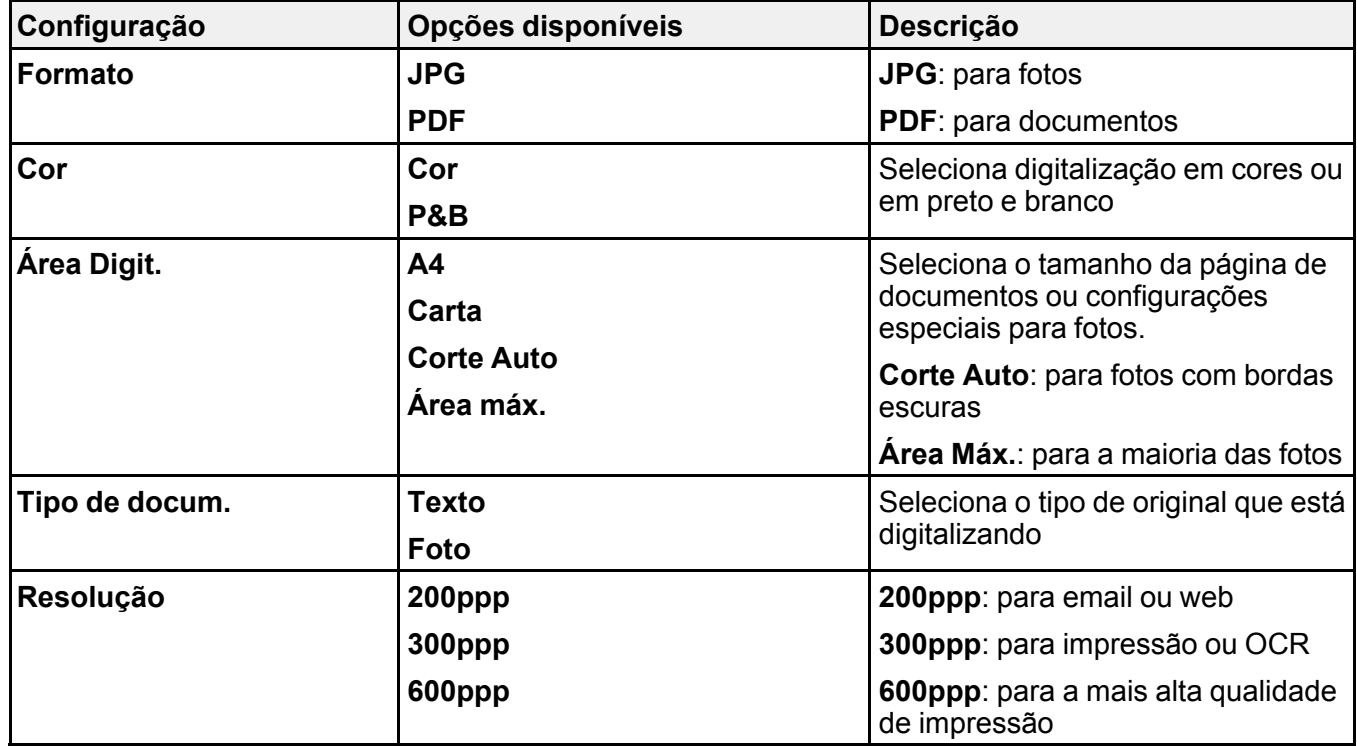

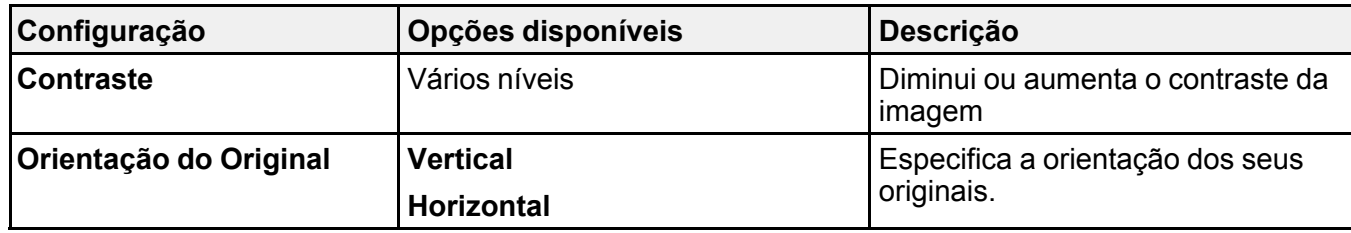

**Tema principal:** Como iniciar uma [digitalização](#page-114-1) usando o painel de controle do produto

#### <span id="page-117-0"></span>**Alteração das configurações padrão do trabalho de digitalização**

Você pode ver ou alterar as configurações padrão do trabalho de digitalização que o seu produto usa quando você digitaliza para o computador. Você pode fazer isso usando o programa Event Manager.

- 1. Siga um destes procedimentos para abrir o Event Manager:
	- **Windows 10:** Clique **E** e selecione **EPSON** Software > Event Manager.
	- **Windows 8.x**: Navegue até a tela **Aplicativos** e selecione **Event Manager**.
	- Windows (outras versões): Clique em **D** ou em Iniciar > Todos os programas ou Programas > **EPSON Software** > **Event Manager**.
	- **Mac**: Abra a pasta **Aplicativos**, clique em **Epson Software** e selecione **Event Manager**.
- 2. Abra a lista **Digitalizador** (Windows) ou **Seleccione o Digitalizador** (Mac) e selecione o produto, se necessário.
- 3. Clique em **Efectuar Definições de Tarefas**.
- 4. Abra a lista **Definições de Edição de Tarefas** e selecione as configurações do trabalho de digitalização que deseja ver ou modificar.
- 5. Modifique as configurações conforme necessário.
- 6. Clique em **OK**.
- 7. Clique em **Fechar** para fechar a janela do Event Manager.

**Tema principal:** Como iniciar uma [digitalização](#page-114-1) usando o painel de controle do produto

### <span id="page-117-1"></span>**Configuração de uma porta WSD (Windows 7/Windows Vista)**

Você pode digitalizar para um computador Windows em rede usando WSD (Web Services for Devices). Você precisa primeiro configurar uma porta WSD no seu sistema com Windows 7 ou Windows Vista (a porta é configurada automaticamente em Windows 10 e Windows 8.x).

Antes de configurar uma porta WSD, certifique-se de que tenha instalado o software do produto e conectado o seu produto e computador à mesma rede.

- 1. Ligue o produto.
- 2. Imprima uma folha de estado da rede para que possa identificar o nome da rede para o seu produto na rede.
- 3. Clique em  $\blacksquare$  ou em **Iniciar** e selecione **Computador**.
- 4. À esquerda da tela, selecione **Rede**.
- 5. Localize o seu produto na tela de Rede, clique nele usando o botão direito do mouse e selecione **Instalar**.
- 6. Quando vir a tela Controle de Conta de Usuário, clique em **Continuar**.

**Observação:** Caso veja uma tela de desinstalação, clique em **Desinstalar** e repita esses passos conforme necessário.

- 7. Quando vir a mensagem **O dispositivo está pronto para uso** na barra de ferramentas do Windows, clique na mensagem.
- 8. Na tela de instalação do driver, certifique-se de que o produto esteja listado em **Pronto para usar**. Depois clique em **Fechar**.
- 9. Execute um dos seguintes procedimentos:
	- Windows 7: Clique em **D** e selecione **Dispositivos e Impressoras**.
	- **Windows Vista**: Clique em **Iniciar** e selecione **Painel de controle** > **Hardware e som** > **Impressoras**.

10. Certifique-se de que um ícone para o seu produto apareça na rede.

Quando usar WSD, selecione o nome do seu produto para digitalizar em rede.

**Tema principal:** Como iniciar uma [digitalização](#page-114-1) usando o painel de controle do produto

## <span id="page-118-0"></span>**Como iniciar uma digitalização usando o ícone do Epson Scan 2**

Você pode iniciar o Epson Scan 2 para selecionar as configurações de digitalização, digitalizar e salvar a imagem digitalizada em um arquivo.

**Observação:** Se estiver usando o seu produto Epson com o sistema operacional Windows 10 S, você não pode usar o software descrito nesta seção. Você também não pode baixar e instalar qualquer

software do produto Epson do site da Epson para uso com o Windows 10 S; é necessário que obtenha o software somente através da loja do Windows.

- **Windows 10**: Clique em **E** e selecione **EPSON** > **Epson Scan 2**.
- **Windows 8.x**: Navegue até a tela **Aplicativos** e selecione **Epson Scan 2**.
- **Windows (outras versões)**: Clique em  $\blacksquare$  ou em **Iniciar** e selecione **Todos os programas** ou **Programas**. Selecione **EPSON** > **Epson Scan 2** > **Epson Scan 2**.
- **Mac**: Abra a pasta **Aplicativos**, abra a pasta **Epson Software** e selecione **Epson Scan 2**.

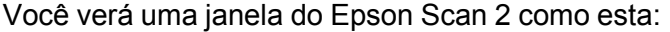

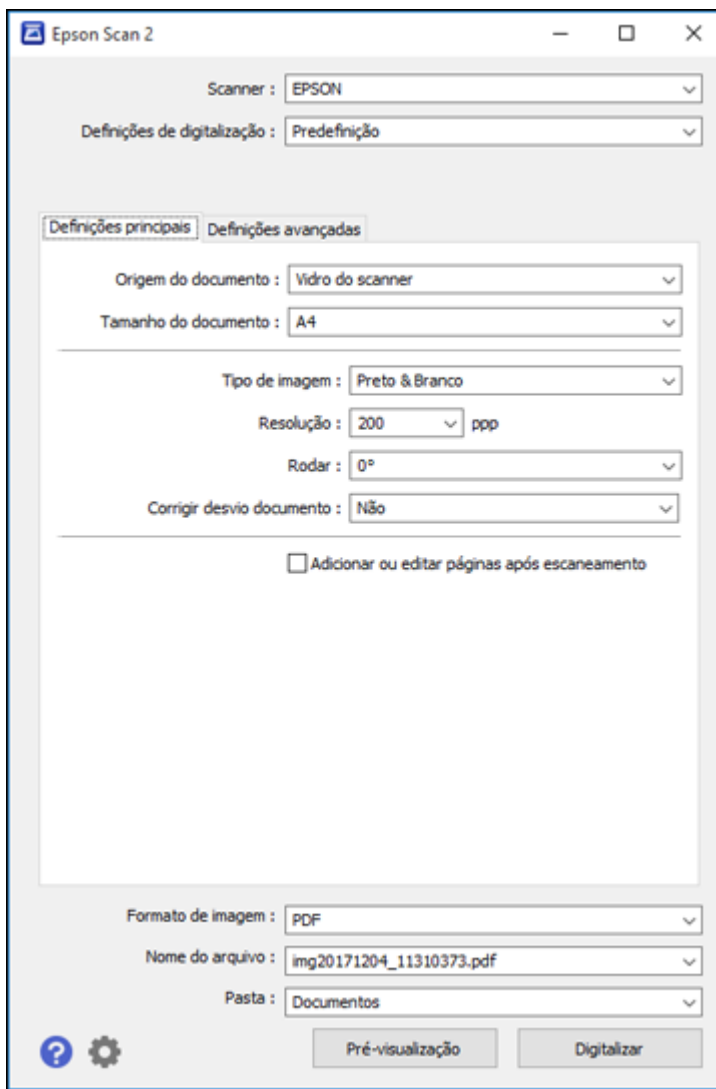

**Tema principal:** Como iniciar uma [digitalização](#page-114-0)

## <span id="page-121-0"></span>**Como iniciar uma digitalização a partir de um programa de digitalização**

Você pode iniciar o Epson Scan 2 a partir de um programa de digitalização compatível com TWAIN para selecionar as configurações de digitalização, digitalizar e abrir a imagem digitalizada no programa.

**Observação:** Se estiver usando o seu produto Epson com o sistema operacional Windows 10 S, você não pode usar o software descrito nesta seção. Você também não pode baixar e instalar qualquer software do produto Epson do site da Epson para uso com o Windows 10 S; é necessário que obtenha o software somente através da loja do Windows.

- 1. Abra o seu programa de digitalização e selecione a opção de digitalização. (Consulte a ajuda do programa de digitalização para obter instruções.)
- 2. Selecione seu produto.

**Observação:** Em alguns programas, você pode precisar selecionar o seu produto como a "fonte" (ou origem) primeiro. Caso veja uma opção para **Selecionar fonte** (ou origem), selecione-a e selecione o seu produto. Em Windows, não selecione uma opção **WIA** para o seu produto; nem todas as funções de digitalização estarão disponíveis.

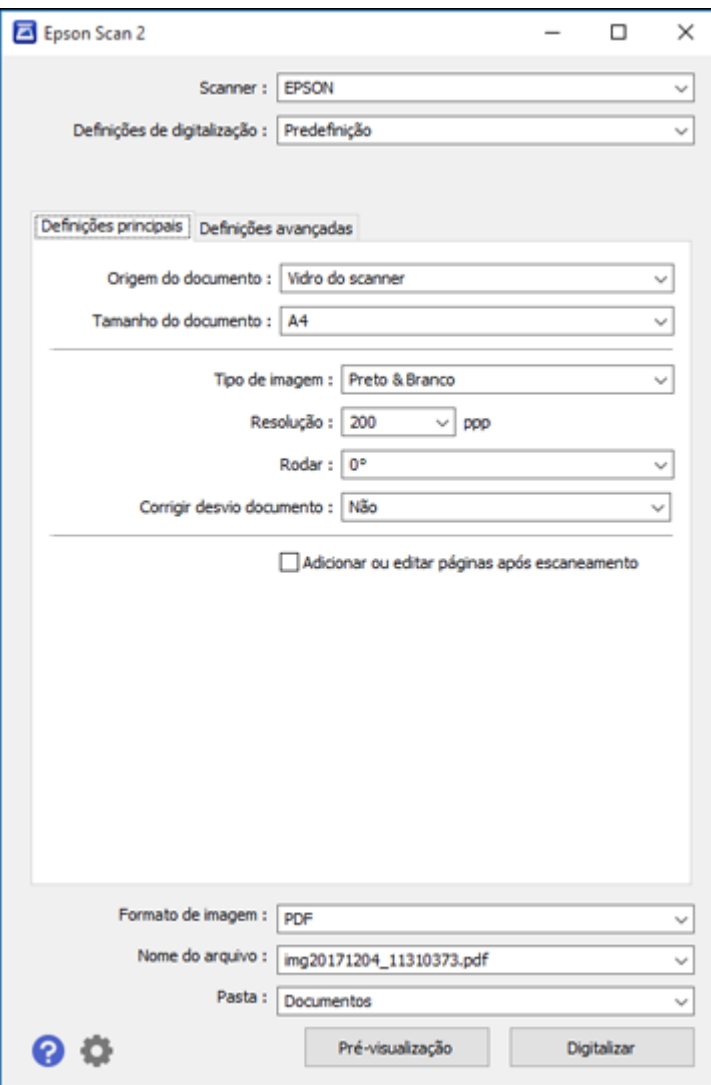

Você verá uma janela do Epson Scan 2 como esta:

**Tema principal:** Como iniciar uma [digitalização](#page-114-0)

## <span id="page-123-1"></span>**Iniciar uma digitalização a partir de um dispositivo inteligente**

Você pode iniciar uma digitalização a partir de um dispositivo inteligente usando o aplicativo Epson iPrint. Você pode salvar o documento digitalizado no seu dispositivo ou em um serviço de nuvem, enviálo por email ou imprimi-lo.

**Observação:** Se estiver usando o seu produto Epson com o sistema operacional Windows 10 S, você não pode usar o software descrito nesta seção. Você também não pode baixar e instalar qualquer software do produto Epson do site da Epson para uso com o Windows 10 S; é necessário que obtenha o software somente através da loja do Windows.

**Observação:** O seu dispositivo deve estar conectado à mesma rede wireless que o seu produto Epson.

- 1. Baixe o aplicativo Epson iPrint da loja de aplicativos do seu dispositivo ou do site da Epson.
- 2. Coloque o original no produto para digitalização.
- 3. Abra o aplicativo Epson iPrint app e selecione o seu produto.
- 4. Selecione as configurações de digitalização e digitalize o original.
- 5. Salve a sua imagem digitalizada em um arquivo ou na nuvem.

**Tema principal:** Como iniciar uma [digitalização](#page-114-0)

## <span id="page-123-0"></span>**Digitalização no Epson Scan 2**

O Epson Scan digitalizar e salva automaticamente o seu arquivo digitalizado em formato PDF na pasta Documentos ou Meus Documentos do seu sistema operacional, ou abre o arquivo no programa de digitalização. Você pode selecionar, visualizar e alterar as configurações do arquivo digitalizado, conforme necessário.

**Observação:** Se estiver usando o seu produto Epson com o sistema operacional Windows 10 S, você não pode usar o software descrito nesta seção. Você também não pode baixar e instalar qualquer software do produto Epson do site da Epson para uso com o Windows 10 S; é necessário que obtenha o software somente através da loja do Windows.

1. Inicie o Epson Scan 2.

Você verá esta janela:

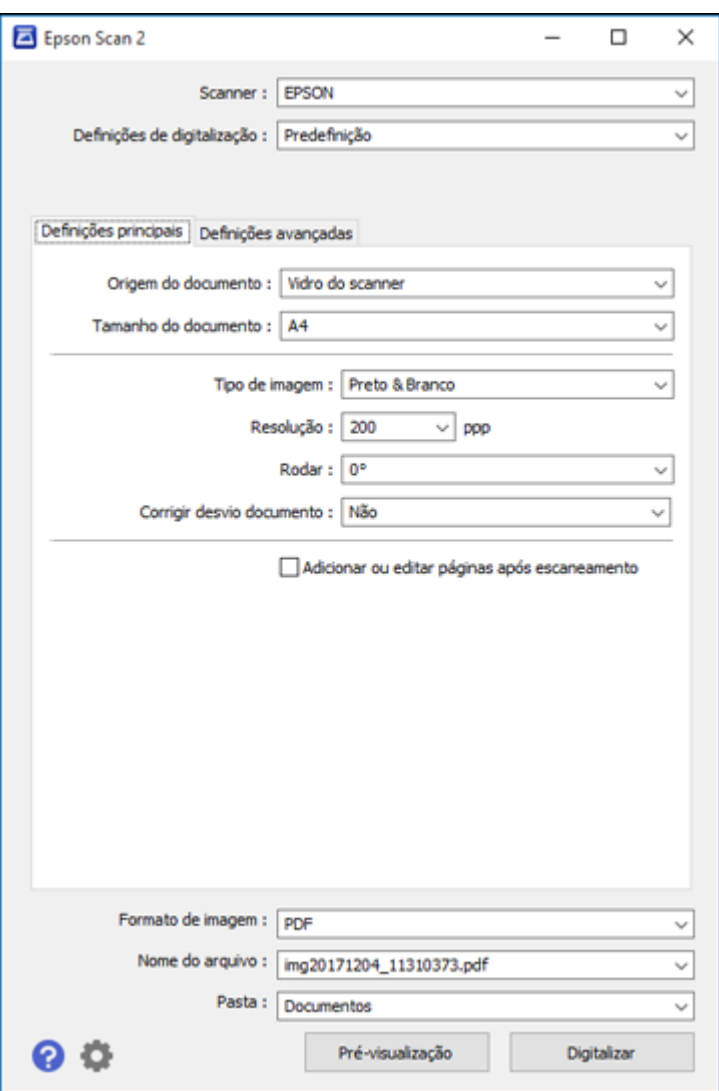

2. Selecione a configuração de **Origem do documento** que corresponda ao local onde colocou o seu original.

- 3. Selecione a configuração de **Tamanho do documento** que corresponda ao tamanho do seu original. Você pode selecionar **Personalizar** para digitar um tamanho personalizado, se necessário.
- 4. Selecione o tipo de imagem do original e como você quer que ele seja digitalizado como o ajuste de **Tipo de Imagem**.
- 5. Selecione a configuração de **Resolução** que deseja usar para a sua digitalização.
- 6. Clique no botão **Visualizar**.

O Epson Scan 2 pré-visualiza o original e exibe o resultado na janela do Epson Scan 2.

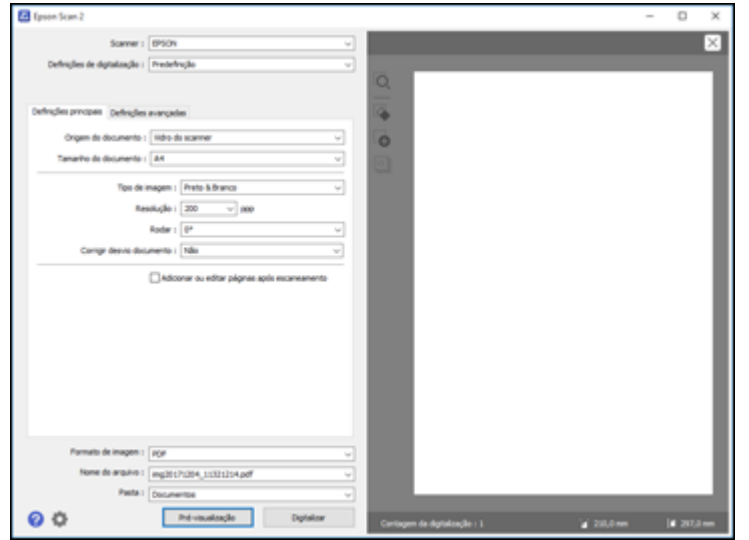

- 7. Selecione quaisquer configurações adicionais que deseje usar na guia Definições principais.
- 8. Clique na guia **Definições avançadas** e selecione quaisquer configurações que deseje usar.
- 9. Selecione o formato no qual deseja salvar seu arquivo digitalizado como a configuração de **Formato de imagem**. Se necessário, selecione **Opções** e selecione as opções de formato desejadas.
- 10. Digite o nome do arquivo para o seu arquivo digitalizado no campo **Nome do arquivo**. Se necessário, selecione **Definições** para modificar as configurações de nome de arquivo.
- 11. Selecione o local onde deseja salvar seu arquivo digitalizado como a configuração de **Pasta**. Se necessário, selecione **Selecionar** para criar uma nova pasta.
- 12. Clique em **Digitalizar**.

O produto digitaliza o seu original e salva o arquivo digitalizado no local especificado.

[Configurações](#page-126-0) adicionais de digitalização - guia Definições principais

Configurações adicionais de digitalização - [Configurações](#page-126-1) Avançadas

Como salvar documentos [digitalizados](#page-127-0) como PDF pesquisável usando o Epson Scan 2

Opções de formato de [imagem](#page-129-0)

Diretrizes para a resolução de [digitalização](#page-130-0)

**Tema principal:** [Digitalização](#page-114-2)

## <span id="page-126-0"></span>**Configurações adicionais de digitalização - guia Definições principais**

Você pode selecionar estas configurações adicionais na guia Definições principais do Epson Scan 2. Nem todas as configurações de ajuste podem estar disponíveis, dependendo de outras configurações que tenha escolhido.

#### **Corrigir desvio documento**

Corrige originais ou conteúdo de imagem tortos, ou ambos.

#### **Adicionar ou editar páginas após escaneamento**

Permite que adicione, remova ou edite as páginas de uma digitalização, incluindo girar e mudar a ordem das páginas.

**Observação:** Para salvar múltiplas páginas em um único arquivo, é necessário que selecione um formato de arquivo que suporte múltiplas páginas como **PDF** ou **Multi-TIFF**. Se você selecionou outro formato de arquivo, cada imagem ou página digitalizada é salva como um arquivo separado.

**Tema principal:** [Digitalização](#page-123-0) no Epson Scan 2

## <span id="page-126-1"></span>**Configurações adicionais de digitalização - Configurações Avançadas**

Você pode selecionar estas configurações adicionais na guia de configurações avançadas do Epson Scan 2. Nem todas as configurações de ajuste podem estar disponíveis, dependendo de outras configurações que tenha escolhido.

#### **Remover fundo**

Remove o fundo dos originais.

#### **Melhoramento de Texto**

Torna mais nítida a aparência de letras em documentos de texto.

#### **Segmentação de Área Auto**

Torna imagens em preto e branco mais nítidas e o reconhecimento de texto mais preciso, separando o texto do gráfico.

#### **Limiar**

Ajusta o nível em que áreas escuras de texto e arte são delineadas, melhorando o reconhecimento de texto em programas OCR (Optical Character Recognition - reconhecimento óptico de caracteres).

#### **Melhoria de cor**

Melhora os tons das cores que selecionou na imagem digitalizada. Esta configuração só está disponível se você selecionar **Tons de cinza** ou **Preto e Branco** como a configuração de Tipo de imagem.

#### **Brilho**

Ajusta a luminosidade e a clareza da imagem digitalizada.

#### **Contraste**

Ajusta a diferença entre as áreas claras e escuras da imagem digitalizada.

#### **Gama**

Ajusta de densidade de meio-tom da imagem digitalizada.

#### **Máscara suavizadora**

Torna as bordas de certas áreas da imagem mais claras. Desative esta opção para deixar as bordas mais suaves.

#### **Sem ondulação**

Remove os padrões de ondas que podem aparecer nas áreas da imagem mais tonalizadas, tais como tons de pele. Esta opção melhora os resultados quando digitaliza revistas ou jornais. (Os resultados da opção sem ondulação não aparecem na imagem de visualização, apenas na sua imagem digitalizada.)

#### **Preenchimento de borda**

Corrige as sombras nas bordas da imagem preenchendo as sombras com preto ou branco.

#### **Saída imagem dupla**

Digitaliza a imagem duas vezes usando configurações de saída diferentes (Windows somente).

**Tema principal:** [Digitalização](#page-123-0) no Epson Scan 2

## <span id="page-127-0"></span>**Como salvar documentos digitalizados como PDF pesquisável usando o Epson Scan 2**

Você pode digitalizar um documento e salvar o texto em um PDF pesquisável. Em um PDF pesquisável, o texto é reconhecido usando o reconhecimento óptico de caracteres (OCR) e depois incorporado no original digitalizado.

- 1. Carregue o original no produto para digitalização.
- 2. Inicie o Epson Scan 2.
- 3. Selecione as suas configurações de digitalização.
- 4. Clique em **Pré-visualização** e ajuste a área que pretende digitalizar, se necessário.
- 5. Selecione **PDF pesquisável** como a configuração de formato da imagem.
- 6. Selecione **Opções** na lista de formatos da imagem.

Você verá esta janela:

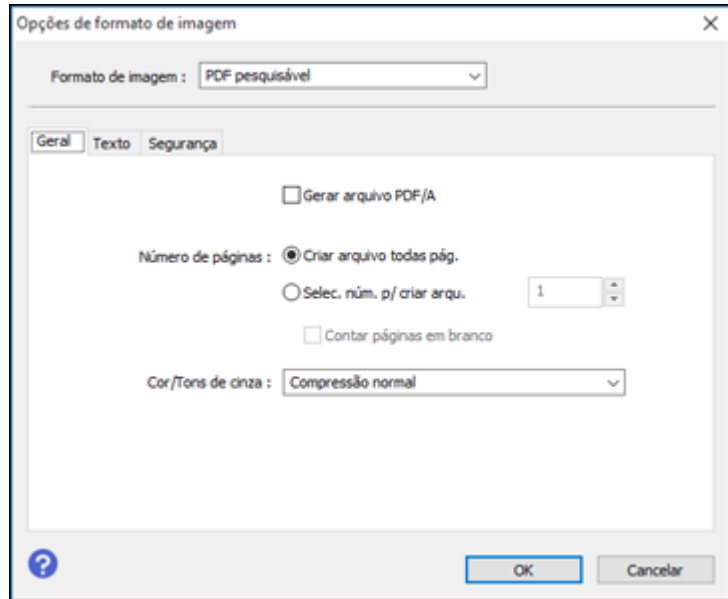

- 7. Selecione qualquer uma das opções na guia **Geral**.
- 8. Selecione a guia **Texto**.
- 9. Certifique-se de que o idioma usado no texto do documento está selecionado como a configuração de **Idioma do texto**.
- 10. Selecione a guia **Segurança** se desejar adicionar uma senha ao PDF ou proteger as propriedades de impressão ou edição.
- 11. Clique em **OK**.
- 12. Confirme a configuração de **Nome do arquivo** e selecione uma configuração de **Pasta** para o seu documento.
- 13. Clique em **Digitalizar**.

A imagem digitalizada é salva como um PDF pesquisável.

**Tema principal:** [Digitalização](#page-123-0) no Epson Scan 2

## <span id="page-129-0"></span>**Opções de formato de imagem**

Você pode selecionar formatos diferentes de imagem e opções relacionadas. Para detalhes sobre as opções disponíveis, clique no ícone **?** na janela de opções de formato de imagem do Epson Scan 2. Nem todos os formatos de imagem têm opções.

#### **BITMAP (\*.bmp)**

Formato de arquivo de imagem padrão para a maioria dos programas do Windows.

#### **JPEG (\*.jpg)**

Um formato de imagem que permite alta compressão de dados de imagem. Entretanto, quanto maior a compressão, menor a qualidade da imagem. (O formato TIFF é recomendado quando precisar modificar ou retocar as suas imagens digitalizadas.)

### **PNG (\*.png)**

Um formato de imagem que não perde qualidade durante a edição.

### **TIFF (\*.tif)**

Um formato de arquivo criado para troca de dados entre vários programas, tais como software gráfico e editoração eletrônica.

### **Multi-TIFF (\*.tif)**

Um formato de arquivo TIFF é recomendado quando várias páginas são salvas no mesmo arquivo, permitindo que você edite as imagens usando um programa compatível.

### **PDF (\*.pdf)**

Um formato de documento que pode ser lido por sistemas Windows e Mac usando o Adobe Reader, Acrobat ou outros programas. Você pode salvar documentos com várias páginas em um arquivo PDF.

### **PDF pesquisável (\*.pdf)**

Um formato de documento que pode ser lido por sistemas Windows e Mac usando o Adobe Reader, Acrobat ou outros programas. Você pode salvar documentos com várias páginas em um arquivo PDF. Texto reconhecido no documento digitalizado pode ser pesquisado.

**Tema principal:** [Digitalização](#page-123-0) no Epson Scan 2

## <span id="page-130-0"></span>**Diretrizes para a resolução de digitalização**

A configuração de **Resolução**, medida em pontos por polegada (dpi), controla a quantidade de detalhes capturados nas suas digitalizações. O aumento da resolução aumenta a quantidade de detalhe capturada, mas traz as seguintes desvantagens:

- Arquivos maiores
- Demora mais para digitalizar os seus originais, enviar/receber as suas digitalizações por email ou fax e imprimir.
- A imagem pode ficar grande demais para caber na sua área de exibição ou imprimir no papel.

Se você pretende ampliar uma imagem digitalizada para poder imprimi-la em um tamanho maior, pode ser necessário aumentar a resolução padrão definida pelo Epson Scan 2. Siga estas diretrizes para determinar a configuração de resolução necessária:

• Você vai digitalizar a imagem em seu tamanho original, mas irá aumentá-la depois em um programa de edição de imagem.

Aumente a Resolução do Epson Scan 2 na sua digitalização. Aumente a resolução na mesma proporção em que for aumentar o tamanho da imagem, para manter uma alta qualidade da imagem. Por exemplo, se a resolução for de 300 dpi e você for dobrar o tamanho da imagem depois, mude a configuração de resolução para 600 dpi.

• Você vai digitalizar a imagem a 100%, ou menos, do tamanho original.

Selecione a resolução no Epson Scan 2 dependendo de como for utilizar a imagem digitalizada:

- Email/visualizar em tela de computador/colocar na internet: 96 a 200 dpi
- Imprimir/enviar por fax/converter em texto editável (OCR)/criar PDF pesquisável: 200 a 300 dpi

**Tema principal:** [Digitalização](#page-123-0) no Epson Scan 2

# <span id="page-131-1"></span>**Como usar cartões de memória com seu produto**

Siga estas instruções para usar um cartão de memória inserido no seu produto.

Como inserir um cartão de [memória](#page-131-0)

[Impressão](#page-134-0) a partir de um cartão de memória

Como [transferir](#page-136-0) fotos para um cartão de memória

## <span id="page-131-0"></span>**Como inserir um cartão de memória**

Insira somente um cartão de memória por vez no encaixe de cartão de memória do seu produto.

- 1. Verifique se o cartão de memória e os arquivos contidos nele são compatíveis com o produto antes de inserir o cartão.
- 2. Insira o seu cartão de memória no encaixe, certificando-se de que o cartão esteja corretamente orientado.

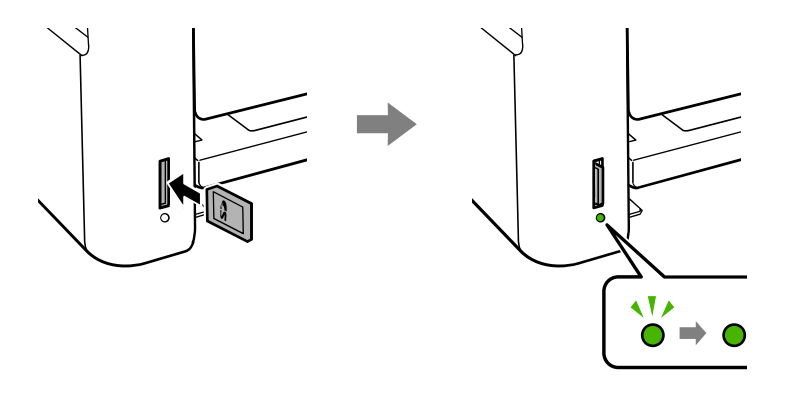

**Observação:** Não force o cartão para que entre totalmente na fenda. Empurre-o para dentro apenas até sentir uma resistência.

A luz de acesso do cartão de memória pisca e depois fica acesa.

**Cuidado:** Não retire o cartão de memória ou desligue o produto enquanto a luz de acesso do cartão de memória estiver piscando, pois poderá perder os dados do cartão de memória.

### Tipos de cartão de [memória](#page-132-0)

[Especificações](#page-132-1) dos arquivos do cartão de memória Como retirar um cartão de [memória](#page-133-0)

**Tema principal:** Como usar cartões de [memória](#page-131-1) com seu produto

## <span id="page-132-0"></span>**Tipos de cartão de memória**

É possível inserir estes tipos de cartões de memória no seu produto:

**Observação:** Cartões marcados com um asterisco (\*) requerem um adaptador; consulte a documentação do seu adaptador para obter detalhes sobre como usá-lo.

Você pode inserir os seguintes cartões no encaixe para cartões de memória:

- $\cdot$  SD: 2GB
- SDHC: 32GB
- SDXC: 64GB
- miniSD\*: 2GB
- miniSDHC\*: 32GB
- microSD\*: 2GB
- microSDHC\*: 32GB
- microSDXC\*: 64GB

**Tema principal:** Como inserir um cartão de [memória](#page-131-0)

## <span id="page-132-1"></span>**Especificações dos arquivos do cartão de memória**

Você pode inserir no seu produto cartões de memória que contenham arquivos que atendam a estas especificações.

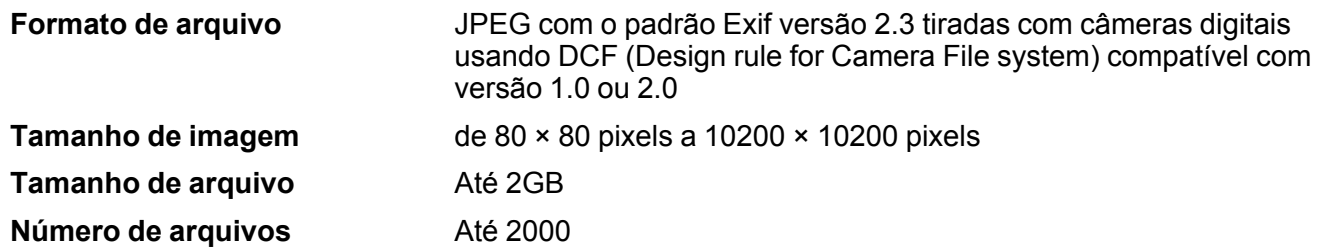

**Observação:** Arquivos DCF 2.0 armazenados na memória interna da câmera não são suportados.

**Tema principal:** Como inserir um cartão de [memória](#page-131-0)

## <span id="page-133-0"></span>**Como retirar um cartão de memória**

Depois de usar um cartão de memória, certifique-se de que é seguro removê-lo do seu produto.

**Cuidado:** Não retire um cartão de memória ou desligue o produto enquanto a luz de acesso do cartão de memória estiver piscando, pois poderá perder os dados do cartão de memória.

1. Certifique-se de que a luz de acesso do cartão de memória não está piscando.

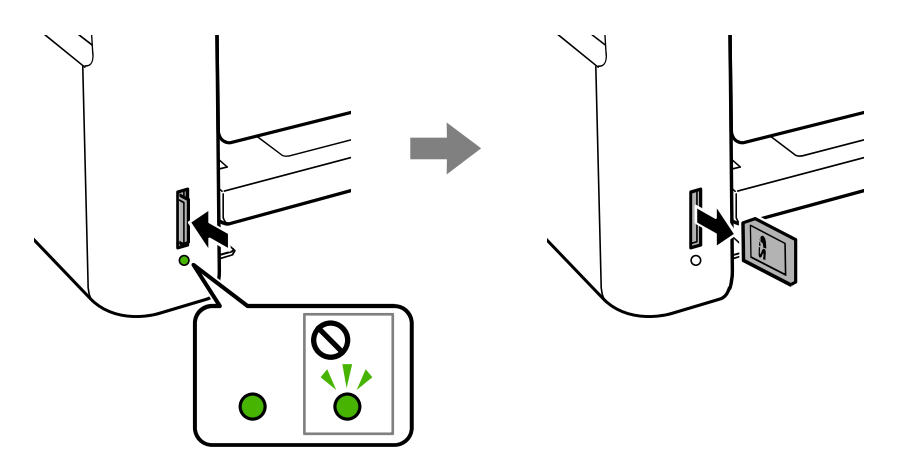

- 2. Se o produto estiver conectado ao seu computador com um cabo USB, faça o seguinte:
	- **Windows**: Abra **Meu computador**, **Computador**, **Windows Explorer** ou o utilitário **Explorador de Arquivos**. Em seguida, clique com o botão direito do mouse no nome do seu cartão de memória (listado como um disco removível) e selecione **Remover**.
	- **Mac**: Arraste o ícone do disco removível do seu cartão de memória da área de trabalho ou da janela do computador até o lixo.
- 3. Empurre o cartão de memória para dentro e depois puxe-o para fora da fenda, conforme mostrado acima.

**Tema principal:** Como inserir um cartão de [memória](#page-131-0)

## <span id="page-134-0"></span>**Impressão a partir de um cartão de memória**

Veja estas seções para imprimir fotos a partir de um cartão de memória inserido no seu produto.

[Visualização](#page-134-1) e impressão de fotos a partir do visor LCD

Opções de [configuração](#page-135-0) de impressão - cartão de memória

**Tema principal:** Como usar cartões de [memória](#page-131-1) com seu produto

## <span id="page-134-1"></span>**Visualização e impressão de fotos a partir do visor LCD**

Você pode selecionar fotos para a impressão ao visualizá-las na tela LCD.

- 1. Aperte o botão  $\widehat{\mathfrak{m}}$  início, se necessário.
- 2. Aperte os botões de seta para selecionar **Imprimir fotografias** e aperte o botão **OK**.

Uma foto do seu cartão de memória é exibida

- 3. Aperte o botão de seta para a esquerda ou para a direita para navegar pelas fotos e exibir aquela que deseja ver ou imprimir.
- 4. Aperte o botão de seta para cima ou para baixo para selecionar uma ou mais cópias da foto (até 99).
- 5. Para visualizar e selecionar fotos adicionais para impressão, repita os passos acima.
- 6. Para ver as definições de impressão, aperte o botão **OK**.

Você verá a seguinte tela:

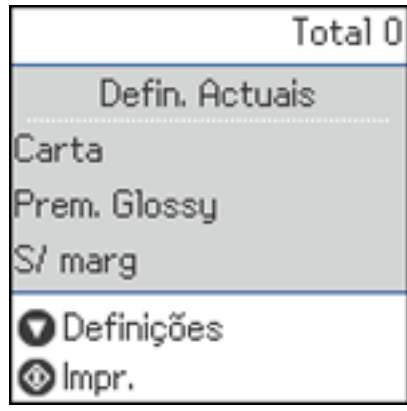

- 7. Realize um dos seguintes procedimentos:
	- Para modificar as configurações de impressão, aperte o botão de seta para baixo.
	- Para imprimir a(s) foto(s) selecionada(s), aperte o botão  $\Diamond$  iniciar.

**Tema principal:** [Impressão](#page-134-0) a partir de um cartão de memória

## <span id="page-135-0"></span>**Opções de configuração de impressão - cartão de memória**

Selecione as opções de **Def. impressão** que deseja usar quando imprimir fotos exibidas na tela LCD.

**Observação:** Para voltar às configurações padrão da impressora, aperte o botão  $\heartsuit$  cancelar, selecione **Não** e aperte o botão **OK**.

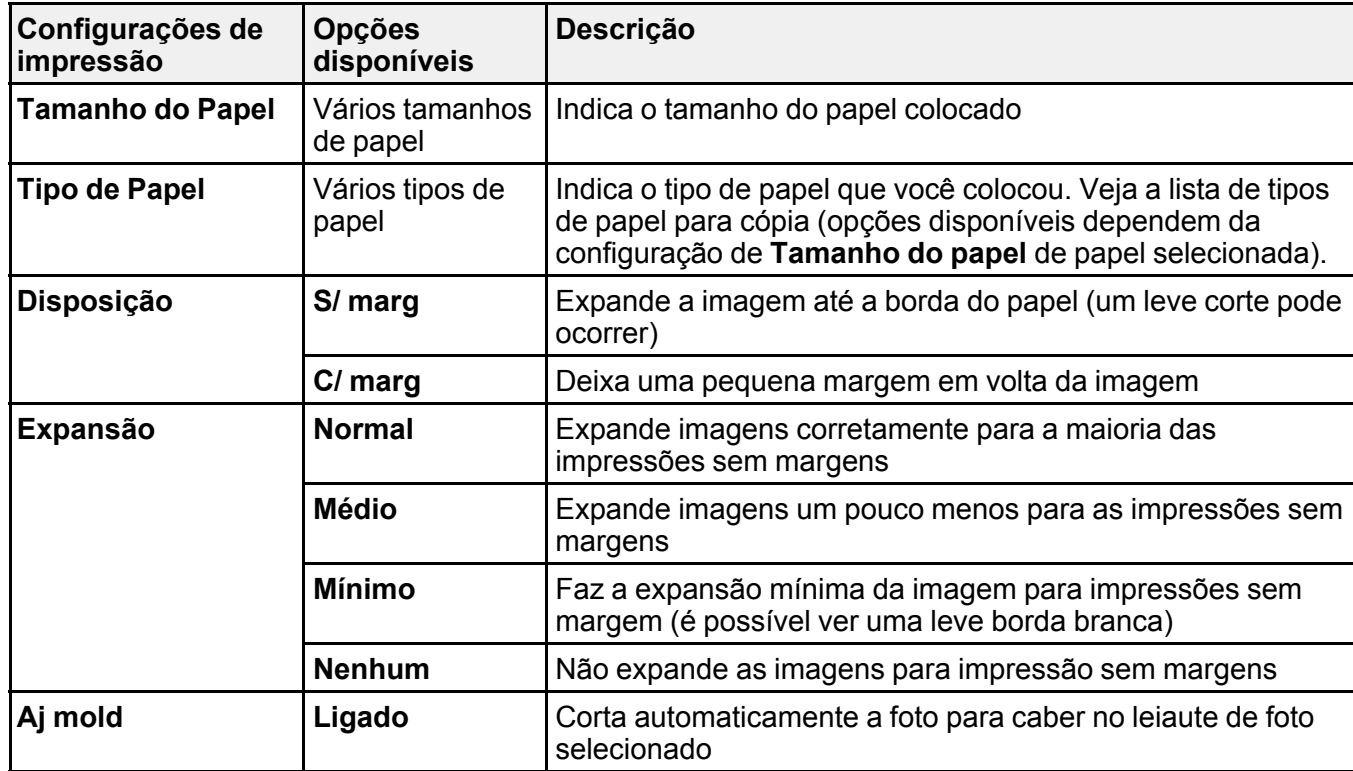

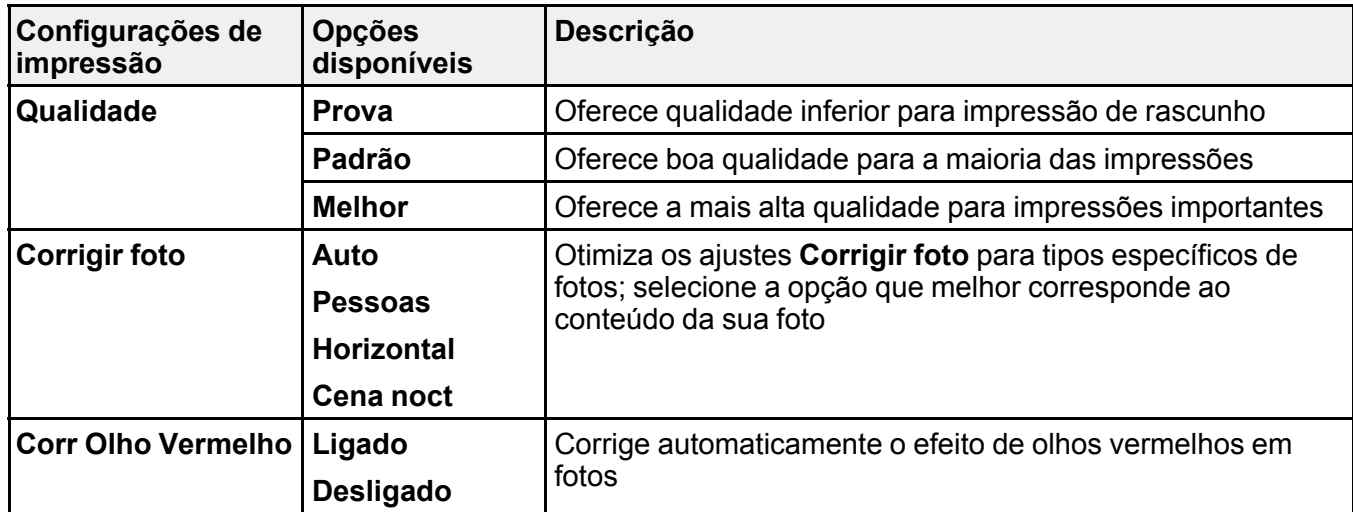

**Tema principal:** [Impressão](#page-134-0) a partir de um cartão de memória

## <span id="page-136-0"></span>**Como transferir fotos para um cartão de memória**

Você pode transferir fotos de e para um cartão de memória inserido em um encaixe para cartão de memória do seu produto.

Configuração de [compartilhamento](#page-136-1) de arquivo para transferência de fotos do seu computador [Transferência](#page-137-0) de fotos de um cartão de memória para o seu computador

**Tema principal:** Como usar cartões de [memória](#page-131-1) com seu produto

### <span id="page-136-1"></span>**Configuração de compartilhamento de arquivo para transferência de fotos do seu computador**

Antes de transferir fotos de um computador para um cartão de memória inserido no encaixe de cartão de memória do produto, você pode ter que ajustar as configurações de compartilhamento de arquivo do seu produto. O seu produto só pode permitir acesso de um único tipo de conexão por vez (USB ou rede). Se não conseguir salvar arquivos em um cartão de memória conectado ao computador, verifique a configuração de compartilhamento de arquivo.

**Cuidado:** Remova o cartão de memória antes de mudar a configuração ou pode perder dados do cartão de memória. Não retire um cartão de memória ou desligue o produto enquanto a luz de acesso do cartão de memória estiver piscando, pois poderá perder os dados do cartão de memória.

- 1. Retire os cartões de memória do produto.
- 2. Aperte o botão  $\widehat{\mathfrak{m}}$  início, se necessário.
- 3. Aperte os botões de seta para selecionar **Definições** e aperte o botão **OK**.
- 4. Selecione **Partilha fich** e aperte o botão **OK**.
- 5. Selecione o seu tipo de conexão e aperte o botão **OK**.

**Tema principal:** Como [transferir](#page-136-0) fotos para um cartão de memória

#### **Tarefas relacionadas**

Como retirar um cartão de [memória](#page-133-0)

## <span id="page-137-0"></span>**Transferência de fotos de um cartão de memória para o seu computador**

Você pode transferir fotos de/para um cartão de memória inserido no encaixe de cartão de memória do seu produto e de/para um computador conectado ao seu produto.

**Observação:** Não transfira fotos de/para um cartão de memória enquanto estiver imprimindo a partir do cartão de memória.

- 1. Verifique se o seu produto está conectado a um computador.
- 2. Insira um cartão de memória no encaixe de cartão de memória do seu produto.
- 3. Siga um destes procedimentos para acessar os arquivos do cartão de memória a partir do seu computador:
	- **Windows**: Abra **Meu computador**, **Computador**, **Windows Explorer** ou o utilitário **Explorador de Arquivos** e depois selecione o ícone do disco removível.
	- **Mac com uma conexão USB**: Procure pelo ícone do disco removível na sua área de trabalho ou na janela do computador e o selecione.
	- **Mac com uma conexão de rede**: Selecione o ícone do disco rígido na sua área de trabalho ou na janela do computador, selecione o seu produto na seção **COMPARTILHADO** da barra lateral (pode ser que tenha que aumentar a largura da barra lateral para ver o nome), depois selecione o ícone do **MEMORYCARD**.
- 4. Selecione a pasta que contém as fotos.
- 5. Selecione em seu computador as fotos que deseja transferir e arraste-as para a pasta desejada no seu cartão de memória.

**Observação:** A tela LCD do seu produto não atualiza para mostrar novas fotos transferidas para o cartão de memória. Espere até que a luz de acesso do cartão de memória pare de piscar e retire e insira novamente o cartão de memória para atualizar as fotos exibidas.

**Tema principal:** Como [transferir](#page-136-0) fotos para um cartão de memória

#### **Tarefas relacionadas**

Como inserir um cartão de [memória](#page-131-0)

# <span id="page-139-1"></span>**Como imprimir projetos personalizados**

Você pode imprimir calendários, papel pautado, papel milimetrado ou papel de carta com uma foto no fundo.

Como imprimir papel para anotações [personalizado](#page-139-0) Como imprimir papel pautado, papel [milimetrado](#page-140-0) e folhas de música [Impressão](#page-141-0) de páginas de calendário

## <span id="page-139-0"></span>**Como imprimir papel para anotações personalizado**

Você pode imprimir papel para anotações pautado ou não, com uma de suas próprias fotos de fundo.

- 1. Carregue papel comum em um destes tamanhos: Carta (216 × 279 mm) ou A4 (210 × 297 mm).
- 2. Insira um cartão de memória na fenda de cartão de memória do seu produto.
- 3. Aperte o botão  $\widehat{\mathfrak{m}}$  início, se necessário.
- 4. Selecione **Papel pessoal** e aperte o botão **OK**.
- 5. Selecione **Papéis de escrita** e aperte o botão **OK**.

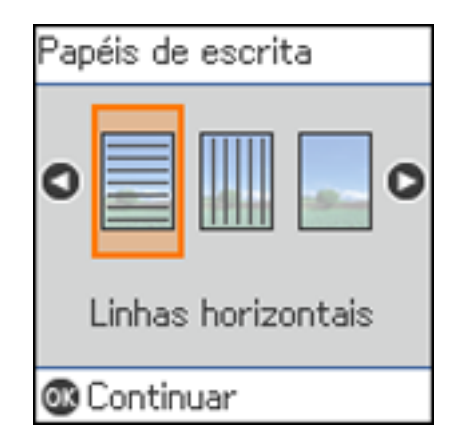

6. Selecione uma das opções de layout e aperte o botão **OK**.

**Observação:** Visualize as imagens para cada opção para prever o design do leiaute.

7. Selecione o tamanho do papel carregado e aperte o botão **OK**.

8. Selecione a foto que deseja usar para o seu papel de anotações e aperte o botão **OK**.

**Observação:** Para girar o leiaute para o seu papel, aperte o botão de seta para baixo.

- 9. Para imprimir mais de uma folha, pressione o botão de seta para cima ou para baixo para selecionar o número (até 99).
- 10. Quando estiver pronto para imprimir, aperte o botão  $\Diamond$  iniciar.

**Observação:** Para cancelar a impressão, aperte o botão  $\heartsuit$  cancelar.

**Tema principal:** Como imprimir projetos [personalizados](#page-139-1)

**Tarefas relacionadas** Como inserir um cartão de [memória](#page-131-0) [Carregamento](#page-51-0) de papel no alimentador de folhas

## <span id="page-140-0"></span>**Como imprimir papel pautado, papel milimetrado e folhas de música**

Você pode imprimir folhas de música, papel pautado com linhas mais ou menos espaçadas e papel milimetrado.

- 1. Carregue papel comum em um destes tamanhos: Carta (216 × 279 mm) ou A4 (210 × 297 mm).
- 2. Aperte o botão  $\widehat{\mathfrak{m}}$  início, se necessário.
- 3. Selecione **Papel pessoal** e aperte o botão **OK**.
- 4. Selecione **Papéis pautados** e aperte o botão **OK**.

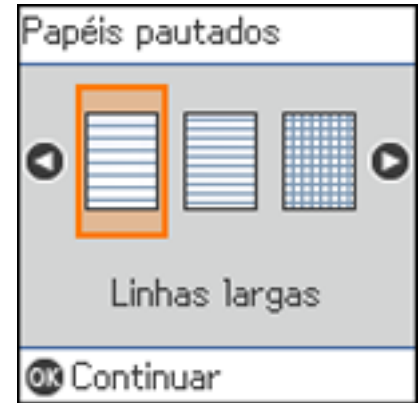

5. Selecione uma das opções de layout e aperte o botão **OK**.

**Observação:** Visualize as imagens para cada opção para prever o design do leiaute.

- 6. Selecione o tamanho do papel carregado e aperte o botão **OK**.
- 7. Para imprimir mais de uma folha, pressione o botão de seta para cima ou para baixo para selecionar o número (até 99).
- 8. Quando estiver pronto para imprimir, aperte o botão  $\hat{\Phi}$  iniciar.

**Observação:** Para cancelar a impressão, aperte o botão  $\heartsuit$  cancelar.

**Tema principal:** Como imprimir projetos [personalizados](#page-139-1)

#### **Tarefas relacionadas**

[Carregamento](#page-51-0) de papel no alimentador de folhas

## <span id="page-141-0"></span>**Impressão de páginas de calendário**

Você pode criar e imprimir uma página de calendário semanal ou mensal a partir do seu produto.

- 1. Carregue papel comum em um destes tamanhos: Carta (216 × 279 mm) ou A4 (210 × 297 mm).
- 2. Aperte o botão  $\widehat{\mathfrak{m}}$  início, se necessário.
- 3. Selecione **Papel pessoal** e aperte o botão **OK**.
- 4. Selecione **Calendário** e aperte o botão **OK**.

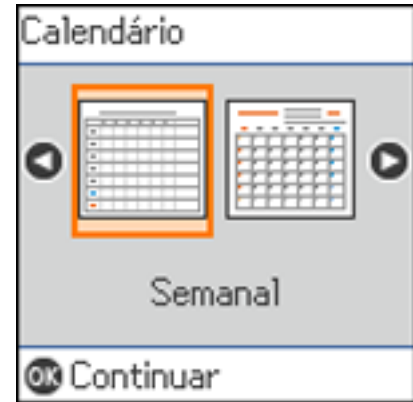

5. Selecione uma das opções de formato e aperte o botão **OK**.

**Observação:** Visualize as imagens para cada opção para prever o design do leiaute.

- 6. Se escolhe **Mensal**, selecione o ano e o mês e aperte o botão **OK**.
- 7. Selecione o tipo de papel no qual deseja imprimir e aperte o botão **OK**.
- 8. Para imprimir mais de uma folha, pressione o botão de seta para cima ou para baixo para selecionar o número (até 99).
- 9. Quando estiver pronto para imprimir, aperte o botão  $\Diamond$  iniciar.

**Observação:** Para cancelar a impressão, aperte o botão  $\heartsuit$  cancelar.

**Tema principal:** Como imprimir projetos [personalizados](#page-139-1)

**Tarefas relacionadas**

[Carregamento](#page-51-0) de papel no alimentador de folhas

# **Como recarregar a tinta**

Quando o nível da tinta estiver abaixo da linha mais baixa do tanque, é preciso recarregá-la.

Antes de checar os níveis da tinta ou recarregar um tanque de tinta conforme descrito aqui, certifique-se de ler as precauções de segurança da tinta.

**Cuidado:** Se o nível da tinta estiver abaixo da linha inferior do tanque de tinta, recarregue-o até a linha superior. O uso contínuo do produto quando o nível da tinta está abaixo da linha inferior em um tanque de tinta pode danificar o produto.

[Precauções](#page-143-0) de segurança da tinta [Verificação](#page-145-0) do nível das tintas [Compre](#page-151-0) tintas Epson [Recarregamento](#page-151-1) dos tanques de tinta

## <span id="page-143-0"></span>**Precauções de segurança da tinta**

**Observação:** O produto tem um sistema de alerta de pouca tinta. A exatidão desse sistema depende dos tanques serem recarregados corretamente pelo usuário. O produto não pode medir diretamente os níveis da tinta nos tanques, então ele faz uma estimativa da quantidade de tinta restante através do monitoramento interno do uso da tinta. O sistema de alerta de pouca tinta pode gerar mensagens imprecisas se os tanques de tinta não forem recarregados de acordo com estas instruções.

Por precaução, faça inspeções visuais dos tanques de tinta com regularidade para garantir que os níveis da tinta não caiam abaixo da linha mais baixa. O uso contínuo do produto quando o nível da tinta está abaixo da linha inferior no tanque de tinta pode danificar o produto.

#### **Precauções para manuseio da tinta**

- Mantenha as garrafas de tinta e os tanques de tinta fora do alcance das crianças. Não permita que crianças usem as garrafas para beber ou que manuseiem as garrafas de tinta e as tampas das garrafas.
- Não incline ou balance uma garrafa de tinta depois de abri-la ou a tinta pode vazar.
- Se a tinta entrar em contato com a pele, lave-a cuidadosamente com água e sabão. Se a tinta entrar nos olhos, lave-os imediatamente com água. Se a tinta entrar na sua boca, cuspa-a imediatamente. Procure um médico se problemas persistirem.
- Não aperte as garrafas de tinta.
#### **Precauções para recarregamento da tinta**

- Use as garrafas de tinta com o número de referência certo para este produto.
- Este produto requer manuseio cuidadoso da tinta. A tinta pode espirrar quando os tanques de tinta forem carregados ou recarregados com tinta. Se a tinta entrar em contato com a sua roupa ou pertences, ela pode manchá-los permanentemente.
- Não abra a embalagem da garrafa de tinta até que esteja pronto para carregar um tanque de tinta. As garrafas de tinta são embaladas a vácuo para manter a fiabilidade. Se deixar uma garrafa de tinta desembalada por muito tempo antes de usá-la, a qualidade de impressão pode ser afetada.
- Se o nível da tinta estiver abaixo da linha inferior do tanque de tinta, recarregue a tinta. O uso contínuo deste produto quando o nível da tinta está abaixo da linha inferior no tanque de tinta pode danificar o produto.
- A Epson recomenda que carregue os tanques de tinta até a linha superior quando o produto não estiver sendo usado para restabelecer os níveis da tinta.
- Depois de trazer uma garrafa de tinta de um local frio, permita que ela aqueça à temperatura ambiente por pelo menos três horas antes de usá-la.
- Guarde as garrafas em um local fresco e escuro.
- Guarde as garrafas no mesmo ambiente que o produto. Quando guardar ou transportar uma garrafa de tinta aberta, não incline a garrafa e não deixe que ela sofra impacto ou mudanças de temperatura. Caso contrário, a tinta pode vazar mesmo que a tampa da garrafa esteja colocada com firmeza. Certifique-se de manter a garrafa de tinta de pé quando apertar a tampa e tenha cuidado para prevenir que a tinta vaze quando transportar a garrafa.

#### **Informação da garrafa e do tanque de tinta**

- Para manter o cabeçote de impressão funcionando da melhor maneira possível, um pouco de tinta é consumido de todos os tanques de tinta durante a impressão e quando executar operações de manutenção, como a limpeza do cabeçote de impressão.
- As garrafas de tinta podem conter materiais reciclados, mas isso não afeta o funcionamento ou desempenho do produto.
- A especificação e aparência das garrafas de tinta estão sujeitas a modificações para melhorias sem aviso prévio.
- Se uma garrafa de tinta estiver amassada, você pode usar a tinta. A qualidade e quantidade da tinta não serão afetadas.
- Quando fizer impressos monocromáticos ou em tons de cinza, tinta de cor pode ser usada, ao invés de tinta preta, dependendo do tipo de papel ou configurações de qualidade de impressão. Isso acontece porque uma mistura de tintas de cor é usada para criar a cor preta.

• Uma reserva de tinta permanece no tanque quando o produto indica que há necessidade de recarregamento.

**Tema principal:** Como [recarregar](#page-143-0) a tinta

## <span id="page-145-1"></span>**Verificação do nível das tintas**

O seu produto e o seu software lhe informarão quando um tanque de tinta tiver pouca tinta ou estiver esgotado.

[Verificação](#page-145-0) dos níveis de tinta no seu produto

[Verificação](#page-146-0) do nível da tinta - Windows

[Verificação](#page-148-0) do nível da tinta - Mac

[Desativação](#page-149-0) das ofertas especiais com Windows

**Tema principal:** Como [recarregar](#page-143-0) a tinta

### <span id="page-145-0"></span>**Verificação dos níveis de tinta no seu produto**

Para confirmar a quantia real de tinta restante, faça uma inspeção visual dos níveis das tintas nos tanques de tinta do produto. Certifique-se de que os níveis estão acima das linhas inferiores dos tanques.

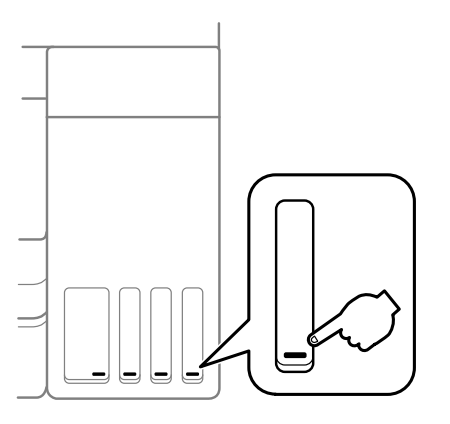

**Observação:** O produto tem um sistema de alerta de pouca tinta. A exatidão desse sistema depende dos tanques serem recarregados corretamente pelo usuário. O produto não pode medir diretamente os níveis da tinta nos tanques, então ele faz uma estimativa da quantidade de tinta restante através do monitoramento interno do uso da tinta. O sistema de alerta de pouca tinta pode gerar mensagens imprecisas se os tanques de tinta não forem recarregados de acordo com estas instruções.

Por precaução, faça inspeções visuais dos tanques de tinta com regularidade para garantir que os níveis da tinta não caiam abaixo da linha mais baixa. O uso contínuo do produto quando o nível da tinta está abaixo da linha inferior no tanque de tinta pode danificar o produto.

**Tema principal:** [Verificação](#page-145-1) do nível das tintas

#### **Tarefas relacionadas**

[Recarregamento](#page-151-0) dos tanques de tinta

### <span id="page-146-0"></span>**Verificação do nível da tinta - Windows**

Um aviso de pouca tinta aparece se você tentar imprimir quando a tinta estiver se esgotando, e você pode verificar os níveis da tinta a qualquer momento usando um utilitário em seu computador com Windows.

1. Para checar o nível das tintas, acesse a área de trabalho do Windows e clique duas vezes no ícone do seu produto na parte direita da barra de tarefas do Windows, ou na seta para cima e clique duas vezes em 2

Você verá uma janela como esta:

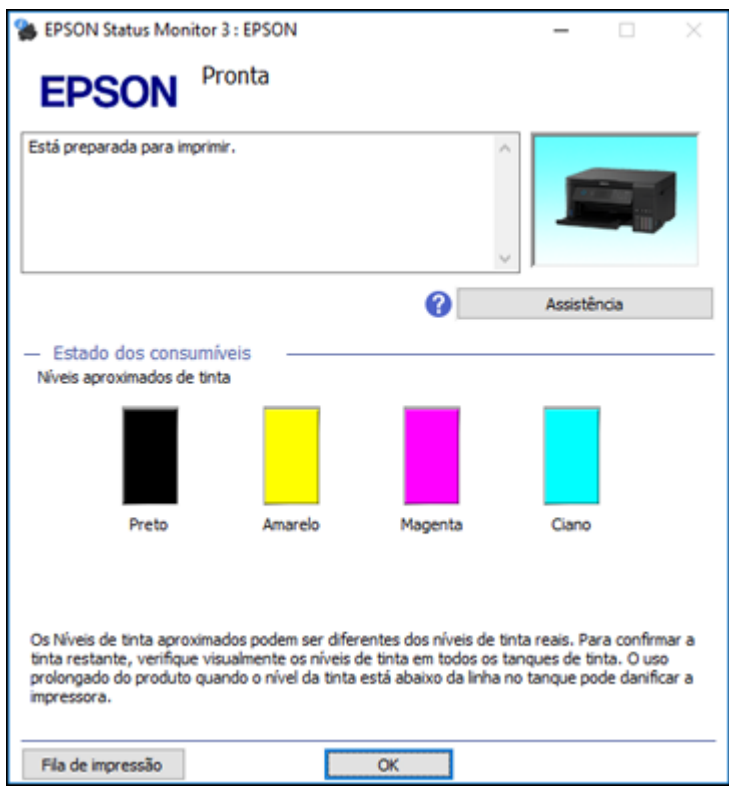

2. Recarregue tanques de tinta conforme necessário.

**Observação:** Os níveis da tinta exibidos são uma estimativa e podem diferir da quantidade de tinta realmente restante nos tanques de tinta. Para confirmar a quantia real de tinta restante, faça uma inspeção visual dos níveis das tintas nos tanques de tinta. O uso contínuo do produto quando o nível da tinta está abaixo da linha inferior no tanque de tinta pode danificar o produto.

**Tema principal:** [Verificação](#page-145-1) do nível das tintas

#### **Tarefas relacionadas**

[Recarregamento](#page-151-0) dos tanques de tinta

## <span id="page-148-0"></span>**Verificação do nível da tinta - Mac**

Você pode verificar os níveis da tinta usando um utilitário no seu Mac.

- 1. No menu Apple ou no Dock, selecione **Preferências do Sistema**. Selecione **Impressão e fax**, **Impressão e escaneamento** ou **Impressoras e Scanners**, selecione o produto e depois selecione **Opções e Suprimentos**. Selecione **Utilitário** e selecione **Abrir o Utilitário de Impressão**.
- 2. Selecione o **EPSON Status Monitor**.

Você verá uma janela como esta:

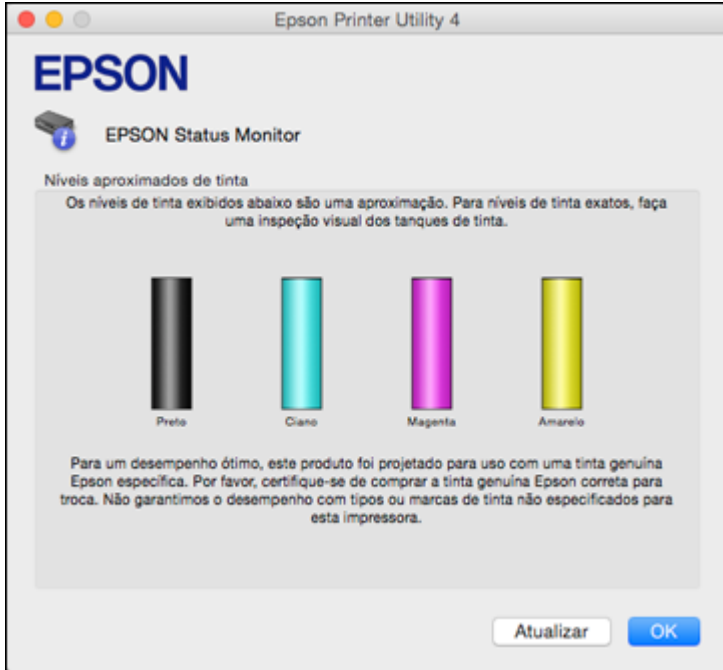

3. Recarregue tanques de tina conforme necessário.

**Observação:** Para atualizar os níveis de tinta exibidos, clique em **Atualizar**.

**Observação:** Os níveis da tinta exibidos são uma estimativa e podem diferir da quantidade de tinta realmente restante nos tanques de tinta. Para confirmar a quantia real de tinta restante, faça uma

inspeção visual dos níveis das tintas nos tanques de tinta. O uso contínuo do produto quando o nível da tinta está abaixo da linha inferior no tanque de tinta pode danificar o produto.

**Tema principal:** [Verificação](#page-145-1) do nível das tintas

#### **Tarefas relacionadas**

[Recarregamento](#page-151-0) dos tanques de tinta

### <span id="page-149-0"></span>**Desativação das ofertas especiais com Windows**

Você pode desativar mensagens de ofertas especiais da Epson usando um utilitário no seu computador Windows.

**Observação:** Você pode ver a tela das ofertas especiais Epson toda vez que imprimir (se o seu computador estiver conectado à internet). Selecione **Não voltar a apresentar esta mensagem** e clique em **Recusar** para desativar ofertas online. As ofertas promocionais não são válidas na América Latina.

1. Acesse a área de trabalho do Windows e clique com o botão direito do mouse no ícone  $\sim$  do seu produto na parte direita da barra de tarefas do Windows, ou clique na seta para cima e clique com o botão direito do mouse em . Selecione **Preferências**.

Você verá esta janela:

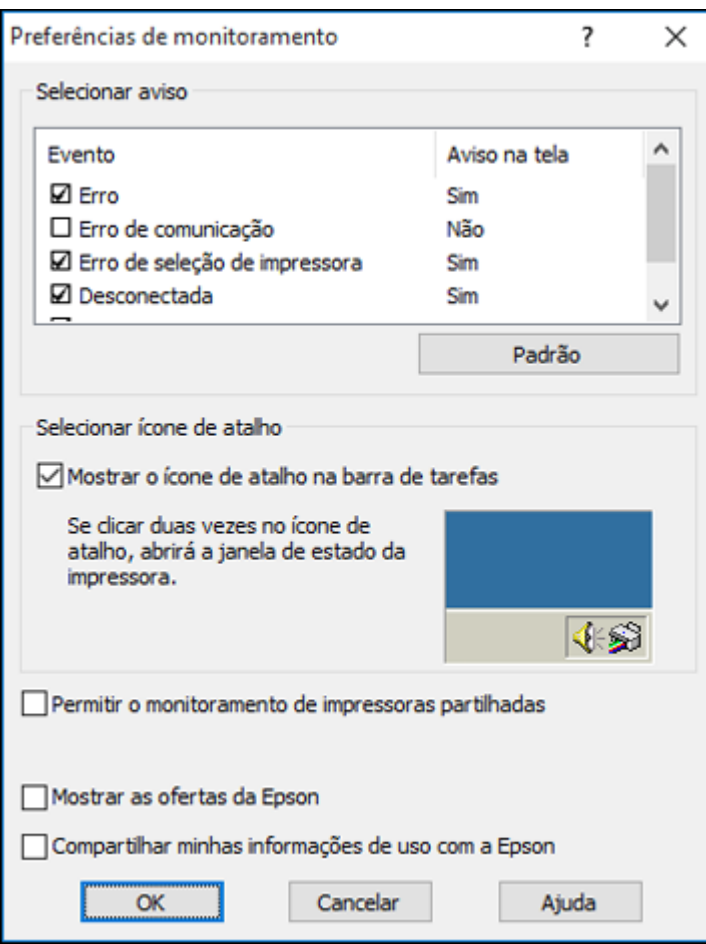

2. Para desativar as ofertas promocionais, desmarque a caixa **Mostrar as ofertas da Epson**. **Tema principal:** [Verificação](#page-145-1) do nível das tintas

## <span id="page-151-2"></span>**Compre tintas Epson**

Você também pode comprar tinta e papel genuínos da Epson através de um revendedor autorizado. Para encontrar o revendedor de produtos mais próximo, visite o site [epson.com.br](https://epson.com.br) ou entre em contato com o escritório Epson mais próximo.

**Observação:** Este produto foi concebido para trabalhar com tintas originais Epson. Tinta que não seja da Epson ou qualquer outra tinta que não seja específica para este produto pode causar danos não cobertos pela garantia da Epson.

As garrafas de tinta usadas para a instalação inicial do produto têm um rendimento menor devido ao processo de carregamento da tinta. Este processo acontece a primeira vez que você ligar a impressora e garante o seu melhor desempenho. Os rendimentos podem variar consideravelmente dependendo dos trabalhos de impressão, configurações de impressão, tipo de papel, frequência de uso e temperatura. Não carregue papel antes de recarregar o tanque de tinta.

Verifique com frequência os níveis da tinta no seu produto e recarregue os tanques de tinta, se necessário.

Número de [referência](#page-151-1) das garrafas de tinta

**Tema principal:** Como [recarregar](#page-143-0) a tinta

### <span id="page-151-1"></span>**Número de referência das garrafas de tinta**

Use estes números quando encomendar ou comprar garrafas de tinta novas. Use a tinta antes da data de vencimento impressa na embalagem.

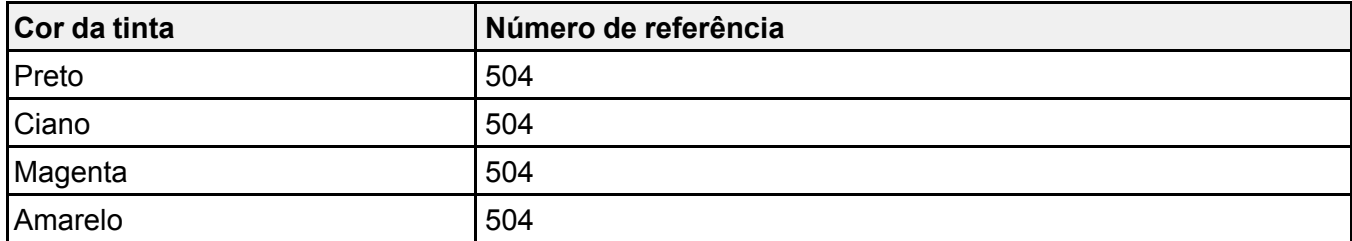

**Tema principal:** [Compre](#page-151-2) tintas Epson

## <span id="page-151-0"></span>**Recarregamento dos tanques de tinta**

Certifique-se de que tem garrafas de tinta novas à mão e leia as precauções de segurança da tinta antes de começar.

Você pode continuar a usar o produto mesmo se um ou mais tanques de tinta não estiverem completamente cheios. No entanto, para um monitoramento da tinta mais preciso, carregue todos os tanques de tinta até a linha superior.

**Observação:** O produto tem um sistema de alerta de pouca tinta. A exatidão desse sistema depende dos tanques serem recarregados corretamente pelo usuário. O produto não pode medir diretamente os níveis da tinta nos tanques, então ele faz uma estimativa da quantidade de tinta restante através do monitoramento interno do uso da tinta. O sistema de alerta de pouca tinta pode gerar mensagens imprecisas se os tanques de tinta não forem recarregados de acordo com estas instruções.

Por precaução, faça inspeções visuais dos tanques de tinta com regularidade para garantir que os níveis da tinta não caiam abaixo da linha mais baixa. O uso contínuo do produto quando o nível da tinta está abaixo da linha inferior no tanque de tinta pode danificar o produto.

**Cuidado:** Use luvas descartáveis quando recarregar os tanques de tinta para evitar manchar as suas mãos. Se a tinta derramar, limpe imediatamente a área com uma toalha úmida para evitar manchas permanentes. Se a tinta entrar em contato com a sua roupa ou pertences, ela pode manchá-los permanentemente.

- 1. Ligue o produto.
- 2. Levante a unidade do scanner.

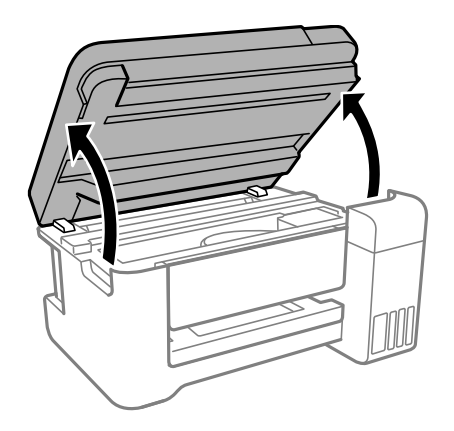

3. Abra a cobertura do tanque de tinta, depois abra a tampa do tanque de tinta que vai carregar.

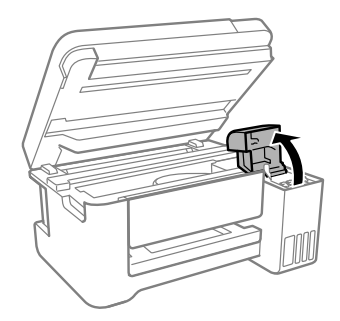

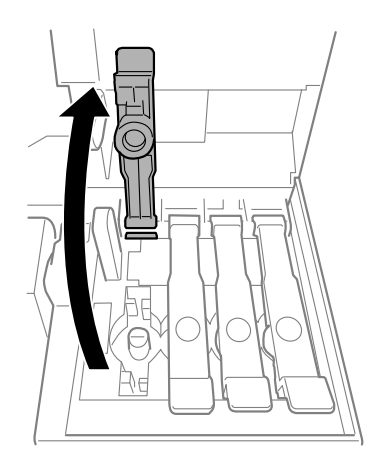

4. Segure a garrafa de tinta de pé e gire lentamente e remova a tampa da garrafa.

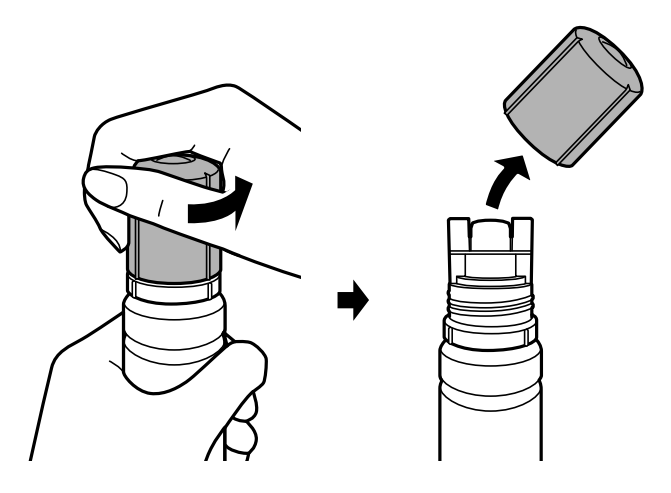

**Cuidado:** Não balance ou aperte a garrafa. Não toque na parte de cima da garrafa depois de ter removido a tampa.

**Alerta:** Se a tinta entrar em contato com a pele, lave-a cuidadosamente com água e sabão. Se a tinta entrar nos olhos, lave-os imediatamente com água. Se a tinta entrar na sua boca, cuspa-a imediatamente. Procure um médico se problemas persistirem. Mantenha as garrafas de tinta fora do alcance das crianças e não beba a tinta.

5. Posicione a parte de cima da garrafa de tinta na abertura na frente da porta de carregamento, depois coloque a garrafa de pé lentamente para inseri-la.

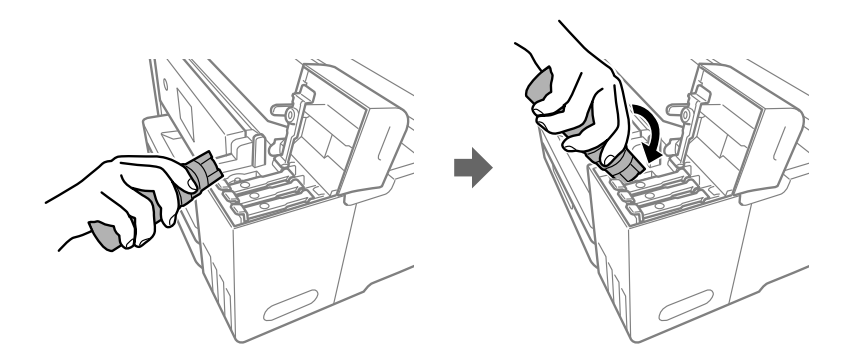

**Observação:** Veja a etiqueta de cor na unidade do tanque de tinta para identificar a cor de cada tinta. Não force as garrafas no lugar; elas são projetadas para cada cor.

6. Aguarde até que a tinta encha o tanque. Não aperte a garrafa. A tinta corre para o tanque e para automaticamente quando ele enche até a linha superior.

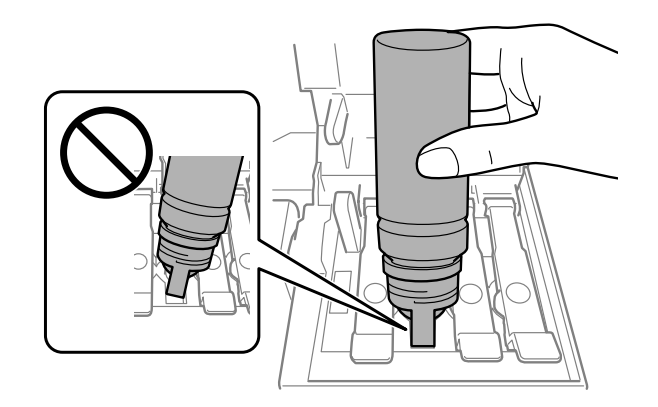

**Observação:** Se a tinta não correr da garrafa, levante e reinsira a garrafa.

7. Quando o tanque de tinta estiver cheio, remova a garrafa de tinta e feche firmemente a tampa do tanque de tinta.

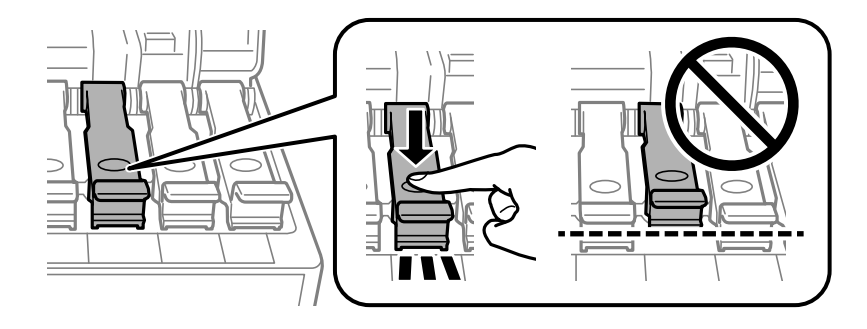

**Observação:** Se alguma tinta permanecer na garrafa de tinta, recoloque a tampa da garrafa e feche-a com firmeza. Guarde a garrafa na vertical para usá-la mais tarde.

- 8. Repita os passos anteriores, conforme necessário, para cada tanque de tinta que desejar recarregar.
- 9. Feche a cobertura do tanque de tinta, depois feche a unidade do scanner.

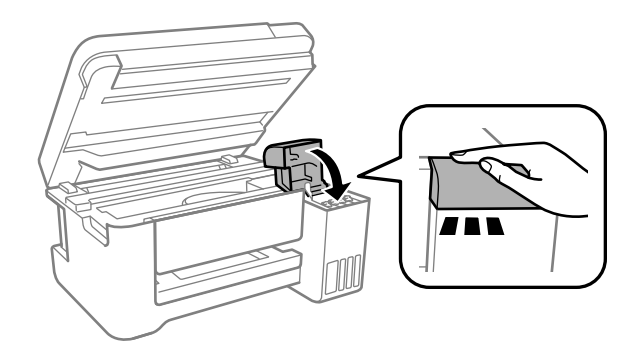

10. Aperte o botão <sup>企</sup> início para exibir a tela inicial, depois selecione **Assitência > Repor níveis de tinta**. Siga as instruções na tela para reiniciar o nível da tinta para as cores que recarregou.

**Tema principal:** Como [recarregar](#page-143-0) a tinta

**Conceitos relacionados** [Compre](#page-151-2) tintas Epson

# <span id="page-157-2"></span>**Ajuste da qualidade de impressão**

Se a qualidade de impressão decair, pode ser necessário executar um utilitário para limpar ou alinhar o cabeçote de impressão.

Se a execução desses utilitários não resolver o problema, você pode ter que fazer uma limpeza intensa ou limpar o caminho do papel ou do cabeçote de impressão.

[Manutenção](#page-157-0) do cabeçote de impressão [Alinhamento](#page-171-0) do cabeçote de impressão Como [limpar](#page-172-0) a guia de papel Limpeza do caminho do cabeçote de [impressão](#page-173-0) [Verificação](#page-175-0) do número de folhas

## <span id="page-157-0"></span>**Manutenção do cabeçote de impressão**

Caso os impressos estejam muito claros ou você veja faixas escuras ou claras neles, pode ser que precise limpar os jatos de impressão. A limpeza utiliza tinta, portanto, só limpe os jatos se houver um declínio na qualidade da impressão.

Você pode verificar se há jatos entupidos antes de fazer a limpeza, assim não fará a limpeza desnecessariamente.

**Observação:** Você não pode limpar o cabeçote de impressão se o nível da tinta tiver chegado à linha inferior no tanque de tinta, e talvez não seja possível fazer a limpeza quando o nível de tinta em qualquer um dos tanques estiver baixo. É necessário que recarregue o tanque de tinta primeiro.

Caso ainda veja linhas brancas ou escuras, ou caso haja espaços em branco nos seus impressos mesmo depois de limpar o cabeçote de impressão várias vezes, você pode fazer uma limpeza potente.

[Verificação](#page-157-1) dos jatos de impressão Limpeza do cabeçote de [impressão](#page-163-0)

[Limpeza](#page-168-0) intensa

**Tema principal:** Ajuste da qualidade de [impressão](#page-157-2)

#### **Tarefas relacionadas**

[Recarregamento](#page-151-0) dos tanques de tinta

## <span id="page-157-1"></span>**Verificação dos jatos de impressão**

Você pode imprimir um modelo de verificação dos jatos para verificar se há jatos entupidos.

Como verificar os jatos usando o painel de [controle](#page-158-0) do produto Verificação dos jatos usando um utilitário do [computador](#page-161-0)

**Tema principal:** [Manutenção](#page-157-0) do cabeçote de impressão

#### <span id="page-158-0"></span>**Como verificar os jatos usando o painel de controle do produto**

Você pode checar os jatos do cabeçote de impressão usando o painel de controle do produto.

- 1. Certifique-se de que não haja erros no visor LCD e que a bandeja de saída esteja aberta.
- 2. Coloque algumas folhas de papel comum no produto.
- 3. Aperte o botão  $\widehat{w}$  início, se necessário.
- 4. Selecione **Assistência** e pressione o botão **OK**.

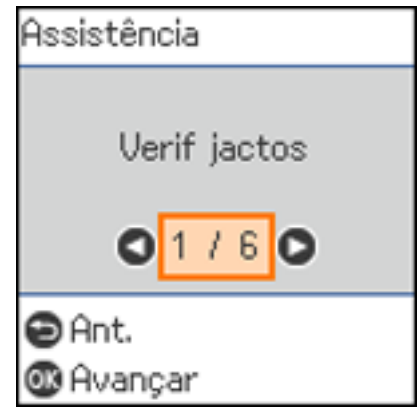

5. Aperte o botão **OK** para selecionar **Verif jactos**.

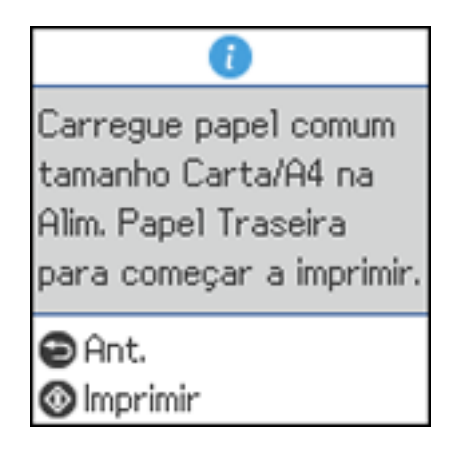

6. Aperte o botão  $\Diamond$  iniciar para imprimir. O padrão de verificação dos jatos é impresso. 7. Verifique o modelo impresso para ver se há falhas nas linhas.

**O cabeçote de impressão está limpo**

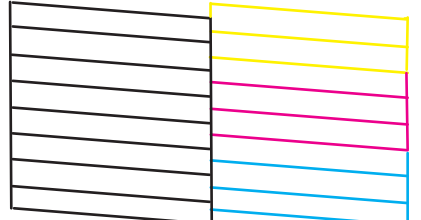

**O cabeçote de impressão precisa de limpeza**

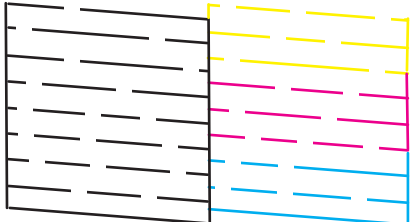

- 8. Execute um dos seguintes procedimentos:
	- Se não houver falhas, o cabeçote de impressão está limpo. Selecione **Não** e aperte o botão **OK**.
	- Se houver espaços ou se o padrão estiver fraco, selecione **Sim** e aperte o botão **OK**. Siga as instruções na tela para limpar o cabeçote de impressão.

Caso não veja nenhuma melhora após limpar o cabeçote de impressão até 3 vezes, desligue o produto e espere pelo menos 12 horas. Depois, tente limpar o cabeçote novamente. Se a qualidade ainda não melhorar, execute uma Limpeza intensa. Se ainda assim não houver melhora, entre em contato com o suporte da Epson.

**Tema principal:** [Verificação](#page-157-1) dos jatos de impressão

#### **Conceitos relacionados**

[Limpeza](#page-168-0) intensa

#### **Tarefas relacionadas**

[Carregamento](#page-51-0) de papel no alimentador de folhas

[Recarregamento](#page-151-0) dos tanques de tinta Como limpar o cabeçote de [impressão](#page-164-0) usando o painel de controle do produto

#### <span id="page-161-0"></span>**Verificação dos jatos usando um utilitário do computador**

Você pode verificar os jatos do cabeçote de impressão usando um utilitário no seu computador Mac ou Windows.

- 1. Certifique-se de que não haja erros no visor LCD e que a bandeja de saída esteja aberta.
- 2. Coloque algumas folhas de papel comum no produto.
- 3. Execute um dos seguintes procedimentos:
	- **Windows:** Acesse a área de trabalho do Windows e clique com o botão direito do mouse no ícone do seu produto na parte direita da barra de tarefas do Windows, ou clique na seta para cima e clique com o botão direito do mouse em  $\overline{\mathbf{z}}$ .
	- **Mac**: No menu Apple ou no Dock, selecione **Preferências do Sistema**. Selecione **Impressão e fax**, **Impressão e escaneamento** ou **Impressoras e Scanners**, selecione o seu produto e depois selecione **Opções e Suprimentos**. Selecione **Utilitário** e selecione **Abrir o Utilitário de Impressão**.
- 4. Selecione **Verificação dos jatos**.

Você verá uma janela como esta:

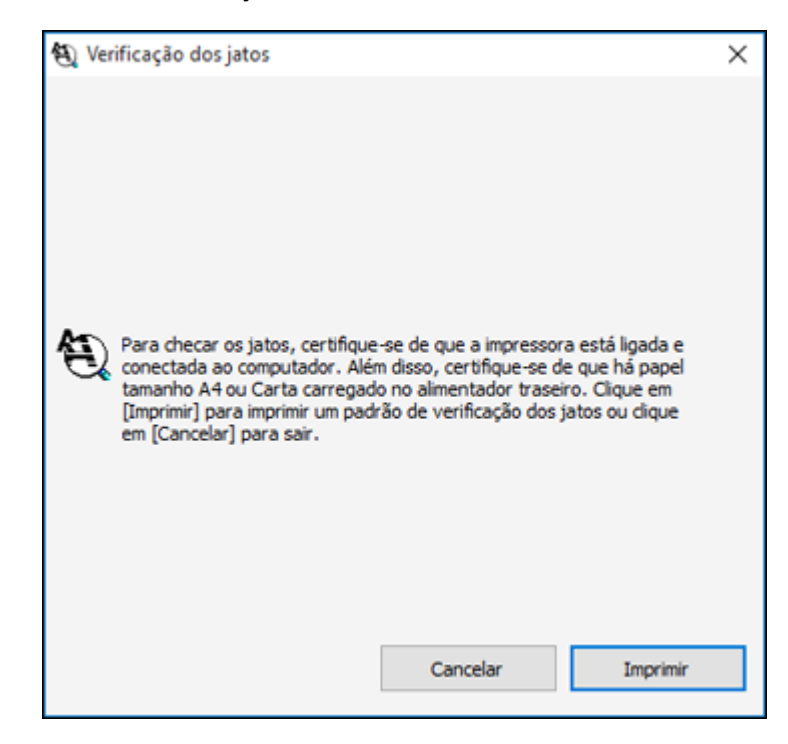

5. Clique em **Imprimir**.

6. Verifique o modelo impresso para ver se há falhas nas linhas.

#### **O cabeçote de impressão está limpo**

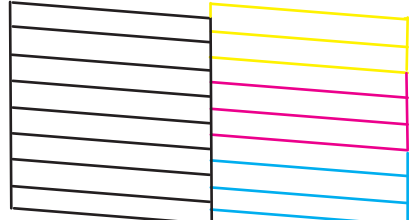

#### **O cabeçote de impressão precisa de limpeza**

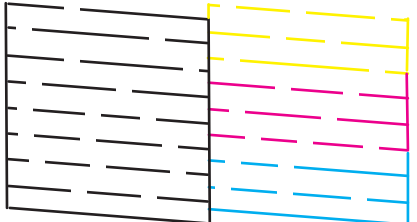

7. Se não houver falhas, clique em **Terminar**.

Se houver espaços em branco ou se o padrão estiver esmaecido, limpe o cabeçote de impressão.

**Tema principal:** [Verificação](#page-157-1) dos jatos de impressão

**Conceitos relacionados**

[Limpeza](#page-168-0) intensa

#### **Tarefas relacionadas**

[Carregamento](#page-51-0) de papel no alimentador de folhas [Recarregamento](#page-151-0) dos tanques de tinta Como limpar o cabeçote de impressão usando um utilitário do [computador](#page-166-0)

### <span id="page-163-0"></span>**Limpeza do cabeçote de impressão**

Se a qualidade de impressão diminuir e o padrão de verificação dos jatos indicar jatos entupidos, você pode limpar o cabeçote de impressão.

**Observação:** Você não pode limpar o cabeçote de impressão se o nível da tinta tiver chegado à linha inferior no tanque de tinta, e talvez não seja possível fazer a limpeza quando o nível de tinta em qualquer um dos tanques estiver baixo. É necessário que recarregue o tanque de tinta primeiro.

Como limpar o cabeçote de [impressão](#page-164-0) usando o painel de controle do produto Como limpar o cabeçote de impressão usando um utilitário do [computador](#page-166-0)

**Tema principal:** [Manutenção](#page-157-0) do cabeçote de impressão

#### **Tarefas relacionadas**

[Recarregamento](#page-151-0) dos tanques de tinta Como limpar o cabeçote de [impressão](#page-164-0) usando o painel de controle do produto

#### <span id="page-164-0"></span>**Como limpar o cabeçote de impressão usando o painel de controle do produto**

Você pode limpar os jatos do cabeçote de impressão usando o painel de controle do produto.

- 1. Certifique-se de que não haja erros no visor LCD e que a bandeja de saída esteja aberta.
- 2. Coloque algumas folhas de papel comum no produto.
- 3. Aperte o botão  $\widehat{\mathfrak{m}}$  início, se necessário.
- 4. Selecione **Assistência** e pressione o botão **OK**.

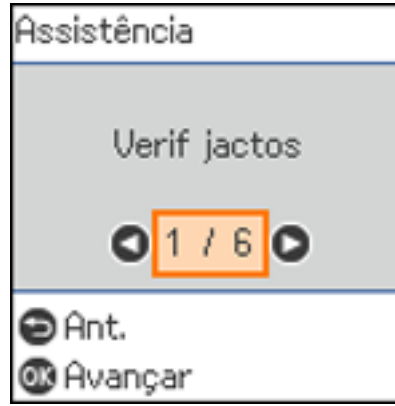

5. Selecione **Limpeza cab.** e aperte o botão **OK**.

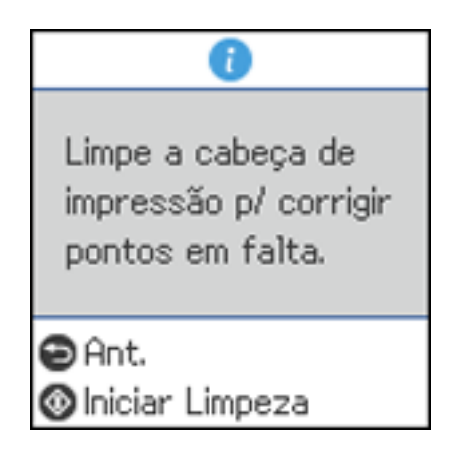

6. Pressione o botão  $\hat{\Phi}$  iniciar para limpar o cabecote de impressão. Você verá uma mensagem na tela LCD durante o ciclo de limpeza.

**Cuidado:** Nunca desligue o produto durante um ciclo de limpeza pois você pode danificá-lo.

Quando o ciclo de limpeza terminar, você verá uma mensagem no visor.

7. Selecione Verif jactos, aperte o botão OK e aperte o botão  $\hat{\phi}$  iniciar para fazer uma verificação dos jatos e confirmar que o cabeçote de impressão está limpo.

Caso não veja nenhuma melhora após limpar o cabeçote de impressão até 3 vezes, desligue o produto e espere pelo menos 12 horas. Depois, tente limpar o cabeçote novamente. Se a qualidade ainda não melhorar, execute uma Limpeza intensa. Se ainda assim não houver melhora, entre em contato com o suporte da Epson.

**Tema principal:** Limpeza do cabeçote de [impressão](#page-163-0)

**Conceitos relacionados**

[Limpeza](#page-168-0) intensa

#### **Referências relacionadas**

Onde obter [ajuda](#page-225-0)

#### **Tarefas relacionadas**

[Carregamento](#page-51-0) de papel no alimentador de folhas Como verificar os jatos usando o painel de [controle](#page-158-0) do produto

#### <span id="page-166-0"></span>**Como limpar o cabeçote de impressão usando um utilitário do computador**

Você pode limpar o cabeçote de impressão usando um utilitário no seu computador Windows ou Mac.

- 1. Certifique-se de que não haja erros no visor LCD e que a bandeja de saída esteja aberta.
- 2. Coloque algumas folhas de papel comum no produto.
- 3. Execute um dos seguintes procedimentos:
	- **Windows:** Acesse a área de trabalho do Windows e clique com o botão direito do mouse no ícone  $\sim$  do seu produto na parte direita da barra de tarefas do Windows, ou clique na seta para cima e clique com o botão direito do mouse em  $\overline{\mathbf{z}}$ .
	- **Mac**: No menu Apple ou no Dock, selecione **Preferências do Sistema**. Selecione **Impressão e fax**, **Impressão e escaneamento** ou **Impressoras e Scanners**, selecione o seu produto e depois selecione **Opções e Suprimentos**. Selecione **Utilitário** e selecione **Abrir o Utilitário de Impressão**.
- 4. Selecione **Limpeza do cabeçote**.

Você verá uma janela como esta:

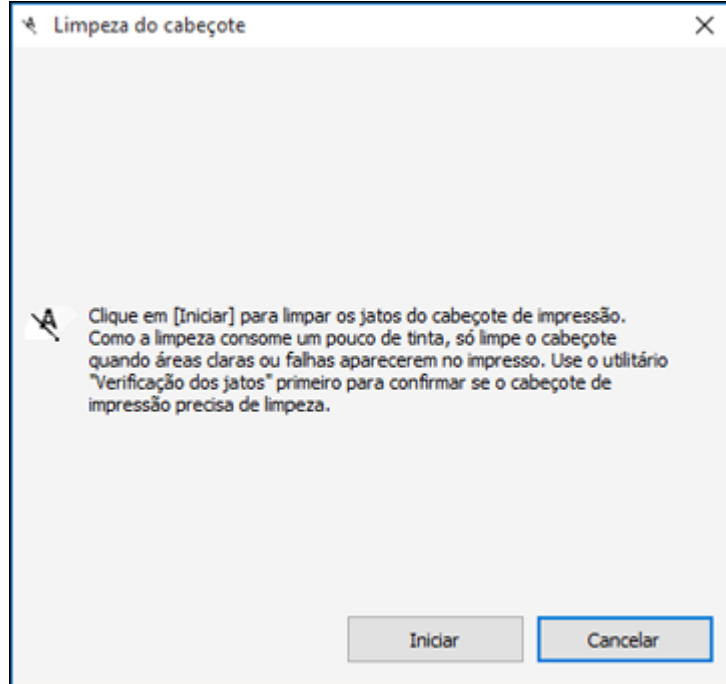

5. Clique em **Iniciar** para iniciar o ciclo de limpeza.

A luz  $\circlearrowright$  ligar pisca durante o ciclo de limpeza e fica acesa quando o ciclo de limpeza termina.

**Cuidado:** Nunca desligue o produto ou abra a tampa da impressora durante o ciclo de limpeza pois pode não conseguir imprimir.

- 6. Quando o ciclo de limpeza terminar, você pode verificar se os jatos estão limpos; clique em **Imprimir modelo de verificação dos jatos** e clique em **Imprimir**.
- 7. Verifique o modelo impresso para ver se há falhas nas linhas.

**O cabeçote de impressão está limpo**

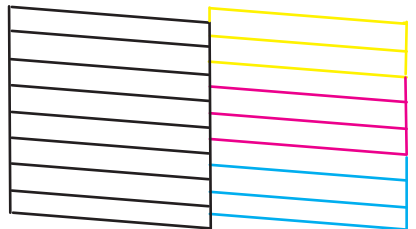

**O cabeçote de impressão precisa de limpeza**

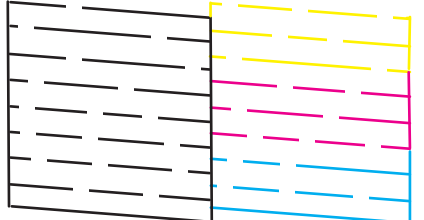

- Se não houver falhas, clique em **Terminar**.
- Se houver espaços em branco ou se o padrão estiver esmaecido, clique em **Limpar** para limpar o cabeçote de impressão novamente.

Caso não veja nenhuma melhora após limpar o cabeçote de impressão até 3 vezes, desligue o produto e espere pelo menos 12 horas. Depois, tente limpar o cabeçote novamente. Se a qualidade ainda não

melhorar, execute uma Limpeza intensa. Se ainda assim não houver melhora, entre em contato com o suporte da Epson.

**Tema principal:** Limpeza do cabeçote de [impressão](#page-163-0)

**Conceitos relacionados**

[Limpeza](#page-168-0) intensa

**Referências relacionadas**

Onde obter [ajuda](#page-225-0)

**Tarefas relacionadas**

[Carregamento](#page-51-0) de papel no alimentador de folhas

### <span id="page-168-0"></span>**Limpeza intensa**

Caso ainda veja linhas brancas ou escuras, ou caso estejam faltando jatos nos seus impressos mesmo depois de limpar o cabeçote de impressão várias vezes, você pode fazer uma Limpeza intensa.

Caso não veja nenhuma melhora depois de fazer uma Limpeza intensa, desligue o produto e aguarde pelo menos 12 horas antes de fazer outra Limpeza intensa.

**Cuidado:** A Limpeza intensa usa muita tinta, portanto você deve fazê-la somente quando necessário. Certifique-se de que cada tanque de tinta tenha pelo menos um terço de tinta antes de começar uma Limpeza intensa ou pode danificar o produto.

**Cuidado:** A Limpeza intensa pode fazer com que as almofadas de tinta alcancem sua capacidade mais rapidamente. Quando uma almofada de tinta chegar ao fim de sua vida útil, o produto para de imprimir e você precisa entrar em contato com a Epson para obter suporte técnico.

[Limpeza](#page-168-1) intensa usando o painel de controle do produto

Execução de uma Limpeza intensa usando um utilitário do [computador](#page-169-0)

**Tema principal:** [Manutenção](#page-157-0) do cabeçote de impressão

#### **Tarefas relacionadas**

[Recarregamento](#page-151-0) dos tanques de tinta

#### <span id="page-168-1"></span>**Limpeza intensa usando o painel de controle do produto**

Você pode fazer uma Limpeza intensa usando o painel de controle do produto.

**Observação:** Depois de fazer uma Limpeza intensa, você precisa desligar o produto e aguardar pelo menos 12 horas antes de fazer outra Limpeza intensa.

- 1. Desligue o produto.
- 2. Cheque visualmente o nível da tinta e certifique-se de que cada tanque de tinta esteja carregado até pelo menos um terço da capacidade.

**Cuidado:** Se você fizer uma Limpeza intensa quando o nível da tinta estiver baixo, pode danificar o produto.

- 3. Aperte e segure o botão  $\circlearrowright$  ligar e o botão  $\circlearrowright$  ajuda ao mesmo tempo até que veja a tela de Limpeza intensa.
- 4. Siga as instruções no visor LCD para fazer uma Limpeza intensa.
- 5. Quando a Limpeza intensa terminar, faça uma verificação dos jatos.

Caso a qualidade de impressão não melhore, desligue o produto e aguarde pelo menos 12 horas antes de fazer outra Limpeza intensa.

Se a qualidade de impressão não melhorar depois de rodar o utilitário de Limpeza intensa várias vezes, entre em contato com o suporte da Epson.

**Tema principal:** [Limpeza](#page-168-0) intensa

#### **Tarefas relacionadas**

[Recarregamento](#page-151-0) dos tanques de tinta

#### <span id="page-169-0"></span>**Execução de uma Limpeza intensa usando um utilitário do computador**

Você pode fazer uma Limpeza intensa usando um utilitário no seu computador Windows ou Mac.

**Observação:** Depois de fazer uma Limpeza intensa, você precisa desligar o produto e aguardar pelo menos 12 horas antes de fazer outra Limpeza intensa.

- 1. Certifique-se de que não haja erros no visor LCD e que a bandeja de saída esteja aberta.
- 2. Coloque algumas folhas de papel comum no produto.
- 3. Execute um dos seguintes procedimentos:
	- **Windows:** Acesse a área de trabalho do Windows e clique com o botão direito do mouse no ícone  $\sim$  do seu produto na parte direita da barra de tarefas do Windows, ou clique na seta para cima e clique com o botão direito do mouse em . Selecione **Definições de impressão** e clique na guia **Manutenção**.
	- **Mac**: No menu Apple ou no Dock, selecione **Preferências do Sistema**. Selecione **Impressão e fax**, **Impressão e escaneamento** ou **Impressoras e Scanners**, selecione o seu produto e

depois selecione **Opções e Suprimentos**. Selecione **Utilitário** e selecione **Abrir o Utilitário de Impressão**.

4. Selecione **Limpeza Intensa**.

Você verá uma janela como esta:

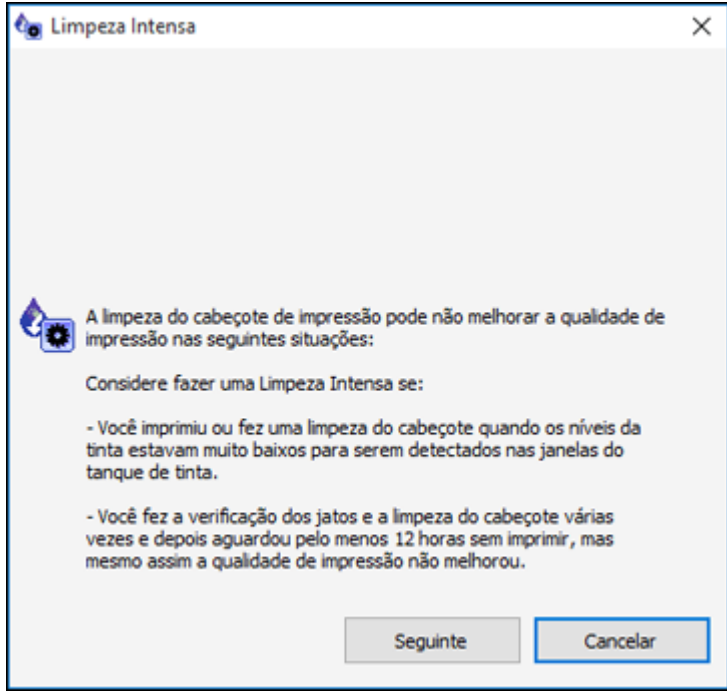

- 5. Siga as instruções na tela para fazer uma Limpeza intensa.
- 6. Quando a Limpeza intensa terminar, faça uma verificação dos jatos.

Caso a qualidade de impressão não melhore, desligue o produto e aguarde pelo menos 12 horas antes de fazer outra Limpeza intensa.

Se a qualidade de impressão não melhorar depois de rodar o utilitário de Limpeza intensa várias vezes, entre em contato com o suporte da Epson.

**Tema principal:** [Limpeza](#page-168-0) intensa

#### **Tarefas relacionadas**

[Recarregamento](#page-151-0) dos tanques de tinta

## <span id="page-171-0"></span>**Alinhamento do cabeçote de impressão**

Se os seus impressos ficarem granulados ou borrados, ou caso você perceba desalinhamento nas linhas verticais ou veja faixas horizontais claras ou escuras, pode ser necessário alinhar o cabeçote de impressão.

**Observação:** Também podem aparecer faixas na imagem se os jatos do cabeçote de impressão precisarem de limpeza.

Como alinhar o cabeçote de [impressão](#page-171-1) utilizando o painel de controle do produto

**Tema principal:** Ajuste da qualidade de [impressão](#page-157-2)

### <span id="page-171-1"></span>**Como alinhar o cabeçote de impressão utilizando o painel de controle do produto**

Você pode limpar o cabeçote de impressão usando os botões do produto.

- 1. Certifique-se de que não haja erros no visor LCD e que a bandeja de saída esteja aberta.
- 2. Coloque algumas folhas de papel comum no produto.
- 3. Aperte o botão  $\widehat{\mathfrak{m}}$  início, se necessário.
- 4. Selecione **Assistência** e pressione o botão **OK**.

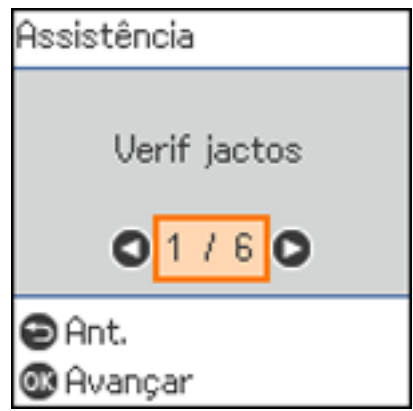

- 5. Selecione **Alinh. cabeça** e pressione o botão **OK**.
- 6. Realize um dos seguintes procedimentos:
	- Selecione **Alinhamento vertical** e pressione o botão **OK**.
- Selecione **Alinhamento horizontal** e pressione o botão **OK**.
- 7. Pressione o botão **OK** para imprimir uma folha de alinhamento.

**Observação:** Não cancele a impressão durante a impressão de um padrão de alinhamento dos cabeçotes.

8. Verifique o padrão impresso e selecione o número que representa o padrão mais sólido impresso para cada conjunto no visor LCD.

**Alinhamento vertical**

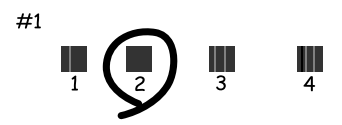

#### **Alinhamento horizontal**

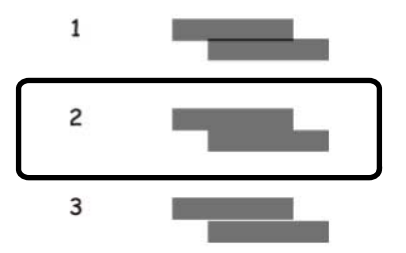

9. Aperte o botão **OK** quando terminar.

**Tema principal:** [Alinhamento](#page-171-0) do cabeçote de impressão

#### **Tarefas relacionadas**

[Carregamento](#page-51-0) de papel no alimentador de folhas

## <span id="page-172-0"></span>**Como limpar a guia de papel**

Caso veja tinta na parte traseira de um impresso, é possível limpar os rolos da guia de papel para remover qualquer excesso de tinta.

- 1. Se os impressos estiverem borrados ou arranhados, carregue papel comum do seguinte tamanho: Carta (216 × 279 mm) ou A4 (210 × 297 mm).
- 2. Selecione **Assistência**.

Você verá uma tela como esta:

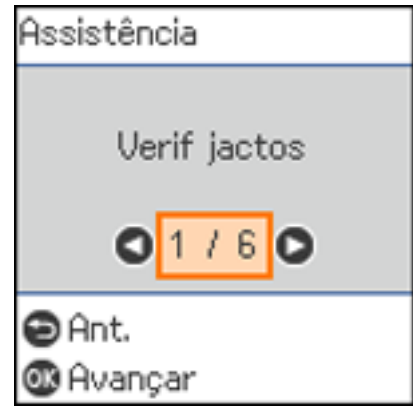

- 3. Selecione **Limpeza da guia de papel** e aperte o botão **OK**.
- 4. Siga as instruções na tela para limpar a guia do papel.
- 5. Repita esses passos conforme necessário até que o papel saia limpo.

**Tema principal:** Ajuste da qualidade de [impressão](#page-157-2)

#### **Tarefas relacionadas**

[Carregamento](#page-51-0) de papel no alimentador de folhas

## <span id="page-173-0"></span>**Limpeza do caminho do cabeçote de impressão**

Se a qualidade de impressão não tiver melhorado depois de limpar e alinhar o cabeçote e limpar o caminho do papel, o caminho do cabeçote de impressão dentro da impressora pode estar sujo de tinta.

Para limpar o caminho do cabeçote de impressão, use o seguinte:

- Vários cotonetes
- 59 ml de água contendo 2 a 3 gotas de detergente suave de lavar louça
- Uma lanterna pequena

**Cuidado:** Não use qualquer outro líquido para limpar o caminho do cabeçote de impressão ou poderá danificar o seu produto.

1. Desligue o produto.

- 2. Desconecte o cabo de alimentação.
- 3. Desconecte todos os cabos conectados.
- 4. Levante a unidade do scanner.

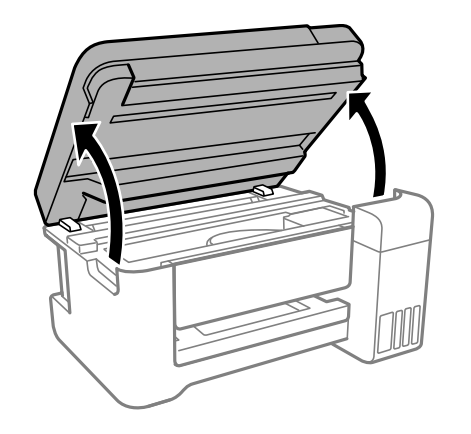

5. Usando a lanterna, cheque o filme translúcido mostrado aqui para ver se há manchas de tinta.

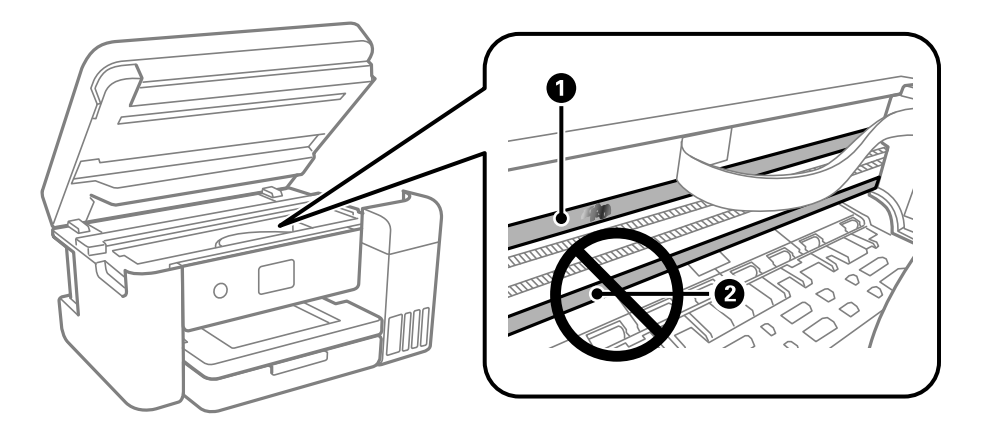

- 1 Filme translúcido
- 2 Trilho do cabeçote de impressão

**Cuidado:** Não toque no trilho do cabeçote de impressão ou remova a graxa dele. Você pode não conseguir imprimir.

6. Umedeça um cotonete com a mistura de água e detergente, e aperte-o para retirar o excesso de umidade. Limpe cuidadosamente a tinta do filme translúcido.

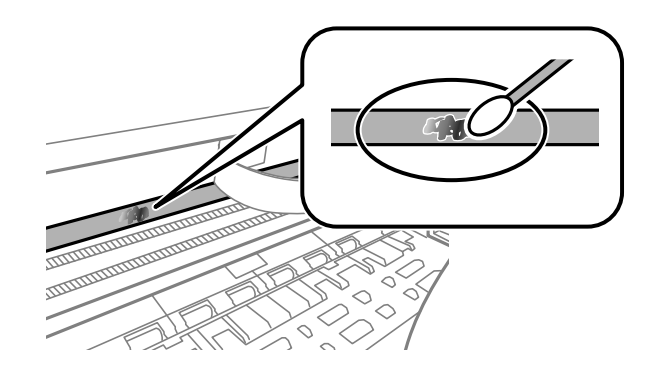

**Cuidado:** Não aperte o filme com muita força ou pode deslocar as molas da âncora e danificar o produto.

- 7. Use um cotonete novo e seco para secar o filme translúcido.
- 8. Repita os passos 6 e 7 conforme necessário para limpar todas as sujeiras de tinta.
- 9. Quando o filme translúcido estiver seco, feche a unidade do scanner.
- 10. Reconecte qualquer cabo desconectado, conecte o cabo de eletricidade e ligue o produto.

**Tema principal:** Ajuste da qualidade de [impressão](#page-157-2)

#### **Conceitos relacionados**

Limpeza do cabeçote de [impressão](#page-163-0) [Alinhamento](#page-171-0) do cabeçote de impressão

#### **Tarefas relacionadas**

Como [limpar](#page-172-0) a guia de papel

## <span id="page-175-0"></span>**Verificação do número de folhas**

Você poder ver uma opção que exibe o número de folhas de papel que foram alimentadas para dentro do produto.

**Observação:** Você também pode ver o número de folhas de papel alimentadas no produto se imprimir uma verificação dos jatos.

[Verificação](#page-176-0) do contador de folhas - Windows [Verificação](#page-177-0) do contador de folhas - Mac

**Tema principal:** Ajuste da qualidade de [impressão](#page-157-2)

### <span id="page-176-0"></span>**Verificação do contador de folhas - Windows**

Você pode checar o número de folhas de papel que foram alimentadas para dentro do produto se checar o contador de folhas.

- 1. Acesse a área de trabalho do Windows e clique com o botão direito do mouse no ícone  $\sim$  do seu produto na parte direita da barra de tarefas do Windows, ou clique na seta para cima e clique com o botão direito do mouse em  $\sim$
- 2. Selecione **Definições da impressora**.
- 3. Clique na guia **Manutenção**.
- 4. Selecione **Dados sobre a impressora e opções**.

Você verá esta janela:

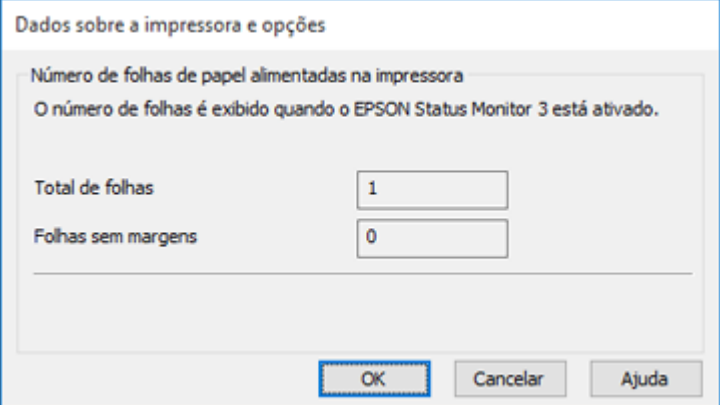

5. Depois de checar o número de folhas carregadas na impressora, clique em **OK** para fechar a janela.

**Observação:** O número de folhas é exibido somente quando o Epson Status Monitor 3 está ativado.

**Tema principal:** [Verificação](#page-175-0) do número de folhas

### <span id="page-177-0"></span>**Verificação do contador de folhas - Mac**

Você pode checar o número de folhas de papel que foram alimentadas para dentro do produto se checar o contador de folhas.

- 1. No menu Apple ou no Dock, selecione **Preferências do Sistema**. Selecione **Impressão e fax**, **Impressão e escaneamento** ou **Impressoras e Scanners**, selecione o produto e depois selecione **Opções e Suprimentos**. Selecione **Utilitário** e selecione **Abrir o Utilitário de Impressão**.
- 2. Selecione **Dados sobre a impressora e opções**.

Você verá esta janela:

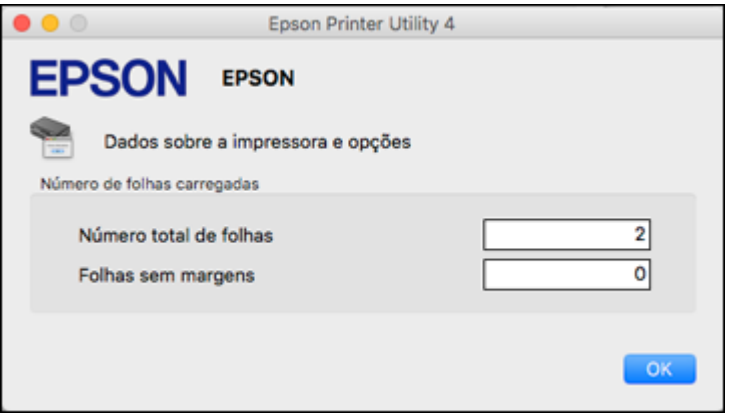

3. Depois de checar o número de folhas carregadas na impressora, clique em **OK** para fechar a janela. **Tema principal:** [Verificação](#page-175-0) do número de folhas

# <span id="page-178-2"></span>**Como limpar e transportar o produto**

Veja estas seções se você precisar limpar ou transportar seu produto.

[Limpeza](#page-178-0) do produto

[Transporte](#page-178-1) do produto

## <span id="page-178-0"></span>**Limpeza do produto**

Para manter o produto funcionando da melhor maneira possível, você deve limpá-lo várias vezes por ano.

Feche a bandeja de saída e o suporte de papel quando não estiver usando o produto para protegê-lo da poeira.

**Cuidado:** Não use uma escova dura, álcool ou solvente para limpar o produto, pois você poderá danificá-lo. Não use óleo ou outros lubrificantes no interior do produto nem deixe cair água dentro dele.

- 1. Desligue o produto.
- 2. Desconecte o cabo de alimentação.
- 3. Desconecte todos os cabos conectados
- 4. Retire todo o papel.
- 5. Limpe o vidro do scanner com um pano macio que não solte fiapos (microfibra é recomendado), umedecido com um limpador de vidro.

**Cuidado:** Não espirre limpador de vidro diretamente sobre o vidro e não pressione a superfície do vidro com força.

6. Limpe o gabinete e o painel de controle com um pano macio e seco. Não utilize limpadores líquidos ou químicos.

**Tema principal:** Como limpar e [transportar](#page-178-2) o produto

## <span id="page-178-1"></span>**Transporte do produto**

Se precisar guardar o produto ou transportá-lo por uma certa distância, prepare-o para transporte conforme descrito aqui.

**Cuidado**: Durante o transporte e armazenamento, siga estas instruções:

• Evite inclinar o produto, colocá-lo na vertical ou virá-lo de cabeça para baixo; caso contrário, a tinta pode vazar.

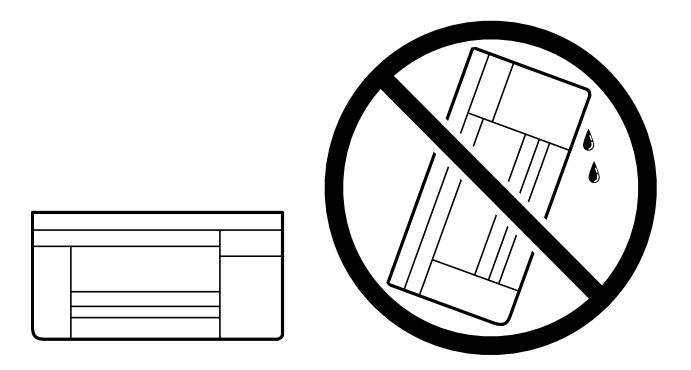

- Quando guardar ou transportar uma garrafa de tinta depois de remover o selo, não incline a garrafa e não deixe que ela sofra impacto ou mudanças de temperatura. Caso contrário, a tinta pode vazar mesmo que a tampa da garrafa esteja colocada com firmeza. Certifique-se de manter a garrafa de tinta de pé quando apertar a tampa e tenha cuidado para prevenir que a tinta vaze quando transportar as garrafas de tinta.
- Não coloque garrafas de tinta abertas na caixa com o produto.
- Não transporte o produto pelo painel de controle, pois poderá danificá-lo.

**Observação:** Antes de armazenar o seu produto por muito tempo, substitua tinta com nível baixo, esgotada ou vencida para evitar que o cabeçote de impressão fique ressecado. Guarde o seu produto em um local fresco e escuro.

- 1. Desligue o produto.
- 2. Levante a unidade do scanner e verifique se o cabeçote de impressão está na posição mais à direita (posição inicial). Se não estiver, ligue o produto, aguarde até que o cabeçote de impressão se mova para a direita e, em seguida, desligue o produto novamente.
3. Prenda o cabeçote de impressão ao corpo da impressora usando fita adesiva.

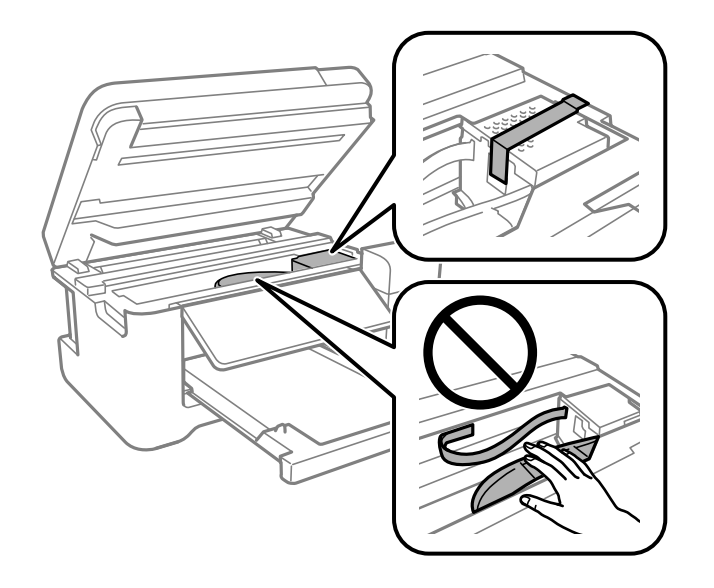

**Cuidado:** Não coloque fita adesiva no cabo branco liso ou no filme transparente no interior do produto, caso contrário, poderá danificar o produto.

4. Abaixe a unidade do scanner.

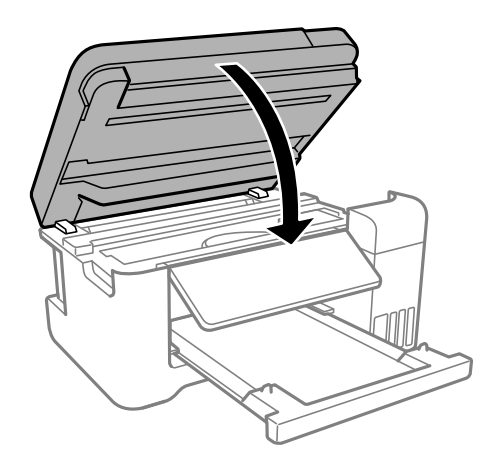

- 5. Retire todo o papel do produto.
- 6. Desconecte o cabo de alimentação.
- 7. Desconecte todos os cabos conectados.
- 8. Abra a tampa da unidade do tanque de tinta e veja se as tampas do tanque de tinta estão instaladas corretamente.

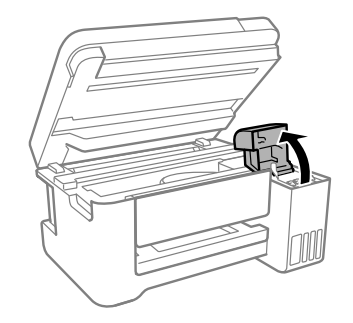

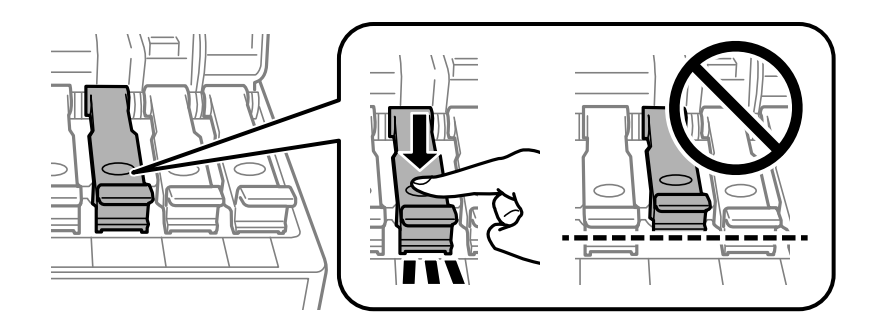

9. Feche a cobertura do tanque de tinta e a unidade do scanner.

10. Feche o suporte do papel, o protetor do alimentador e a bandeja de saída. Depois, abaixe o painel de controle, aperte a barra de liberação e empurre o painel para baixo com cuidado.

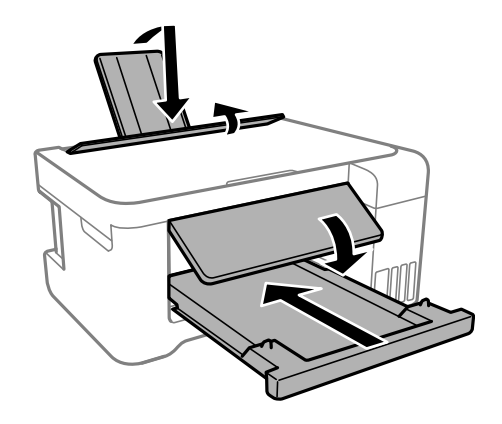

**Cuidado:** Não abaixe o painel de controle sem primeiro apertar a barra de liberação ou você pode danificar o produto.

11. Coloque o produto em sua embalagem original, se possível, ou use materiais equivalentes ao redor do produto como proteção.

Certifique-se de remover a fita adesiva do cabeçote de impressão antes de ligar o produto. Se a qualidade de impressão diminuir quando voltar a imprimir, limpe e alinhe o cabeçote de impressão.

**Tema principal:** Como limpar e [transportar](#page-178-0) o produto

**Conceitos relacionados**

Limpeza do cabeçote de [impressão](#page-163-0) [Alinhamento](#page-171-0) do cabeçote de impressão

# <span id="page-183-1"></span>**Solução de problemas**

Confira estas seções de soluções para os problemas que você pode ter usando o produto.

[Mensagens](#page-183-0) de estado do produto Uma [mensagem](#page-185-0) aparece pedindo que reponha o nível das tintas Como executar uma [verificação](#page-185-1) do produto Como redefinir os [padrões](#page-187-0) do painel de controle [Resolução](#page-188-0) de problemas de instalação [Resolução](#page-189-0) de problemas de rede [Resolução](#page-196-0) de problemas de cópia [Resolução](#page-197-0) de problemas com o papel Solução de problemas de impressão a partir de um [computador](#page-202-0) [Resolução](#page-206-0) de problemas de leiaute e conteúdo de página [Resolução](#page-210-0) de problemas de qualidade de impressão Resolução de problemas de [digitalização](#page-216-0) Resolução de problemas de qualidade da imagem [digitalizada](#page-218-0) [Resolução](#page-222-0) de problemas de cartão de memória [Desinstalação](#page-223-0) do software do seu produto Onde obter [ajuda](#page-225-0)

# <span id="page-183-0"></span>**Mensagens de estado do produto**

Muitas vezes você pode diagnosticar problemas com o produto se checar as suas luzes.

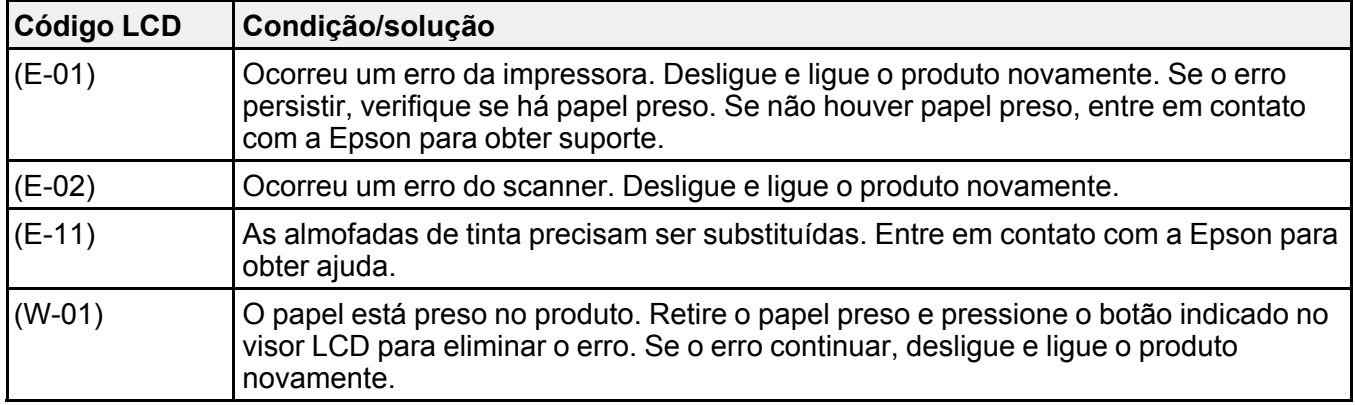

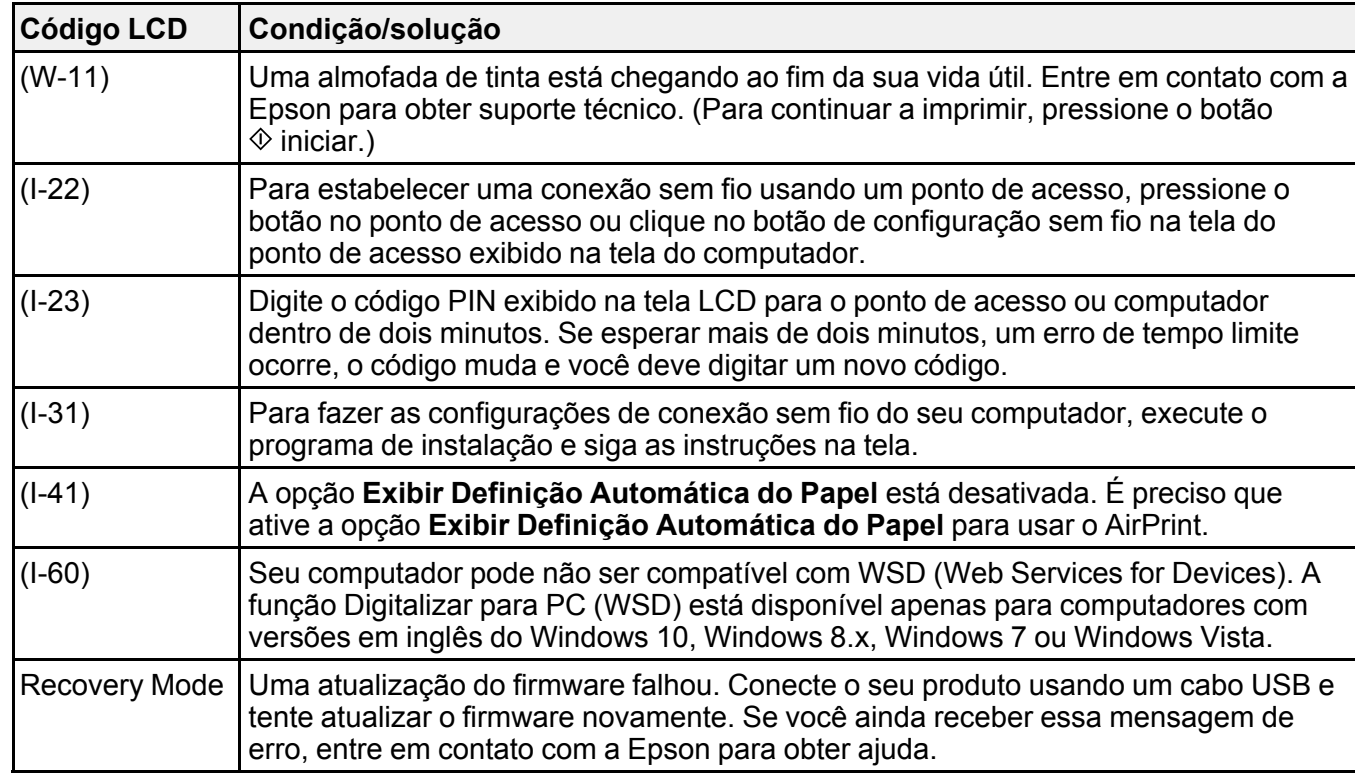

**Observação:** As almofadas de tinta na impressora coletam, distribuem e contêm a tinta que não é usada nas páginas impressas. Durante a vida do seu produto, pode chegar um momento em que a qualidade de impressão satisfatória não possa ser mantida ou as almofadas tenham chegado ao fim de suas vidas úteis. O Epson Status Monitor, o visor LCD ou as luzes no painel de controle avisarão quando essas peças precisarem ser substituídas. Se isso acontecer durante a duração da garantia padrão do produto, a troca do produto ou substituição das almofadas é coberta pela garantia. Se o produto estiver sem garantia, as almofadas podem ser substituídas por um fornecedor de assistência técnica Epson autorizado. As almofadas de tinta não podem ser substituídas pelo usuário.

**Tema principal:** Solução de [problemas](#page-183-1)

#### **Referências relacionadas**

Onde obter [ajuda](#page-225-0)

#### **Tarefas relacionadas**

Busca de [atualizações](#page-18-0) para o software

[Carregamento](#page-51-0) de papel no alimentador de folhas

**Temas relacionados** [Resolução](#page-197-0) de problemas com o papel [Rede](#page-30-0) Wi-Fi

# <span id="page-185-0"></span>**Uma mensagem aparece pedindo que reponha o nível das tintas**

Caso veja uma mensagem no visor LCD pedindo que reinicie os níveis das tintas, faça o seguinte:

1. Recarregue todos os tanques de tinta ou os tanques indicados no visor LCD na parte superior.

**Observação:** Dependendo das condições de funcionamento, você pode ver mensagens de reposição da tinta mesmo quando ainda houver tinta nos tanques.

- 2. Selecione no visor LCD as cores que recarregou.
- 3. Siga as instruções no visor LCD para reiniciar os níveis das tintas.

**Observação:** O produto tem um sistema de alerta de pouca tinta. A exatidão desse sistema depende dos tanques serem recarregados corretamente pelo usuário. O produto não pode medir diretamente os níveis da tinta nos tanques, então ele faz uma estimativa da quantidade de tinta restante através do monitoramento interno do uso da tinta. O sistema de alerta de pouca tinta pode gerar mensagens imprecisas se os tanques de tinta não forem recarregados de acordo com estas instruções.

Por precaução, faça inspeções visuais dos tanques de tinta com regularidade para garantir que os níveis da tinta não caiam abaixo da linha mais baixa. O uso contínuo do produto quando o nível da tinta está abaixo da linha inferior no tanque de tinta pode danificar o produto.

**Tema principal:** Solução de [problemas](#page-183-1)

# <span id="page-185-1"></span>**Como executar uma verificação do produto**

A execução de uma verificação do produto ajuda a determinar se o produto está funcionando corretamente.

- 1. Desconecte os cabos de interface conectados ao seu produto.
- 2. Coloque papel comum no produto.
- 3. Aperte o botão  $\widehat{\mathfrak{m}}$  início, se necessário.

4. Selecione **Assistência** e pressione o botão **OK**.

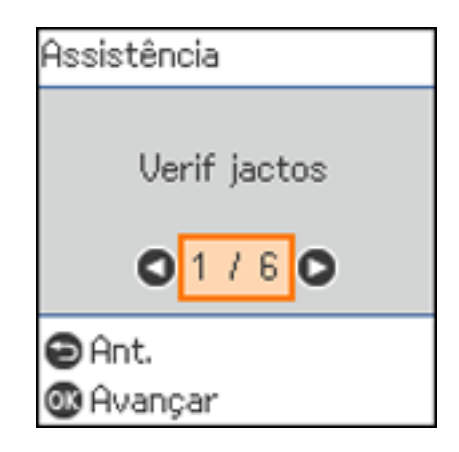

5. Selecione **Verif jactos** e aperte o botão **OK**.

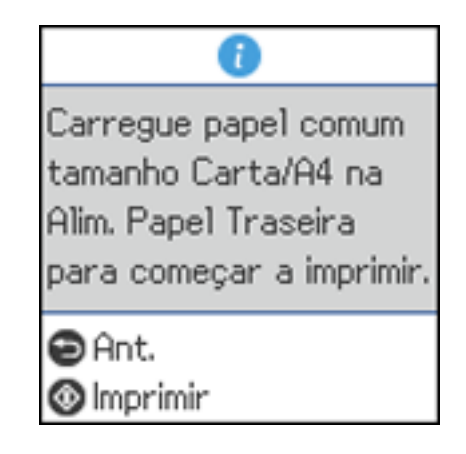

6. Aperte o botão  $\hat{\mathcal{D}}$  iniciar.

O padrão de verificação dos jatos é impresso.

- 7. Siga um destes passos, dependendo dos resultados da verificação do produto:
	- Se a página for impressa e o padrão de verificação dos jatos estiver completo, o produto está funcionando corretamente. Qualquer problema de operação pode ter sido causado pelo

computador, cabo, software ou configurações selecionadas. Verifique as outras soluções neste manual ou tente desinstalar e reinstalar o software da impressora.

- Se a página for impressa, mas o padrão de verificação do jato tiver espaços em branco, limpe ou alinhe o cabeçote de impressão.
- Se a página não for impressa, o produto pode ter um problema. Confira as outras soluções neste manual. Se elas não funcionarem, entre em contato com a Epson.

**Tema principal:** Solução de [problemas](#page-183-1)

### **Conceitos relacionados**

[Desinstalação](#page-223-0) do software do seu produto

Limpeza do cabeçote de [impressão](#page-163-0)

[Alinhamento](#page-171-0) do cabeçote de impressão

**Referências relacionadas**

Onde obter [ajuda](#page-225-0)

# <span id="page-187-0"></span>**Como redefinir os padrões do painel de controle**

Se você tiver um problema com as configurações no painel de controle do produto, é possível retornálas aos padrões de fábrica. Você pode escolher quais configurações retornar aos padrões de fábrica ou se quer retornar todas elas.

- 1. Aperte o botão  $\widehat{\mathfrak{m}}$  início, se necessário.
- 2. Aperte os botões de seta para selecionar **Definições** e aperte o botão **OK**.
- 3. Selecione **Repor Predefinições** e pressione o botão **OK**.

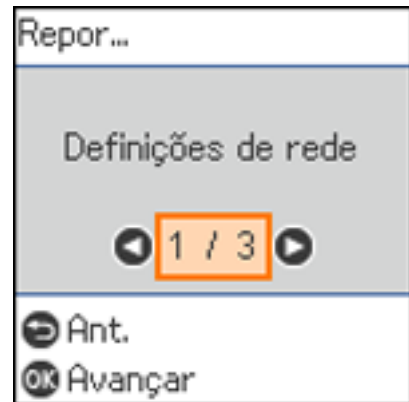

- 4. Selecione uma destas opções:
	- **Definições de rede**: restaura todas as configurações de rede.
	- **Tudo exceto a Rede**: redefine todas as configurações, com exceção das configurações de rede.
	- **Todas Defs.**: restaura todas as configurações.

Você verá uma mensagem de confirmação.

5. Pressione o botão **OK** para redefinir as configurações selecionadas. (Pressione o botão  $\circledcirc$  cancelar se você quiser cancelar a operação.)

**Tema principal:** Solução de [problemas](#page-183-1)

# <span id="page-188-0"></span>**Resolução de problemas de instalação**

Confira estas soluções se tiver problemas ao instalar o produto.

[Ouve-se](#page-188-1) um ruído depois de carregar a tinta

[Problemas](#page-188-2) de instalação do software

Problemas de [configuração](#page-189-1) do painel de controle

**Tema principal:** Solução de [problemas](#page-183-1)

# <span id="page-188-1"></span>**Ouve-se um ruído depois de carregar a tinta**

Se você ouvir ruídos do seu produto após o carregamento dos tanques, veja estas soluções:

- A primeira vez que você carregar os tanques com tinta, o produto precisa carregar o cabeçote de impressão. Espere até que o carregamento termine antes de desligar o produto ou ele pode carregar incorretamente e usar excesso de tinta a próxima vez que você o ligar. Quando a luz <sup>U</sup> ligar parar de piscar, o produto terminou de carregar o cabeçote de impressão.
- Se o cabeçote de impressão do produto parar de se mover ou de fazer barulho e o processo de carregamento não tiver concluído após aproximadamente 20 minutos, desligue o produto. Volte a ligá-lo e verifique se o carregamento ainda está em andamento. Se ele ainda estiver em andamento, entre em contato com a Epson.

**Tema principal:** [Resolução](#page-188-0) de problemas de instalação

# <span id="page-188-2"></span>**Problemas de instalação do software**

Se você tiver problemas ao instalar o software do produto, tente estas soluções:

• Verifique se o produto está ligado e os cabos necessários estão conectados firmemente em ambas as extremidades. Se você ainda tiver problemas para instalar o software, desconecte o cabo USB e siga

cuidadosamente as instruções no pôster *Guia de instalação*. Também se certifique de que o seu sistema satisfaz os requisitos para o sistema operacional.

- Feche todos os outros programas, incluindo proteções de tela e software de proteção contra vírus, e instale o software do produto novamente.
- No Windows, verifique se o produto está selecionado como a impressora padrão e se a porta correta aparece nas propriedades da impressora.
- Caso veja qualquer mensagem de erro ou o software não seja instalado corretamente no Windows, você pode não ter privilégios de instalação de software. Entre em contato com o seu administrador de sistema.

**Tema principal:** [Resolução](#page-188-0) de problemas de instalação

#### **Conceitos relacionados**

[Desinstalação](#page-223-0) do software do seu produto

#### **Referências relacionadas**

[Requisitos](#page-228-0) de sistema para Windows

[Requisitos](#page-229-0) de sistema para Mac

## <span id="page-189-1"></span>**Problemas de configuração do painel de controle**

Se você tiver problemas para configurar o painel de controle, tente estas soluções:

- Para ver o texto da tela LCD em uma língua diferente, selecione uma configuração de idioma diferente para o painel.
- Para ajustar a posição do painel de controle, levante ou abaixe-o cuidadosamente.

**Tema principal:** [Resolução](#page-188-0) de problemas de instalação

### **Tarefas relacionadas**

Como mudar o [idioma](#page-13-0) do visor LCD

# <span id="page-189-0"></span>**Resolução de problemas de rede**

Confira estas soluções se tiver problemas ao configurar ou utilizar o produto em uma rede.

**Observação:** A avaria ou o conserto deste produto pode causar perda de dados e configurações de rede. A Epson não é responsável por fazer backup ou recuperação de dados e configurações durante ou após o período de garantia. Recomendamos que você faça o seu próprio backup ou que imprima os seus dados e configurações de rede.

O produto não [consegue](#page-190-0) se conectar a um roteador ou ponto de acesso O software de rede não [consegue](#page-192-0) encontrar o produto na rede O produto não aparece na janela de [impressora](#page-193-0) do Mac A [conexão](#page-193-1) de rede sem fios está instável em um Mac Não é [possível](#page-194-0) imprimir em rede Não é possível [digitalizar](#page-195-0) em rede **Tema principal:** Solução de [problemas](#page-183-1)

### <span id="page-190-0"></span>**O produto não consegue se conectar a um roteador ou ponto de acesso**

Se o produto tiver dificuldade em encontrar ou se conectar a um roteador sem fio ou ponto de acesso, tente estas soluções:

- Se você estiver conectando o produto via Wi-Fi Protected Setup (WPS) e o ícone de Wi-Fi não acender ou aparecer no visor LCD do seu produto, certifique-se de selecionar uma das opções de WPS no painel de controle do produto dentro de 2 minutos depois de pressionar o botão WPS no seu roteador.
- Certifique-se de colocar seu produto dentro da área de contato do seu roteador de 2,4 GHz ou ponto de acesso. Evite colocar o produto próximo a fornos de micro-ondas, telefones sem fio de 2,4 GHz ou objetos grandes de metal, como um armário de arquivos.

**Observação:** Se estiver usando um roteador sem fio de 5 GHz, configure o roteador para operar em modo de banda dupla (2,4 GHz e 5 GHz). Se o seu roteador usar um único nome de rede (SSID) para as bandas 2,4 GHz e 5 GHz, dê um nome de rede (SSID) para cada uma das redes, como por exemplo, Rede de 2,4 GHz Rede de 5 GHz. Consulte a documentação do seu roteador ou entre em contato com o seu provedor de internet para obter instruções.

- Verifique se o seu roteador ou ponto de acesso está funcionando corretamente, conectando-se a partir do seu computador ou outro dispositivo.
- Imprima um relatório de conexão da rede e verifique os códigos e mensagens no relatório para determinar a causa do problema.
- Talvez seja preciso desabilitar a firewall e qualquer software antivírus em seu roteador ou ponto de acesso sem fio.
- Tente reiniciar o seu roteador seguindo as instruções na documentação do roteador.

**Observação:** Se estiver lendo estas instruções on-line, você irá perder a conexão com a Internet quando reiniciar o roteador

- Verifique se as restrições de acesso, tais como filtragem de endereço MAC, estão definidas no roteador ou ponto de acesso. Se as restrições de acesso estiverem definidas, adicione o endereço MAC do seu produto à lista de endereços do seu roteador. Para obter o endereço MAC do seu produto, imprima uma folha de estado da rede. Em seguida, siga as instruções na documentação do seu roteador ou ponto de acesso para adicionar o endereço à lista.
- Se o seu roteador ou ponto de acesso não divulgar seu nome de rede (SSID), siga as instruções que acompanham o produto para inserir o nome da rede sem fio manualmente.
- Se o seu roteador ou ponto de acesso tiver a segurança ativada, determine o tipo de segurança que está usando e qualquer senha necessária ou a senha para conexão. Em seguida, certifique-se de inserir a chave WEP ou senha WPA corretamente.
- Veja se o seu computador está restringindo os canais sem fio disponíveis. Se esse for o caso, confirme que o seu ponto de acesso sem fio esteja usando um dos canais utilizáveis ou mude para um canal utilizável, se necessário.
- Se estiver usando uma conexão Wi-Fi Direct e ela desconectar repentinamente, a senha do Wi-Fi Direct pode ter sido modificada. Se necessário, delete as configurações de conexão **DIRECTxxxxxxxx** existentes do seu dispositivo e digite uma nova senha. Consulte a documentação do dispositivo para obter instruções.
- Se tiver conectado o seu produto a um computador Windows usando Wi-Fi Direct e ele tiver selecionado automaticamente o modo de ponto de acesso, você pode ter problemas para acessar uma conexão de Internet de baixa prioridade. Verifique a conexão de rede ou as configurações de adaptador no Painel de controle do Windows e configure a opção **Métrica da interface** como **100** para a sua versão do protocolo de Internet.

#### **Tema principal:** [Resolução](#page-189-0) de problemas de rede

#### **Conceitos relacionados**

[Configuração](#page-34-0) do modo Wi-Fi Direct

#### **Tarefas relacionadas**

[Impressão](#page-38-0) de uma folha de estado da rede Como selecionar as [configurações](#page-32-0) da rede sem fios no painel de controle [Impressão](#page-39-0) de um relatório de conexão de rede

#### **Temas relacionados**

[Rede](#page-30-0) Wi-Fi

## <span id="page-192-0"></span>**O software de rede não consegue encontrar o produto na rede**

Se o EpsonNet Setup não encontrar o produto na rede, tente estas soluções:

- Certifique-se de que o produto está ligado e conectado à rede. Verifique a conexão utilizando o painel de controle do produto.
- Veja se o nome da sua rede (SSID) contém caracteres não-ASCII. O seu produto não pode exibir caracteres que não sejam ASCII.
- Imprima um relatório de conexão da rede e verifique os códigos e mensagens no relatório para determinar a causa do problema.
- Certifique-se de que o produto não está conectado a uma rede de convidado (guest network).
- Se necessário, reinstale o software do produto e tente executar o EpsonNet Setup novamente.
	- 1. Retorne as configurações de rede do seu produto às configurações padrão de fábrica.
	- 2. **Windows somente:** desinstale o software do seu produto.
	- 3. Reinicie o seu roteador seguindo as instruções na documentação do roteador.

**Observação:** Se estiver lendo estas instruções on-line, você irá perder a conexão com a Internet quando reiniciar o roteador, portanto anote o próximo passo antes de fazer a reinicialização.

- 4. Baixe o software do produto a partir do site da Epson usando as instruções no pôster *Guia de instalação*.
- Se tiver substituído o roteador, reinstale o software do produto para se conectar ao novo roteador.

**Observação:** Se estiver usando um roteador sem fio de 5 GHz, configure o roteador para operar em modo de banda dupla (2,4 GHz e 5 GHz). Se o seu roteador usar um único nome de rede (SSID) para as bandas 2,4 GHz e 5 GHz, dê um nome de rede (SSID) para cada uma das redes, como por exemplo, Rede de 2,4 GHz Rede de 5 GHz. Consulte a documentação do seu roteador ou entre em contato com o seu provedor de internet para obter instruções.

• Veja se o seu roteador ou ponto de acesso sem fio tem uma função de Privacy Separator (Separador de Privacidade) habilitada que esteja prevenindo a detecção do seu dispositivo em rede. Consulte a documentação do seu roteador ou ponto de acesso para instruções de como desabilitar a função de Privacy Separator (Separador de Privacidade).

**Tema principal:** [Resolução](#page-189-0) de problemas de rede

### **Conceitos relacionados**

[Desinstalação](#page-223-0) do software do seu produto

#### **Tarefas relacionadas**

[Impressão](#page-39-0) de um relatório de conexão de rede

**Temas relacionados** [Rede](#page-30-0) Wi-Fi

# <span id="page-193-0"></span>**O produto não aparece na janela de impressora do Mac**

Se o produto não aparecer na janela de impressora do Mac, tente estas soluções:

- Desligue o produto, aguarde 30 segundos e volte a ligá-lo.
- Se você estiver conectando o produto via Wi-Fi Protected Setup (WPS) e o ícone de Wi-Fi no visor LCD do produto não estiver aceso, certifique-se de selecionar uma das opções de WPS no painel de controle do produto dentro de 2 minutos depois de pressionar o botão WPS no seu roteador.
- Se conectar o produto sem fio através do EpsonNet Setup e o ícone de Wi-Fi não aparecer aceso no visor LCD, certifique-se de que o software do produto foi instalado corretamente. Se necessário, reinstale o software.

**Observação:** Se estiver usando um roteador sem fio de 5 GHz, configure o roteador para operar em modo de banda dupla (2,4 GHz e 5 GHz). Se o seu roteador usar um único nome de rede (SSID) para as bandas 2,4 GHz e 5 GHz, dê um nome de rede (SSID) para cada uma das redes, como por exemplo, Rede de 2,4 GHz Rede de 5 GHz. Consulte a documentação do seu roteador ou entre em contato com o seu provedor de internet para obter instruções.

**Tema principal:** [Resolução](#page-189-0) de problemas de rede

### **Conceitos relacionados**

[Desinstalação](#page-223-0) do software do seu produto

## <span id="page-193-1"></span>**A conexão de rede sem fios está instável em um Mac**

Se você conectou um dispositivo a uma porta USB 3.0 do seu Mac, pode ocorrer uma interface sem fios entre o produto e o Mac.

Se você não puder se conectar ao seu produto em uma rede sem fios ou a conexão ficar instável, mova o dispositivo conectado à porta USB 3.0 do seu Mac para mais longe do seu Mac.

**Tema principal:** [Resolução](#page-189-0) de problemas de rede

# <span id="page-194-0"></span>**Não é possível imprimir em rede**

Se você não conseguir imprimir em rede, tente estas soluções:

- Certifique-se de que o produto está ligado.
- Certifique-se de instalar o software de rede do produto, conforme descrito na documentação do produto.
- Imprima uma folha de estado da rede e verifique se as configurações de rede estão corretas. Se o estado da rede aparecer como **Desconectado**, cheque as conexões de cabo e desligue e volte a ligar o seu produto.
- Imprima um relatório de conexão da rede e verifique os códigos e mensagens no relatório para determinar a causa do problema.
- Se você estiver usando TCP/IP, certifique-se de que o endereço de IP do produto está configurado corretamente para a sua rede. Se a rede não atribuir endereços IP usando o DHCP, defina o endereço IP manualmente.
- Certifique-se de que o seu computador e produto estão ambos usando a mesma rede sem fio.
- Se a impressão em rede estiver lenta, imprima uma folha de estado da rede e verifique a intensidade do sinal. Se ele estiver fraco, coloque o produto mais perto do seu roteador ou ponto de acesso. Evite colocar o produto próximo a fornos de micro-ondas, telefones sem fio de 2,4 GHz ou objetos grandes de metal, como um armário de arquivos.

**Observação:** Se estiver usando um roteador sem fio de 5 GHz, configure o roteador para operar em modo de banda dupla (2,4 GHz e 5 GHz). Se o seu roteador usar um único nome de rede (SSID) para as bandas 2,4 GHz e 5 GHz, dê um nome de rede (SSID) para cada uma das redes, como por exemplo, Rede de 2,4 GHz Rede de 5 GHz. Consulte a documentação do seu roteador ou entre em contato com o seu provedor de internet para obter instruções.

• Tente reiniciar o seu roteador seguindo as instruções na documentação do roteador.

**Observação:** Se estiver lendo estas instruções on-line, você irá perder a conexão com a Internet quando reiniciar o roteador

• Veja se o seu roteador ou ponto de acesso sem fio tem uma função de Privacy Separator (Separador de Privacidade) habilitada que esteja prevenindo a impressão de um dispositivo em rede. Consulte a documentação do seu roteador ou ponto de acesso para instruções de como desabilitar a função de Privacy Separator (Separador de Privacidade).

• Se estiver conectando o produto sem fios através do EpsonNet Setup e o ícone de conexão Wi-Fi não acender ou aparecer no visor LCD do produto, certifique-se de que o software do produto foi instalado corretamente. Se necessário, reinstale o software.

**Tema principal:** [Resolução](#page-189-0) de problemas de rede

### **Referências relacionadas**

Não é possível [digitalizar](#page-195-0) em rede

### **Tarefas relacionadas**

[Impressão](#page-38-0) de uma folha de estado da rede [Impressão](#page-39-0) de um relatório de conexão de rede

### **Temas relacionados**

[Rede](#page-30-0) Wi-Fi

# <span id="page-195-0"></span>**Não é possível digitalizar em rede**

Se você não conseguir iniciar o Epson Scan 2 para digitalizar em rede, tente estas soluções:

• Se você não conseguir digitalizar usando o painel de controle do produto, certifique-se de que reiniciou o computador depois de ter instalado o software do produto. Certifique-se de que o programa Event Manager não está sendo bloqueado por uma firewall ou por um software de segurança.

**Observação:** Se estiver usando um roteador sem fios de 5 GHz, configure o roteador para operar em modo de banda dupla (2,4 GHz e 5 GHz). Se o seu roteador usar um único nome de rede (SSID) para as bandas 2,4 GHz e 5 GHz, dê um nome de rede (SSID) para cada uma das redes, como por exemplo, Rede de 2,4 GHz Rede de 5 GHz. Consulte a documentação do seu roteador ou entre em contato com o seu provedor de internet para obter instruções.

- Se você estiver digitalizando um original grande em alta resolução, um erro de comunicação de rede pode ocorrer. Tente digitalizar novamente em uma resolução mais baixa.
- Se a comunicação de rede tiver sido interrompida durante a inicialização do Epson Scan 2, saia do Epson Scan 2, aguarde alguns segundos e volte a iniciá-lo. Se o Epson Scan 2 não conseguir reiniciar, desligue o produto, ligue-o novamente e tente reiniciar novamente o Epson Scan 2.
- Verifique a configuração do scanner e restabeleça a conexão, se necessário, usando o utilitário Epson Scan 2:

**Windows 10**: Clique em  $\Box$  e selecione **EPSON** > **Epson Scan 2 Utility**. Certifique-se de que o produto está selecionado. Se necessário, selecione a guia **Outras** e clique em **Reiniciar**.

**Windows 18.x**: Navegue até **Aplicativos**, depois selecione **EPSON** e selecione **Epson Scan 2 Utility**. Certifique-se de que o produto está selecionado. Se necessário, selecione a guia **Outras** e clique em **Reiniciar**.

**Windows (outras versões)**: Clique em  $\bullet$  ou em Iniciar > Todos os programas ou Programas > **EPSON** > **Epson Scan 2** > **Epson Scan 2 Utility**. Certifique-se de que o produto está selecionado. Se necessário, selecione a guia **Outras** e clique em **Reiniciar**.

**Mac**: Abra a pasta **Aplicativos**, clique em **Epson Software** e clique em **Epson Scan 2 Utility**. Certifique-se de que o produto está selecionado. Se necessário, selecione a guia **Outras** e clique em **Reiniciar**.

• Talvez seja preciso desabilitar a firewall e qualquer software antivírus em seu roteador ou ponto de acesso sem fios.

**Tema principal:** [Resolução](#page-189-0) de problemas de rede

#### **Tarefas relacionadas**

Como iniciar uma [digitalização](#page-114-0) usando o painel de controle do produto Como iniciar uma [digitalização](#page-118-0) usando o ícone do Epson Scan 2

# <span id="page-196-0"></span>**Resolução de problemas de cópia**

Confira estas soluções se tiver problemas para copiar com o produto.

O produto emite sons, mas nada é [copiado](#page-196-1)

O [produto](#page-197-1) emite ruídos quando fica sem ser usado por um certo tempo

**Tema principal:** Solução de [problemas](#page-183-1)

## <span id="page-196-1"></span>**O produto emite sons, mas nada é copiado**

Se o seu produto emitir sons, mas nada for copiado, tente estas soluções:

- Execute uma verificação dos jatos de impressão para ver se algum dos jatos está entupido. Em seguida, limpe o cabeçote de impressão, se necessário.
- Se a página de verificação dos jatos não imprimir, mas a luz de eletricidade estiver acesa, certifiquese de que o software do produto foi instalado corretamente.
- Verifique se o seu produto não está inclinado.

**Tema principal:** [Resolução](#page-196-0) de problemas de cópia

#### **Conceitos relacionados**

Limpeza do cabeçote de [impressão](#page-163-0)

[Verificação](#page-157-0) dos jatos de impressão

# <span id="page-197-1"></span>**O produto emite ruídos quando fica sem ser usado por um certo tempo**

O seu produto está realizando manutenção de rotina. Isso é normal.

**Tema principal:** [Resolução](#page-196-0) de problemas de cópia

# <span id="page-197-0"></span>**Resolução de problemas com o papel**

Confira estas soluções se tiver problemas para usar papel com o produto.

Problemas de [alimentação](#page-197-2) do papel

[Problemas](#page-198-0) de papel preso no interior do produto

[Problemas](#page-201-0) de obstrução de papel na tampa traseira

[Problemas](#page-202-1) de ejeção do papel

**Tema principal:** Solução de [problemas](#page-183-1)

# <span id="page-197-2"></span>**Problemas de alimentação do papel**

Se você tiver problemas para alimentar o papel, tente estas soluções:

- Coloque o produto em uma superfície plana.
- Se o papel não for alimentado para impressão, remova-o da impressora. Depois, recarregue-o no meio do alimentador traseiro. Deslize a guia de margem contra a borda do papel, certificando-se de que a pilha de papel não está acima da seta na guia de margem.
- Se várias páginas forem alimentadas ao mesmo tempo, retire o papel, abane as bordas para separar as folhas e volte a carregá-lo.
- Se o papel fica preso quando você carrega apenas uma ou duas folhas, tente carregar mais folhas. Não carregue mais do que o número recomendado de folhas.
- Se o papel fica preso quando você imprime nos dois lados, tente colocar um número menor de folhas.
- Certifique-se de que o papel atende às especificações do produto.
- Certifique-se de que as configurações de tamanho e tipo de papel estão corretas no painel de controle.
- Tente limpar o caminho do papel.
- Para melhores resultados, siga estas orientações:
	- Use papel novo, liso e de alta qualidade que não esteja enrolado, enrugado, velho, muito fino ou muito espesso.
- Coloque papel no alimentador traseiro com o lado imprimível voltado para cima.
- Siga quaisquer instruções especiais de carregamento que tenham sido incluídas com o papel.

**Tema principal:** [Resolução](#page-197-0) de problemas com o papel

### **Referências relacionadas**

[Problemas](#page-198-0) de papel preso no interior do produto Capacidade de [carregamento](#page-55-0) do papel

### **Tarefas relacionadas**

[Carregamento](#page-51-0) de papel no alimentador de folhas Seleção das [configurações](#page-59-0) de papel - Painel de controle Como [limpar](#page-172-0) a guia de papel

# <span id="page-198-0"></span>**Problemas de papel preso no interior do produto**

Caso veja uma mensagem indicando que o papel está preso dentro do produto, siga os passos aqui.

- 1. Cancele a tarefa de impressão, se necessário.
- 2. Remova qualquer papel preso da abertura de alimentação traseira.

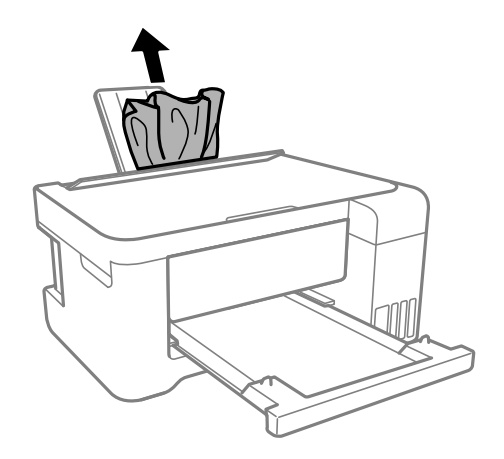

3. Levante a unidade do scanner e remova qualquer papel preso.

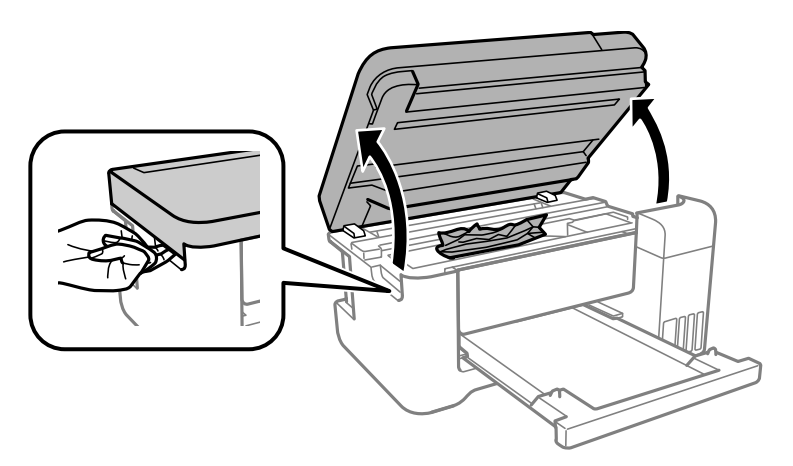

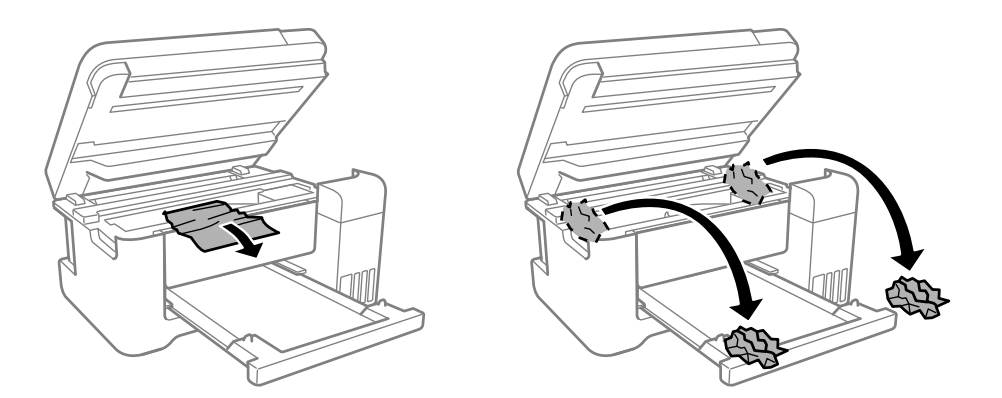

**Cuidado:** Não toque no cabo achatado branco ou no filme translúcido dentro da impressora.

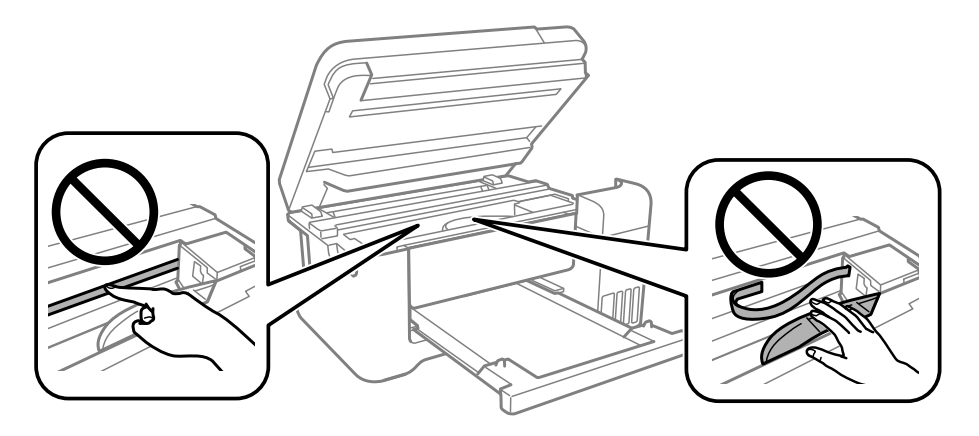

4. Feche a unidade de digitalização.

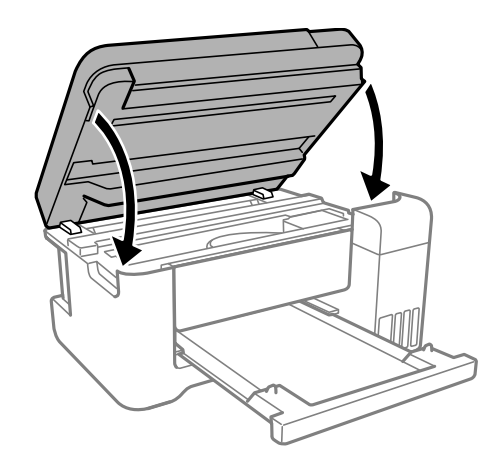

5. Siga as indicações no visor LCD para eliminar quaisquer mensagens de erro. Se a mensagem de papel preso continuar aparecendo, verifique as outras soluções para obstrução de papel.

**Tema principal:** [Resolução](#page-197-0) de problemas com o papel

# <span id="page-201-0"></span>**Problemas de obstrução de papel na tampa traseira**

Caso veja uma mensagem indicando que o papel está preso na tampa traseira, siga os passos aqui.

- 1. Cancele a tarefa de impressão, se necessário.
- 2. Aperte os botões para soltar a tampa traseira e remover a cobertura do seu produto. Remova cuidadosamente qualquer papel preso de dentro do produto.

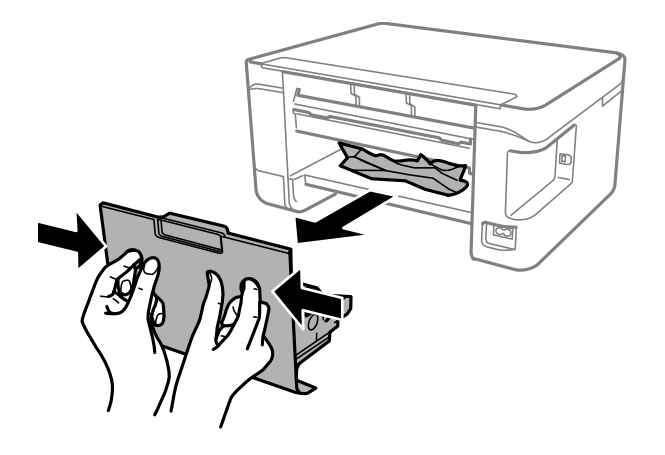

3. Retire o papel preso da tampa traseira.

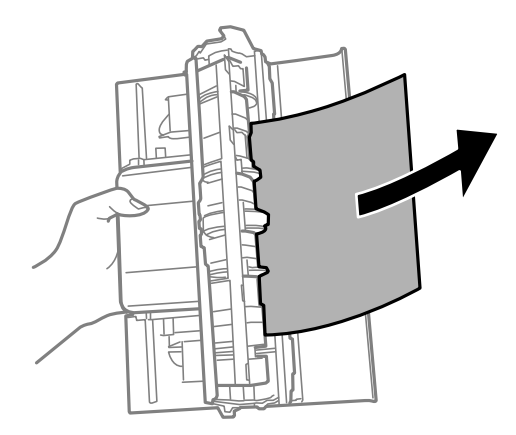

4. Aperte os botões e recoloque a tampa traseira.

5. Siga as indicações no visor LCD para eliminar quaisquer mensagens de erro. Se a mensagem de papel preso continuar aparecendo, verifique a outra solução para obstrução de papel.

**Tema principal:** [Resolução](#page-197-0) de problemas com o papel

# <span id="page-202-1"></span>**Problemas de ejeção do papel**

Se você tiver problemas para ejetar o papel corretamente, tente estas soluções:

- Se o papel não for completamente ejetado, você pode ter definido o tamanho de papel errado. Cancele a impressão para ejetar o papel. Selecione o tamanho de papel correto quando imprimir novamente.
- Se o papel estiver enrugado quando for ejetado, ele pode estar úmido ou ser muito fino. Coloque papel novo e não se esqueça de selecionar a configuração de tipo de papel correta quando você imprimir novamente.

**Tema principal:** [Resolução](#page-197-0) de problemas com o papel

### **Referências relacionadas**

[Problemas](#page-198-0) de papel preso no interior do produto [Problemas](#page-201-0) de obstrução de papel na tampa traseira [Configurações](#page-60-0) de tipo de papel ou mídia - Painel de controle

### **Tarefas relacionadas**

Seleção das [configurações](#page-59-0) de papel - Painel de controle

# <span id="page-202-0"></span>**Solução de problemas de impressão a partir de um computador**

Verifique estes pontos se você tiver problemas durante a impressão a partir do computador.

**Observação:** Quando imprimir usando AirPrint, as configurações de impressão disponíveis são diferentes das cobertas neste manual. Consulte o website da Apple para obter detalhes.

Nada é [impresso](#page-203-0) O ícone do produto não aparece na barra de tarefas do [Windows](#page-203-1) A [impressão](#page-204-0) está lenta

**Tema principal:** Solução de [problemas](#page-183-1)

# <span id="page-203-0"></span>**Nada é impresso**

Se você enviar um trabalho de impressão e nada imprimir, tente estas soluções:

- Certifique-se de que o produto está ligado e conectado ao seu computador.
- Certifique-se de que quaisquer cabos de interface estejam conectados firmemente em ambas as extremidades.
- Se você conectou seu produto a um hub USB, certifique-se de que é um hub de primeira linha. Se ainda assim não imprimir, conecte o produto diretamente ao computador ao invés de usar o hub.
- Certifique-se de que o estado da impressora não seja desligada ou pendente.
- Execute uma verificação do produto para ver se a página de teste imprime. Se a página de teste for impressa, verifique se o software do produto está instalado corretamente.
- No Windows, certifique-se de que seu produto está selecionado como a definição de Impressora.
- No Windows, apague qualquer tarefa de impressão no spooler do Windows: Clique em **Fila de impressão** na guia Manutenção na janela de definições da impressora e cancele quaisquer trabalhos de impressão parados.
- Em um Mac, certifique-se de que a impressora não esteja pausada.

**Tema principal:** Solução de problemas de impressão a partir de um [computador](#page-202-0)

### **Tarefas relacionadas**

Como executar uma [verificação](#page-185-1) do produto

# <span id="page-203-1"></span>**O ícone do produto não aparece na barra de tarefas do Windows**

Se você não vir o ícone do produto na barra de tarefas do Windows, primeiro tente reiniciar o computador. Se isso não funcionar, tente esta solução:

- 1. Execute um dos seguintes procedimentos:
	- **Windows 10:** Clique em  $\blacksquare$  e selecione  $\heartsuit$  (Configurações) > Dispositivos > Impressoras e **scanners**. Selecione o nome do seu produto e selecione **Gerenciar** > **Preferências de impressão**.
	- **Windows 8.x**: Navegue até a tela **Aplicativos** e selecione **Painel de Controle** > **Hardware e Sons** > **Dispositivos e Impressoras**. Clique com o botão direito do mouse no nome do produto e selecione **Preferências de impressão**, depois selecione o nome do produto mais uma vez, se necessário.
- Windows 7: Clique em  $\bullet$  e selecione **Dispositivos e Impressoras**. Clique com o botão direito do mouse no nome do produto e selecione **Preferências de impressão**, depois selecione o nome do produto mais uma vez, se necessário.
- **Windows Vista**: Clique , selecione **Painel de controle** e clique em **Impressora** em **Hardware e som**. Clique com o botão direito do mouse no nome do produto e selecione **Preferências de impressão**, depois selecione o nome do produto mais uma vez, se necessário.
- 2. Clique na guia **Manutenção**.
- 3. Clique no botão **Definições expandidas**.
- 4. Selecione **Ativar EPSON Status Monitor 3** e clique em **OK**.
- 5. Clique no botão **Preferências de monitoramento**.
- 6. Clique na opção que adiciona um ícone de atalho à barra de tarefas.
- 7. Clique em **OK** para fechar as janelas abertas.

**Tema principal:** Solução de problemas de impressão a partir de um [computador](#page-202-0)

## <span id="page-204-0"></span>**A impressão está lenta**

Se a impressão ficar lenta, tente estas soluções:

- Verifique se o seu sistema satisfaz os requisitos para o seu sistema operacional. Se você estiver imprimindo uma imagem de alta resolução, você pode precisar mais do que os requisitos mínimos. Se necessário, aumente a memória do seu sistema.
- Se estiver usando Windows 7, feche a janela **Dispositivos e Impressoras** antes de imprimir.
- Em um Mac, certifique-se de baixar e instalar o driver da impressora Epson.
- Certifique-se de que o **Modo silencioso** está desligado.
- Libere espaço no seu disco rígido ou execute um utilitário de desfragmentação para liberar espaço existente.
- Feche todos os programas que não estiver usando quando imprimir.
- Se o produto estiver conectado a um hub USB, conecte-o diretamente ao computador ao invés do hub.
- Se a impressão ficar mais lenta depois de imprimir continuamente por um longo tempo, o produto pode ter diminuído a velocidade automaticamente para proteger o mecanismo de impressão contra superaquecimento ou danos. Deixe o produto descansar ligado por 30 minutos e, em seguida, tente imprimir novamente.

Para impressão mais rápida, selecione as seguintes configurações de software do produto:

- Ative quaisquer configurações de alta velocidade no software do seu produto.
- Selecione uma configuração de qualidade de impressão mais baixa.
- **Windows**: Clique na guia **Manutenção** ou **Utilitários**, selecione **Definições expandidas** ou **Velocidade e progresso** e selecione as seguintes configurações:
	- **Processar sempre dados RAW**
	- **Modo de reprodução de página**
	- **Imprimir como Bitmap**
- **Windows**: Selecione **Propriedades da impressora**, clique na guia **Mais opções** e certifique-se de que a configuração **Alta velocidade** esteja ativada.
- **Mac**: Selecione **Preferências do Sistema**, selecione **Impressoras e scanners** e selecione o seu produto. Selecione **Opções e Suprimentos**, selecione **Opções** (ou **Driver**) e ative a configuração **Impressão de alta velocidade**.

Se a impressão ainda estiver lenta e você estiver usando Windows 7 ou Windows Vista, tente o seguinte:

1. Clique em  $\bullet\bullet$  e selecione **Computador** ou **Meu computador**. Clique duas vezes no drive **C**: e abra estas pastas: **ProgramData > EPSON > IMPRESSORA**.

**Observação:** Caso não veja a pasta ProgramData, abra o menu **Organizar** e selecione **Opções de Pasta e Pesquisa**. Na janela que aparecer, clique na guia **Exibir**, selecione **Mostrar arquivos, pastas e unidades ocultas** na lista de configurações Avançado e clique em **OK**.

- 2. Clique com o botão direito do mouse no arquivo **EPAUDF01.AUD** e selecione **Excluir**.
- 3. Reinicie o seu computador e tente imprimir novamente.

**Tema principal:** Solução de problemas de impressão a partir de um [computador](#page-202-0)

#### **Referências relacionadas**

[Requisitos](#page-228-0) de sistema para Windows [Requisitos](#page-229-0) de sistema para Mac [Configurações](#page-59-1) de tipo de papel ou mídia - Software de impressão

#### **Tarefas relacionadas**

Seleção das [preferências](#page-108-0) de impressão - Mac Como selecionar as [configurações](#page-98-0) básicas de impressão - Mac Como selecionar [configurações](#page-70-0) básicas de impressão - Windows Seleção das [configurações](#page-83-0) avançadas - Windows

# <span id="page-206-0"></span>**Resolução de problemas de leiaute e conteúdo de página**

Verifique estes pontos se você tiver problemas com o leiaute ou o conteúdo das páginas impressas.

**Observação:** Quando imprimir usando AirPrint, as configurações de impressão disponíveis são diferentes das cobertas neste manual. Consulte o website da Apple para obter detalhes.

Imagem aparece [invertida](#page-206-1) Muitas cópias são [impressas](#page-206-2) Páginas em branco são [impressas](#page-207-0) As margens estão [incorretas](#page-207-1) no impresso Margens aparecem em [impressos](#page-208-0) sem margens [Caracteres](#page-208-1) incorretos são impressos [Tamanho](#page-209-0) ou posição incorreta da imagem O [impresso](#page-210-1) está inclinado **Tema principal:** Solução de [problemas](#page-183-1)

<span id="page-206-1"></span>**Imagem aparece invertida**

Se a sua imagem impressa for invertida de forma inesperada, tente estas soluções:

- Desative quaisquer configurações de imagem em espelho ou de inversão no seu aplicativo de impressão.
- Desative a configuração **Espelhar imagem**, **Inverter horizontalmente** ou **Inverter orientação da página** no software da impressora. (Essa opção tem nomes diferentes, dependendo da versão do seu sistema operacional.)

**Tema principal:** [Resolução](#page-206-0) de problemas de leiaute e conteúdo de página

#### **Tarefas relacionadas**

Como selecionar as [configurações](#page-98-0) básicas de impressão - Mac Seleção das opções de leiaute e [impressão](#page-77-0) - Windows

## <span id="page-206-2"></span>**Muitas cópias são impressas**

Certifique-se de que a opção de **Cópias** no seu programa de impressão ou no software da impressora não está configurada para várias cópias.

### **Tema principal:** [Resolução](#page-206-0) de problemas de leiaute e conteúdo de página

## <span id="page-207-0"></span>**Páginas em branco são impressas**

Se páginas em branco forem impressas inesperadamente, tente estas soluções:

- Certifique-se de que selecionou as configurações de tamanho de papel corretas no programa de impressão e no software da impressora.
- Se houver uma página em branco no documento que deseja imprimir e você não quiser imprimi-la, selecione a opção **Ignorar páginas em branco** no software da impressora, se disponível.
- Execute uma verificação dos jatos de impressão para ver se algum dos jatos está entupido. Em seguida, limpe o cabeçote de impressão, se necessário.
- Certifique-se de que seu produto está selecionado no seu programa de impressão.
- Você pode ter que recarregar a tinta. Faça uma inspeção visual dos níveis da tinta.

**Tema principal:** [Resolução](#page-206-0) de problemas de leiaute e conteúdo de página

#### **Conceitos relacionados**

Limpeza do cabeçote de [impressão](#page-163-0) [Verificação](#page-157-0) dos jatos de impressão

#### **Referências relacionadas**

[Configurações](#page-59-1) de tipo de papel ou mídia - Software de impressão [Configurações](#page-60-0) de tipo de papel ou mídia - Painel de controle

#### **Tarefas relacionadas**

[Carregamento](#page-51-0) de papel no alimentador de folhas

## <span id="page-207-1"></span>**As margens estão incorretas no impresso**

Se os impressos tiverem margens incorretas, tente estas soluções:

- Certifique-se de que selecionou as configurações de tamanho de papel corretas no programa de impressão e no software da impressora.
- Certifique-se de que selecionou as margens corretas para o tamanho do papel no programa de impressão.
- Certifique-se de que o papel está posicionado corretamente para a alimentação no produto.

Você pode usar a opção de visualização no software da impressora para verificar as suas margens antes de imprimir.

**Tema principal:** [Resolução](#page-206-0) de problemas de leiaute e conteúdo de página

### **Tarefas relacionadas**

Como selecionar as [configurações](#page-98-0) básicas de impressão - Mac Como selecionar [configurações](#page-70-0) básicas de impressão - Windows Como selecionar as [configurações](#page-102-0) de página - Mac [Carregamento](#page-51-0) de papel no alimentador de folhas

### <span id="page-208-0"></span>**Margens aparecem em impressos sem margens**

Caso veja uma margem em impressões sem margens, tente estas soluções:

• Certifique-se de que está imprimindo em um tipo e tamanho de papel sem margens compatível.

**Observação:** Para tamanhos de papel personalizados, certifique-se de selecionar uma largura de papel sem margens suportada.

- **Windows**: Certifique-se de que selecionou a configuração **Sem margens** no software da impressora.
- **Mac**: Certifique-se de que selecionou a opção **Sem margens** ou um papel com a opção **Sem margens** no software da impressora.
- Ajuste a configuração de **Expansão** para ajustar a quantidade de expansão da imagem nas margens das impressões sem margens.
- Certifique-se de que o tamanho da imagem e do papel estão configurados corretamente; se a imagem for pequena, a ampliação pode não ser suficiente para cobrir todo o papel.
- Acesse as configurações adicionais (Windows) ou as preferências de impressão (Mac) e selecione **Remover bordas brancas**.

**Tema principal:** [Resolução](#page-206-0) de problemas de leiaute e conteúdo de página

**Tarefas relacionadas**

Como selecionar as [configurações](#page-98-0) básicas de impressão - Mac Como selecionar [configurações](#page-70-0) básicas de impressão - Windows

## <span id="page-208-1"></span>**Caracteres incorretos são impressos**

Se aparecerem caracteres incorretos em seus impressos, tente estas soluções antes de imprimir novamente:

- Certifique-se de que quaisquer cabos estejam conectados firmemente em ambas as extremidades.
- No Windows, apague qualquer tarefa de impressão no spooler do Windows: Clique em **Fila de impressão** na guia Manutenção na janela de definições da impressora e cancele quaisquer trabalhos de impressão parados.
- Se o produto estiver conectado a um hub USB, conecte-o diretamente ao computador ao invés do hub.
- Se o computador entrou em modo de repouso depois da última impressão, o próximo trabalho de impressão depois do computador sair do modo de repouso pode conter caracteres ilegíveis. Imprima o documento novamente.
- Se ainda assim aparecerem caracteres incorretos nos seus impressos, tente conectar o seu produto usando um cabo diferente.

**Tema principal:** [Resolução](#page-206-0) de problemas de leiaute e conteúdo de página

### **Tarefas relacionadas**

Como selecionar as [configurações](#page-98-0) básicas de impressão - Mac Como selecionar [configurações](#page-70-0) básicas de impressão - Windows Como selecionar as [configurações](#page-102-0) de página - Mac

# <span id="page-209-0"></span>**Tamanho ou posição incorreta da imagem**

Se a sua imagem impressa for do tamanho errado ou estiver na posição errada, tente estas soluções:

- Certifique-se de que selecionou as configurações de tamanho de papel e de leiaute corretas no programa de impressão e no software da impressora.
- Certifique-se de que selecionou o tamanho correto de papel no painel de controle.
- Certifique-se de que o papel está posicionado corretamente para a alimentação na impressora.
- Limpe o vidro do scanner e a tampa de documentos.
- Se as bordas de uma cópia estiverem cortadas, afaste levemente o original das bordas do vidro do scanner.
- Certifique-se de que selecionou as margens corretas para o tamanho do papel no programa de impressão.
- Certifique-se de selecionar a configuração correta de **Tamanho do original** para o seu original na configuração de Cópia.

Você pode usar a opção de visualização no software da impressora para verificar as suas margens antes de imprimir.

**Tema principal:** [Resolução](#page-206-0) de problemas de leiaute e conteúdo de página

### **Tarefas relacionadas**

Como selecionar as [configurações](#page-98-0) básicas de impressão - Mac Como selecionar [configurações](#page-70-0) básicas de impressão - Windows Como selecionar as [configurações](#page-102-0) de página - Mac [Carregamento](#page-51-0) de papel no alimentador de folhas

# <span id="page-210-1"></span>**O impresso está inclinado**

Se os impressos estiverem inclinados, tente estas soluções:

- Deslize a guia da borda até a borda do papel.
- Selecione uma configuração de qualidade de impressão mais alta no software da impressora.
- Desative todas as configurações de alta velocidade no software do seu produto.
- Alinhe o cabeçote de impressão.
- Certifique-se de que o produto não está imprimindo em uma posição inclinada ou em ângulo.

**Tema principal:** [Resolução](#page-206-0) de problemas de leiaute e conteúdo de página

### **Tarefas relacionadas**

Como selecionar as [configurações](#page-98-0) básicas de impressão - Mac Como selecionar [configurações](#page-70-0) básicas de impressão - Windows [Carregamento](#page-51-0) de papel no alimentador de folhas

# <span id="page-210-0"></span>**Resolução de problemas de qualidade de impressão**

Verifique estes pontos se tiver problemas com a qualidade de impressão, mas a sua imagem parecer bem na tela do computador.

**Observação:** Quando imprimir usando AirPrint, as configurações de impressão disponíveis são diferentes das cobertas neste manual. Consulte o website da Apple para obter detalhes.

Linhas brancas ou escuras no [impresso](#page-211-0) O impresso está borrado ou [manchado](#page-212-0) O [impresso](#page-213-0) está fraco ou tem espaços em branco O impresso está [granulado](#page-214-0) As cores estão [incorretas](#page-215-0) **Tema principal:** Solução de [problemas](#page-183-1)

## <span id="page-211-0"></span>**Linhas brancas ou escuras no impresso**

Se você notar linhas brancas ou escuras nos impressos (também chamadas de faixas), tente estas soluções antes de reimprimir:

- Execute uma verificação dos jatos de impressão para ver se algum dos jatos está entupido. Em seguida, limpe o cabeçote de impressão, se necessário.
- Certifique-se de que a configuração de tipo de papel corresponde ao tipo de papel colocado.
- Certifique-se de que colocou corretamente a face de impressão do papel para o seu produto.
- Desative todas as configurações de alta velocidade no software do seu produto.
- Ajuste a qualidade de impressão no software do produto.
- Você pode ter que recarregar a tinta. Faça uma inspeção visual dos níveis da tinta.
- Se você não usar o produto durante muito tempo, execute o utilitário de limpeza intensa.

**Observação:** A limpeza intensa consome muita tinta, então execute esse utilitário somente se não conseguir melhorar a qualidade de impressão fazendo a limpeza o cabeçote de impressão.

**Tema principal:** [Resolução](#page-210-0) de problemas de qualidade de impressão

#### **Conceitos relacionados**

Limpeza do cabeçote de [impressão](#page-163-0) [Verificação](#page-157-0) dos jatos de impressão [Alinhamento](#page-171-0) do cabeçote de impressão [Limpeza](#page-168-0) intensa

### **Referências relacionadas**

[Configurações](#page-59-1) de tipo de papel ou mídia - Software de impressão

### **Tarefas relacionadas**

Seleção das opções de leiaute e [impressão](#page-77-0) - Windows Seleção das [preferências](#page-108-0) de impressão - Mac [Recarregamento](#page-151-0) dos tanques de tinta [Carregamento](#page-51-0) de papel no alimentador de folhas

# <span id="page-212-0"></span>**O impresso está borrado ou manchado**

Se os impressos estiverem borrados ou manchados, tente estas soluções:

- Certifique-se de que o papel não está úmido, enrolado, velho ou sendo passado incorretamente pelo seu produto.
- Use uma folha de suporte com papel especial ou coloque uma folha de papel especial de cada vez.
- Certifique-se de que o papel atende às especificações para o produto.
- Use papéis Epson para garantir a saturação adequada e absorção de tintas Epson genuínas.
- Certifique-se de que a configuração de tipo de papel no software do produto corresponde ao tipo de papel colocado.
- Certifique-se de que colocou corretamente a face de impressão do papel para o seu produto.
- Retire cada folha da bandeja de coleta, conforme forem sendo impressas.
- Evite manipular os impressos em papel brilhante imediatamente após a impressão para permitir que a tinta seque.
- Desative todas as configurações de alta velocidade no software do seu produto.
- Se você imprimir nos dois lados de uma folha de papel, podem aparecer manchas no verso das imagens muito saturadas ou escuras. Se um dos lados da folha tiver uma imagem mais clara ou texto, imprima aquele lado primeiro. Ajuste a configuração de densidade e/ou de tempo de secagem da tinta.
- Se cópias impressas estiverem borradas, diminua a configuração de densidade de cópia no painel de controle do produto.
- Os níveis da tinta podem estar baixos e você pode ter que recarregar a tinta. Faça uma inspeção visual dos níveis da tinta.
- Execute uma verificação dos jatos de impressão para ver se algum dos jatos está entupido. Em seguida, limpe o cabeçote de impressão, se necessário.
- Alinhe o cabeçote de impressão.
- Ajuste a qualidade de impressão no software do produto.
- Limpe o caminho de papel.
- Se você imprimiu quando os níveis das tintas estavam muito baixos para serem vistos nas janelas do tanque, recarregue os tanques de tinta até as linhas superiores e execute o utilitário de Eliminação total da tinta. Faça uma verificação dos jatos para ver se a qualidade de impressão melhorou.
- Se você não usar o produto durante muito tempo, execute o utilitário de limpeza intensa.

**Observação:** A limpeza intensa consome muita tinta, então execute esse utilitário somente se não conseguir melhorar a qualidade de impressão fazendo a limpeza o cabeçote de impressão.

**Observação:** O produto não funcionará corretamente se estiver inclinado. Coloque-o sobre uma superfície plana e estável, que se estenda além da base do produto em todas as direções.

**Tema principal:** [Resolução](#page-210-0) de problemas de qualidade de impressão

#### **Conceitos relacionados**

Limpeza do cabeçote de [impressão](#page-163-0) [Verificação](#page-157-0) dos jatos de impressão [Alinhamento](#page-171-0) do cabeçote de impressão

#### **Referências relacionadas**

[Especificações](#page-229-1) do papel

Papéis Epson [compatíveis](#page-56-0)

#### **Tarefas relacionadas**

Como selecionar as [configurações](#page-98-0) básicas de impressão - Mac Como selecionar [configurações](#page-70-0) básicas de impressão - Windows Seleção das opções de leiaute e [impressão](#page-77-0) - Windows Seleção das [preferências](#page-108-0) de impressão - Mac Seleção das [configurações](#page-83-0) avançadas - Windows

## <span id="page-213-0"></span>**O impresso está fraco ou tem espaços em branco**

Se os impressos estiverem fracos ou tiverem espaços em branco, tente estas soluções:

- Execute uma verificação dos jatos de impressão para ver se algum dos jatos está entupido. Em seguida, limpe o cabeçote de impressão, se necessário.
- O nível das tintas pode estar baixo. Faça uma inspeção visual dos níveis da tinta.
- Certifique-se de que a configuração de tipo de papel corresponde ao tipo de papel colocado.
- Certifique-se de que o papel não está úmido, enrolado, velho ou sendo passado incorretamente pelo seu produto.
- Alinhe o cabeçote de impressão.
- Ajuste a qualidade de impressão no software do produto.
- Limpe o caminho de papel.

• Se você não usar o produto durante muito tempo, execute o utilitário de limpeza intensa.

**Observação:** A limpeza intensa consome muita tinta, então execute esse utilitário somente se não conseguir melhorar a qualidade de impressão fazendo a limpeza o cabeçote de impressão.

**Tema principal:** [Resolução](#page-210-0) de problemas de qualidade de impressão

#### **Conceitos relacionados**

Limpeza do cabeçote de [impressão](#page-163-0) [Alinhamento](#page-171-0) do cabeçote de impressão [Verificação](#page-157-0) dos jatos de impressão

#### **Referências relacionadas**

[Configurações](#page-59-1) de tipo de papel ou mídia - Software de impressão [Configurações](#page-60-0) de tipo de papel ou mídia - Painel de controle

#### **Tarefas relacionadas**

Como [limpar](#page-172-0) a guia de papel [Recarregamento](#page-151-0) dos tanques de tinta [Carregamento](#page-51-0) de papel no alimentador de folhas

## <span id="page-214-0"></span>**O impresso está granulado**

Se os impressos estiverem granulados, tente estas soluções:

- Certifique-se de que colocou corretamente a face de impressão do papel para o seu produto.
- Selecione uma qualidade de impressão mais alta e desative todas as configurações de alta velocidade no software do seu produto.
- Execute uma verificação dos jatos de impressão para ver se algum dos jatos está entupido. Em seguida, limpe o cabeçote de impressão, se necessário.
- Alinhe o cabeçote de impressão.
- Ajuste a qualidade de impressão.
- Você pode ter que aumentar a resolução da imagem ou imprimir um tamanho menor; consulte a documentação do software.

**Observação:** Imagens da Internet podem ser de baixa resolução e não resultar em impressos de alta qualidade.

• Se você aumentou o tamanho da sua imagem em um programa de edição de imagens, é necessário que aumente a configuração de resolução da imagem para que retenha uma alta qualidade de imagem. Aumente a resolução da imagem na mesma proporção que aumentou o tamanho da imagem. Por exemplo, se a resolução de imagem for de 300 dpi (pontos por polegadas) e você for dobrar o tamanho da imagem para impressão, mude a configuração de resolução para 600 dpi.

**Observação:** Uma configuração de resolução mais alta resulta em arquivos de tamanho maior, o que pode demorar mais para processar e imprimir. Considere as limitações do seu computador quando selecionar uma resolução e selecione a menor resolução possível que produza uma qualidade aceitável, para que o tamanho dos arquivos seja fácil de gerenciar.

**Tema principal:** [Resolução](#page-210-0) de problemas de qualidade de impressão

#### **Conceitos relacionados**

Limpeza do cabeçote de [impressão](#page-163-0) [Alinhamento](#page-171-0) do cabeçote de impressão [Verificação](#page-157-0) dos jatos de impressão

#### **Tarefas relacionadas**

Como selecionar as [configurações](#page-98-0) básicas de impressão - Mac Como selecionar [configurações](#page-70-0) básicas de impressão - Windows Seleção das opções de leiaute e [impressão](#page-77-0) - Windows Seleção das [preferências](#page-108-0) de impressão - Mac

### <span id="page-215-0"></span>**As cores estão incorretas**

Se os impressos tiverem cores incorretas, tente estas soluções:

- Certifique-se de que a configuração de tipo de papel corresponde ao papel colocado.
- Certifique-se de que a configuração **Tons de cinza** não está selecionada no software da sua impressora.
- Se você selecionou **Vívido padrão** (Windows) ou **Vívido normal** (Mac) como a configuração de qualidade no software da impressora, tente selecionar **Padrão** (Windows) ou **Normal** (Mac).
- Execute uma verificação dos jatos de impressão para ver se algum dos jatos está entupido. Em seguida, limpe o cabeçote de impressão, se necessário.
- Os níveis da tinta podem estar baixos e você pode ter que recarregar a tinta. Faça uma inspeção visual dos níveis da tinta.
- Se você imprimiu quando os níveis das tintas estavam muito baixos para serem vistos nas janelas do tanque, recarregue os tanques de tinta até as linhas superiores e execute o utilitário de Eliminação total da tinta. Faça uma verificação dos jatos para ver se a qualidade de impressão melhorou.
- Depois de imprimir, as cores no seu impresso precisam de tempo para fixar enquanto a tinta seca. Durante esse tempo, as cores podem ter uma aparência diferente do esperado. Para aumentar a velocidade de secagem, não empilhe os impressos.
- As cores impressas nunca poderão corresponder exatamente às cores na tela. No entanto, você pode usar um sistema de gerenciamento de cores para se aproximar o máximo possível. Tente usar as opções de gerenciamento de cores no software da impressora.
- Para obter melhores resultados, use papéis originais Epson.
- Se você não usar o produto durante muito tempo, execute o utilitário de limpeza potente.

**Observação:** A limpeza potente consome muita tinta, então execute esse utilitário somente se não conseguir melhorar a qualidade de impressão fazendo a limpeza o cabeçote de impressão.

**Tema principal:** [Resolução](#page-210-0) de problemas de qualidade de impressão

#### **Conceitos relacionados**

Limpeza do cabeçote de [impressão](#page-163-0)

[Verificação](#page-157-0) dos jatos de impressão

[Limpeza](#page-168-0) intensa

#### **Referências relacionadas**

Papéis Epson [compatíveis](#page-56-0)

#### **Tarefas relacionadas**

Como selecionar as [configurações](#page-98-0) básicas de impressão - Mac Como selecionar [configurações](#page-70-0) básicas de impressão - Windows Seleção das opções de leiaute e [impressão](#page-77-0) - Windows Seleção das [preferências](#page-108-0) de impressão - Mac Como fazer o [gerenciamento](#page-106-0) de cores - Mac [Recarregamento](#page-151-0) dos tanques de tinta

## <span id="page-216-0"></span>**Resolução de problemas de digitalização**

Confira estas soluções se tiver problemas para digitalizar com o produto.

O software de digitalização não funciona [corretamente](#page-217-0)

Não é [possível](#page-217-1) iniciar o Epson Scan 2

**Tema principal:** Solução de [problemas](#page-183-0)

## <span id="page-217-0"></span>**O software de digitalização não funciona corretamente**

Se o seu software de digitalização não funcionar corretamente, tente estas soluções:

- Verifique se o seu computador tem memória suficiente e satisfaz os requisitos do sistema para seu sistema operacional.
- Certifique-se de que o computador não está em modo de economia de energia, como em modo de repouso ou espera. Se esse for o caso, desperte o seu sistema e reinicie o software de digitalização.
- Se você atualizou seu sistema operacional, mas não reinstalou o software de digitalização, tente reinstalá-lo.
- Em Windows, certifique-se de que o seu produto esteja listado como um dispositivo válido em **Scanners e câmeras** no painel de controle.

**Tema principal:** Resolução de problemas de [digitalização](#page-216-0)

**Conceitos relacionados**

[Desinstalação](#page-223-0) do software do seu produto

**Referências relacionadas** [Requisitos](#page-228-0) de sistema para Windows [Requisitos](#page-229-0) de sistema para Mac

## <span id="page-217-1"></span>**Não é possível iniciar o Epson Scan 2**

Se você não conseguir iniciar o Epson Scan 2, tente estas soluções:

- Verifique se o produto está ligado e os cabos de interface estão conectados firmemente em ambas as extremidades.
- Certifique-se de que o Epson Scan 2 está selecionado no programa de digitalização.
- Certifique-se de que o computador não está em modo de economia de energia, como em modo de repouso ou espera. Se esse for o caso, reinicie o seu sistema e reinicie o Epson Scan 2.
- Verifique a configuração de conexão e teste a conexão usando a o utilitário Epson Scan 2:

**Windows 10**: Clique em  $\blacksquare$  e selecione **EPSON** > **Epson Scan 2 Utility**. Certifique-se de que o produto correto está selecionado. Se necessário, selecione a guia **Outras** e clique em **Reiniciar**. **Windows 8.x**: Navegue até a tela **Aplicativos** e selecione **Epson Scan 2 Utility**. Certifique-se de que o produto correto está selecionado. Se necessário, selecione a guia **Outras** e clique em **Reiniciar**.

**Windows (outras versões)**: Clique em  $\bullet$  ou em Iniciar > Todos os programas ou Programas > **EPSON** > **Epson Scan 2** > **Epson Scan 2 Utility**. Certifique-se de que o produto correto está selecionado. Se necessário, selecione a guia **Outras** e clique em **Reiniciar**.

**Mac**: Abra a pasta **Aplicativos**, clique em **Epson Software** e clique em **Epson Scan 2 Utility**. Certifique-se de que o produto correto está selecionado. Se necessário, selecione a guia **Outras** e clique em **Reiniciar**.

- Certifique-se de que não tem várias versões do Epson Scan 2 instaladas. Se tiver, desinstale-as e instale apenas uma versão.
- Se você atualizou seu sistema operacional, mas não reinstalou o Epson Scan 2, tente reinstalá-lo.

**Tema principal:** Resolução de problemas de [digitalização](#page-216-0)

#### **Temas relacionados**

Como iniciar uma [digitalização](#page-114-0)

# <span id="page-218-0"></span>**Resolução de problemas de qualidade da imagem digitalizada**

Confira estas seções se uma imagem digitalizada na tela do computador tiver um problema de qualidade.

A imagem [consiste](#page-219-0) apenas de alguns pontos Uma linha pontilhada aparece em todas as imagens [digitalizadas](#page-219-1) As linhas retas em uma imagem [aparecem](#page-219-2) tortas A imagem está [distorcida](#page-219-3) ou borrada As cores da imagem são [desiguais](#page-220-0) nas bordas A [imagem](#page-220-1) está muito escura O verso da imagem original aparece na imagem [digitalizada](#page-220-2) [Ondulações](#page-221-0) aparecem na imagem As cores da imagem digitalizada não [correspondem](#page-221-1) às cores originais As bordas da imagem [digitalizada](#page-222-0) são cortadas **Tema principal:** Solução de [problemas](#page-183-0)

## <span id="page-219-0"></span>**A imagem consiste apenas de alguns pontos**

Se a sua imagem digitalizada consistir apenas de alguns pontos, tente estas soluções:

- Certifique-se de que você colocou o original para a digitalização virado para o lado correto.
- Se a configuração **Tipo de imagem** estiver definida como **Preto & Branco**, ajuste a configuração **Limiar** e digitalize normalmente.

**Tema principal:** Resolução de problemas de qualidade da imagem [digitalizada](#page-218-0)

## <span id="page-219-1"></span>**Uma linha pontilhada aparece em todas as imagens digitalizadas**

Se uma linha pontilhada aparecer em todas as suas imagens digitalizadas, limpe o vidro com um pano macio, seco e sem fiapos ou use uma pequena quantidade de limpador de vidro no pano, se necessário. Toalhas de papel não são recomendadas.

**Cuidado:** Não borrife o limpador de vidro diretamente sobre o vidro do scanner.

**Tema principal:** Resolução de problemas de qualidade da imagem [digitalizada](#page-218-0)

## <span id="page-219-2"></span>**As linhas retas em uma imagem aparecem tortas**

Se as linhas retas em um original aparecem tortas na imagem digitalizada, certifique-se de colocar o original reto quando digitalizá-lo.

**Tema principal:** Resolução de problemas de qualidade da imagem [digitalizada](#page-218-0)

#### **Tarefas relacionadas**

Como colocar [originais](#page-63-0) no vidro do scanner

## <span id="page-219-3"></span>**A imagem está distorcida ou borrada**

Se uma imagem digitalizada aparecer distorcida ou borrada, tente estas soluções:

- Não mova o original ou o seu produto durante a digitalização.
- O produto não funcionará corretamente se estiver inclinado. Coloque o seu produto em uma superfície plana e estável, que se estenda além da base do produto em todas as direções.
- Ajuste estas configurações do Epson Scan 2 (se disponíveis) e tente digitalizar outra vez:
	- Aumente a configuração de **Resolução**.
	- Se a configuração **Tipo de imagem** estiver definida como **Preto & Branco**, ajuste a configuração **Limiar**.
- Se a configuração **Tipo de imagem** estiver definida como **Cor** ou **Tons de cinza**, selecione a configuração **Máscara Suavizadora**.
- Se a opção **Tipo de imagem** estiver configurada como **Preto & Branco**, selecione **Melhoramento de texto**. Se a opção **Tipo de imagem** estiver configurada como **Cor** ou **Tons de cinza**, mude a configuração de **Melhoramento de texto** para **Alto**.

**Tema principal:** Resolução de problemas de qualidade da imagem [digitalizada](#page-218-0)

#### **Referências relacionadas**

[Configurações](#page-126-0) adicionais de digitalização - guia Definições principais Configurações adicionais de digitalização - [Configurações](#page-126-1) Avançadas

## <span id="page-220-0"></span>**As cores da imagem são desiguais nas bordas**

Se você estiver digitalizando um original espesso ou torto, cubra as margens com papel para bloquear a luz externa quando digitalizá-lo.

**Tema principal:** Resolução de problemas de qualidade da imagem [digitalizada](#page-218-0)

## <span id="page-220-1"></span>**A imagem está muito escura**

Se a sua imagem digitalizada estiver muito escura, tente estas soluções:

- Se a configuração **Tipo de imagem** estiver definida como **Cor** ou **Tons de cinza**, ajuste a configuração **Brilho**.
- Verifique as configurações de brilho e contraste do monitor do computador.

**Tema principal:** Resolução de problemas de qualidade da imagem [digitalizada](#page-218-0)

#### **Referências relacionadas**

[Configurações](#page-126-0) adicionais de digitalização - guia Definições principais Configurações adicionais de digitalização - [Configurações](#page-126-1) Avançadas

## <span id="page-220-2"></span>**O verso da imagem original aparece na imagem digitalizada**

Se uma imagem da parte traseira de um original em papel fino aparecer na imagem digitalizada, tente estas soluções:

- Coloque uma folha de papel preta na parte traseira do original e digitalize novamente.
- Ajuste estas configurações do Epson Scan 2 (se disponíveis) e tente digitalizar outra vez:
	- Selecione a guia **Definições avançadas** e ajuste a configuração de **Brilho**.

• Se a opção **Tipo de imagem** estiver configurada como **Preto & Branco**, selecione **Melhoramento de texto**. Se a opção **Tipo de imagem** estiver configurada como **Cor** ou **Tons de cinza**, mude a configuração de **Melhoramento de texto** para **Alto**.

**Tema principal:** Resolução de problemas de qualidade da imagem [digitalizada](#page-218-0)

### <span id="page-221-0"></span>**Ondulações aparecem na imagem**

Você pode ver uma ondulação (chamada padrão moiré) em imagens digitalizadas de documentos impressos. Isso é causado pela interferência de tons diferentes na tela do scanner e na tela de meiotom do original. Para reduzir esse efeito, ajuste estas configurações do Epson Scan 2 (se disponíveis) e tente digitalizar outra vez:

- Selecione a configuração **Sem ondulação**.
- Selecione uma configuração de **Resolução** mais baixa.

**Tema principal:** Resolução de problemas de qualidade da imagem [digitalizada](#page-218-0)

#### **Referências relacionadas**

[Configurações](#page-126-0) adicionais de digitalização - guia Definições principais Configurações adicionais de digitalização - [Configurações](#page-126-1) Avançadas

## <span id="page-221-1"></span>**As cores da imagem digitalizada não correspondem às cores originais**

As cores impressas nunca poderão corresponder exatamente às cores no monitor do computador porque impressoras e monitores utilizam sistemas de cor diferentes: os monitores usam RGB (vermelho, verde e azul) e impressoras normalmente utilizam CMYK (ciano, magenta, amarelo e preto).

Verifique a correspondência de cores e a capacidade de gerenciamento de cores do computador, adaptador de vídeo e do software que você está usando para ver se eles estão afetando a paleta de cores que você vê na tela.

Para ajustar as cores da sua imagem digitalizada, ajuste estas configurações do Epson Scan 2 (se disponível) e tente digitalizar novamente:

- Se a configuração **Tipo de imagem** estiver definida como **Cor** ou **Tons de cinza**, ajuste a configuração **Contraste**.
- Se a configuração **Tipo de imagem** estiver definida como **Preto & Branco** ou **Tons de cinza**, ajuste a configuração **Melhoria de cor**.

**Tema principal:** Resolução de problemas de qualidade da imagem [digitalizada](#page-218-0)

#### **Referências relacionadas**

[Configurações](#page-126-0) adicionais de digitalização - guia Definições principais Configurações adicionais de digitalização - [Configurações](#page-126-1) Avançadas

## <span id="page-222-0"></span>**As bordas da imagem digitalizada são cortadas**

Se as bordas de uma imagem digitalizada estiverem cortadas, verifique se o original foi colocado corretamente para a digitalização. Se necessário, mova o original para um pouco mais longe das bordas do vidro do scanner.

**Tema principal:** Resolução de problemas de qualidade da imagem [digitalizada](#page-218-0)

#### **Tarefas relacionadas**

Como colocar [originais](#page-63-0) no vidro do scanner

# <span id="page-222-3"></span>**Resolução de problemas de cartão de memória**

Confira estas soluções se tiver problemas com cartão de memória ao utilizar este produto.

O cartão de [memória](#page-222-1) não entra na fenda

Não é possível visualizar ou imprimir fotos de um cartão de memória ou [dispositivo](#page-222-2)

Não é possível transferir fotos para/de um cartão de memória ou [dispositivo](#page-223-1)

**Tema principal:** Solução de [problemas](#page-183-0)

#### **Referências relacionadas**

Não é possível transferir fotos para/de um cartão de memória ou [dispositivo](#page-223-1)

## <span id="page-222-1"></span>**O cartão de memória não entra na fenda**

Se um cartão de memória não se encaixar corretamente em uma fenda, não o force para dentro da fenda. Você pode precisar usar um adaptador com o cartão de memória.

**Tema principal:** [Resolução](#page-222-3) de problemas de cartão de memória

#### **Referências relacionadas**

Tipos de cartão de [memória](#page-132-0)

## <span id="page-222-2"></span>**Não é possível visualizar ou imprimir fotos de um cartão de memória ou dispositivo**

Se você tiver problemas para visualizar ou imprimir fotos de um cartão de memória ou dispositivo inserido no seu produto, tente estas soluções:

- Verifique se o seu cartão de memória ou dispositivo é compatível com o produto.
- Certifique-se de que os arquivos em seu cartão de memória ou dispositivo estejam no formato correto.
- Se você tiver muitas fotos no cartão de memória ou dispositivo, pode ser que não consiga ver todas as fotos que você deseja ou pode ser solicitado a selecionar um grupo de fotos por data. Reduza o

número de fotos em seu cartão ou selecione um grupo de fotos por vez. Verifique as especificações para o número máximo de fotos.

#### **Tema principal:** [Resolução](#page-222-3) de problemas de cartão de memória

#### **Referências relacionadas**

Tipos de cartão de [memória](#page-132-0) [Especificações](#page-132-1) dos arquivos do cartão de memória [Especificações](#page-234-0) dos cartões de memória

## <span id="page-223-1"></span>**Não é possível transferir fotos para/de um cartão de memória ou dispositivo**

Se você tiver problemas para transferir fotos para ou de um cartão de memória ou dispositivo USB inserido no seu produto, tente estas soluções:

- Verifique se o seu cartão de memória ou dispositivo é compatível com o produto.
- Verifique se o seu produto está conectado a um computador.
- Se você está transferindo fotos para um cartão de memória, verifique se a lingueta de proteção do cartão de memória está na posição que possibilite a gravação.

**Tema principal:** [Resolução](#page-222-3) de problemas de cartão de memória

#### **Referências relacionadas**

Tipos de cartão de [memória](#page-132-0)

# <span id="page-223-0"></span>**Desinstalação do software do seu produto**

Se tiver um problema que exija que desinstale e reinstale o software, siga as instruções para o seu sistema operacional.

Como [desinstalar](#page-223-2) o software do produto - Windows [Desinstalação](#page-225-0) do software do produto - Mac

**Tema principal:** Solução de [problemas](#page-183-0)

## <span id="page-223-2"></span>**Como desinstalar o software do produto - Windows**

Você pode desinstalar e reinstalar o software do produto para resolver certos problemas.

- 1. Desligue o produto.
- 2. Desconecte os cabos de interface.
- 3. Execute um dos seguintes procedimentos:
	- **Windows 10**: Clique em  $\blacksquare$  e selecione (Configurações) > Aplicativos > Aplicativos e **recursos**. Depois selecione o programa que você deseja desinstalar e selecione **Desinstalar**.
	- **Windows 8.x**: Navegue até a tela **Aplicativos** e selecione **Painel de Controle** > **Programas** > **Programas e Recursos**. Selecione a opção para desinstalar o seu produto Epson, depois selecione **Desinstalar/Alterar**.

**Observação:** Caso veja a janela de **Controle de Conta do Usuário**, clique em **Sim** ou em **Continuar**.

Selecione o seu produto novamente, se necessário, depois selecione **OK** e clique em **Sim** para confirmar a desinstalação.

**• Windows (outras versões)**: Clique em **D** ou em Iniciar e selecione **Todos os programas** ou **Programas**. Selecione **EPSON**, selecione o produto, clique em **Desinstalar software de impressora EPSON**.

**Observação:** Caso veja a janela de **Controle de Conta do Usuário**, clique em **Sim** ou em **Continuar**.

Na próxima janela, selecione seu produto e clique em **OK**. Depois siga as instruções na tela.

- 4. Siga um destes passos para desinstalar o Epson Event Manager e depois siga as instruções na tela:
	- **Windows 10/8.x**: Selecione **Epson Event Manager** e clique em **Desinstalar**.
	- **Windows 7/Windows Vista**: Abra o utilitário **Painel de Controle** do Windows. Selecione **Programas e Recursos**. (Na vista Clássica, selecione **Programas** e clique em **Desinstalar um programa**.) Selecione **Epson Event Manager** e clique em **Desinstalar/Alterar**.
- 5. Siga um destes passos para desinstalar o Epson Scan 2 e depois siga as instruções na tela:
	- **Windows 10**: Selecione **Epson Scan 2** e clique em **Desinstalar**.
	- **Windows 8.x**/**Windows 7**/**Windows Vista:** Selecione **Epson Scan 2** e clique em **Desinstalar/Alterar**.
- 6. Reinicie o computador, em seguida, consulte o pôster *Guia de instalação* para reinstalar o software.

**Observação:** Se reinstalar o software do produto não resolver o problema, entre em contato com a Epson.

#### **Tema principal:** [Desinstalação](#page-223-0) do software do seu produto

### <span id="page-225-0"></span>**Desinstalação do software do produto - Mac**

Na maioria dos casos, você não precisa desinstalar o software do produto antes de voltar a reinstalá-lo. No entanto, você pode baixar o utilitário de desinstalação do site de suporte da Epson para desinstalar o software do produto, conforme descrito aqui.

**Observação:** Se reinstalar o software do produto não resolver o problema, entre em contato com a Epson.

- 1. Para baixar o utilitário Uninstaller, visite o site [epson.com.br/suporte](https://epson.com.br/sl/s) e selecione o seu produto.
- 2. Clique em **Downloads**.
- 3. Selecione o sistema operacional, clique em **Utilitários**, encontre o utilitário **Uninstaller** e clique em Baixar.
- 4. Execute o arquivo que baixou.
- 5. Clique duas vezes no ícone do **Uninstaller**.
- 6. Na janela do Epson Uninstaller, selecione a caixa de seleção para cada programa de software que deseja desinstalar.
- 7. Clique em **Desinstalar**.
- 8. Siga as instruções na tela para desinstalar o software.
- 9. Reinstale o software do seu produto.

**Observação:** Se você desinstalar o driver da impressora e o nome do seu produto permanecer na janela **Impressão e Fax**, **Impressão e Escaneamento** ou **Impressoras e Scanners**, selecione o nome do seu produto e clique no ícone **–** (remover) para removê-lo.

**Tema principal:** [Desinstalação](#page-223-0) do software do seu produto

## **Onde obter ajuda**

Se você precisar de ajuda adicional com o seu produto Epson, entre em contato com a Epson.

A Epson oferece estes serviços de suporte técnico:

#### **Suporte pela Internet**

Visite o site de suporte da Epson no endereço [epson.com.br/suporte](https://epson.com.br/sl/s) para obter soluções para problemas comuns. É possível fazer o download de utilitários e documentação, consultar as perguntas frequentes e soluções de problemas ou enviar um e-mail para a Epson com suas perguntas.

#### **Converse com um representante de suporte**

Antes de ligar para o suporte da Epson, tenha em mãos as seguintes informações:

- Nome do produto
- Número de série do produto (localizado na etiqueta do produto)
- Comprovante de compra (nota da loja) e data da compra
- Configuração do computador
- Descrição do problema

E ligue para:

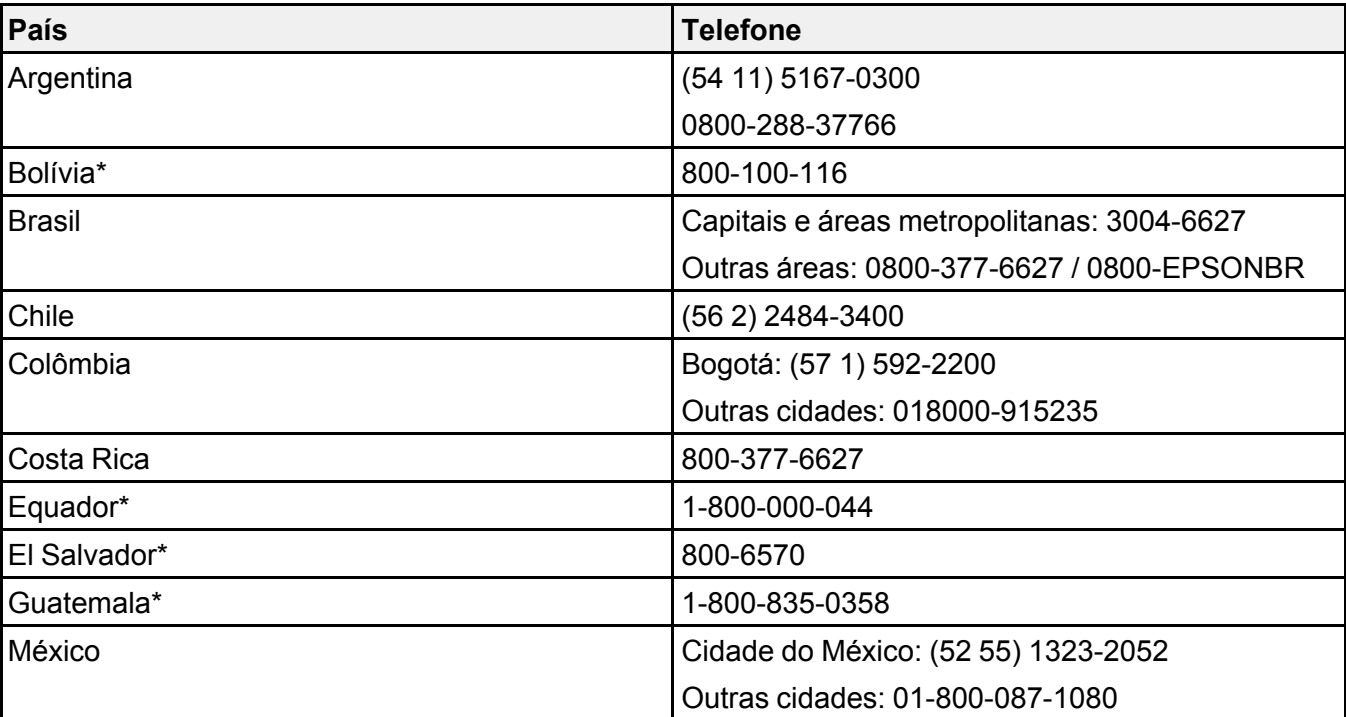

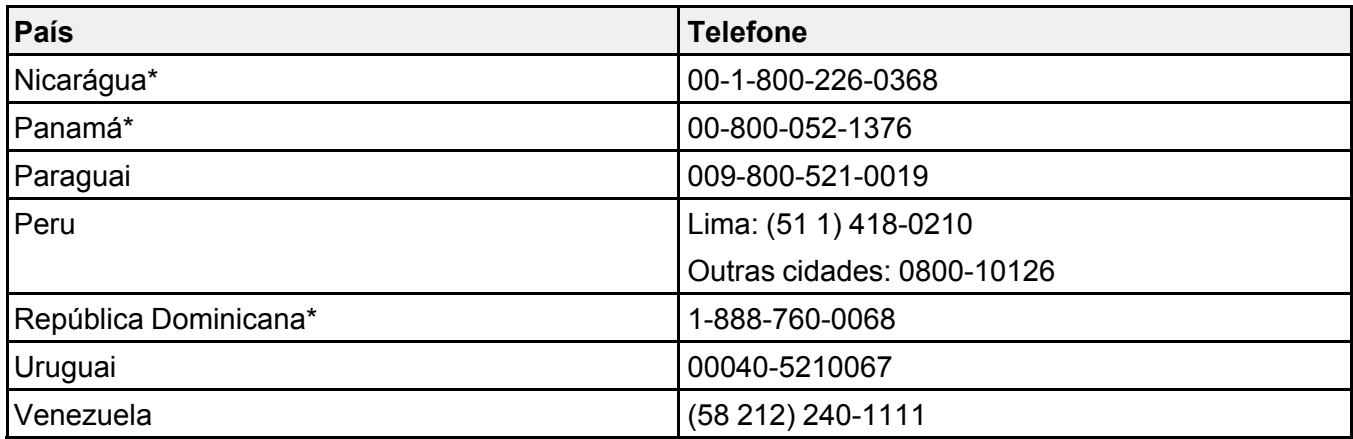

\*Entre em contato com a companhia telefônica local para ligar para este número gratuito de um celular.

Se o seu país não aparecer na lista, entre em contato com o escritório de vendas no país mais próximo. Tarifas de longa distância ou outras taxas podem ser cobradas.

#### **Compra de suprimentos e acessórios**

Você também pode comprar tinta e papel genuínos da Epson através de um revendedor autorizado. Para encontrar o revendedor de produtos mais próximo, visite o site [epson.com.br](https://epson.com.br) ou entre em contato com o escritório Epson mais próximo.

**Tema principal:** Solução de [problemas](#page-183-0)

# <span id="page-228-1"></span>**Especificações técnicas**

Estas seções listam as especificações técnicas do seu produto.

[Requisitos](#page-228-0) de sistema para Windows

[Requisitos](#page-229-0) de sistema para Mac

[Especificações](#page-229-1) do papel

[Especificações](#page-231-0) de área imprimível

[Especificações](#page-232-0) de digitalização

[Especificações](#page-233-0) de tinta

[Especificações](#page-234-0) dos cartões de memória

[Especificações](#page-235-0) de dimensão

[Especificações](#page-235-1) elétricas

[Especificações](#page-236-0) ambientais

[Especificações](#page-236-1) de interface

[Especificações](#page-236-2) de interface de rede

[Especificações](#page-237-0) de aprovações e segurança

# <span id="page-228-0"></span>**Requisitos de sistema para Windows**

Para utilizar o produto e seu software, seu computador deve usar um dos seguintes sistemas operacionais Microsoft:

- Windows 10
- Windows 8.x
- Windows 7
- Windows Vista
- Windows Server 2016
- Windows Server 2008 R2
- Windows Server 2008
- Windows Server 2003 R2
- Windows Server 2003 SP2 ou posterior

**Observação:** Para obter o software mais recente do produto para o seu sistema operacional, visite o site de suporte da Epson no endereço [epson.com.br/suporte,](https://epson.com.br/sl/s) selecione o seu produto e selecione **Downloads**.

**Tema principal:** [Especificações](#page-228-1) técnicas

## <span id="page-229-0"></span>**Requisitos de sistema para Mac**

Para utilizar o seu produto e o software dele, seu computador Mac deve usar um dos seguintes sistemas operacionais:

- macOS 10.13.x
- macOS  $10.12 \times$
- OS X 10.11.x
- $\cdot$  OS X 10.10 x
- OS X 10.9.x
- $\cdot$  OS X 10.8 x
- OS X 10.7.x
- OS X 10.6.8

**Observação:** Para obter o software mais recente do produto para o seu sistema operacional, visite o site de suporte da Epson no endereço [epson.com.br/suporte,](https://epson.com.br/sl/s) selecione o seu produto e selecione **Downloads**.

**Tema principal:** [Especificações](#page-228-1) técnicas

# <span id="page-229-1"></span>**Especificações do papel**

**Observação:** Como a qualidade de qualquer marca ou tipo de papel pode ser alterada pelo fabricante a qualquer momento, a Epson não pode garantir a qualidade de qualquer marca ou tipo de papel que não seja da Epson. Sempre teste uma amostra de papel antes de comprar grandes quantidades ou de imprimir trabalhos extensos.

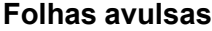

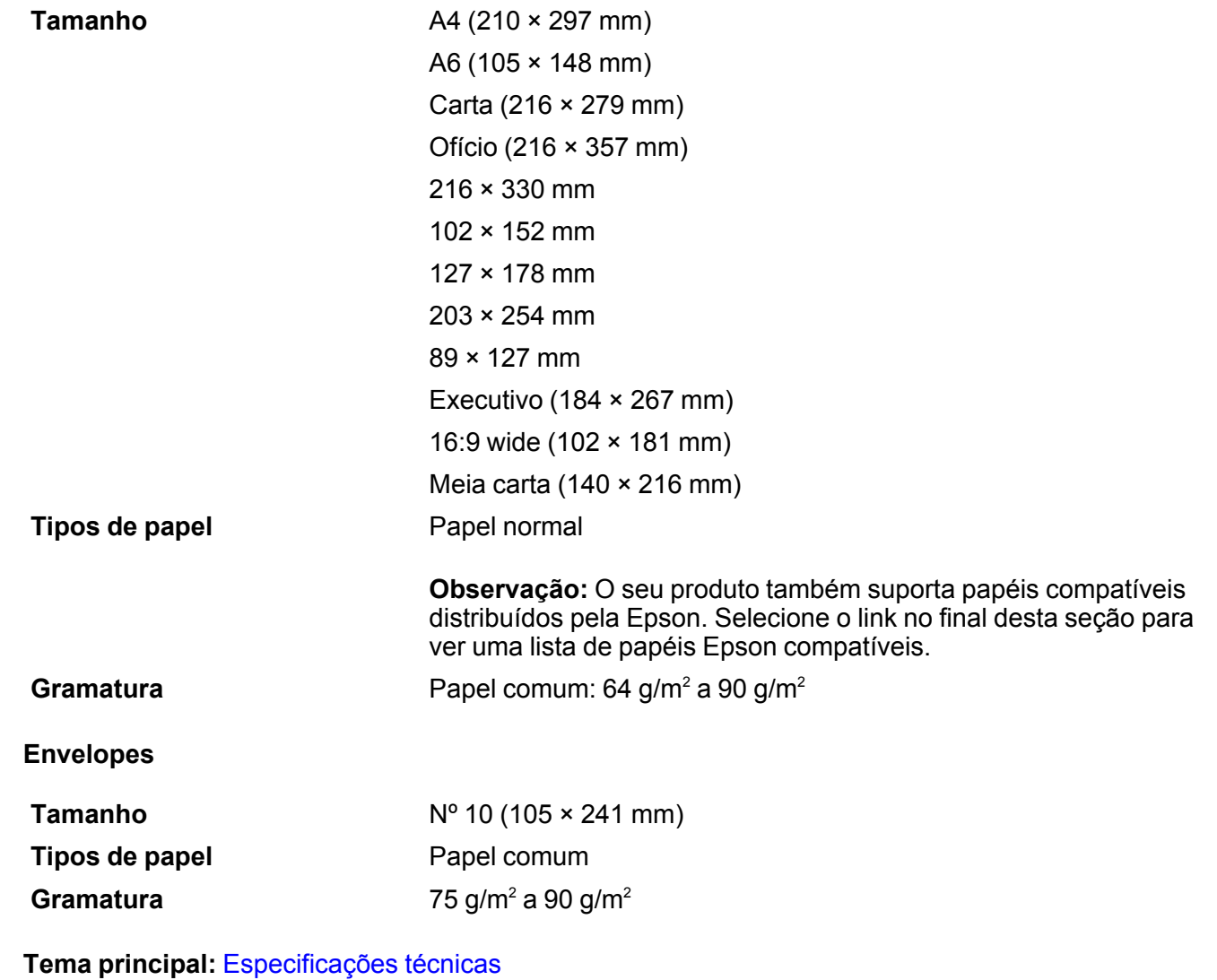

**Referências relacionadas**

Papéis Epson [compatíveis](#page-56-0)

# <span id="page-231-0"></span>**Especificações de área imprimível**

**Observação:** Quando imprimir sem margens, a qualidade pode diminuir na área de impressão expandida.

#### **Folhas avulsas**

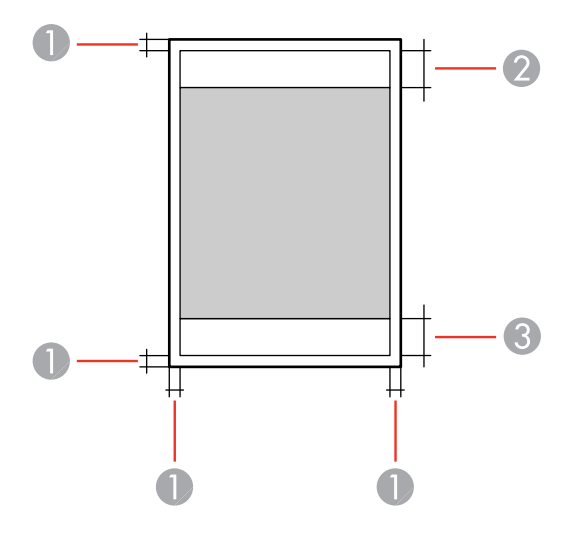

- 1 Margens superior/inferior: 3 mm
- 2 Área de qualidade de impressão reduzida/superior: 41 mm
- 3 Área de qualidade de impressão reduzida/inferior: 37 mm

#### **Sem margem**

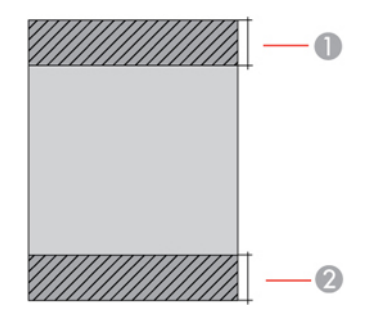

- 1 Área de qualidade de impressão reduzida/superior: 44 mm
- 2 Área de qualidade de impressão reduzida/inferior: 40 mm

#### **Envelopes**

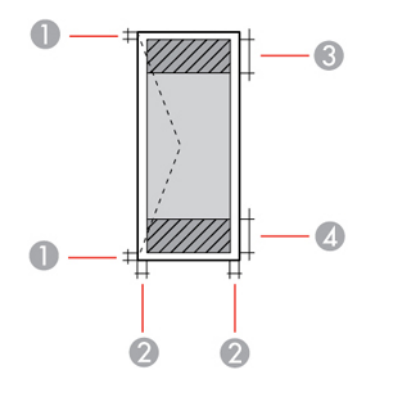

- 1 Margens esquerda/direita: 3 mm
- 2 Superior/inferior: 5 mm
- 3 Área de qualidade de impressão reduzida/esquerda: 18 mm
- 4 Área de qualidade de impressão reduzida/direita: 41 mm

**Tema principal:** [Especificações](#page-228-1) técnicas

# <span id="page-232-0"></span>**Especificações de digitalização**

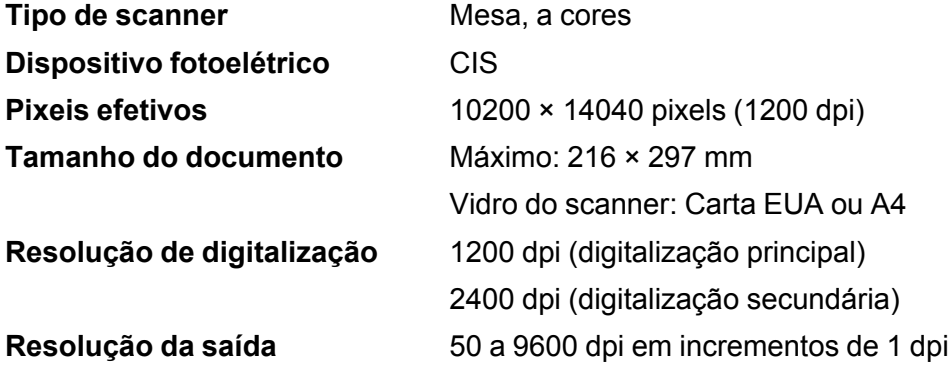

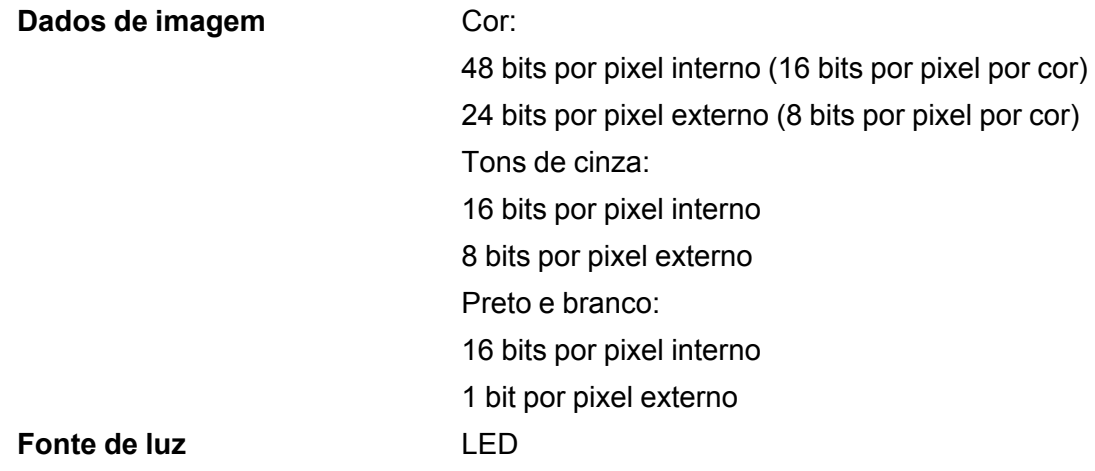

**Tema principal:** [Especificações](#page-228-1) técnicas

# <span id="page-233-0"></span>**Especificações de tinta**

**Observação:** Este produto foi concebido para trabalhar com tintas originais Epson. Tinta que não seja da Epson ou qualquer outra tinta que não seja específica para este produto pode causar danos não cobertos pela garantia da Epson.

As garrafas de tinta usadas para a instalação inicial do produto têm um rendimento menor devido ao processo de carregamento da tinta. Este processo acontece a primeira vez que você ligar a impressora e garante o seu melhor desempenho. Os rendimentos podem variar consideravelmente dependendo dos trabalhos de impressão, configurações de impressão, tipo de papel, frequência de uso e temperatura. Não carregue papel antes de recarregar o tanque de tinta.

Verifique com frequência os níveis da tinta no seu produto e recarregue os tanques de tinta, se necessário.

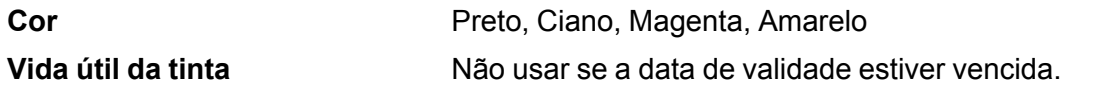

**Temperatura** Armazenada: -20 a 40 °C

1 mês a 40 °C

Tinta congela a 5 °C

A tinta descongela e pode ser usada após aproximadamente 2 horas a 25 °C

**Tema principal:** [Especificações](#page-228-1) técnicas

**Referências relacionadas**

Número de [referência](#page-151-1) das garrafas de tinta

# <span id="page-234-0"></span>**Especificações dos cartões de memória**

**Observação:** Cartões marcados com um asterisco (\*) requerem um adaptador; consulte a documentação do seu adaptador para obter detalhes sobre como usá-lo.

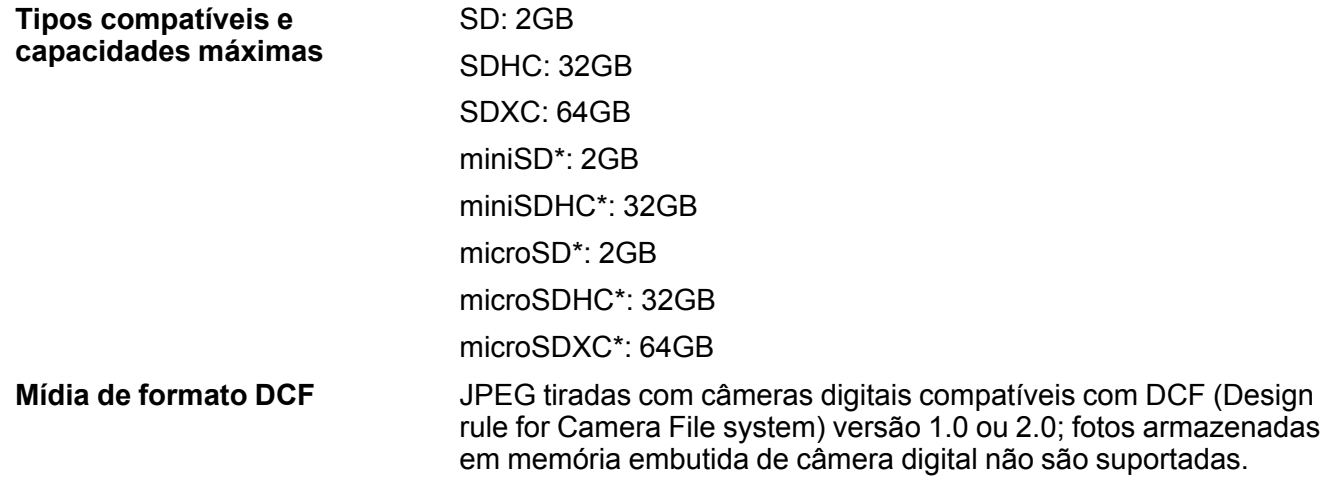

**Tema principal:** [Especificações](#page-228-1) técnicas

# <span id="page-235-0"></span>**Especificações de dimensão**

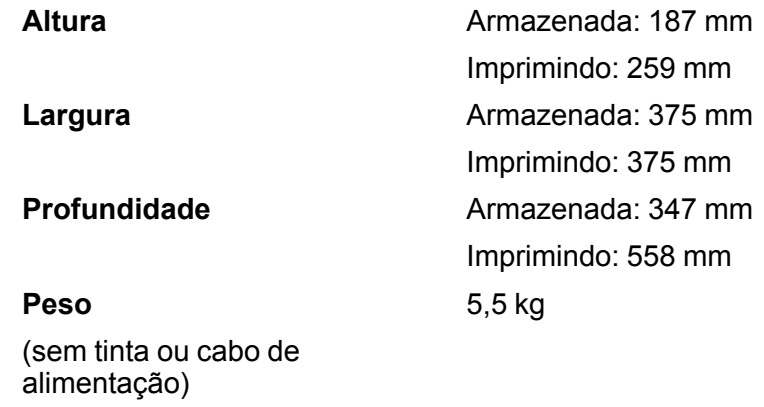

**Tema principal:** [Especificações](#page-228-1) técnicas

# <span id="page-235-1"></span>**Especificações elétricas**

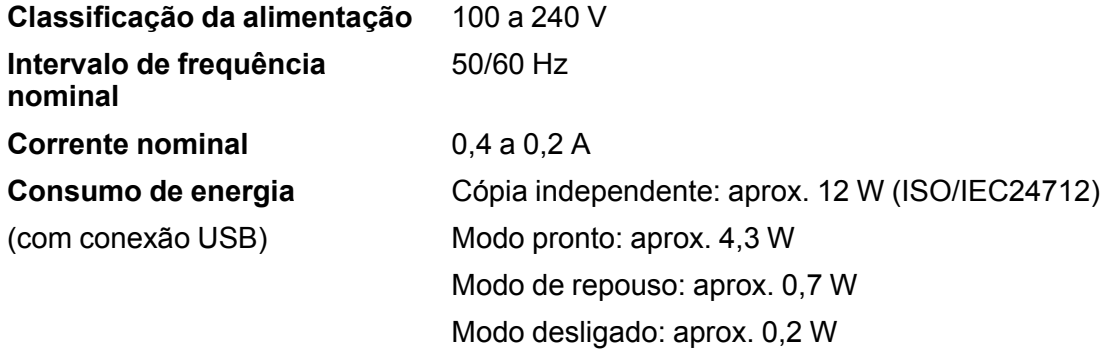

**Tema principal:** [Especificações](#page-228-1) técnicas

# <span id="page-236-0"></span>**Especificações ambientais**

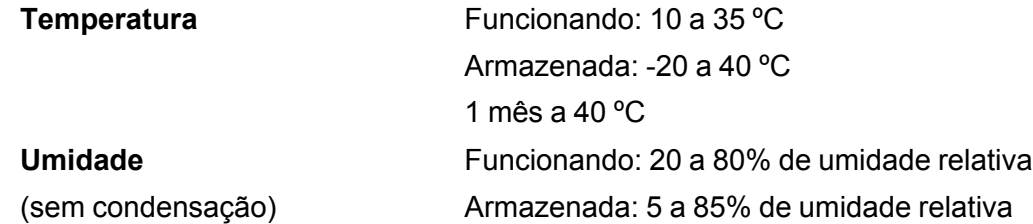

**Tema principal:** [Especificações](#page-228-1) técnicas

# <span id="page-236-1"></span>**Especificações de interface**

<span id="page-236-2"></span>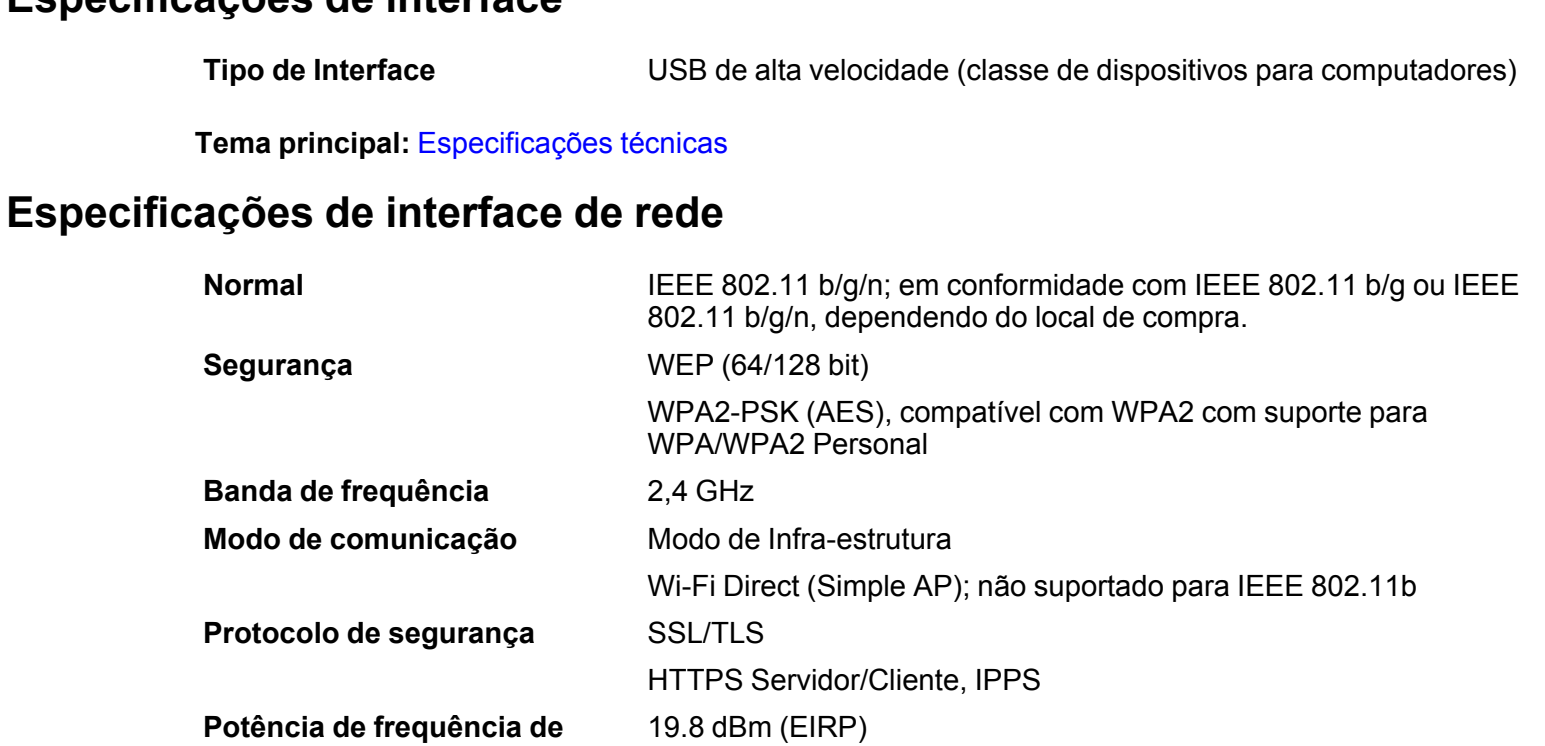

**Tema principal:** [Especificações](#page-228-1) técnicas

**rádio transmitida**

# <span id="page-237-0"></span>**Especificações de aprovações e segurança**

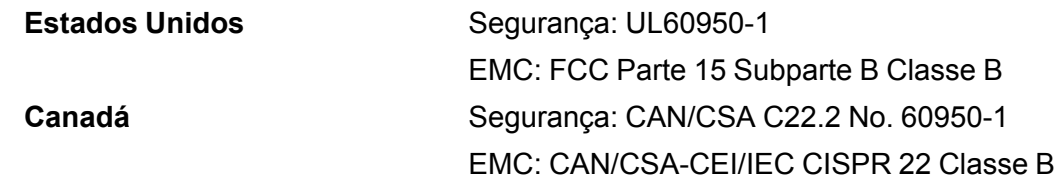

Este equipamento contém os seguintes módulos sem fio:

- Fabricante: Askey Computer Corporation.
- Tipo: WLU6320-D69 (RoHS)

Este produto está em conformidade com a Parte 15 das Regras da FCC e RSS-210, do Regulamento do IC. A Epson não pode aceitar responsabilidade por qualquer falha para satisfazer os requisitos de proteção resultantes de uma modificação não recomendada do produto. A operação está sujeita às duas seguintes condições: (1) este dispositivo não pode causar interferência prejudicial e (2) este dispositivo deve aceitar qualquer interferência recebida, incluindo interferências que possam causar operação não desejada do dispositivo.

Para evitar interferência de rádio ao serviço licenciado, este dispositivo destina-se a ser operado internamente e longe das janelas para proporcionar o máximo de proteção. O equipamento (ou sua antena de transmissão) que está instalado ao ar livre está sujeita a licenciamento.

Este equipamento está em conformidade com os limites de exposição à radiação da FCC/IC estabelecidos para um ambiente não controlado e está de acordo com as regras para frequência de rádio (RF) Exposure Guidelines in Supplement C (Regras de Exposição em Suplemento C) para OET65 e RSS-102 das regras de exposição para frequência de rádio (RF) IC. Este equipamento deve ser instalado e operado de forma que o radiador fique a pelo menos 20 cm ou mais de distância do corpo de uma pessoa (excluindo extremidades: mãos, pulsos, pés e tornozelos).

**Tema principal:** [Especificações](#page-228-1) técnicas

# <span id="page-238-2"></span>**Avisos**

Veja estas seções para observações importantes sobre o seu produto.

[Instruções](#page-238-0) de descarte do produto [Reciclagem](#page-238-1) FCC [Compliance](#page-239-0) Statement [Arbitragem](#page-240-0) vinculativa e repúdio de ações coletivas Marcas [comerciais](#page-243-0) Avisos sobre direitos [autorais](#page-244-0)

# <span id="page-238-0"></span>**Instruções de descarte do produto**

Este equipamento não pode ser descartado em lixo comum domiciliar. Quando for descartá-lo, favor encaminhá-lo a um Centro de Serviço Autorizado (CSA) da sua conveniência. Para encontrar seu CSA mais próximo, consulte a garantia do equipamento na documentação do produto na seção dos Centros de Serviços Autorizados ou na página [epson.com.br,](https://epson.com.br) clicando no link **Suporte**.

**Tema principal:** [Avisos](#page-238-2)

# <span id="page-238-1"></span>**Reciclagem**

A Epson preocupa-se com o meio ambiente e sabe que o planejamento para o futuro requer um forte compromisso ambiental. Para isso, nos empenhamos em criar produtos inovadores que são confiáveis, eficientes e recicláveis. Produtos melhores utilizando menos recursos naturais para ajudar a garantir um futuro melhor para todos.

As embalagens deste produto – papelão, plástico, isopor e espuma – são recicláveis e podem ser entregues a cooperativas de reciclagem, postos de recolhimento de resíduos ou empresas recicladoras, para que se promova a destinação ambientalmente adequada das embalagens.

Os materiais que compõem o produto – plásticos, metais, vidro, placa eletrônica, cartucho e lâmpada – também são recicláveis. O produto não deve ser desmontado, mas sim, encaminhado para os Centros de Serviços Autorizados que o darão o destino ambientalmente adequado. Consulte o nosso site, [epson.com.br](https://epson.com.br), para uma lista de Centros de Serviços Autorizados.

**Cuidado:** A Epson alerta os consumidores que o descarte inadequado de embalagens e produtos pode prejudicar o meio ambiente.

Os Centros de Serviços Autorizados podem receber equipamentos da marca Epson para destinação ambientalmente adequada.

Conheça melhor nossas ações ambientais e o Programa de Coleta de Cartuchos ([epson.com.br/coleta\)](https://epson.com.br/reciclagem-programa-de-coleta) em nosso site.

**Tema principal:** [Avisos](#page-238-2)

# <span id="page-239-0"></span>**FCC Compliance Statement**

#### **For United States Users**

This equipment has been tested and found to comply with the limits for a Class B digital device, pursuant to Part 15 of the FCC Rules. These limits are designed to provide reasonable protection against harmful interference in a residential installation. This equipment generates, uses, and can radiate radio frequency energy and, if not installed and used in accordance with the instructions, may cause harmful interference to radio or television reception. However, there is no guarantee that interference will not occur in a particular installation. If this equipment does cause interference to radio and television reception, which can be determined by turning the equipment off and on, the user is encouraged to try to correct the interference by one or more of the following measures:

- Reorient or relocate the receiving antenna.
- Increase the separation between the equipment and receiver.
- Connect the equipment into an outlet on a circuit different from that to which the receiver is connected.
- Consult the dealer or an experienced radio/TV technician for help.

### **WARNING**

The connection of a non-shielded equipment interface cable to this equipment will invalidate the FCC Certification or Declaration of this device and may cause interference levels which exceed the limits established by the FCC for this equipment. It is the responsibility of the user to obtain and use a shielded equipment interface cable with this device. If this equipment has more than one interface connector, do not leave cables connected to unused interfaces. Changes or modifications not expressly approved by the manufacturer could void the user's authority to operate the equipment.

### **For Canadian Users**

CAN ICES-3(B)/NMB-3(B)

**Tema principal:** [Avisos](#page-238-2)

# <span id="page-240-0"></span>**Arbitragem vinculativa e repúdio de ações coletivas**

#### **1. DISPUTAS, ARBITRAGEM INDIVIDUAL VINCULATIVA, E REPÚDIO DE AÇÕES COLETIVAS E ARBITRAGENS COLETIVAS**

1.1 **Disputas**. As condições desta Seção 1 se aplicam a todas as Disputas entre o Usuário e a Epson. O termo "Disputa" possui o mais amplo significado permitido por lei e inclui qualquer disputa, pedido, controvérsia ou ação entre o Usuário e a Epson surgido deste ou relacionado a este Contrato, produtos da marca Epson (hardware e incluindo qualquer software relacionado), ou outra transação envolvendo o Usuário e a Epson, quer em contrato, garantia, deturpação, fraude, prejuízo, prejuízo intencional, estatuto, regulamentação, portaria, ou qualquer outra base legal ou equitativa. "DISPUTA" NÃO INCLUI PEDIDOS DE PROPRIEDADE INTELECTUAL, ou mais especificamente, um pedido ou recurso para (a) violação ou diluição de marca comercial, (b) violação de patente, (c) violação ou abuso de direito autoral, ou (d) apropriação indevida de segredo comercial (um "Pedido de Propriedade Intelectual"). O Usuário e a Epson também concordam, não obstante a Seção 1.6, que um tribunal, não um árbitro, pode decidir se um pedido ou recurso é para um Pedido de Propriedade Intelectual.

1.2 **Arbitragem Vinculativa**. O Usuário e a Epson concordam que todas as Disputas serão resolvidas por arbitragem vinculativa de acordo com este Contrato. **ARBITRAGEM SIGNIFICA QUE O USUÁRIO REPUDIA O DIREITO A UM JUIZ OU JÚRI EM UM PROCESSO JUDICIAL E SEUS FUNDAMENTOS DE RECURSO SÃO LIMITADOS**. Com fundamento neste Contrato, arbitragem vinculativa será administrada por JAMS, uma autoridade de arbitragem reconhecida nacionalmente, com fundamento em seu código de processos então em efeito para disputas relacionadas a consumidor, mas excluindo quaisquer regras que permitem ações coletivas ou junção em arbitragem (para mais detalhes sobre processo, consulte a Seção 1.6 abaixo). O Usuário e a Epson entendem e concordam que (a) a Lei Arbitral Federal (9 U.S.C. §1, et seq.) governa a interpretação e execução desta Seção 1, (b) este Contrato apresenta uma transação em comércio interestadual, e (c) esta Seção 1 sobreviverá o término deste Contrato.

1.3 **Notificação e Etapas Pré-Arbitragem**. Antes de submeter um pedido de arbitragem, o Usuário e a Epson concordam em tentar, por sessenta (60) dias, resolver qualquer Disputa informalmente. Se a Epson e o Usuário não chegarem a um acordo para resolver a Disputa em sessenta (60) dias, o Usuário ou a Epson pode iniciar uma arbitragem. Notificação à Epson deve ser endereçada à: Legal Department, 3840 Kilroy Airport Way, Long Beach, CA 90806 (o "Endereço da Epson"). A Notificação de Disputa ao Usuário será enviada ao endereço mais recente que a Epson possui em seus registros do Usuário. Por este motivo, é importante nos notificar se seu endereço mudar enviando um e-mail para EAILegal@ea.epson.com ou escrevendo para o Endereço da Epson acima. Notificação de Disputa deve incluir o nome do remetente, endereço e informação de contato, os fatos que deram origem à Disputa, e reparação solicitada (a "Notificação de Disputa"). Após receber a Notificação de Disputa, a Epson e o Usuário concordam em agir de boa-fé para resolver a Disputa antes de começar arbitragem.

1.4 **Tribunal de Pequenas Causas**. Não obstante o precedente, o Usuário pode mover uma ação individual no tribunal de pequenas causas do seu estado ou município se a ação for de competência do tribunal e pendente apenas naquele tribunal.

1.5 **REPÚDIO DE AÇÕES COLETIVAS E ARBITRAGENS COLETIVAS. O USUÁRIO E A EPSON CONCORDAM QUE CADA PARTE PODE INTENTAR DISPUTAS CONTRA A OUTRA PARTE APENAS EM UMA CAPACIDADE INDIVIDUAL, E NÃO COMO REQUERENTE OU MEMBRO EM QUALQUER PROCESSO REPRESENTATIVO OU COLETIVO, INCLUINDO SEM LIMITAÇÃO AÇÕES COLETIVAS FEDERAIS OU ESTADUAIS, OU ARBITRAGENS COLETIVAS. AÇÕES COLETIVAS, ARBITRAGENS COLETIVAS, AÇÕES PARTICULARES DO PROCURADOR GERAL, E QUALQUER OUTRO PROCESSO EM QUE QUE ALGUÉM AGE EM UMA CAPACIDADE REPRESENTATIVA NÃO SÃO PERMITIDOS. CONSEQUENTEMENTE, SOB OS PROCESSOS ARBITRAIS DESCRITOS NESTA SEÇÃO, UM ÁRBITRO NÃO COMBINARÁ OU CONSOLIDARÁ MAIS DO QUE UM PEDIDO SEM O CONSENTIMENTO POR ESCRITO DE TODAS AS PARTES AFETADAS POR UM PROCESSO ARBITRAL.**

1.6 **Processo Arbitral**. Se o Usuário ou a Epson começarem arbitragem, ela será regida pelas regras de JAMS que estão em efeito quando a arbitragem é depositada, excluindo quaisquer regras que permitam arbitragem em base coletiva ou representativa (as "Regras JAMS"), disponíveis em <https://www.jamsadr.com/about/> ou ligando para 1-949-224-1810 (de fora dos Estados Unidos) ou 1- 800-352-5267 (de dentro dos Estados Unidos), e sob as regras definidas neste Contrato. Todas as Disputas serão resolvidas por um único árbitro neutro, e ambas as partes terão uma oportunidade razoável de participar na seleção do árbitro. O árbitro é obrigado a seguir as condições deste Contrato. O árbitro, e não nenhum tribunal federal, estadual ou local ou agência, terá autoridade exclusiva para resolver todas as disputas surgidas da ou relacionadas à interpretação, aplicabilidade, obrigatoriedade ou formação deste Contrato, inclusive qualquer pedido que todo ou qualquer parte deste Contrato seja nulo ou anulável. Não obstante esta ampla delegação de autoridade ao árbitro, um tribunal pode determinar a questão limitada de se um pedido ou recurso é para um Pedido de Propriedade Intelectual, a qual está excluída da definição de "Disputas" na Seção 1.1 acima. O árbitro terá o poder de conceder qualquer reparação que estaria disponível em um tribunal sob a lei ou em equivalência. O árbitro pode conferir ao Usuário a mesma indenização que um tribunal poderia, e pode conferir ação declarativa ou obrigatória apenas a favor da parte individual buscando reparação e apenas à extensão necessária para fornecer reparação merecida pelo pedido individual da parte. Em alguns casos, os custos de arbitragem podem exceder os custos de contencioso e o direito de descoberta pode ser mais limitado em arbitragem do que no tribunal. A sentença do árbitro é vinculativa e pode ser inscrita como uma decisão judicial em qualquer tribunal de competência jurisdicional.

O Usuário pode escolher participar de audiências arbitrais pelo telefone. Audiências arbitrais não conduzidas pelo telefone ocorrerão em um local razoavelmente acessível da sua residência principal, ou em Orange County, Califórnia, por sua opção.

a) Início de Processo Arbitral. Se o Usuário ou a Epson decidir arbitrar uma Disputa, ambas as partes concordam com o seguinte processo:

(i) Escrever uma Intimação de Arbitragem. A intimação deve incluir uma descrição da Disputa e a quantia de perdas e danos que se busca recuperar. O Usuário pode encontrar uma cópia de uma Intimação de Arbitragem em <http://www.jamsadr.com> ("Demand for Arbitration" [Intimação de Arbitragem]).

(ii) Enviar três cópias da Intimação de Arbitragem, além das custas judiciais, para: JAMS, 500 North State College Blvd., Suite 600 Orange, CA 92868, U.S.A.

(iii) Enviar uma cópia da Intimação de Arbitragem à outra parte (mesmo endereço que a Notificação de Disputa), ou conforme concordado pelas partes.

b) Formato de Audiência. Durante a arbitragem, a quantia de qualquer oferta de acordo feita não será revelada ao árbitro até após o árbitro determinar a quantia, se alguma, a qual o Usuário ou a Epson tem direito. A descoberta ou troca de informação não privilegiada relevante à Disputa pode ser permitida durante a arbitragem.

c) Custas de Arbitragem. A Epson pagará, ou (se aplicável) reembolsará o Usuário por, todos os custos com JAMS e custos de árbitro por qualquer arbitragem iniciada (pelo Usuário ou pela Epson) com fundamento em disposições deste Contrato.

d) Sentença a seu Favor. Para Disputas nas quais o Usuário ou a Epson buscar US\$ 75.000 ou menos em perdas e danos excluindo custos e honorários de advogado, se a decisão do árbitro resultar em sentença a favor do Usuário em uma quantia superior à última oferta por escrito da Epson, se alguma, para resolver a Disputa, a Epson irá: (i) pagar ao Usuário US\$ 1.000 ou a quantia da sentença, o que for maior; (ii) pagar ao Usuário duas vezes a quantia dos honorários razoáveis do seu advogado, se alguma; e (iii) reembolsar o Usuário por quaisquer despesas (inclusive custos e honorários de perito) que seu advogado acumule razoavelmente para investigar, preparar e prosseguir a Disputa em arbitragem. Exceto conforme concordado pelo Usuário e pela Epson por escrito, o árbitro determinará a quantia de honorários, custos e despesas a serem pagos pela Epson com fundamento nesta Seção 1.6d).

e) Honorários de Advogado. A Epson não buscará os honorários e despesas de seu advogado de qualquer arbitragem iniciada envolvendo uma Disputa sob este Contrato. O direito do Usuário a honorários e despesas de advogado sob a Seção 1.6d) acima não limita os seus direitos a honorários e despesas de advogado sob a lei aplicável; não obstante o precedente, o árbitro pode não conferir sentenças duplicadas de honorários e despesas de advogado.

1.7 **Não Participação. O Usuário pode escolher não participar (excluir-se) do processo de arbitragem individual, vinculativo, final e repúdio de ações coletivas e representativas especificados neste Contrato enviando uma carta por escrito para o Endereço da Epson dentro de trinta (30) dias do seu consentimento deste Contrato (incluindo sem limitação, a compra, o download, a instalação do Aplicativo ou outro uso aplicável de Hardware da Epson, produtos e serviços) a qual especifica (i) seu nome, (ii) seu endereço de correspondência, e (iii) sua solicitação de ser excluído do processo de arbitragem individual, vinculativo, final e repúdio de ações coletivas e representativas especificados nesta Seção 1. No caso de o Usuário não**

**participar consistente com o processo determinado acima, todas as outras condições continuarão a aplicar, inclusive a exigência de fornecer aviso prévio de litígio.**

1.8 **Adendos à Seção 1**. Não obstante toda disposição em contrário neste Contrato, o Usuário e a Epson concordam que se a Epson fizer qualquer adendo futuro ao processo de resolução de disputa e disposições de repúdio de ação coletiva (diferente de uma mudança de endereço da Epson) neste Contrato, a Epson obterá o consentimento afirmativo do Usuário ao adendo aplicável. Se o Usuário não consentir afirmativamente ao adendo aplicável, o Usuário está concordando que arbitrará qualquer Disputa entre as partes de acordo com a linguagem desta Seção 1 (ou resolverá disputas assim como disposto na Seção 1.7 se o Usuário decidiu não participar dentro do período quando o Usuário consentiu pela primeira vez a este Contrato).

1.9 **Desvinculação**. Se qualquer disposição nesta Seção 1 for inexequível, tal disposição será expurgada com o restante deste Contrato permanecendo em pleno efeito. **O precedente não se aplicará à proibição contra ações coletivas ou representativas conforme disposto na Seção 1.5.** Isso significa que se a Seção 1.5 for inexeguível, toda a Seção 1 (mas apenas a Seção 1) será **nula e sem efeito.**

**Tema principal:** [Avisos](#page-238-2)

## <span id="page-243-0"></span>**Marcas comerciais**

EPSON® é uma marca registrada, EPSON Exceed Your Vision é uma logomarca registrada e Epson Connect™ é uma marca comercial da Seiko Epson Corporation.

Epson iPrint™ e Remote Print™ são marcas comerciais da Seiko Epson Corporation.

Apple, App Store, AirPrint, logotipo da AirPrint, iPad, iPhone, iPod touch, Mac, macOS e OS X são marcas comerciais da Apple Inc., registradas nos EUA e em outros países.

Google® é uma marca registrada e Android™, Chromebook™, Gmail™, Google Chrome™, Google Cloud Print™, Google Drive™ e Google Play™ são marcas comerciais da Google LLC.

Wi-Fi Direct® é uma marca registrada da Wi-Fi Alliance® .

Aviso geral: Outros nomes de produtos são usados neste manual somente para fins de identificação e podem ser marcas comerciais de seus respectivos proprietários. A Epson renuncia a todo e qualquer direito sobre essas marcas.

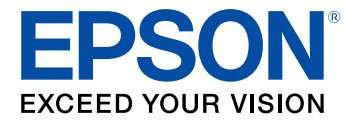

**Tema principal:** [Avisos](#page-238-2)

## <span id="page-244-0"></span>**Avisos sobre direitos autorais**

Todos os direitos reservados. Nenhuma parte desta publicação pode ser reproduzida, armazenada em sistemas de recuperação ou transmitida de alguma forma ou meio eletrônico, mecânico, fotocópia, gravação ou qualquer outro sem a autorização prévia por escrito da Seiko Epson Corporation. As informações aqui contidas devem ser usadas apenas com este produto Epson. A Epson não se responsabiliza pela aplicação das informações aqui contidas a outros produtos.

Nem a Seiko Epson Corporation nem suas subsidiárias serão responsáveis perante o comprador do produto ou terceiros por danos, perdas, encargos ou despesas incorridos pelo comprador ou terceiros, em consequência de: acidentes, uso indevido ou abuso deste produto; consertos ou modificações e alterações não autorizadas ou (exceto nos EUA) o não-cumprimento das instruções de uso e manutenção da Seiko Epson Corporation.

A Seiko Epson Corporation isenta-se da responsabilidade por danos ou problemas decorrentes da utilização de qualquer produto opcional ou suprimentos que não possuam a designação "produtos originais" ou "produtos Epson aprovados" por parte da Seiko Epson Corporation.

A Seiko Epson Corporation não se responsabiliza por quaisquer danos decorrentes de interferência eletromagnética, que ocorre a partir da utilização de quaisquer cabos de interface não reconhecidos como Epson produtos aprovados pela Seiko Epson Corporation.

Estas informações estão sujeitas a alteração sem aviso prévio.

libTIFF Software [Acknowledgment](#page-244-1)

Uma nota sobre a utilização [responsável](#page-245-0) de materiais protegidos por direitos autorais [Atribuição](#page-245-1) de direitos autorais

**Tema principal:** [Avisos](#page-238-2)

## <span id="page-244-1"></span>**libTIFF Software Acknowledgment**

Copyright © 1988-1997 Sam Leffler

Copyright © 1991-1997 Silicon Graphics, Inc.

Permission to use, copy, modify, distribute, and sell this software and its documentation for any purpose is hereby granted without fee, provided that (I) the above copyright notices and this permission notice appear in all copies of the software and related documentation, and (ii) the names of Sam Leffler and Silicon Graphics may not be used in any advertising or publicity relating to the software without the specific, prior written permission of Sam Leffler and Silicon Graphics.

THE SOFTWARE IS PROVIDED "AS-IS" AND WITHOUT WARRANTY OF ANY KIND, EXPRESS, IMPLIED OR OTHERWISE, INCLUDING WITHOUT LIMITATION, ANY WARRANTY OF MERCHANTABILITY OR FITNESS FOR A PARTICULAR PURPOSE.

IN NO EVENT SHALL SAM LEFFLER OR SILICON GRAPHICS BE LIABLE FOR ANY SPECIAL, INCIDENTAL, INDIRECT OR CONSEQUENTIAL DAMAGES OF ANY KIND, OR ANY DAMAGES WHATSOEVER RESULTING FROM LOSS OF USE, DATA OR PROFITS, WHETHER OR NOT ADVISED OF THE POSSIBILITY OF DAMAGE, AND ON ANY THEORY OF LIABILITY, ARISING OUT OF OR IN CONNECTION WITH THE USE OR PERFORMANCE OF THIS SOFTWARE.

**Tema principal:** Avisos sobre direitos [autorais](#page-244-0)

### <span id="page-245-0"></span>**Uma nota sobre a utilização responsável de materiais protegidos por direitos autorais**

A Epson encoraja cada usuário a ser responsável e respeitar as leis de direitos autorais ao usar qualquer produto Epson. Embora as leis de alguns países permitam a cópia limitada ou reutilização de material protegido por direitos autorais em determinadas circunstâncias, essas circunstâncias podem não ser tão abrangentes como algumas pessoas supõe. Entre em contato com um advogado para esclarecer qualquer dúvida sobre leis de direitos autorais.

**Tema principal:** Avisos sobre direitos [autorais](#page-244-0)

## <span id="page-245-1"></span>**Atribuição de direitos autorais**

© 2019 Epson America, Inc.

1/19

CPD-54045R2

**Tema principal:** Avisos sobre direitos [autorais](#page-244-0)